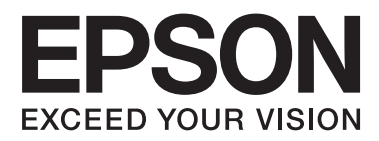

# **Пайдаланушы нұсқаулығы**

NPD4893-06 KK

### <span id="page-1-0"></span>**Авторлық құқық және сауда белгілері**

# **Авторлық құқық пен сауда белгілері**

Seiko Epson Corporation. компаниясының алдын ала жазбаша түрде берілмеген рұқсатынсыз осы жариялымның ешқандай бөлігі қайта шығарылмайды, іздеу жүйесінде сақталмайды немесе кез келген формада немесе жағдайда, электрондық, механикалық, фотокөшірмелеу, жазу түрінде берілмейді. Осы құжаттағы ақпаратты пайдалану мақсатында ешқандай патенттік міндеттер қарастырылмаған. Осы құжаттағы ақпаратты пайдалану барысында пайда болатын зақымдануға әкелетін нәтижелер үшін ешқандай жауапкершіліктер қарастырылмаған. Осы құжаттағы ақпарат тек осы Epson өнімімен пайдалануға арналған. Epson компаниясы басқа өнімдер үшін осы ақпараттың пайдалануы үшін жауап бермейді.

Seiko Epson Corporation компаниясы немесе оның филиалдары Seiko Epson Corporation компаниясымен техникалық қызмет көрсетілмеуі және нұсқаулары мұқият орындалмауы барысында (АҚШ елінен басқасы) жазатайым оқиға, өнімді қате немесе теріс пайдалану, рұқсат етілмеген өзгерістер, жөндеулер нәтижесінде сатып алушы немесе үшінші тараптың кесірінен пайда болған зақым, залал келітірілген өнімдер немесе шығындар үшін жауап бермейді.

Seiko Epson Corporation компаниясы немесе оның филиалдары Seiko Epson Corporation компаниясымен Негізгі Epson өнімдері (Original Epson Products) немесе Epson компаниясымен бекітілген өнімдер (Epson Approved Products) деп тағайындалмаған кез келген басқа опцияларды немесе тұтынушылық өнімдерді пайдалану барысында пайда болған ақаулар немесе зақым келтірілген өнімдер үшін жауап бермейді.

Seiko Epson Corporation компаниясы Epson компаниясымен бекітілген өнімдер деп тағайындалмаған кез келген басқа қосылым кабельдерін пайдалану барысындағы электромагниттік әсер етудің нәтижесінде пайда болған кез келген зақым келтірілген өнім үшін жауап бермейді.

EPSON® — тіркелген сауда белгісі, ал EPSON EXCEED YOUR VISION немесе EXCEED YOUR VISION — Seiko Epson Corporation компаниясының сауда белгісі.

SDXC Logo - SD-3C, LLC компаниясының сауда белгісі.

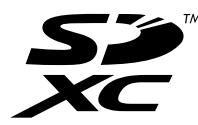

Memory Stick Duo, Memory Stick PRO Duo, Memory Stick PRO-HG Duo, Memory Stick Micro және MagicGate Memory Stick Duo - Sony Corporation компаниясының сауда белгілері.

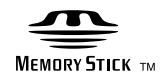

Intel® is a registered trademark of Intel Corporation.

PowerPC® - International Business Machines корпорациясының тіркелген сауда белгісі.

Epson Scan бағдарламалық құралы Тәуелсіз тобының JPEG пішіміндегі (Independent JPEG Group) жұмысқа жартылай негізделген.

#### **Авторлық құқық және сауда белгілері**

libtiff

Copyright © 1988-1997 Sam Leffler Copyright © 1991-1997 Silicon Graphics, Inc.

Permission to use, copy, modify, distribute, and sell this software and its documentation for any purpose is hereby granted without fee, provided that (i) the above copyright notices and this permission notice appear in all copies of the software and related documentation, and (ii) the names of Sam Leffler and Silicon Graphics may not be used in any advertising or publicity relating to the software without the specific, prior written permission of Sam Leffler and Silicon Graphics.

THE SOFTWARE IS PROVIDED "AS-IS" AND WITHOUT WARRANTY OF ANY KIND, EXPRESS, IMPLIED OR OTHERWISE, INCLUDING WITHOUT LIMITATION, ANY WARRANTY OF MERCHANTABILITY OR FITNESS FOR A PARTICULAR PURPOSE.

IN NO EVENT SHALL SAM LEFFLER OR SILICON GRAPHICS BE LIABLE FOR ANY SPECIAL, INCIDENTAL, INDIRECT OR CONSEQUENTIAL DAMAGES OF ANY KIND, OR ANY DAMAGES WHATSOEVER RESULTING FROM LOSS OF USE, DATA OR PROFITS, WHETHER OR NOT ADVISED OF THE POSSIBILITY OF DAMAGE, AND ON ANY THEORY OF LIABILITY, ARISING OUT OF OR IN CONNECTION WITH THE USE OR PERFORMANCE OF THIS SOFTWARE.

Microsoft<sup>®</sup>, Windows®, and Windows Vista® are registered trademarks of Microsoft Corporation.

Apple, Macintosh, Mac OS және OS X - АҚШ-та және басқа елдерде тіркелген Apple Inc. компаниясының сауда белгілері.

AirPrint is a trademark of Apple Inc.

Google Cloud Print $T^M$  is a registered trademark of Google Inc.

Adobe, Adobe Reader, Acrobat және Photoshop - Adobe systems Incorporated компаниясының сауда белгілері, кейбір нақты құзыреттерде тіркелуі мүмкін.

Жалпы ескерту: мұнда пайдаланылған басқа өнім атаулары тек анықтау мақсатына арналған және сәйкес иелерінің сауда белгілері болуы мүмкін. Epson бұл белгілерге қатысты кез келген және барлық құқықтардан бас тартады.

© 2013 Seiko Epson Corporation. All rights reserved.

Бұл нұсқаулықтың мазмұны және осы өнімнің техникалық сипаттамалары ескертусіз өзгертілуі мүмкін.

### **Мазмұны**

### **[Авторлық](#page-1-0) құқық және сауда [белгілері](#page-1-0)**

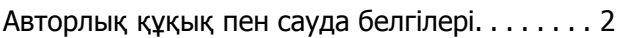

### **[Кіріспе](#page-8-0)**

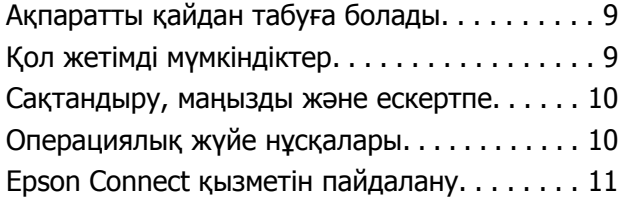

### **[Маңызды](#page-12-0) нұсқаулар**

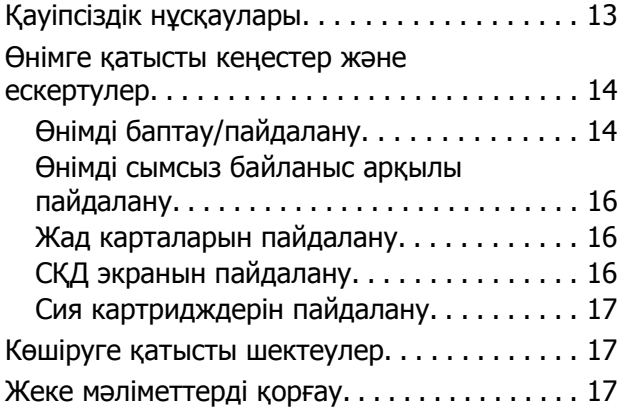

### **[Өніммен](#page-17-0) танысу**

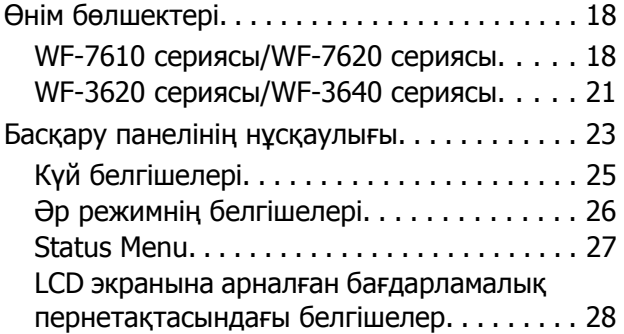

### **Қағаз және [ақпарат](#page-28-0) [тасығыштарды](#page-28-0) пайдалану**

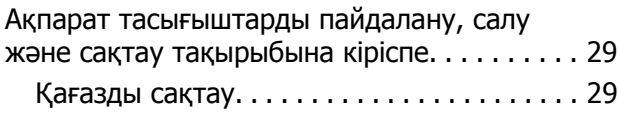

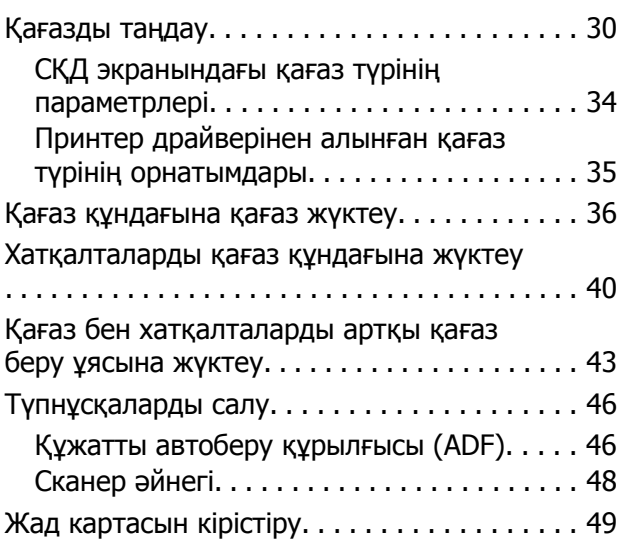

### **[Көшіру](#page-50-0)**

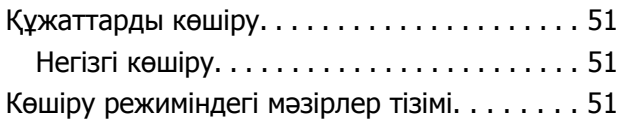

### **Басып [шығару](#page-51-0)**

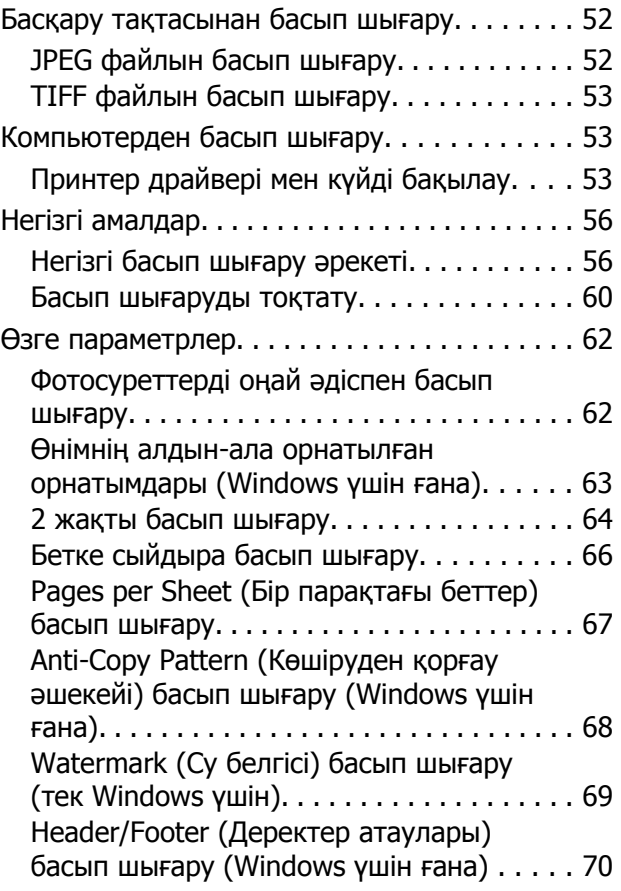

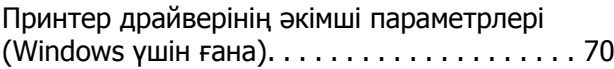

### **[Сканерлеу](#page-71-0)**

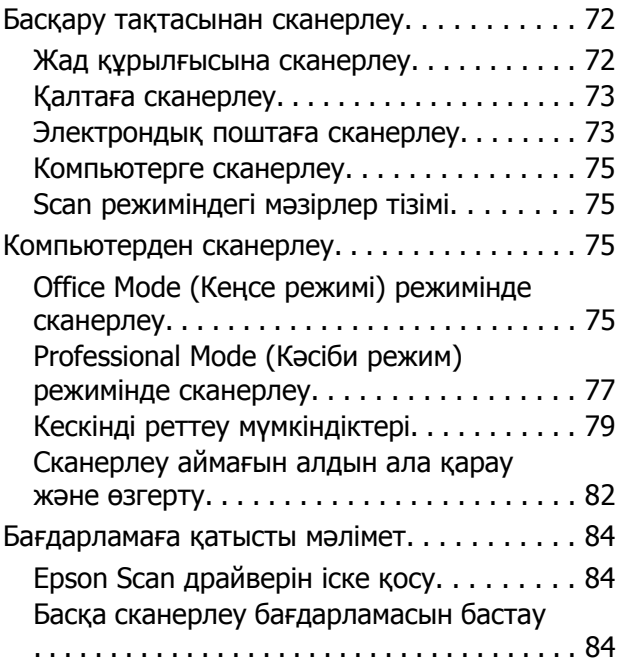

### **Факс [жіберу](#page-85-0)**

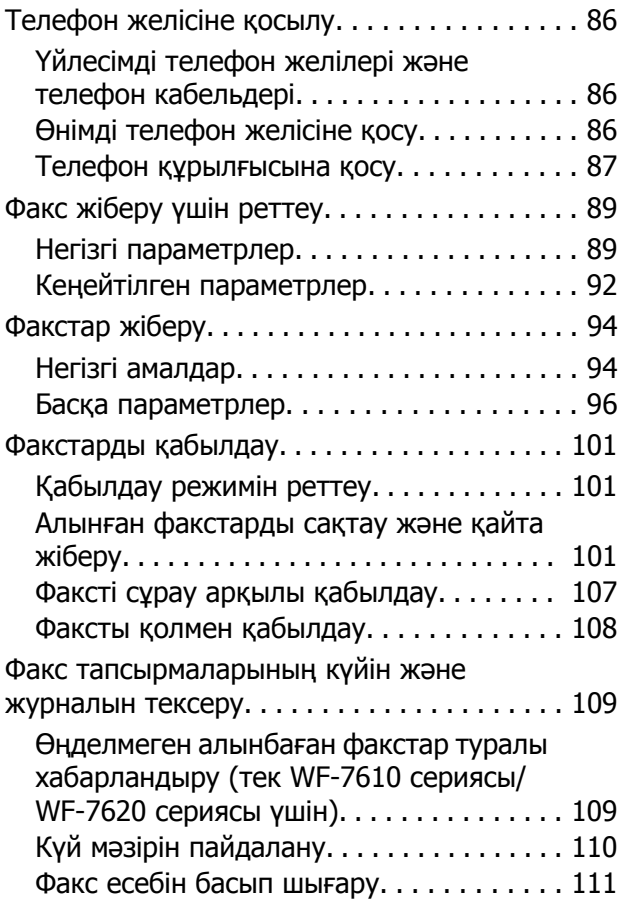

Факс режимі мәзірінің тізімдері[. . . . . . . . . . 112](#page-111-0)

### **[Контактілер](#page-112-0) тізімінің [параметрлерін](#page-112-0) орнату**

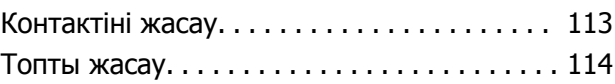

#### **Басқару [тақтасының](#page-115-0) мәзірлер [тізімі](#page-115-0)**

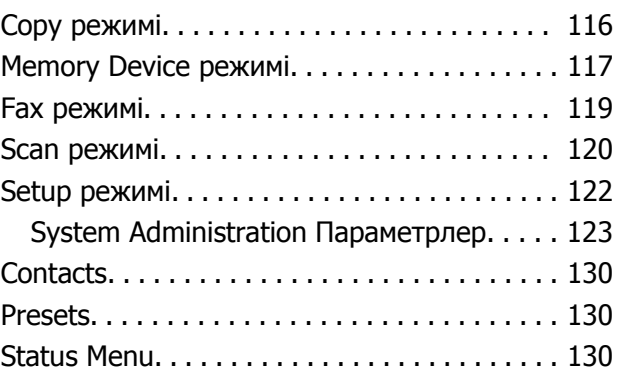

### **Сия [картриджі](#page-130-0) және шығын [материалы](#page-130-0) туралы ақпарат**

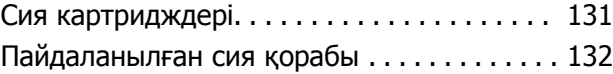

### **Сия [картридждерін](#page-132-0) ауыстыру**

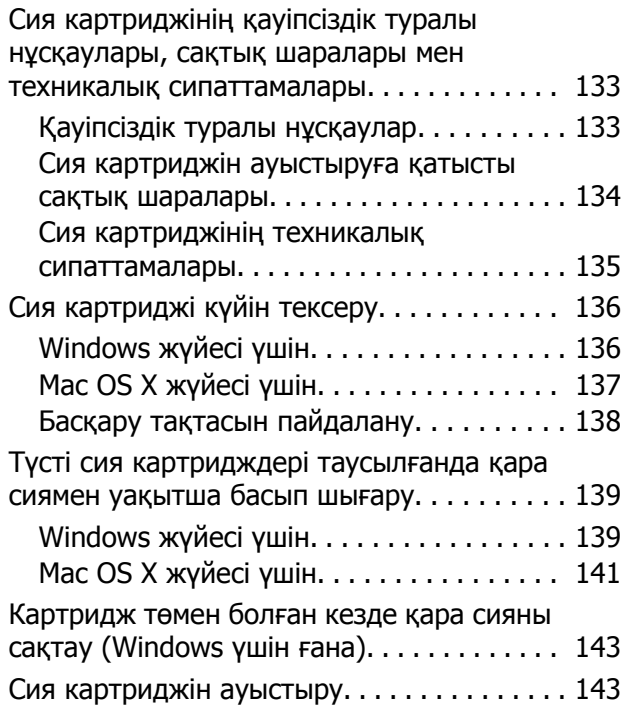

### **Өнімді және [бағдарламаны](#page-147-0) [күтіп](#page-147-0) ұстау**

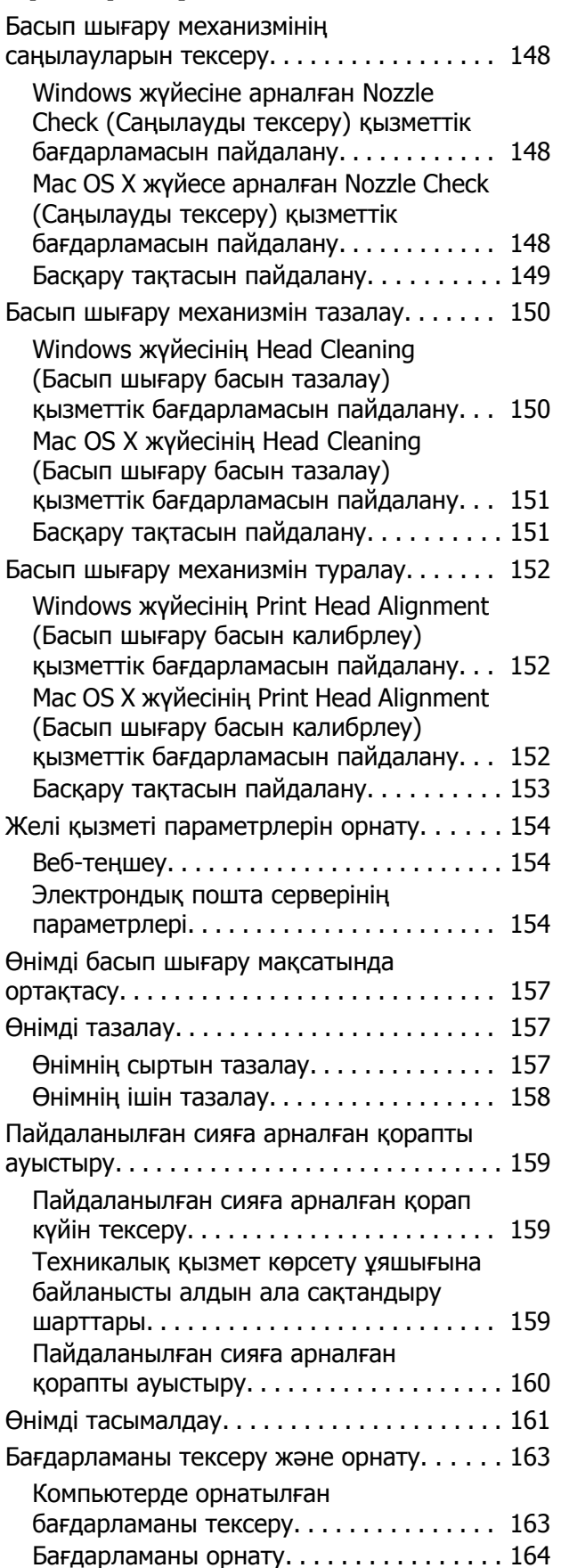

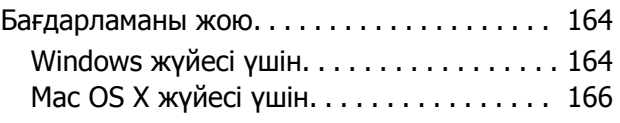

#### **Сыртқы жад [құрылғысын](#page-166-0) [пайдаланып](#page-166-0) деректерді [тасымалдау](#page-166-0)**

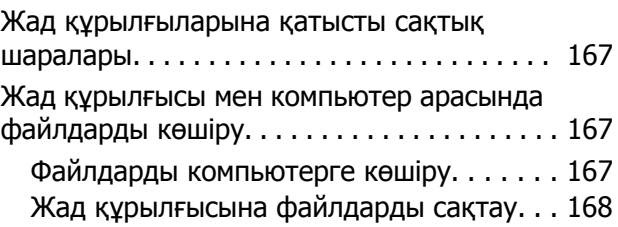

### **Қате [көрсеткіштері](#page-169-0)**

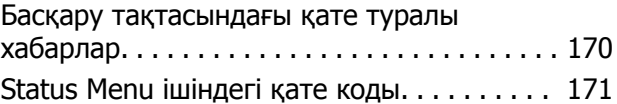

### **Басып шығару/[көшіру](#page-174-0) [ақаулықтарын](#page-174-0) жою**

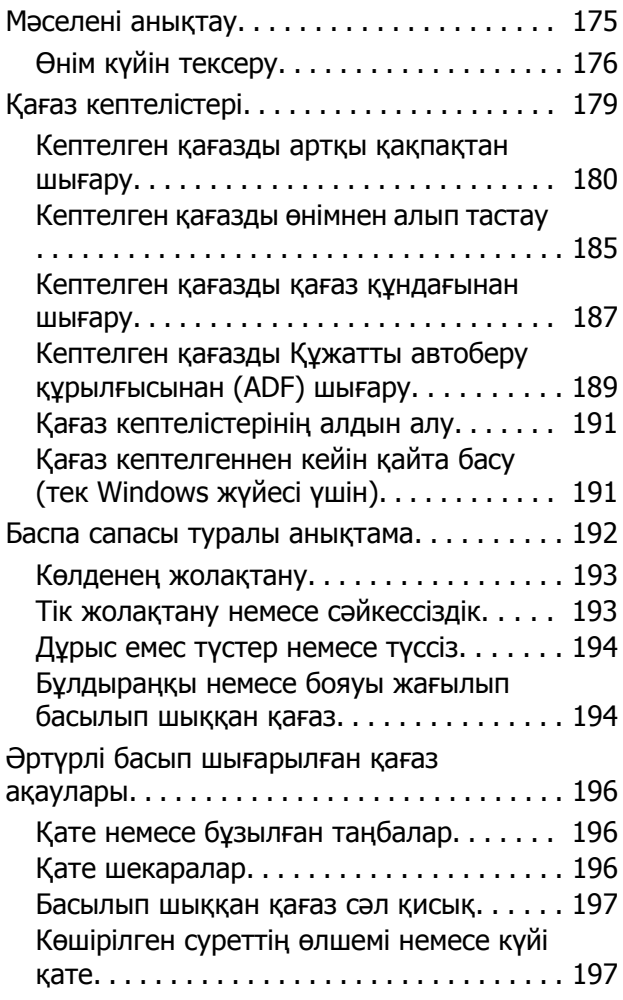

#### **Мазмұны**

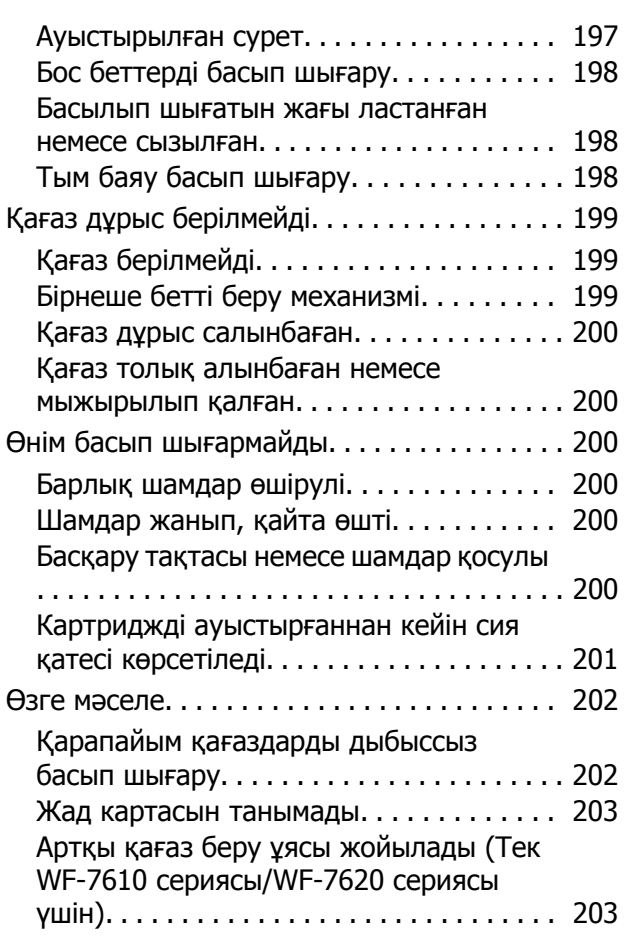

### **[Сканерлеуге](#page-203-0) қатысты [ақауларды](#page-203-0) жою**

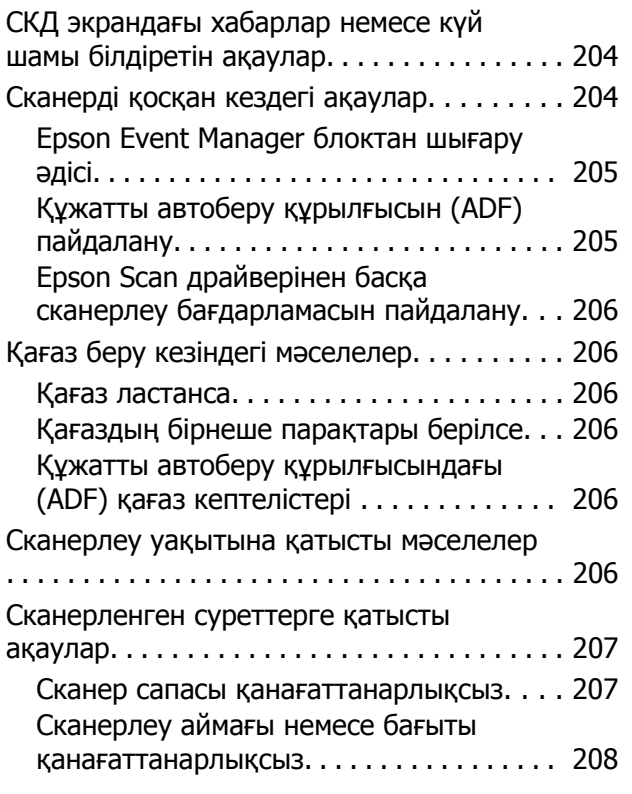

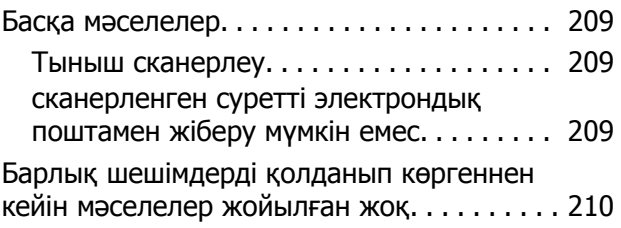

### **Факс [жіберу](#page-210-0) үшін [ақаулықтарды](#page-210-0) жою**

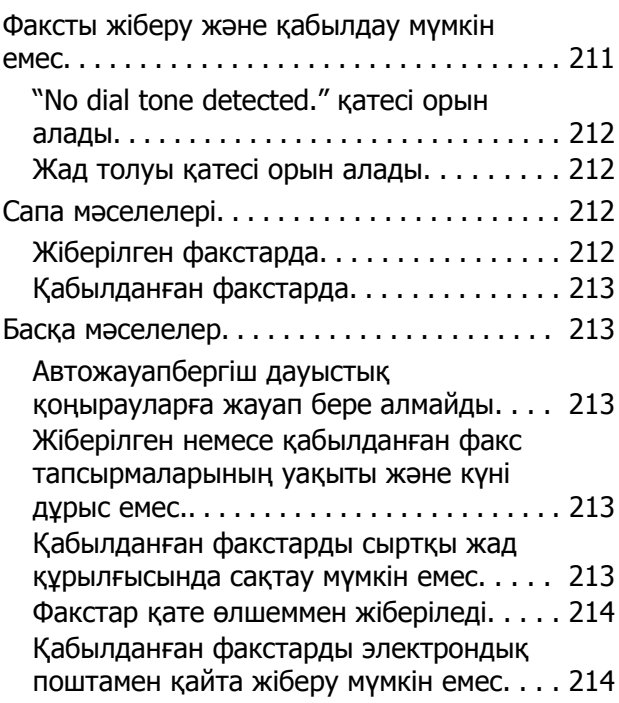

### **Өнім туралы [ақпарат](#page-214-0)**

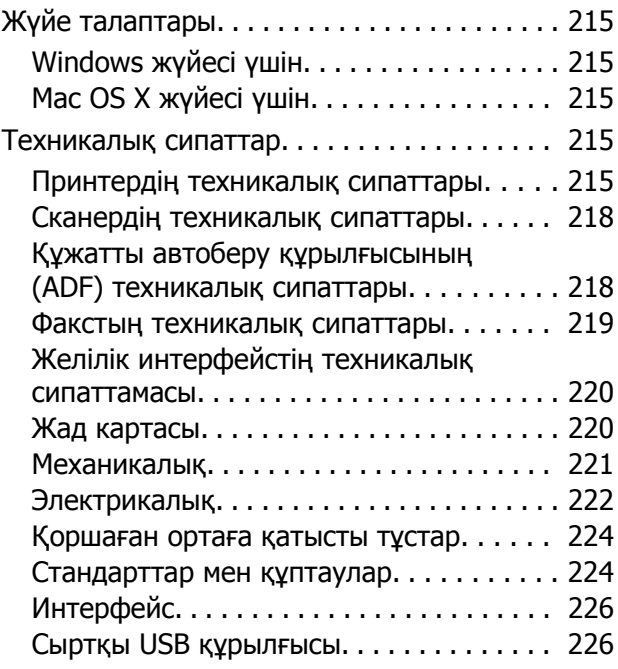

### **[Анықтама](#page-226-0) алу көздері**

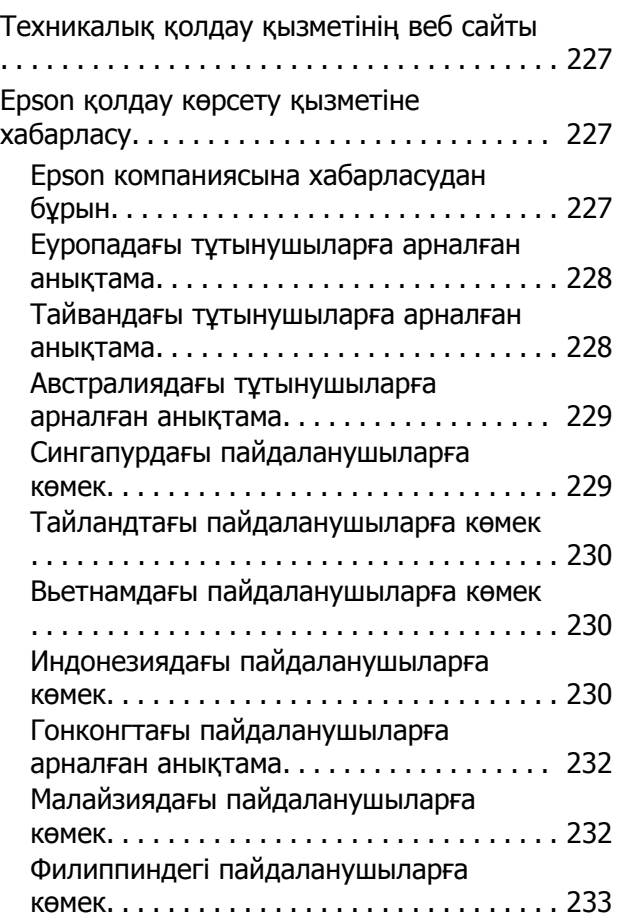

### **[Қосымша](#page-233-0)**

### <span id="page-8-0"></span>**Кіріспе**

# **Ақпаратты қайдан табуға болады**

Epson қолдау веб-сайтында келесі нұсқаулықтардың соңғы нұсқасы қол жетімді. <http://www.epson.eu/Support> (Еуропа) <http://support.epson.net/> (Еуропадан тыс)

#### ❏ **Осы жерден бастаңыз (қағаз):**

Өнімге және қызметтерге кіріспені қамтамасыз етеді.

#### ❏ **Негізгі нұсқаулық (қағаз):**

Өнімді компьютерсіз пайдаланған кезде сізге негізгі ақпаратты ұсынады. Үлгіге және аймаққа байланысты бұл нұсқаулық қосылмауы мүмкін.

#### ❏ **Маңызды қауіпсіздік нұсқаулары (қағаз):**

Осы өнімді қауіпсіз пайдалануды қамтамасыз ету үшін нұсқауларды береді. Үлгіге және аймаққа байланысты бұл нұсқаулық қосылмауы мүмкін.

#### ❏ **Пайдаланушы нұсқаулығы (PDF):**

Егжей-тегжейлі пайдалану, қауіпсіздік және ақаулықтарды жою туралы нұсқауларды береді. Бұл нұсқаулықты компьютерде осы өнімді пайдаланғанда немесе 2 жақты көшіру сияқты кеңейтілген мүмкіндіктерді пайдаланғанда қараңыз.

#### ❏ **Желімен жұмыс істеуге арналған нұсқау (PDF):**

Компьютердің, смартфонның немесе өнімнің желілік параметрлері және мәселелерді шешу туралы нұсқауларды береді.

#### ❏ **Әкімші нұсқаулығы (PDF):**

Жүйелік әкімшіге қауіпсіздікті басқару және өнім параметрлері туралы ақпаратты береді.

# **Қол жетімді мүмкіндіктер**

Өнім үшін не қол жетімді екенін тексеріңіз.

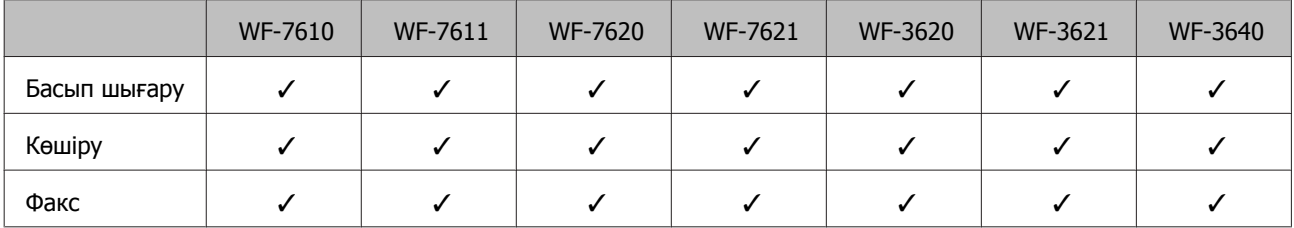

#### **Кіріспе**

<span id="page-9-0"></span>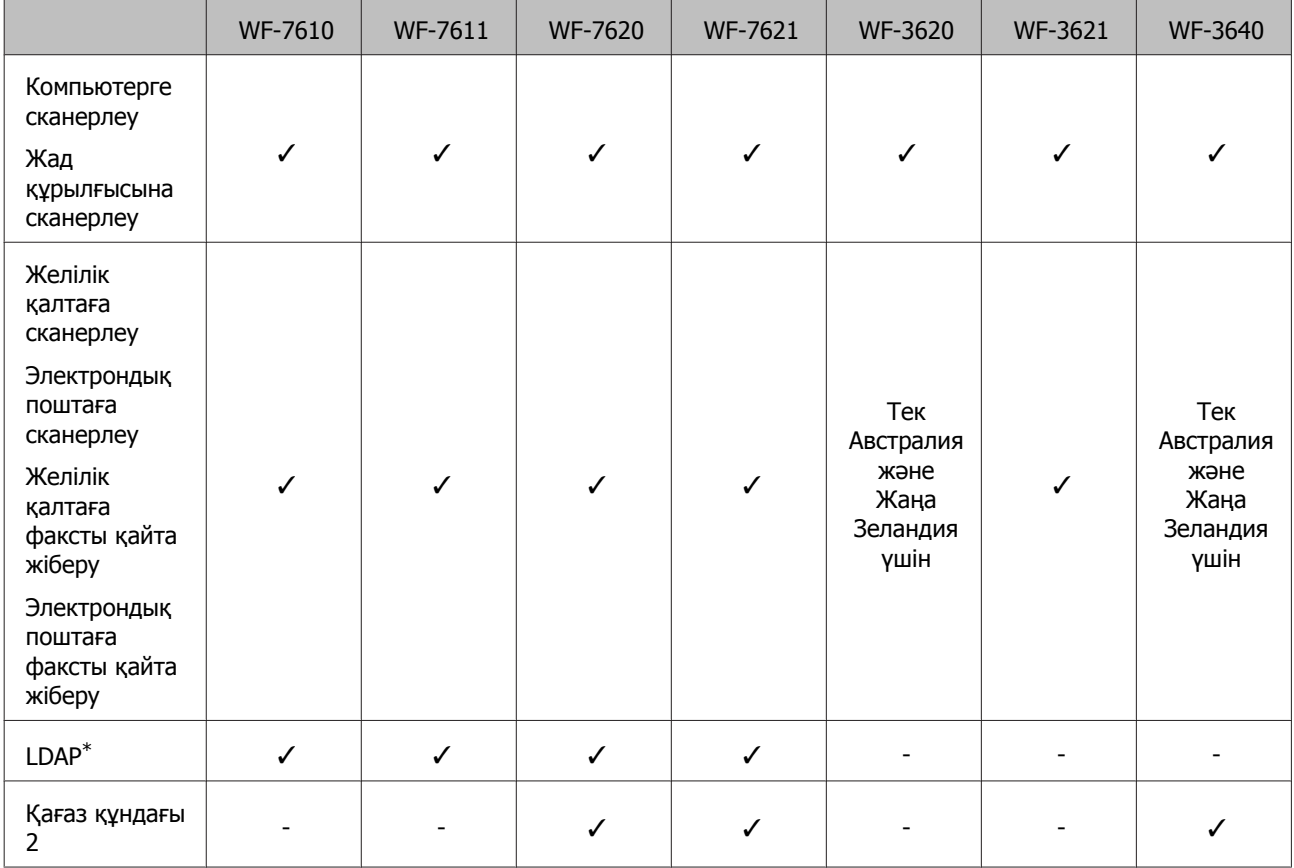

\* Қосымша мәліметтерді желілік Әкімші нұсқаулығы қараңыз.

### **Сақтандыру, маңызды және ескертпе**

Бұл нұсқаулықта сақтандыру, маңызды және ескертпе төменде көрсетілгендей болады және олардың мағынасы төмендегідей.

#### !**Сақтандыру**

жарақат алмау үшін міндетті түрде орындау керек.

#### **Маңызды**

жабдықтың зақымдалуын болдырмау үшін орындау керек.

#### **Ескертпе**

өнімді пайдалану туралы пайдалы кеңестерді және шектеулерді қамтиды.

# **Операциялық жүйе нұсқалары**

Осы нұсқаулықта келесі қысқартылған сөздер пайдаланылған.

❏ Windows 8 термині Windows 8, Windows 8 Pro, Windows 8 Enterprise жүйелерін білдіреді.

#### **Кіріспе**

- <span id="page-10-0"></span>❏ Windows 7 жазуы Windows 7 Home Basic, Windows 7 Home Premium, Windows 7 Professional және Windows 7 Ultimate нұсқасына қатысты.
- ❏ Windows Vista жазуы Windows Vista Home Basic Edition, Windows Vista Home Premium Edition, Windows Vista Business Edition, Windows Vista Enterprise Edition және Windows Vista Ultimate Edition нұсқасына қатысты.
- ❏ Windows XP жазуы Windows XP Home Edition, Windows XP Professional x64 Edition және Windows XP Professional нұсқасына қатысты.
- ❏ Windows Server 2012 Windows Server 2012 Essentials шығарылымын, Server 2012 standard шығарылымын білдіреді.
- ❏ Windows Server 2008 Windows Server 2008 Standard шығарылымын, Windows Server 2008 Enterprise шығарылымын, Windows Server 2008 x64 Standard шығарылымын және Windows Server 2008 x64 Enterprise шығарылымын білдіреді.
- ❏ Windows Server 2008 R2 Windows Server 2008 R2 Standard шығарылымын және Windows Server 2008 R2 Enterprise шығарылымын білдіреді.
- ❏ Windows Server 2003 Windows Server 2003 Standard шығарылымын, Windows Server 2003 Enterprise шығарылымын, Windows Server 2003 x64 Standard шығарылымын және Windows Server 2003 x64 Enterprise шығарылымын білдіреді.
- ❏ Mac OS X Mac OS X 10.5.8, 10.6.x, 10.7.x, 10.8.x нұсқаларын білдіреді.

# **Epson Connect қызметін пайдалану**

Epson Connect және басқа компаниялардың қызметтерін пайдаланып кез келген уақытта және кез келген дерлік жерде, тіпті дүние жүзінде тікелей смартфоннан, планшеттен немесе ноутбуктен оңай басып шығара аласыз! Басып шығару және басқа қызметтер туралы қосымша ақпарат алу үшін келесі URL мекенжайына кіріңіз;

<https://www.epsonconnect.com/>(Epson Connect порталының сайты) <http://www.epsonconnect.eu>(тек Еуропа)

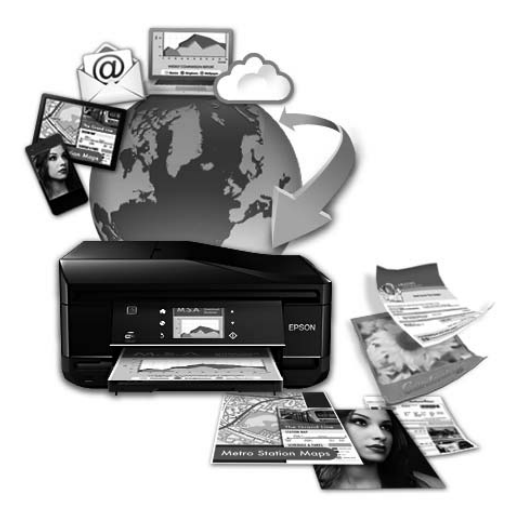

#### **Ескертпе:**

Желілік қызметтік параметрлерін өніммен бірдей желіге қосылған компьютердегі, смартфондағы, планшеттегі немесе ноутбуктегі веб-шолғышты пайдаланып орнатуға болады. & "Желі қызметі [параметрлерін](#page-153-0) орнату" бетте<sup>154</sup>

### <span id="page-12-0"></span>**Маңызды нұсқаулар**

# **Қауіпсіздік нұсқаулары**

Өнімді қауіпсіз пайдалану үшін осы нұсқауларды оқып шығыңыз және орындаңыз. Осы нұсқаулықты болашақта анықтама алу үшін сақтаңыз. Сонымен қатар өнімде белгіленген барлық ескертулер мен нұсқауларды орындау қажет.

- ❏ Өніммен бірге келген қуат сымын ғана пайдаланыңыз және сымды өзге жабдықпен бірге пайдаланбаңыз. Осы өніммен бірге басқа сымдарды пайдалану немесе сымды өзге жабдықпен бірге пайдалану өрттің шығуына немесе электр тогының соғуына әкелуі мүмкін.
- ❏ Айнымалы ток қуат сымы қатысты жергілікті қауіпсіздік стандартына сәйкес келетінін тексеріңіз.
- ❏ Өнімнің нұсқаулықтарында нақты түсіндірілген жағдайлардан басқа кезде қуат сымын, принтер бөлігін, сканер бөлігін немесе параметрлерін өз бетіңізбен ешқашан бөлшектемеңіз, өзгертпеңіз немесе жөндеуге тырыспаңыз.
- ❏ Өнімді токтан ажыратып, қызмет көрсететін техник мамаға келесі жағдайларда жүгініңіз: Қуат сымы немесе штепсель зақымдалған; сұйықтық өнім ішіне енген; өнім құлаған немесе қорабы зақымдалған; өнім қалыпты жұмыс істемейді немесе өнімділігінде нақты өзгерістер байқалады. Пайдалану нұсқауларына сәйкес келмейтін басқару құралдарын реттемеңіз.
- ❏ Өнімнің штепселі оңай ажыратылатындай қабырға розеткасына жақын орнатыңыз.
- ❏ Өнімді сырт жаққа, өте лас немесе шаң-тозаңды жер, су, ыстық көздері немесе соққы, діріл, жоғары температура немесе ылғалдылық әсеріне ұшырауы мүмкін жерлердің маңайына қоймаңыз немесе сақтамаңыз.
- ❏ Өнімге сұйықтық төгіп алмауға және өнімді ылғал қолмен ұстамауға тырысыңыз.
- ❏ Осы өнімді кардиостимуляторлардан кемінде 22 см алыс қойыңыз. Осы өнімнің радио толқындары кардиостимуляторлардың жұмыс істеуіне кері әсер етуі мүмкін.
- ❏ Егер сұйық кристалды экран зақымдалған болса, дилерге хабарласыңыз. Егер сұйық кристалды ерітінді қолыңызға тисе, қолыңызды сабынмен және сумен дұрыстап жуыңыз. Егер сұйық кристалды ерітінді көзіңізге тисе, көзіңізді лезде сумен жуыңыз. Егер сумен дұрыстап жуған соң әлі де ыңғайсыздық немесе көру жағдайыңыз нашар болса, жылдам дәрігерге қаралыңыз.
- ❏ Найзағай кезінде телефонды пайдаланудан аулақ болыңыз. Найзағай соғу нәтижесінде электрлі шок алу қаупі болуы мүмкін.
- ❏ Газ шығып жатқан жерге жақын аймақта газдың шығуы туралы хабарлау үшін телефонды пайдаланбаңыз.

<span id="page-13-0"></span>❏ WF-7610 сериясы/WF-7620 сериясы үшін: өнім ауыр және оны бірнеше адам көтермеуі немесе тасымауы тиіс. Өнімді көтерген кезде екі адам дұрыс қалыпта тұруы тиіс (төмендегіні қараңыз).

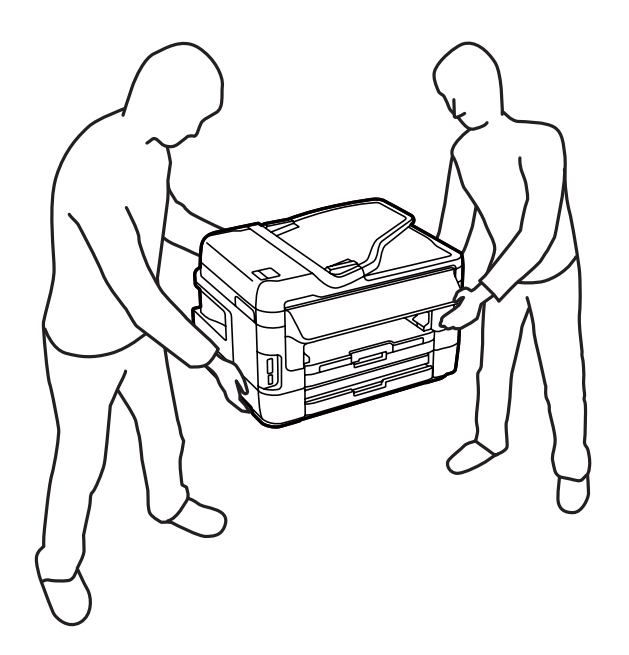

#### **Ескертпе:**

Келесі қауіпсіздік нұсқаулары сия картридждері үшін беріледі. • "Сия [картридждерін](#page-132-0) ауыстыру" бетте 133

# **Өнімге қатысты кеңестер және ескертулер**

Өнімді немесе меншігіңізді зақымдап алмау үшін осы нұсқауларды оқып, оларды орындаңыз. Осы нұсқаулықты болашақта анықтама алу үшін сақтаңыз.

### **Өнімді баптау/пайдалану**

- ❏ Өнімдегі ауа шығатын тесіктерді және ашық жерлерді жауып тастамаңыз немесе оларға тосқауыл жасамаңыз.
- ❏ Өнімнің жапсырмасында көрсетілген қуат көзінің түрін ғана пайдаланыңыз.
- ❏ Жиі қосылып, сөніп тұратын фотокөшіргіштер немесе ауаны бақылау жүйелері орналасқан тізбектегі розеткаларды пайдаланбауға тырысыңыз.
- ❏ Қабырғадағы қосқыштар немесе автоматты таймерлер басқаратын электр розеткаларын пайдаланбаңыз.
- ❏ Тұтас компьютер жүйесін дауыс зорайтқыштар немесе сымсыз телефондардың базалық бөліктері сияқты электромагнитті кедергінің потенциалды көздерінен алыс ұстаңыз.
- ❏ Қуатты жеткізу сымдары желіну, кесілу, тозу, жапырылу және ширатылу болмайтындай тартылуы тиіс. Қуатты жеткізу сымдарының үстеріне заттарды қоймаңыз және қуатты жеткізу сымдарының үстін біреудің басуына немесе езіп кетуіне жол бермеңіз. Барлық қуатты жеткізу сымдарының ұштарын және трансформаторға кіретін және шығатын тұстарын түзу ұстауға тырысыңыз.
- ❏ Өніммен бірге ұзартқыш сымды пайдалансаңыз, ұзартқыш сымға қосылған құрылғылардың жалпы амперлік қуатының сымда көрсетілген амперлік қуаттан аспайтынына көз жеткізіңіз. Сонымен қатар қабырғадағы розеткаға тығылған барлық құрылғылардың жалпы амперлік қуатының қабырғадағы розеткада көрсетілген амперлік қуаттан аспайтынына көз жеткізіңіз.
- ❏ Егер өнімді Германияда пайдалануды жоспарласаңыз, тиісті қысқа тұйықталу қорғанысының немесе шамадан тыс ток қорғанысының болуы үшін ғимарат 10 немесе 16 амперлі тізбек ажыратқышымен қорғалуы тиіс.
- ❏ Өнімді компьютерге немесе өзге құрылғыға кабель арқылы жалғаған кезде, коннекторлар дұрыс бағытта тұрғанына көз жеткізіңіз. Әр коннектордың бір ғана дұрыс бағыты бар. Коннекторды бұрыс бағытта салу кабельмен жалғанған екі құрылғына да зақымдауы мүмкін.
- ❏ Өнімді өнімнің астынан барлық бағытта біршама қашықтыққа созылып жатқан түзу, әрі орнықты жерге қойыңыз. Өнім белгілі бір бұрышпен қисайып тұрса дұрыс жұмыс істемейді.
- ❏ Өнімді сақтаған немесе тасымалдаған кезде, оны қисайтпаңыз, тігінен қоймаңыз немесе төңкермеңіз; әйтпесе сиясы ағып кетуі мүмкін.
- ❏ Өнімнің артқы жағында кабельдерге арналған және өнімнің жоғарғы жағында құжат қақпағын толық көтере алуыңыз үшін орын қалдырыңыз.
- ❏ Қағазды толық шығарып алу үшін өнімнің алдында жеткілікті орын қалдырыңыз.
- ❏ Температурасы және ылғалдылығы тез өзгеріп тұратын жерлерге қоймаңыз. Сонымен қатар өнімді күннің тік сәулелерінен, қатты жарық немесе ыстық көздерінен аулақ ұстаңыз.
- ❏ Өнімдегі тесіктер арқылы ішіне бөгде заттарды салмаңыз.
- ❏ Басып шығару кезінде өнімнің ішіне қолыңызды салмаңыз немесе сия картридждерін ұстамаңыз.
- ❏ Өнімнің ішіндегі ақ жалпақ кабельді ұстамаңыз.
- ❏ Өнімнің ішінде немесе айналасында жанғыш газдарды қамтитын аэрозольді өнімдерді пайдаланбаңыз. Бұлай ету өрттің шығуына әкелуі мүмкін.
- ❏ Сия картриджін ұстағышты қолыңызбен жылжытпаңыз; әйтпесе, өнімді зақымдауыңыз мүмкін.
- ❏ Өнімді әрдайым P түймешігінің көмегімен өшіріп отырыңыз. Сұйық кристалды экран толық өшірілмегенше өнімді токтан ажыратпаңыз немесе розеткадағы қуат көзін өшірмеңіз.
- ❏ Өнімді тасымалдаудан бұрын басып шығару механизмінің бастапқы (алыс оң жақтағы) күйінде тұрғанына және сия картридждері орындарында екеніне көз жеткізіңіз.
- ❏ Сканер бөлігін жапқан кезде саусақтарыңызды қысып алмаңыз.
- ❏ Өнімді ұзақ уақыт пайдаланбайтын болсаңыз, электр розеткасынан қуат сымын суыруды ұмытпаңыз.

<span id="page-15-0"></span>❏ Түпнұсқаларды қойғанда сканер шынысына тым қатты баспаңыз.

### **Өнімді сымсыз байланыс арқылы пайдалану**

- ❏ Бұл өнімнен шыққан радио толқындар электрондық медициналық жабдықтың жұмысына кері әсерін тигізіп, дұрыс жұмыс істемеуіне себеп болады. Өнімді медициналық ғимараттарда немесе медициналық жабдық қасында пайдаланған кезде, медициналық мекемелердің өкілетті қызметкерлері нұсқауларын орындаңыз және медициналық жабдықтағы барлық жарияланған ескертулер мен нұсқауларды орындаңыз.
- ❏ Осы өнімнен шығатын радио толқындар автоматты есіктер немесе өрт дабылдар сияқты автоматты басқарылатын құрылғыларға кері әсерін тигізіп, дұрыс жұмыс істемеу салдарынан қайғылы жағдайларға әкелуі мүмкін. Осы өнімді автоматты басқарылатын құрылғылар қасында пайдаланатын кезде осы құрылғыларда жарияланған барлық ескертулер мен нұсқауларды орындаңыз.

### **Жад карталарын пайдалану**

- ❏ Жад картасының шамы жанып тұрғанда жад картасын алмаңыз немесе өнімді өшірмеңіз.
- ❏ Жад картасын пайдалану әдістері карта түріне байланысты өзгешеленеді. Мәліметтерге арналған жад картаңызбен бірге келген құжаттамаға қарағаныңызға көз жеткізіңіз.
- ❏ Тек өніммен үйлесімді жад карталарын пайдаланыңыз. & "Жад [картасы](#page-219-0)" бетте 220

### **СҚД экранын пайдалану**

- ❏ СҚД экранында бірнеше кішкентай ашық немесе күңгірт дақтары болуы мүмкін, осы функцияның әсерінен анық емес ажыратымдылық болуы мүмкін. Бұл қалыпты жағдай болғандықтан оны зақымдалған деп ойламаңыз.
- ❏ СҚД экранын тазалау үшін тек құрғақ, жұмсақ шүберекті пайдаланыңыз. Сұйық немесе химиялық тазартқыштарды пайдаланбаңыз.
- ❏ СҚД экранының сыртқы қақпағы ауыр соққылардың әсерінен сынуы мүмкін. Егер панель қабаты сынса немесе шытынаса дилерге хабарласып, сынған бөліктерді ұстамаңыз немесе алып тастауға тырыспаңыз.
- ❏ Сенсорлы экранды саусақпен жайлап басыңыз. Күштеп баспаңыз немесе тырнақпен жұмыс істемеңіз.
- ❏ Шарлы қалам, ұшы аршылған қарындаш, қаламұш қаламсап және т.б. сияқты өткір ұшты заттармен жұмыс істемеңіз.
- ❏ Температурадағы күрт өзгерістерге байланысты тақтаның ішіндегі конденсация немесе ылғалдық құралдың жұмысын нашарлатуы мүмкін.

### <span id="page-16-0"></span>**Сия картридждерін пайдалану**

Сияға қатысты қауіпсіздік нұсқаулары және өнімге қатысты кеңес/ескертулер сілтемеленген тарауда берілетін болады.

& "Сия [картридждерін](#page-132-0) ауыстыру" бетте 133

# **Көшіруге қатысты шектеулер**

Өнімнің жауапты түрде және заң шеңберінде пайдаланылуын қамтамасыз ету келесі шектеулерді бұзбаңыз.

#### **Келесі нәрселерді көшіру заңмен тыйым салынған:**

- ❏ Банкноталар, нарықта өтімді үкіметті құнды қағаздар, үкіметтік облигациялық қағаздар және қалалық құнды қағаздар.
- ❏ Пайдаланылмаған пошта маркалары, алдын-ала марка жапсырылған ашық хаттар және жарамды пошта белгілері бар өзге пошта бұйымдары.
- ❏ Үкімет тарапынан шығарылған кіріс штамптары және заңға сай шығарылған құнды қағаздар.

#### **Келесі нәрселерді көшірген кезде сақ болыңыз:**

- ❏ Жеке нарықта сатуға болатын құнды қағаздар (биржалық сертификаттар, бағасы келісімді ноталар, чектер және т.б.), айлық рұқсат қағаздары, жеңілдіктері бар билеттер және т.б.
- ❏ Паспорттар, жүргізуші куәліктері, жарамдылық кепілдіктері, жол жүру рұқсаттары, тағам штамптары, билеттер және т.б.

#### **Ескертпе:**

Осы элементтерді көшіру заңмен тыйым салынған болуы мүмкін.

#### **Авторлық құқығы бар материалдарды жауапты пайдалану:**

❏ Авторлық құқығы бар материалдарды дұрыс көшірмеу арқылы өнімдер бұрыс пайдаланылуы мүмкін. Білгір заңгердің кеңесіне сүйене отырып әрекет етпеу жарияланған материалды көшіруден бұрын авторлық құқық иегерінің рұқсатын алу арқылы жауапкершілік және құрмет белгілерін көрсетіңіз.

# **Жеке мәліметтерді қорғау**

Бұл өнім қуат көзінен ажыратылғанда сізге аттар мен телефон нөмірлерін өзінің жадында сақтауға мүмкіндік береді.

Өнімді біреуге бергенде немесе оны қайта пайдаланатын болсаңыз жадын өшіру үшін келесі мәзірді пайдаланыңыз.

#### **Setup** > **System Administration** > **Restore Default Settings** > **Clear All Data and Settings**

#### <span id="page-17-0"></span>**Ескертпе:**

Осы нұсқаулықтағы суреттер осыған ұқсас өнім моделінен алынған. Олардың нақты өнімнен өзгеше болуы мүмкіндігіне қарамастан, жұмыс жасау тәсілі бірдей.

# **Өнім бөлшектері**

### **WF-7610 сериясы/WF-7620 сериясы**

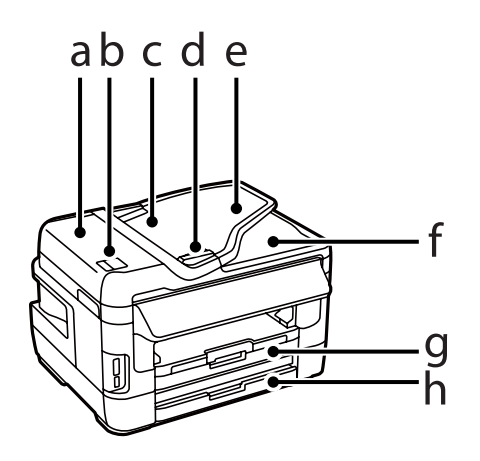

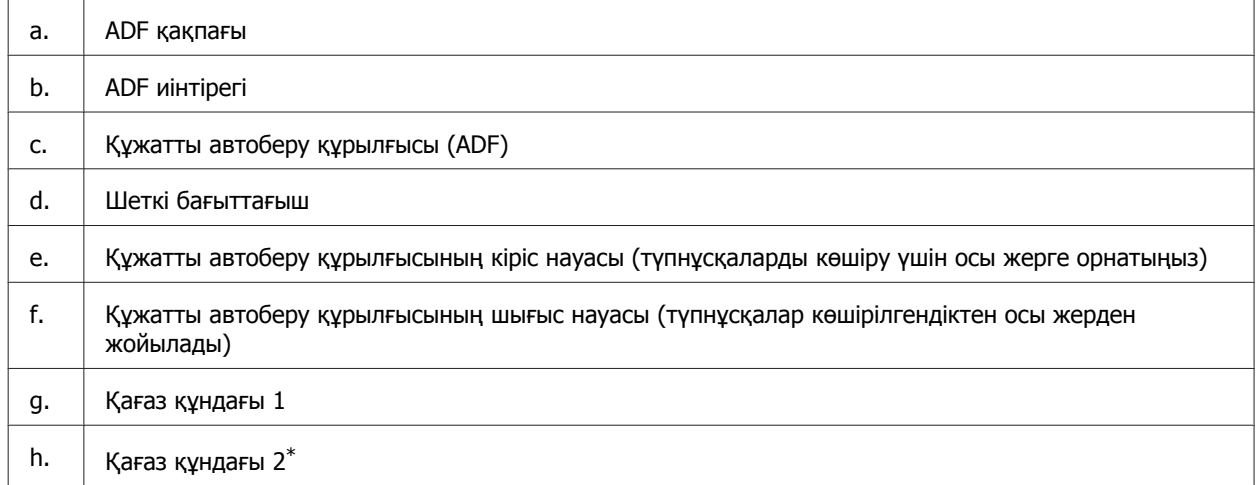

\* 2-ші қағаз құндағы тек WF-7620 сериясы үшін ғана қол жетімді.

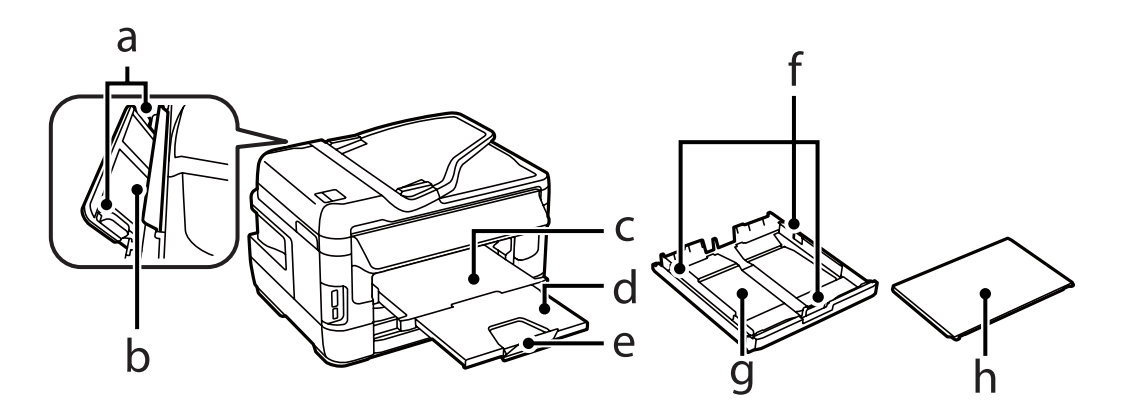

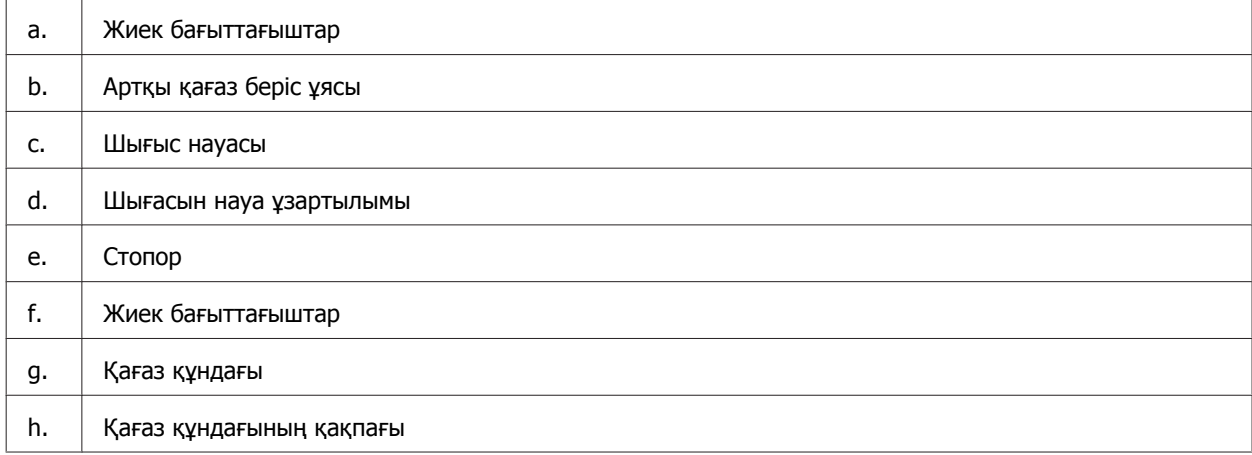

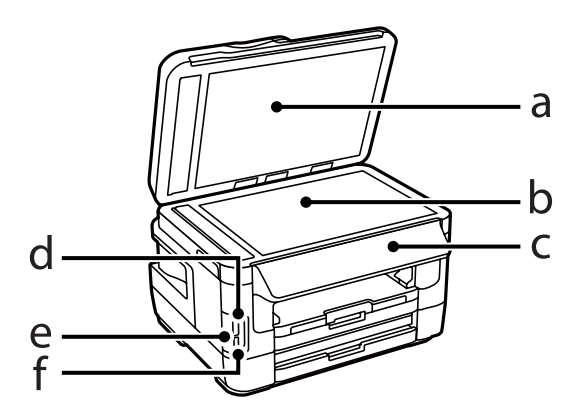

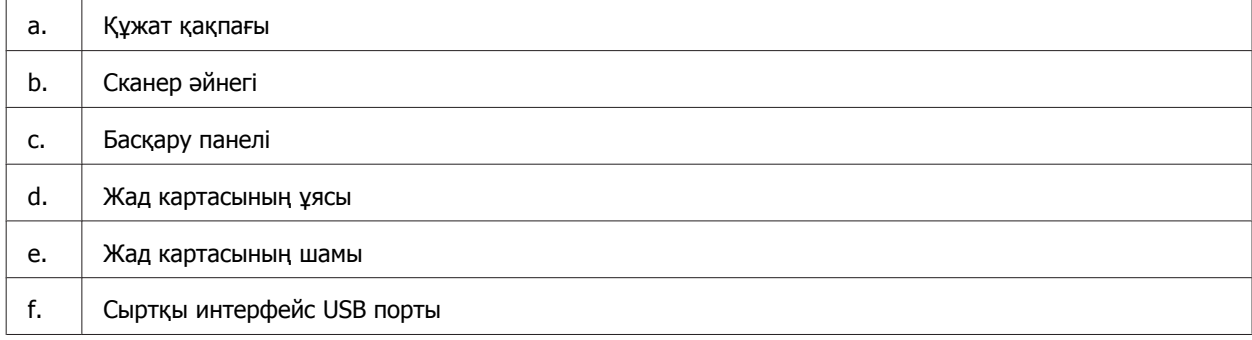

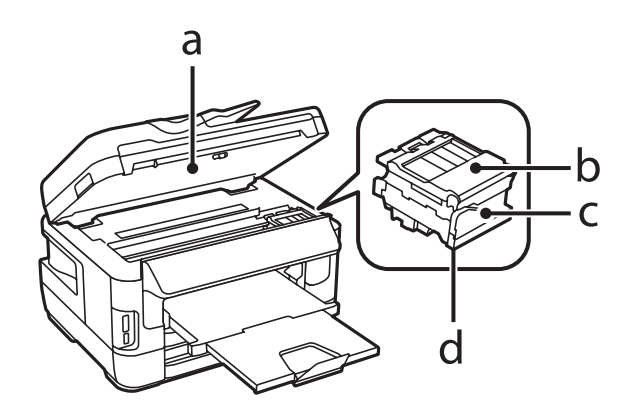

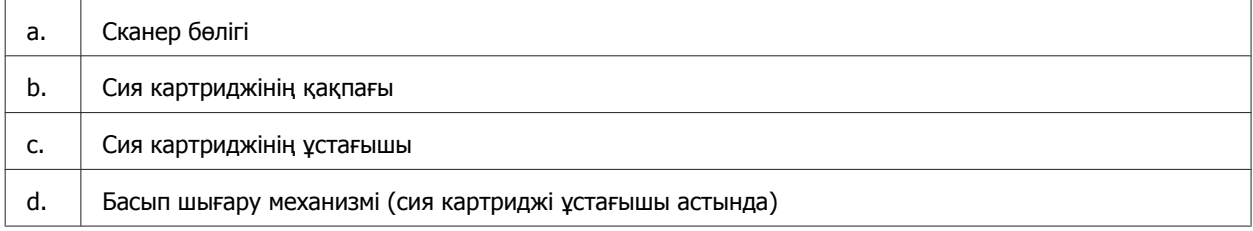

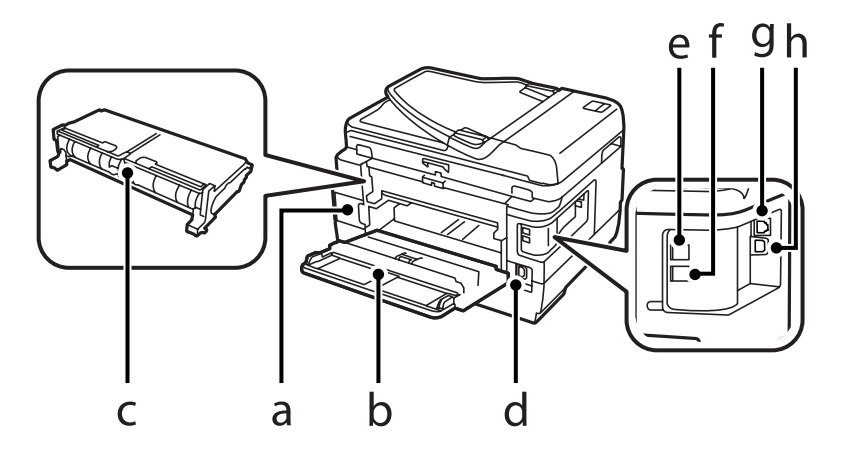

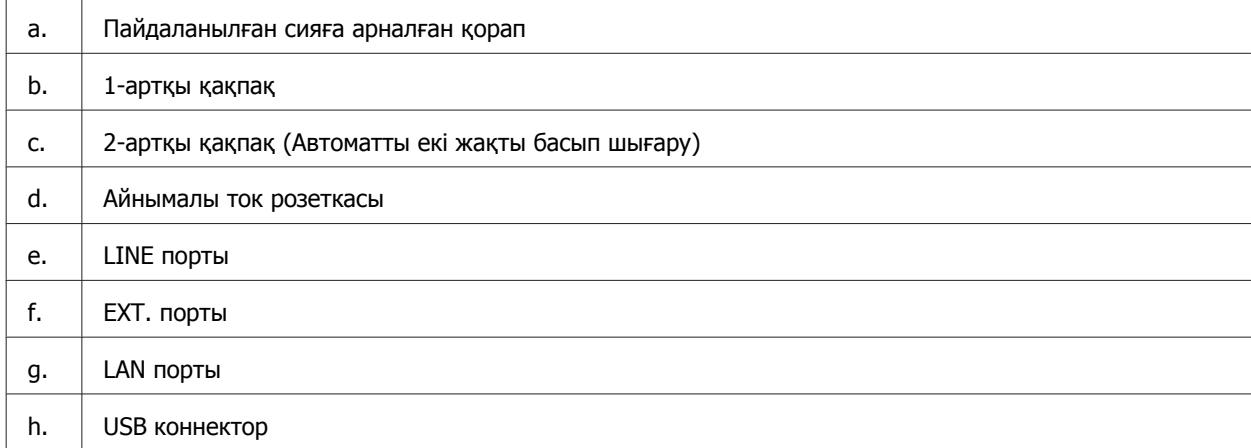

## <span id="page-20-0"></span>**WF-3620 сериясы/WF-3640 сериясы**

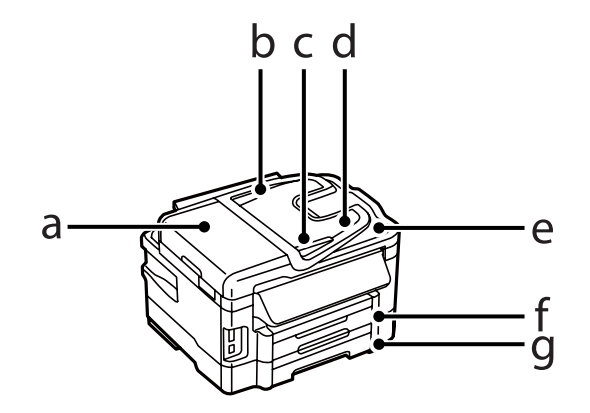

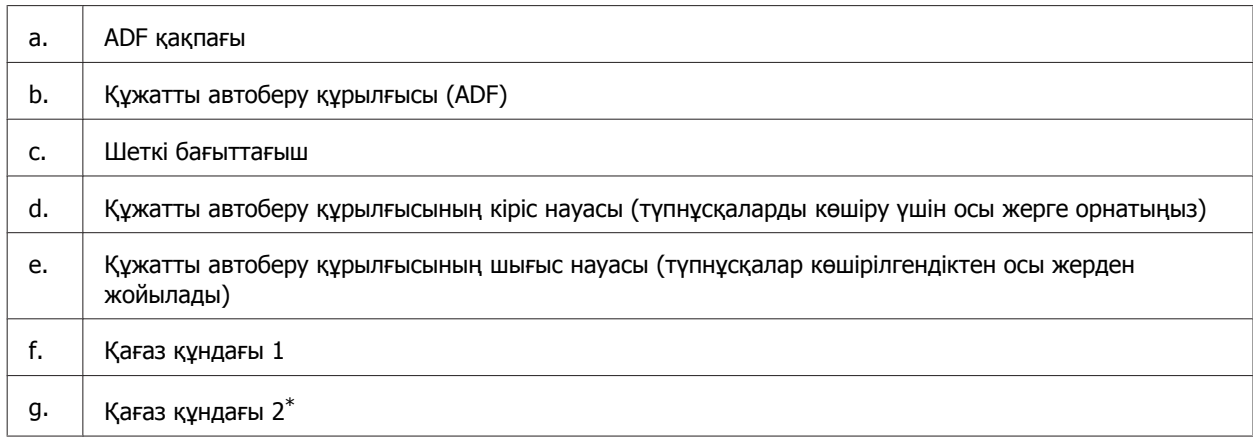

\* 2-ші қағаз құндағы тек WF-3640 сериясы үшін ғана қол жетімді.

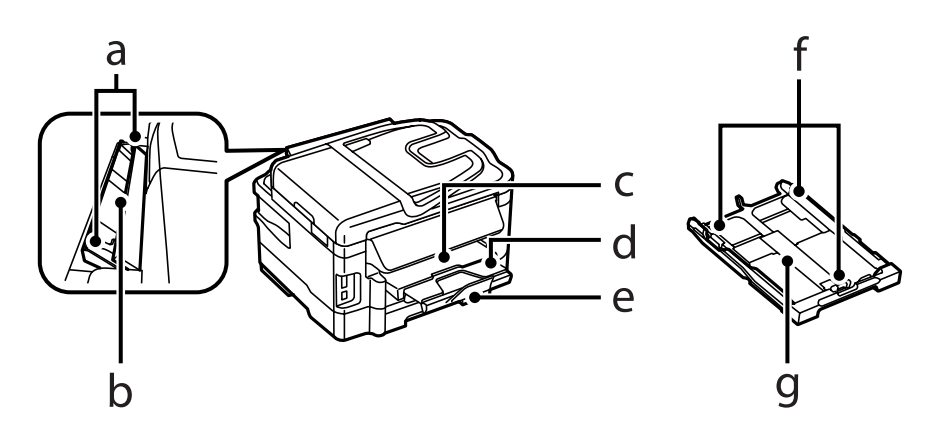

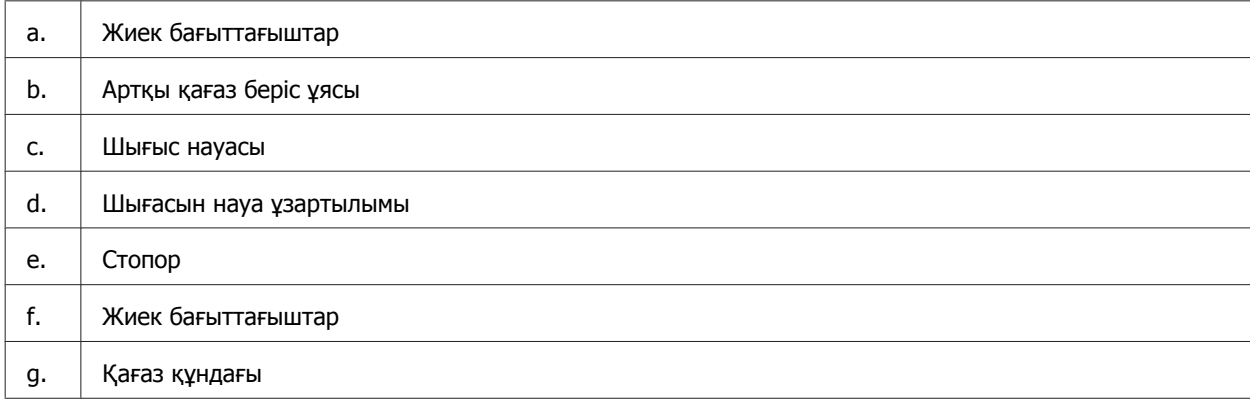

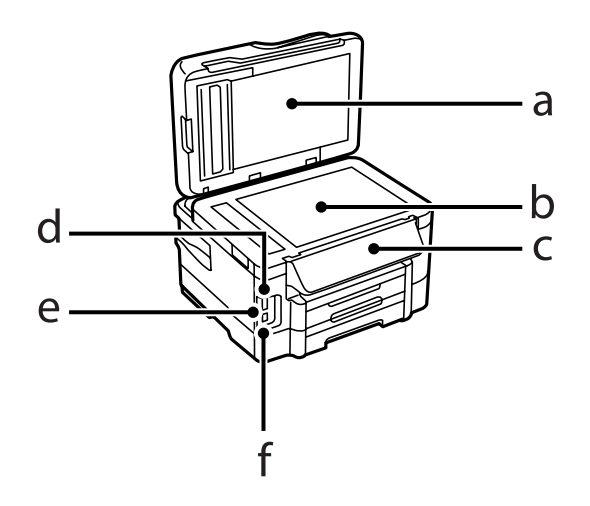

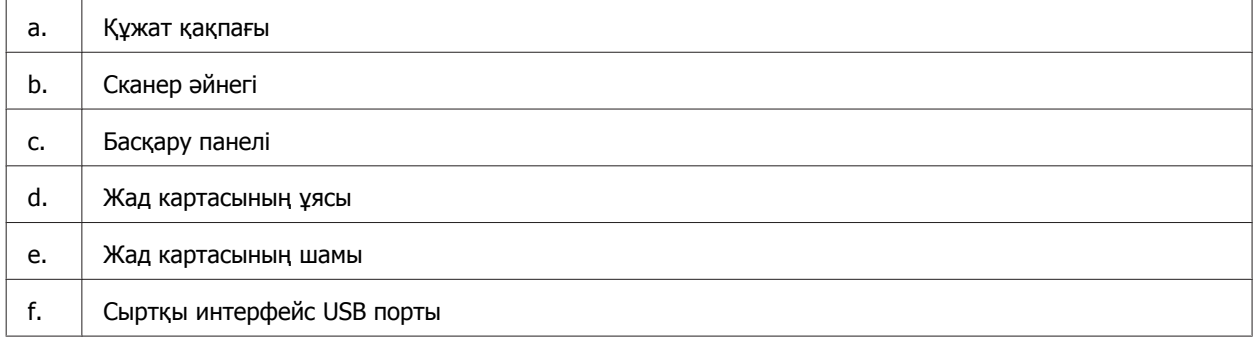

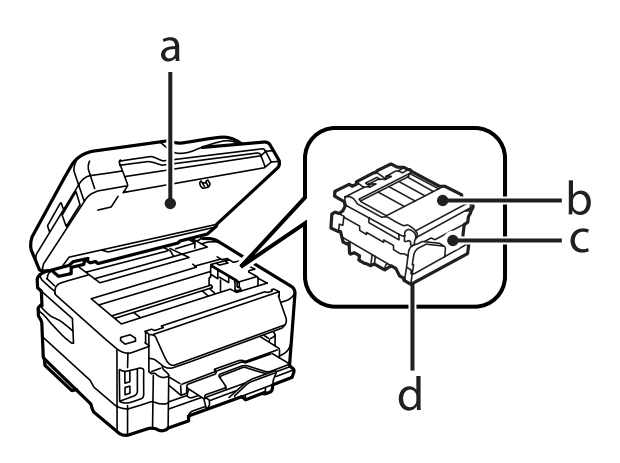

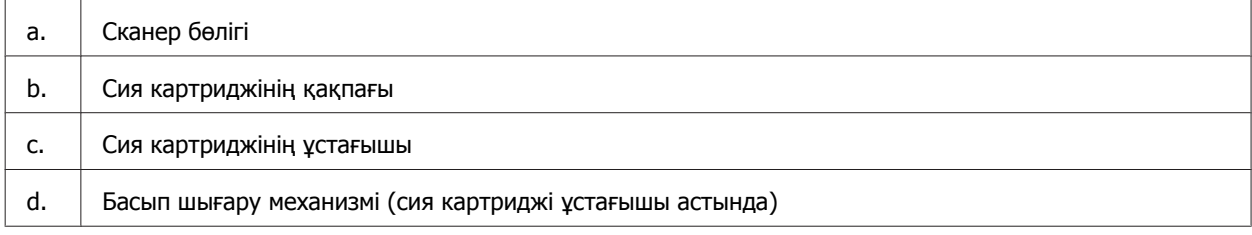

<span id="page-22-0"></span>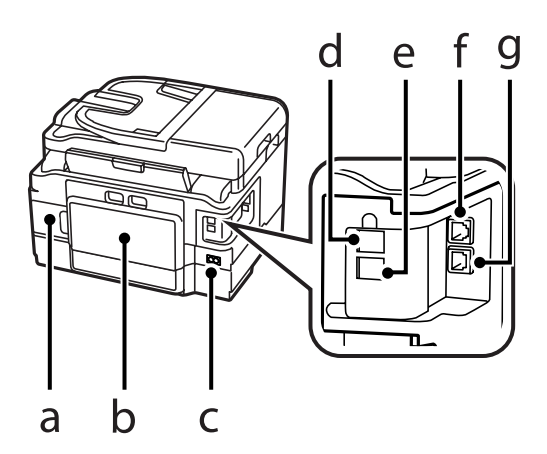

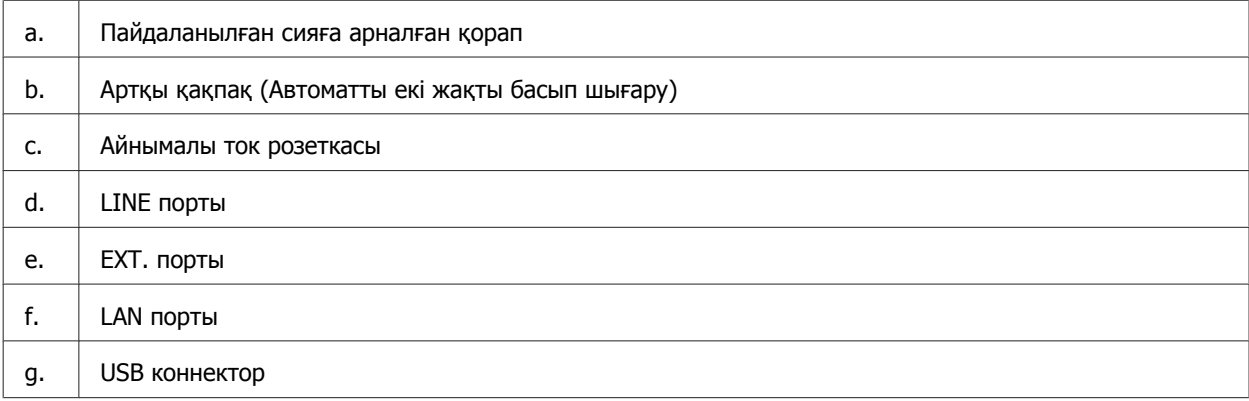

# **Басқару панелінің нұсқаулығы**

#### **Ескертпе:**

- ❏ Басқару тақтасының дизайны орналасқан жерге байланысты әр түрлі болады.
- ❏ Басқару тақтасының дизайны мен мәзір аттары және опция аттары сияқты сұйық кристалды дисплейде көрсетілген нәрселер сіздегі өнімнен басқаша болса да, пайдалану әдісі бірдей.

#### **WF-7610 сериясы/WF-7620 сериясы**

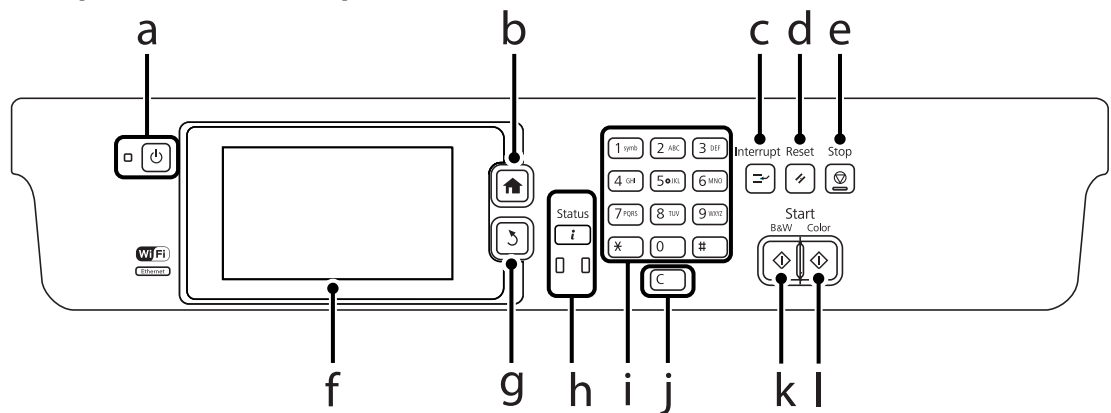

#### **WF-3620 сериясы/WF-3640 сериясы**

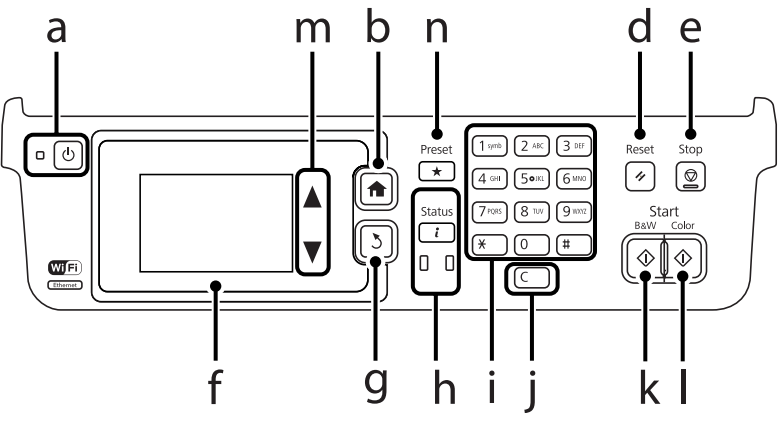

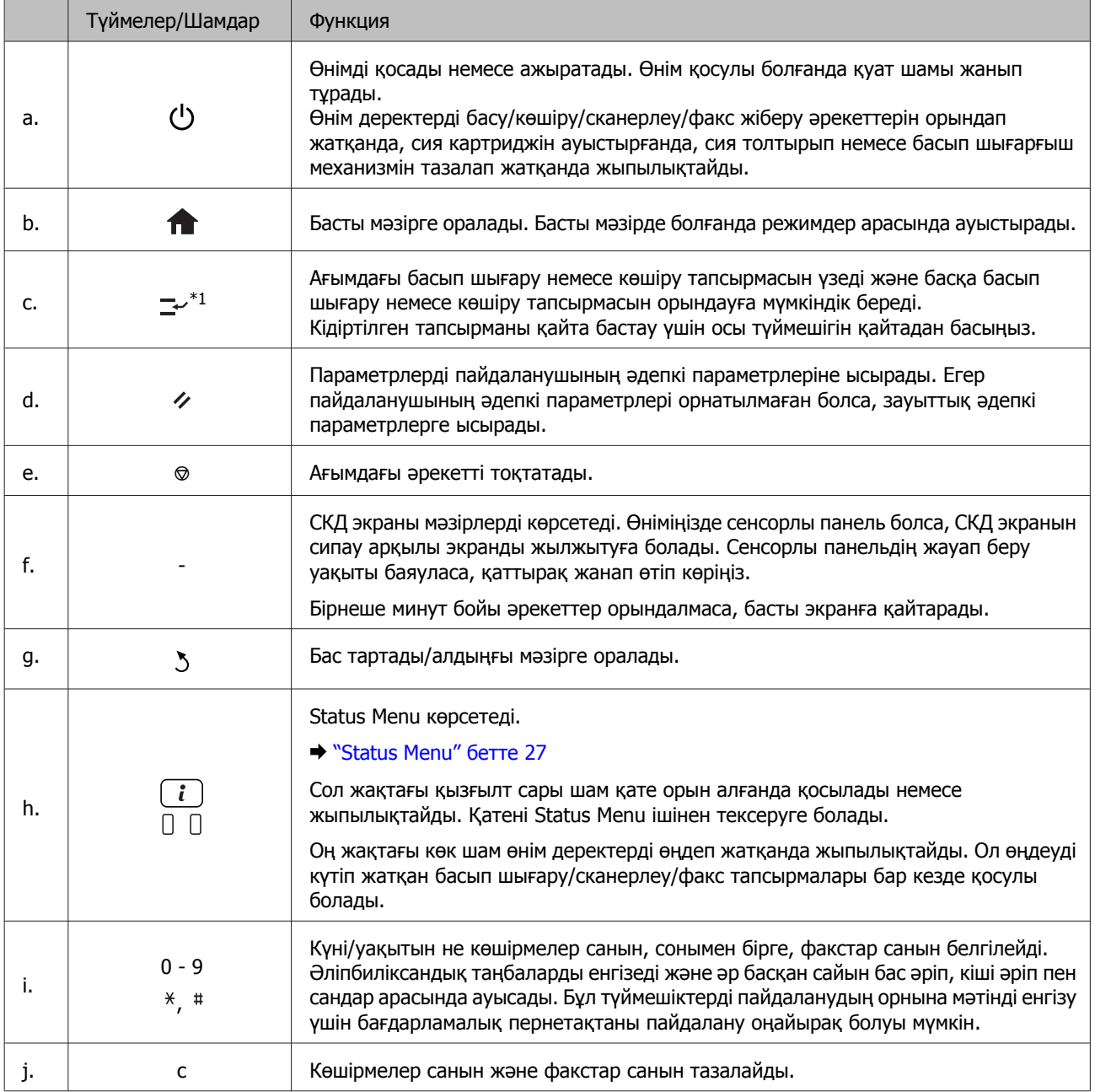

<span id="page-24-0"></span>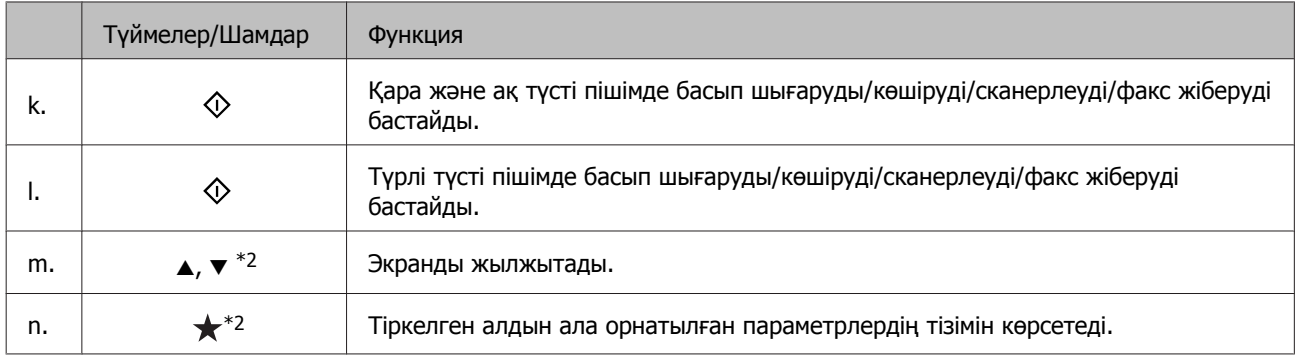

\*1Бұл түймешік тек WF-7610 сериясы/WF-7620 сериясы үшін ғана қол жетімді.

\*2Бұл түймешіктер тек WF-3620 сериясы үшін ғана қол жетімді.

### **Күй белгішелері**

Өнімнің күйіне байланысты басқару тақтасында келесі белгішелер көрсетіледі. Ағымдағы желі параметрлерін тексеру және Wi-Fi параметрлерін орнату үшін Wi-Fi белгішесін немесе желі күйінің белгішесін басыңыз.

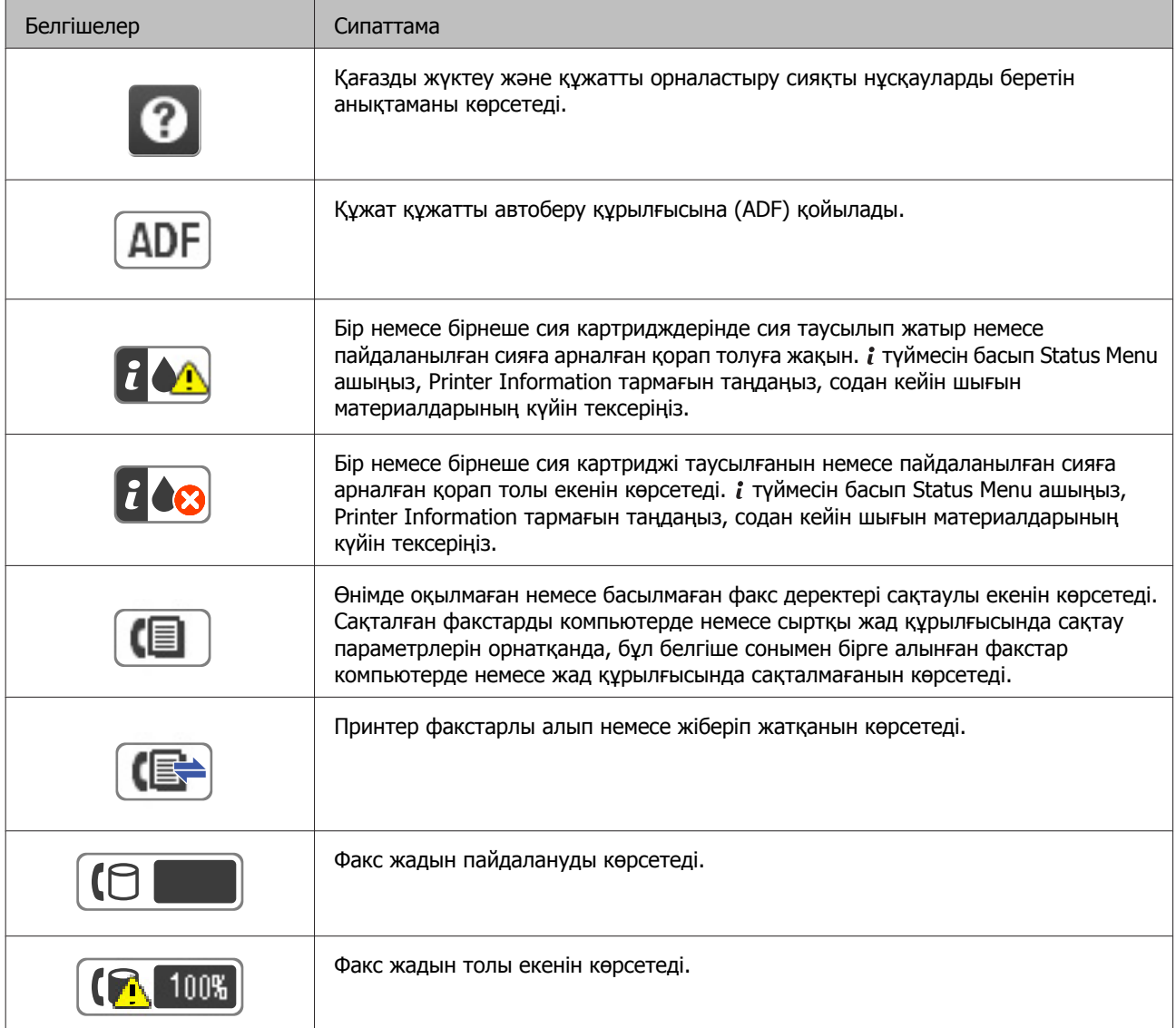

<span id="page-25-0"></span>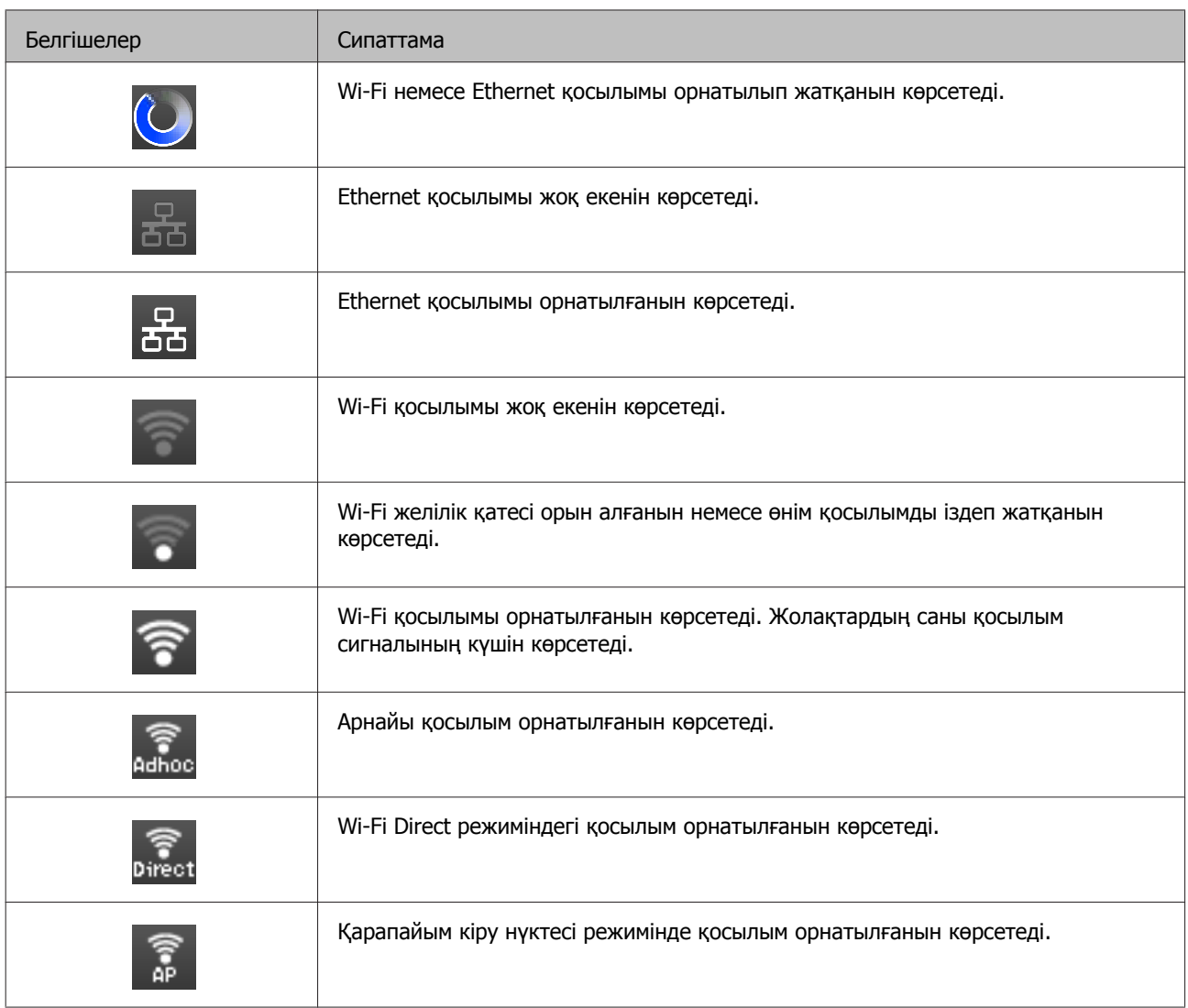

# **Әр режимнің белгішелері**

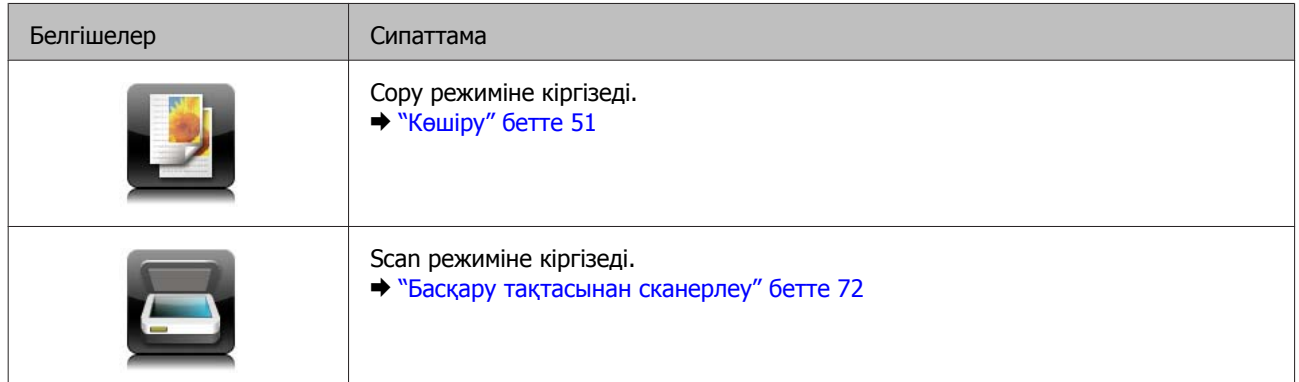

<span id="page-26-0"></span>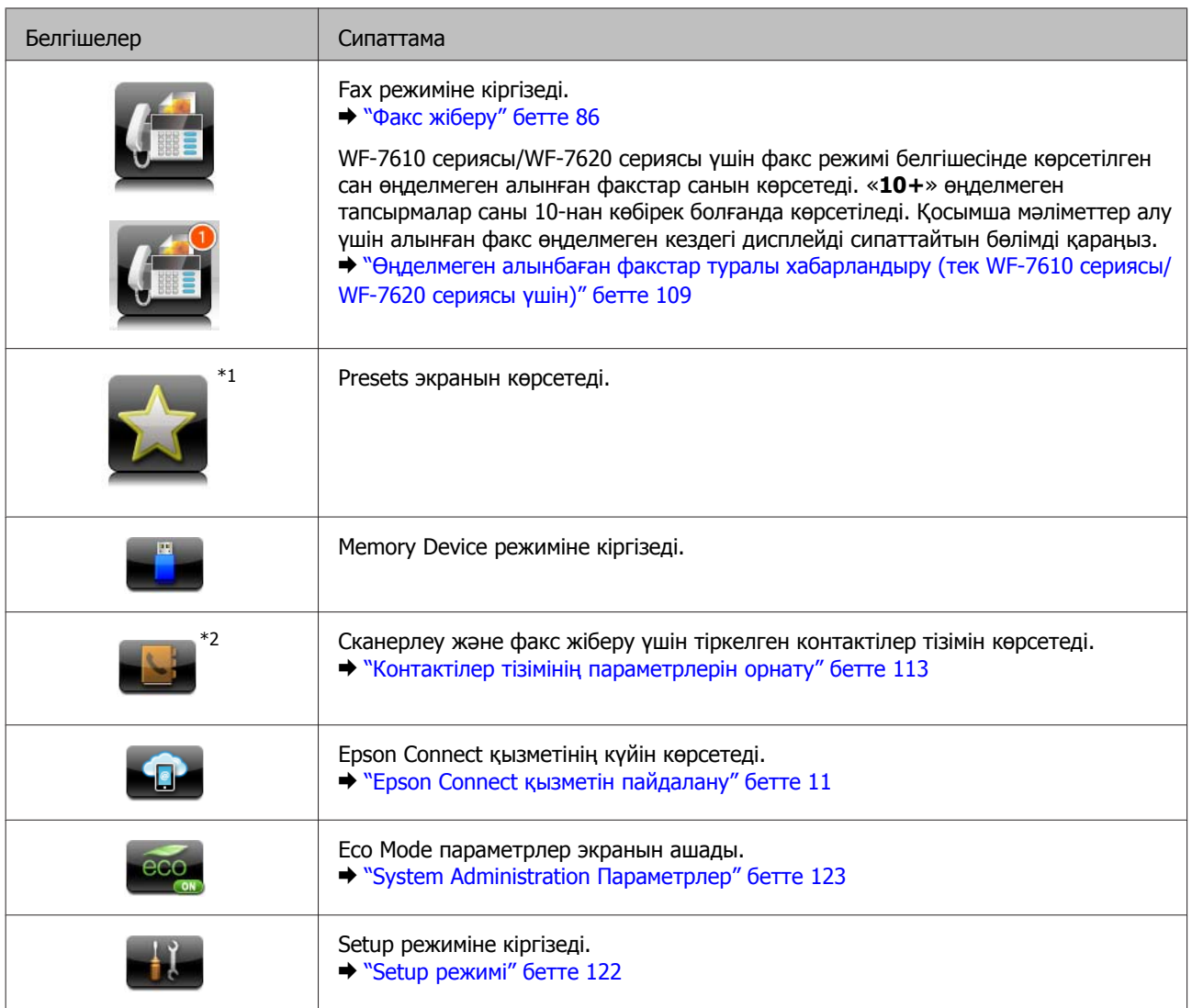

\*1Бұл белгіше тек WF-7610 сериясы/WF-7620 сериясы/WF-3640 сериясы үшін ғана қол жетімді.

\*2Бұл белгіше тек WF-7610 сериясы/WF-7620 сериясы үшін ғана қол жетімді.

### **Status Menu**

Status Menu өнімнің және тапсырмалардың ағымдағы күйін көрсетеді. Басқару тақтасында *і* түймесін басыңыз.

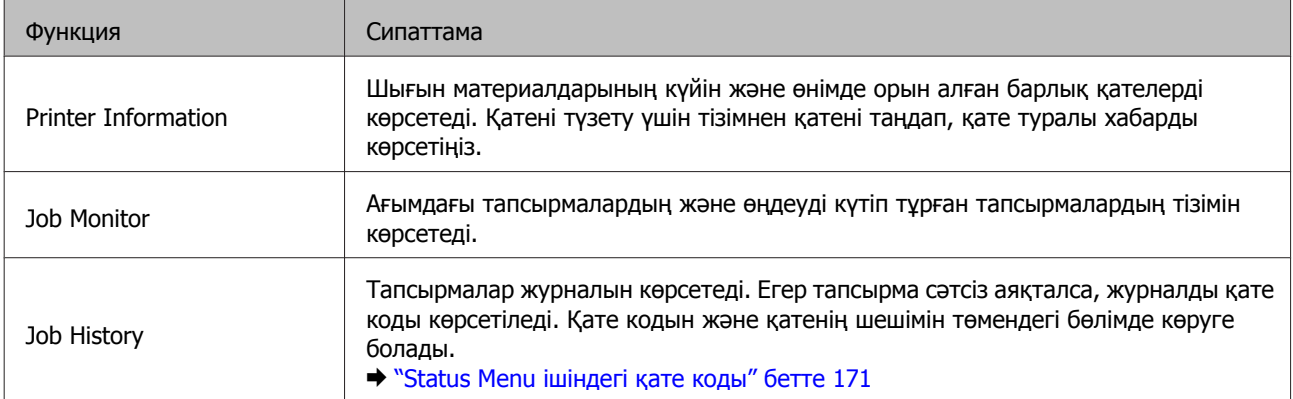

<span id="page-27-0"></span>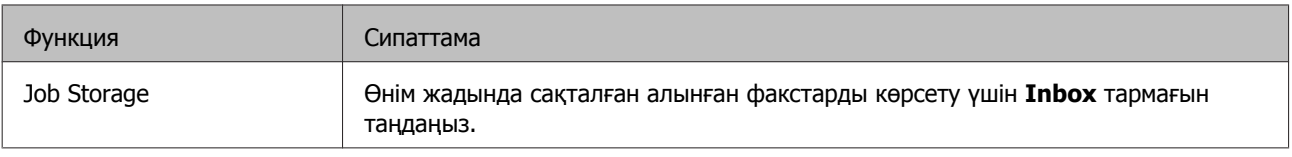

### **LCD экранына арналған бағдарламалық пернетақтасындағы белгішелер**

Контактіні тіркеу, желілік параметрлерді орнату және т.с.с. үшін бағдарламалық пернетақтадан таңбаларды және нышандарды енгізуге болады. Бағдарламалық пернетақта экранында келесі белгішелер көрсетіледі.

#### **Ескертпе:**

Қол жетімді белгішелер параметр элементіне байланысты өзгеріп отырады.

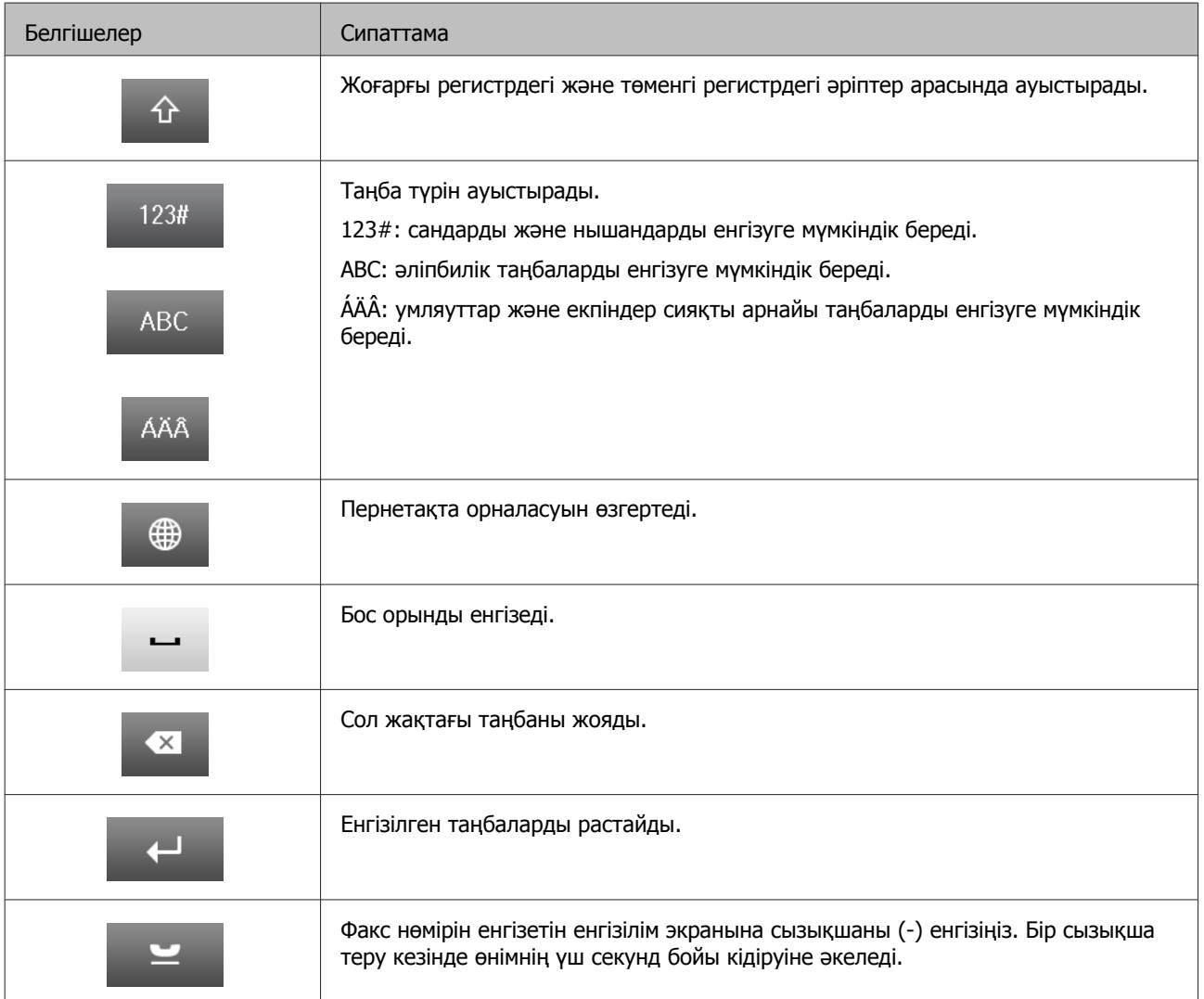

# <span id="page-28-0"></span>**Ақпарат тасығыштарды пайдалану, салу және сақтау тақырыбына кіріспе**

Әдеттегі қағаздың басым бөлігін пайдаланып жақсы нәтижелерге қол жеткізуге болады. Алайда, арнайы заттармен бүркелген қағаздар сияны аз сіңіруіне байланысты өте жақсы басылған көшірмелерді ұсынады.

Epson компаниясы Epson сия бүріккіш өнімдерінде пайдаланылатын сия үшін жасалған арнайы қағаздарды ұсынады және жоғары сапалы нәтижелерге қол жеткізу үшін осы қағаздарды пайдалануға кеңес береді.

Epson таратқан арнайы қағазды салған кезде, алдымен қағазбен бірге салынған нұсқау парақтарын оқыңыз және келесі тұстарды есте тұтыңыз.

#### **Ескертпе:**

- ❏ Қағазды қағаз құндағына басылып шығатын жағын жоғары қарата салыңыз. Басылып шығатын жағы әдетте ақшылдау немесе жылтырақтау келеді. Қосымша мәлімет алу үшін қағазбен бірге салынған нұсқау парақтарын қараңыз. Дұрыс салу бағытын анықтауға көмектесу үшін қағаздың кейбір түрлерінің ұштары кесілген күйде болады.
- ❏ Егер қағаз бүктелген қалса, салудан бұрын оны жазыңыз немесе оны сәл ғана қарсы бағытта бүктеңіз. Бүктелген қағаз бетіне басып шығару сияның көшірмелерге жағылып шығуына әкелуі мүмкін.

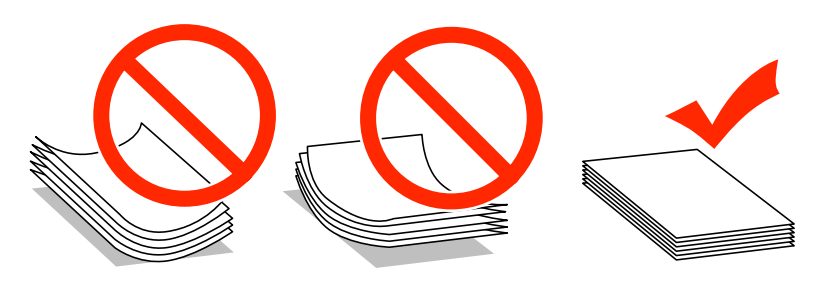

### **Қағазды сақтау**

Басып шығаруды аяқтағаннан кейін, қолданылмаған қағазды бастапқы қаптамасының ішіне қайтарыңыз. Арнайы ақпарат тасығыштармен жұмыс жасаған кезде, Epson басылған көшірмелерді қайта жабуға болатын пластмасса сөмкеде сақтауды ұсынады. Қолданылмаған қағаз бен көшірмелерді жоғары температура, ылғалдылық және күннің тік сәулелерінен алшақ ұстаңыз.

# <span id="page-29-0"></span>**Қағазды таңдау**

Төмендегі кестеде қолдау көрсетілетін қағаз түрлері көрсетілген. Жүктеу сыйымдылығы, қағаз көзі және жиексіз басып шығару төменде көрсетілгендей қағазға байланысты өзгешеленеді.

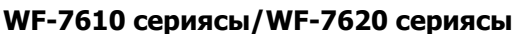

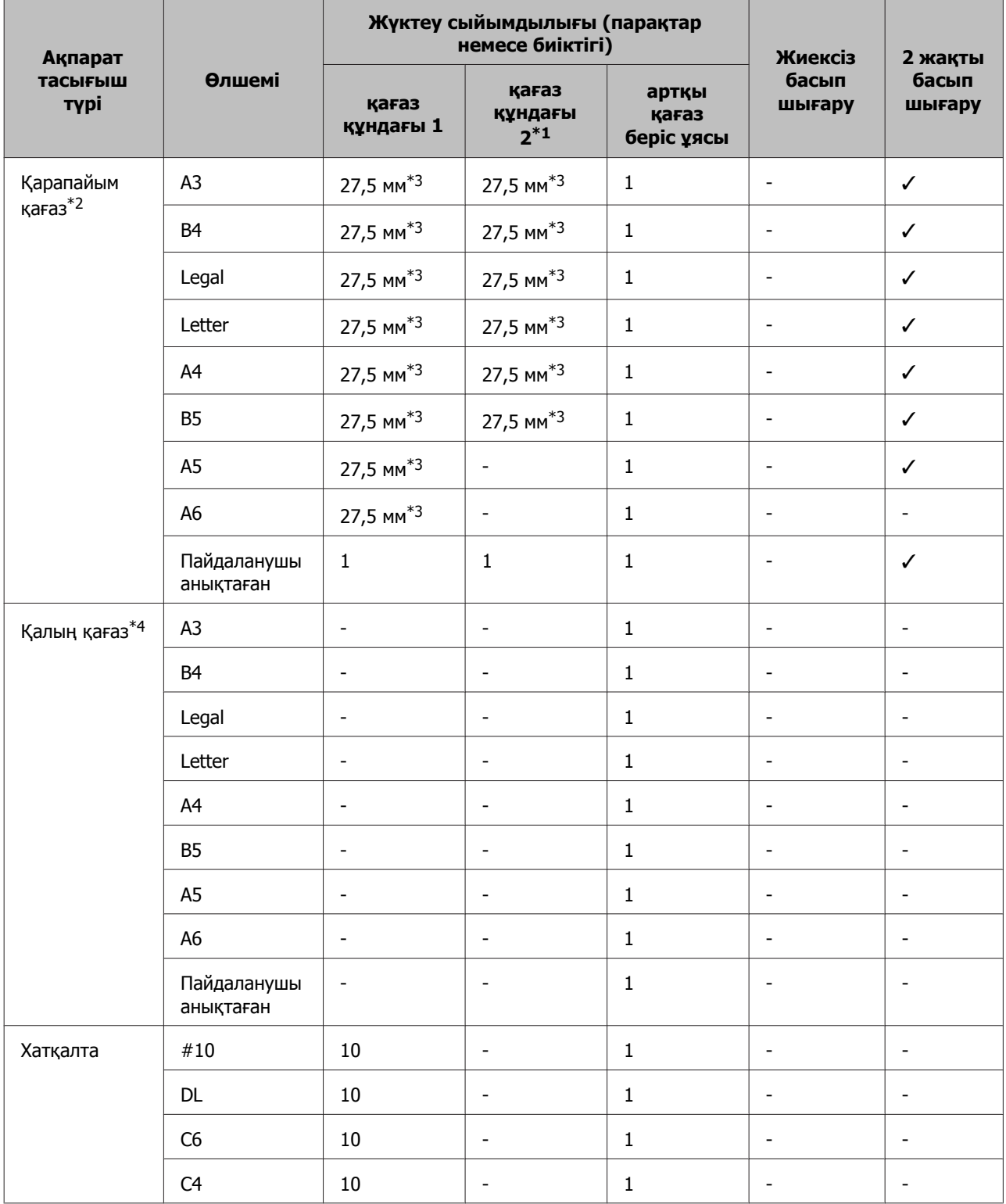

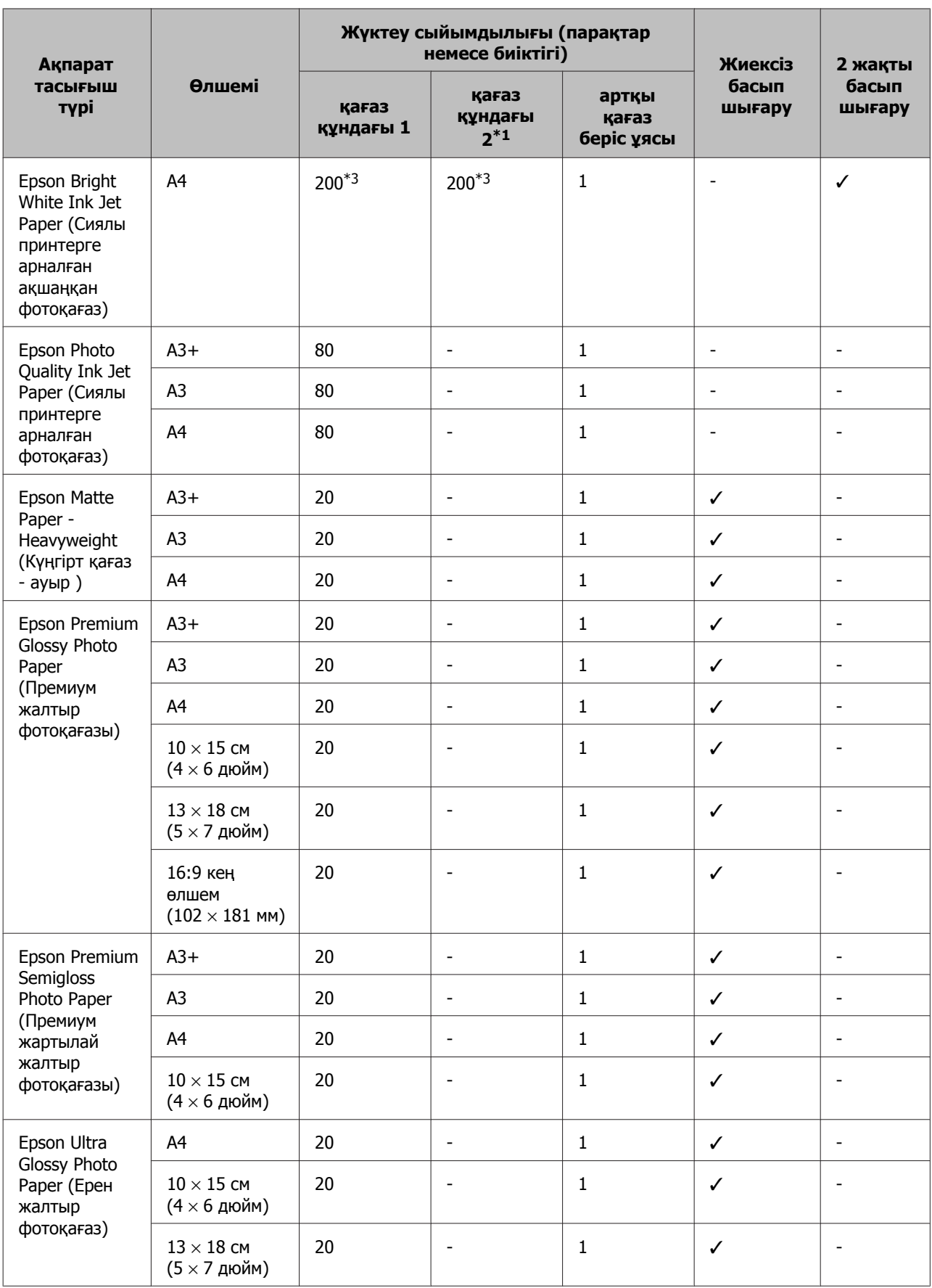

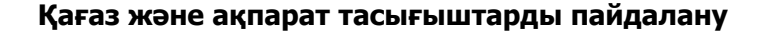

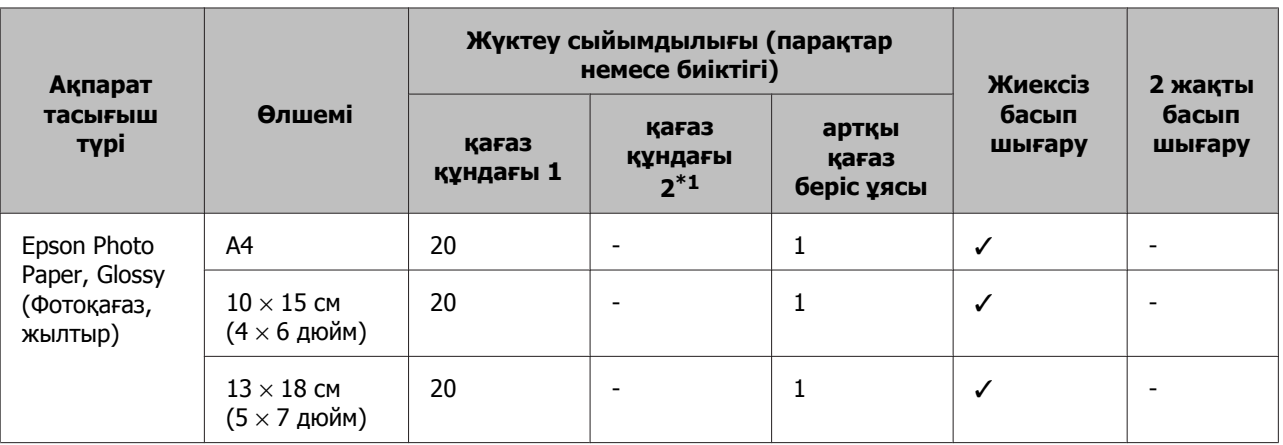

\*1Қағаз құндағы 2 өнімге байланысты қол жетімді болмауы мүмкін.

\*2 Кәдімгі қағаздың анықтамасы: салмағы 64 г/м2 (17 фунт) және 90 г/м2 (24 фунт) арасындағы қағаз. Бұл алдын ала басып шығарылған қағазды, бланкты, түсті қағазды және қайта өңделген қағазды қамтиды. Ұзын талшықты қағазды пайдаланып жатқаныңызды тексеріңіз. Қандай қағаз түрін пайдаланып жатқаныңызды білмесеңіз, қағаз сипаттамаларын тексеру үшін қағазды ораушысымен немесе өндірушімен кеңесіңіз.

\*3 Қолмен 2 жақты басып шығару үшін жүктеу сыйымдылығы — 30 парақ.

 $*$ 4 Қалың қағаздың анықтамасы: салмағы 91 г/м<sup>2</sup> (25 фунт) және 256 г/м<sup>2</sup> (68 фунт) арасындағы қағаз.

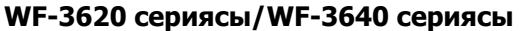

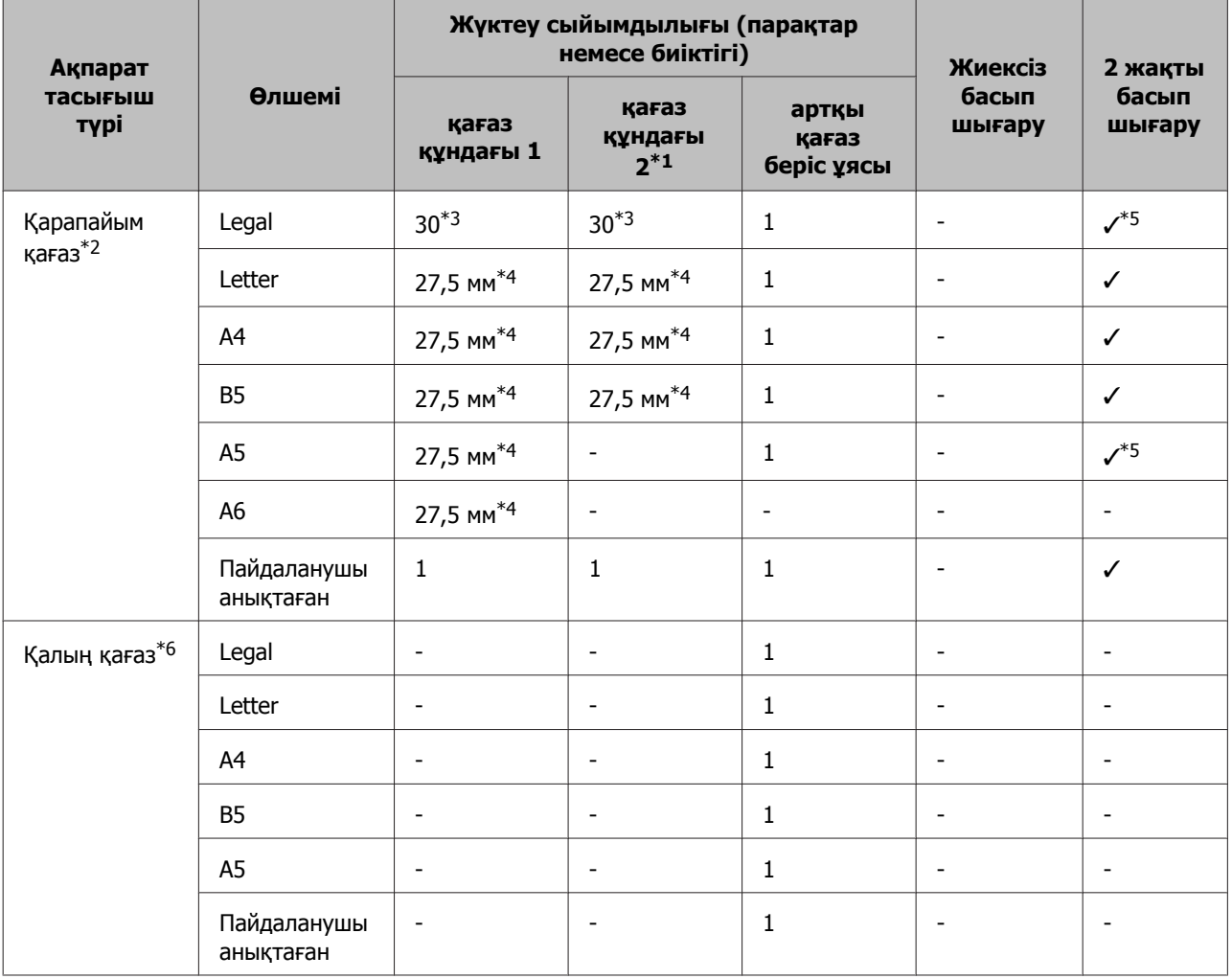

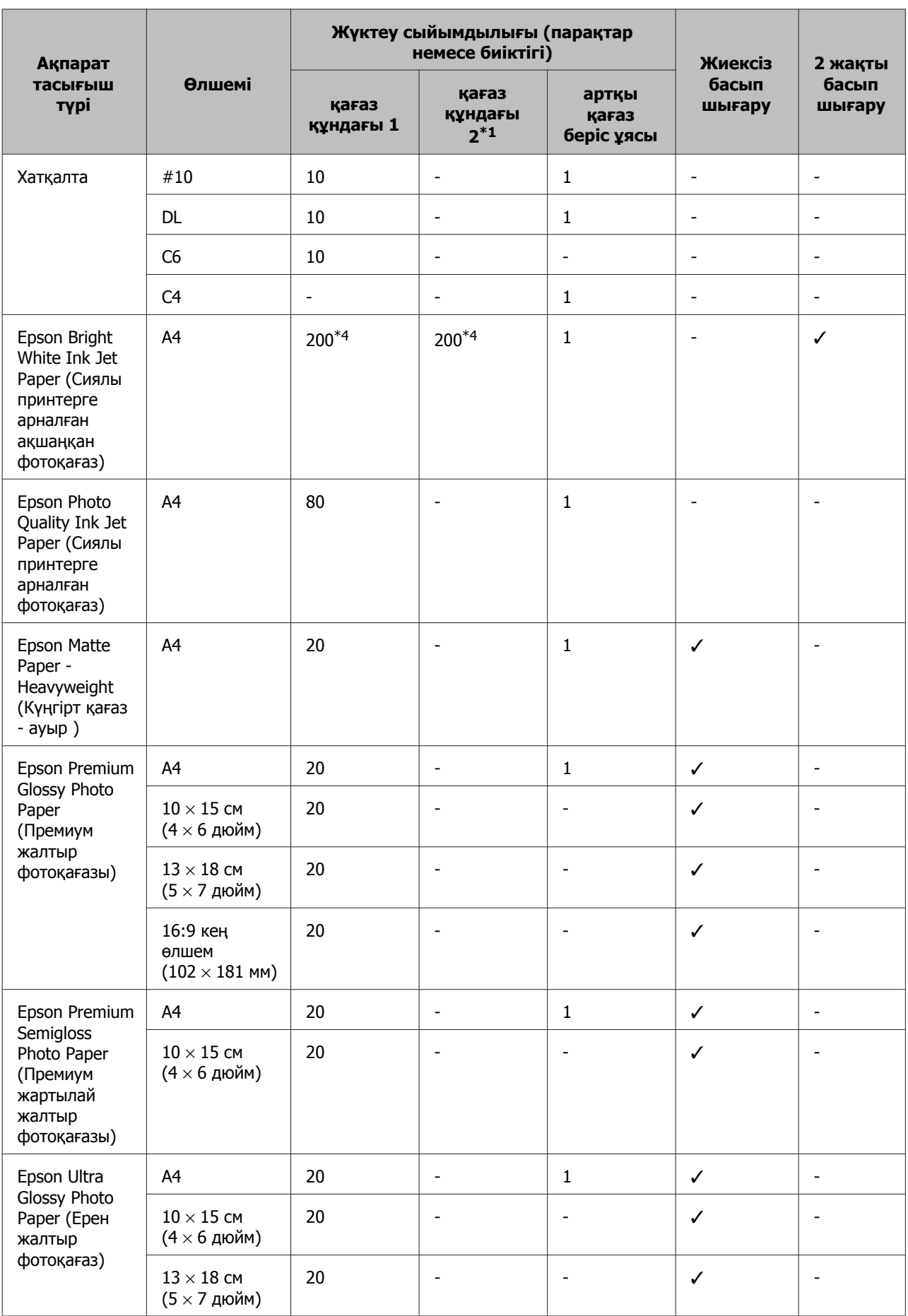

<span id="page-33-0"></span>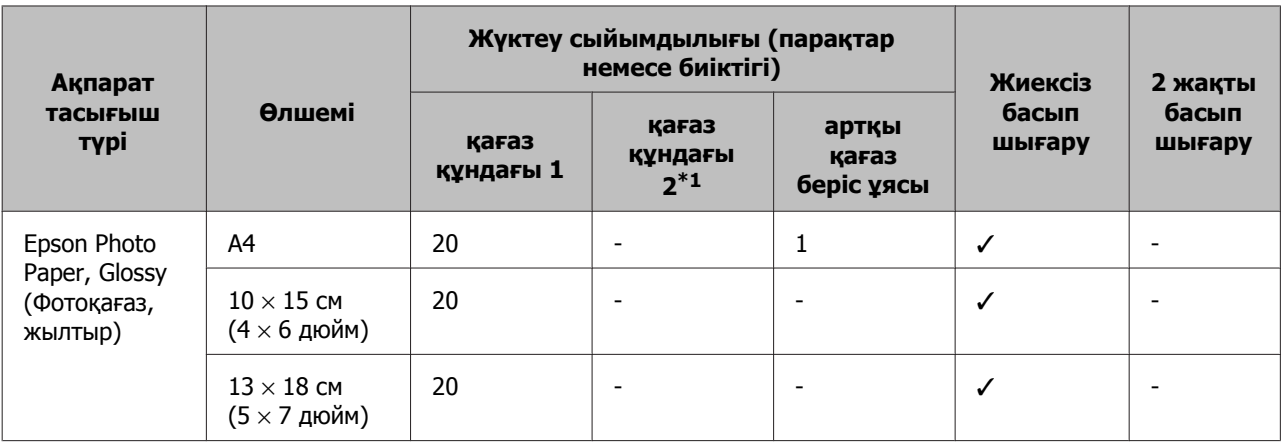

\*1Қағаз құндағы 2 өнімге байланысты қол жетімді болмауы мүмкін.

 $*$ 2 Кәдімгі қағаздың анықтамасы: салмағы 64 г/м<sup>2</sup> (17 фунт) және 90 г/м<sup>2</sup> (24 фунт) арасындағы қағаз. Бұл алдын ала басып шығарылған қағазды, бланкты, түсті қағазды және қайта өңделген қағазды қамтиды.

\*3Қолмен 2 жақты басып шығару үшін жүктеу сыйымдылығы — 1 парақ.

\*4 Қолмен 2 жақты басып шығару үшін жүктеу сыйымдылығы — 30 парақ.

\*5Заңдық және A5 өлшемді қағаз автоматты 2 жақты басып шығару үшін қол жетімді емес. Бұл өлшемдер қолмен 2 екі жақты басып шығару үшін ғана.

 $*$ 6 Қалың қағаздың анықтамасы: салмағы 91 г/м<sup>2</sup> (25 фунт) және 256 г/м<sup>2</sup> (68 фунт) арасындағы қағаз.

#### **Ескертпе:**

- ❏ Қағаздың қол жетімді болуы орны бойынша өзгеріп отырады.
- ❏ Түпнұсқалық Epson қағазын пайдаланушы анықтаған өлшеммен басып шығарғанда, тек Standard (Стандартты) немесе Normal (Қарапайым) басып шығару сапасының параметрлері ғана қол жетімді. Кейбір принтер драйверлері жақсырақ басып шығару сапасын ұсынғанымен де, басып шығарылатын материалдар Standard (Стандартты) не Normal (Қарапайым) режимдер арқылы басып шығарылады.

### **СҚД экранындағы қағаз түрінің параметрлері**

Бұл өнім басып шығару орнатымдары ішінен таңдалған қағаз түріне автоматты түрде бейімделеді. Осылайша, қағаз түрінің баптауы соншалықты маңызды. Ол сізге өнімде қандай қағаз түрі қолданылып жатқанын айтып, сияның жағылу деңгейі сәйкесінше реттейді. Төмендегі кестеде қағазыңыз үшін таңдау қажет орнатымдардың тізімі берілген.

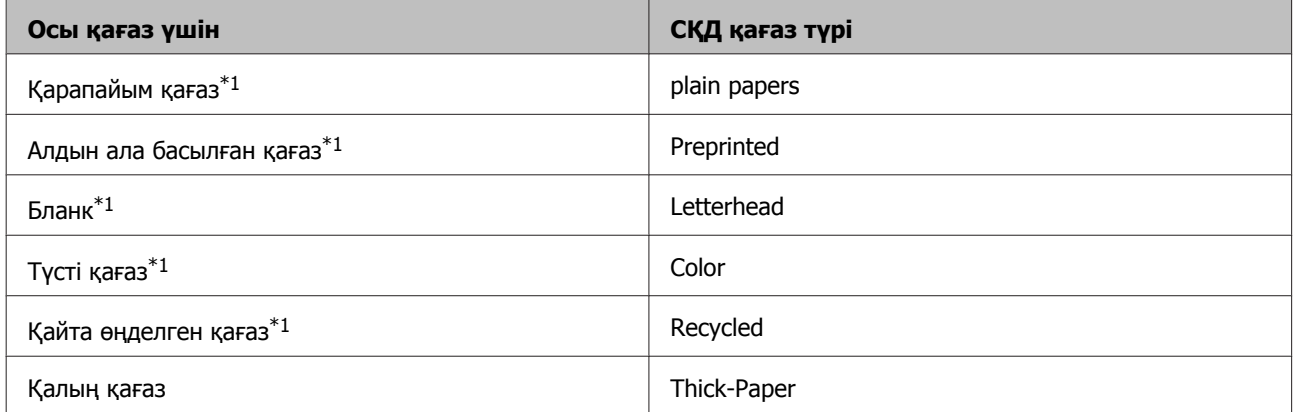

<span id="page-34-0"></span>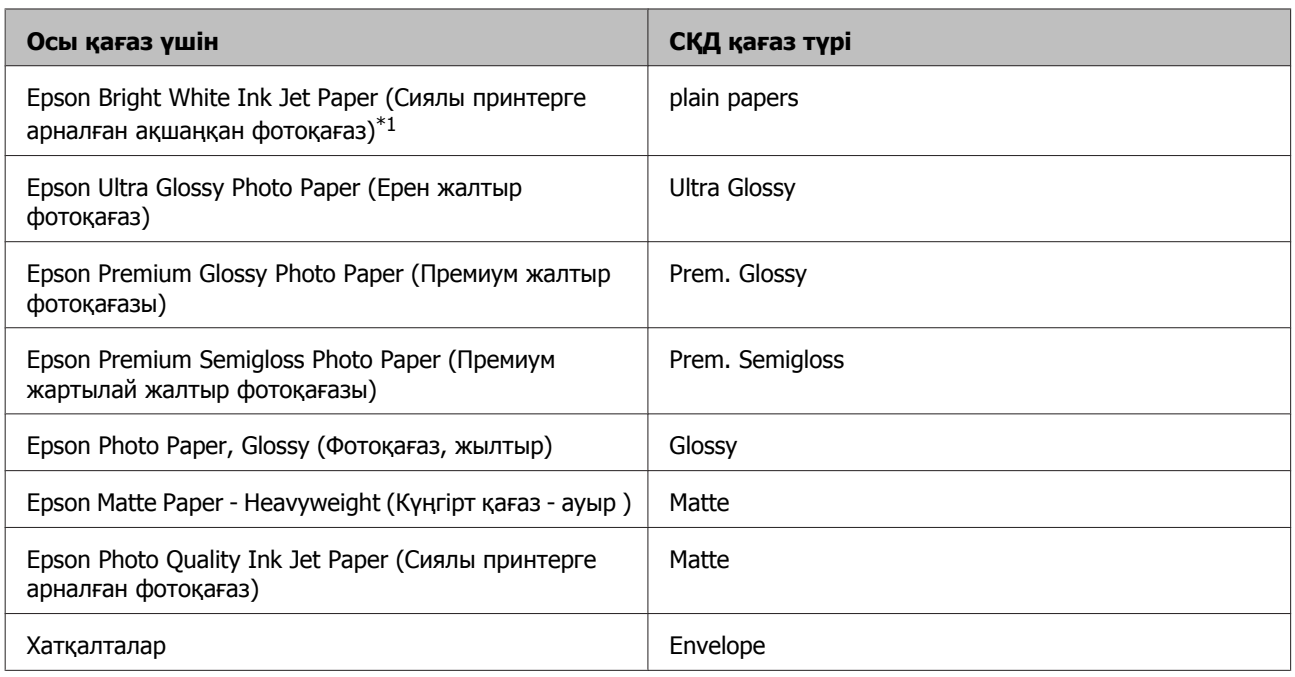

\*1 Бұл қағазбен 2 жақты басып шығаруды орындауға болады.

### **Принтер драйверінен алынған қағаз түрінің орнатымдары**

Бұл өнім басып шығару орнатымдары ішінен таңдалған қағаз түріне автоматты түрде бейімделеді. Осылайша, қағаз түрінің баптауы соншалықты маңызды. Ол сізге өнімде қандай қағаз түрі қолданылып жатқанын айтып, сияның жағылу деңгейі сәйкесінше реттейді. Төмендегі кестеде қағазыңыз үшін таңдау қажет орнатымдардың тізімі берілген.

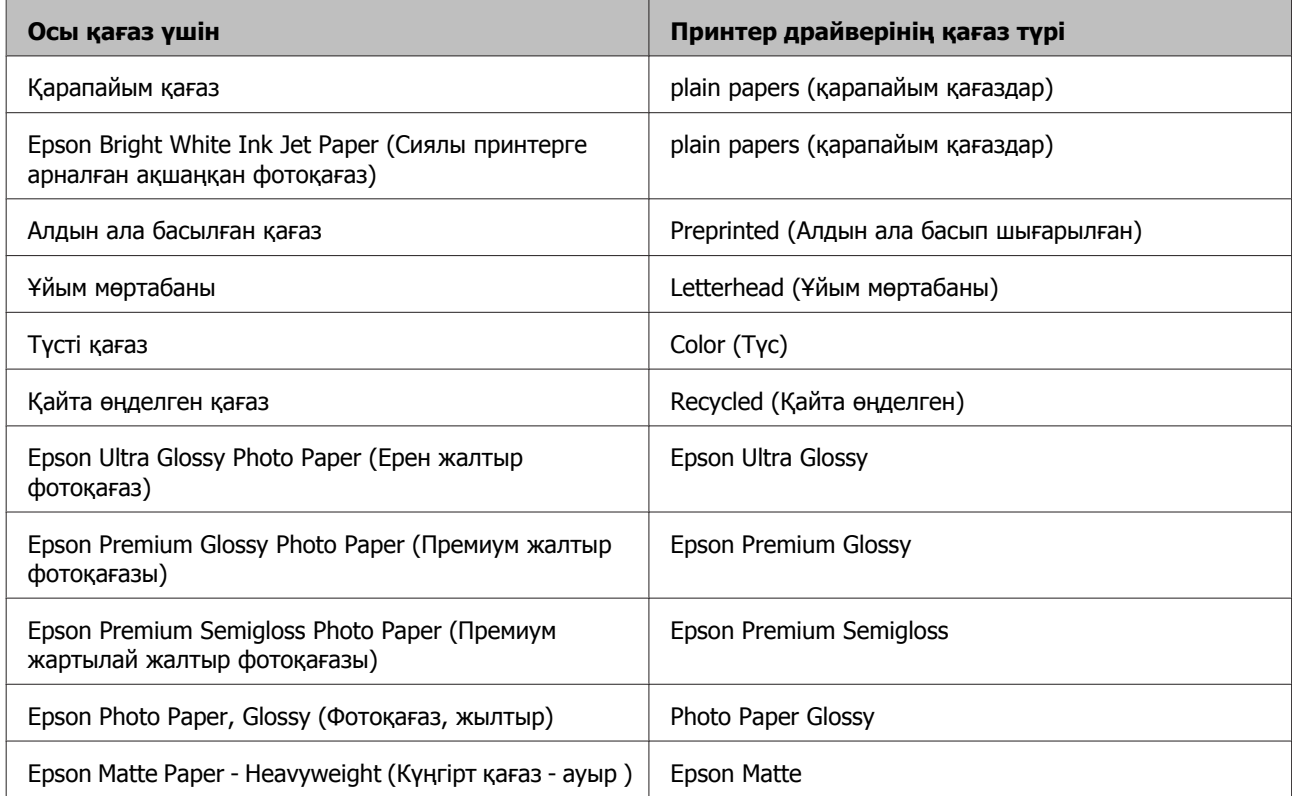

<span id="page-35-0"></span>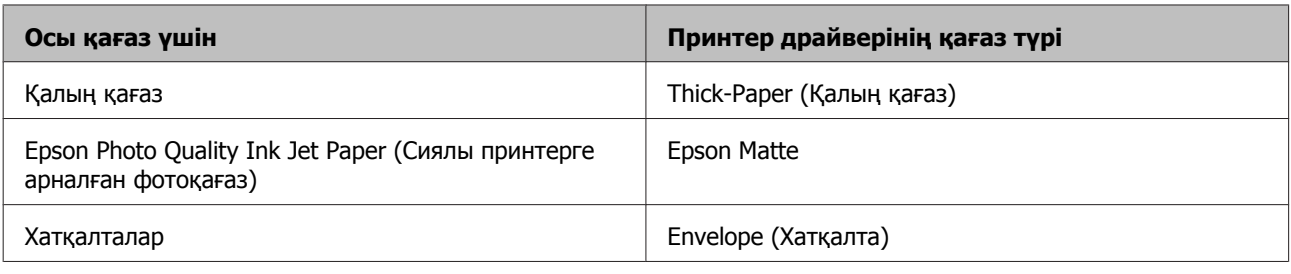

#### **Ескертпе:**

Арнайы ақпарат тасығыштардың бар болуы белгілі бір жерге байланыс өзгеріп отырады. Сіздің аумақтағы ақпарат тасығыштарға қатысты ең соңғы мәлімет алу үшін Epson қолдау көрсету қызметіне хабарласыңыз.

& "[Техникалық](#page-226-0) қолдау қызметінің веб сайты" бетте<sup>227</sup>

# **Қағаз құндағына қағаз жүктеу**

Қағазды салу үшін келесі әрекеттерді орындаңыз:

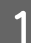

A Қағаз құндағын толығымен шығарыңыз.

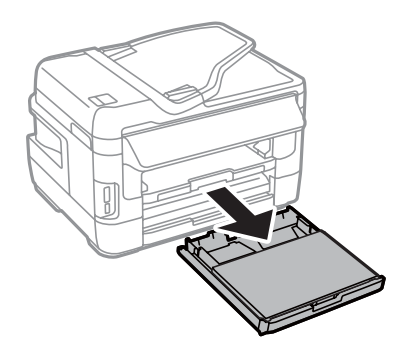

**2 WF-7610 сериясы/WF-7620 сериясы: Қақпағын алыңыз.** 

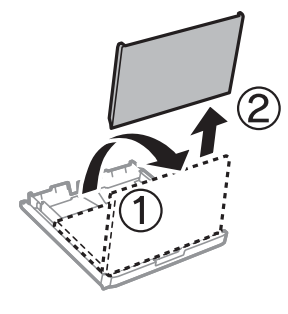
C Жиек бағыттауыштарын ұстап, қағаз құндағының бүйірлеріне қарай сырғытыңыз.

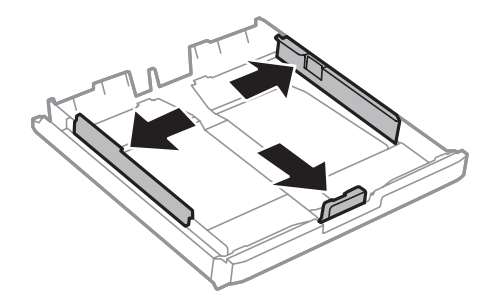

#### **Ескертпе:**

A4 үлкенірек қағазды пайдаланған кезде қағаз құндағын құндақтағы символға дейін кеңейтіңіз.

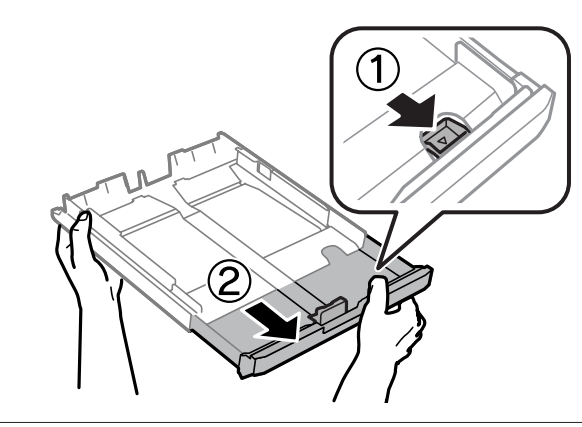

D Жиек бағыттауышын пайдаланылатын қағаз өлшеміне реттеу үшін сырғытыңыз.

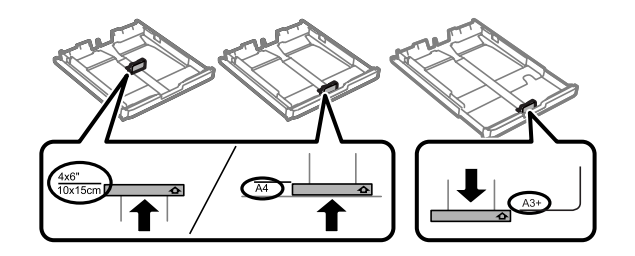

#### **Ескертпе:**

Рұқсат етілген қағаз өлшемінен жоғары өлшем тек WF-7610 сериясы/WF-7620 сериясы үшін ғана қол жетімді.

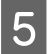

 $\overline{5}$  Қағазды жиек бағыттауышына басылып шығатын бетін төмен қарата жүктеп, қағаздың құндақ<br>Түбіне жабысып қалмағанын төксөрініз түбіне жабысып қалмағанын тексеріңіз.

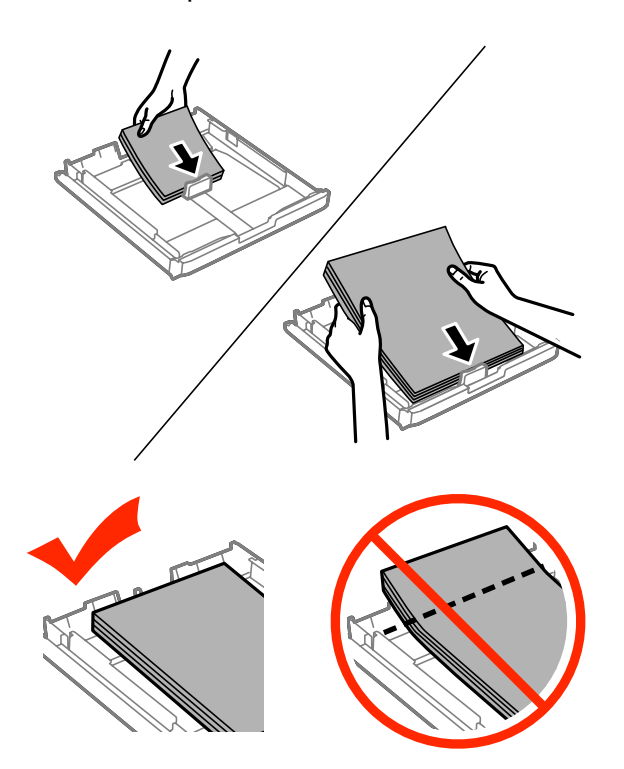

#### **Ескертпе:**

- ❏ Қағаз құндағы 2 B5 немесе одан үлкенірек өлшемге қолдау көрсетеді.
- ❏ Қағазды салмас бұрын шеттерін желпіп және тегістеп жіберіңіз.

Б Жиек бағыттауыштарын қағаз жиектеріне қарай сырғытыңыз.

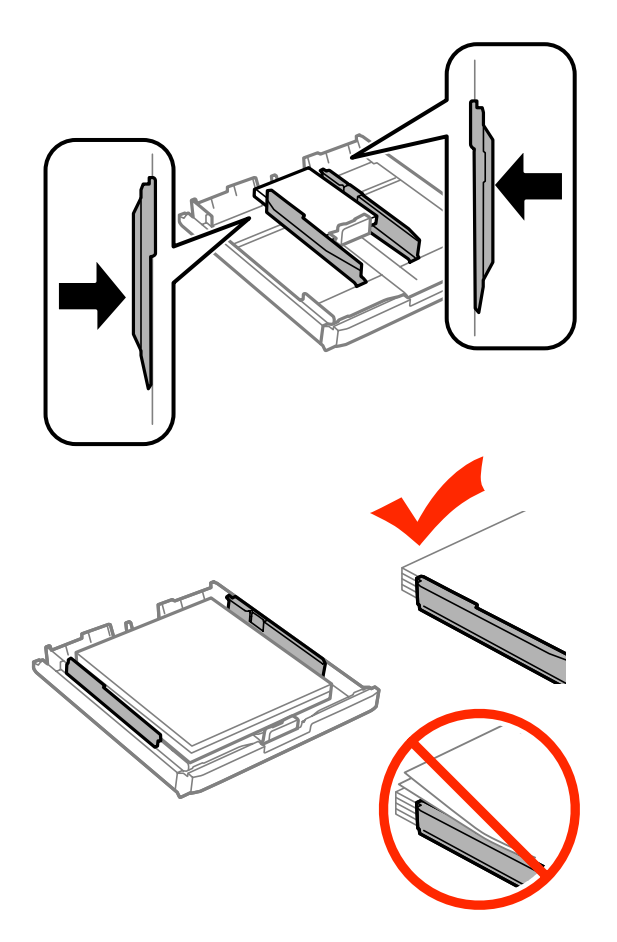

#### **Ескертпе:**

Қарапайым қағаз үшін қағазды шеткі бағыттағыштың ішіндегі ▼ көрсеткі белгісінен асырып салмаңыз.

Epson арнайы ақпарат тасығыштары үшін парақтар санының ақпарат тасығыш үшін бекітілген шектен аз екеніне көз жеткізіңіз.

◆ "[Қағазды](#page-29-0) таңдау" бетте 30

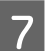

G WF-7610 сериясы/WF-7620 сериясы үшін: Қағаз құндағы қақпағын қайта қойыңыз.

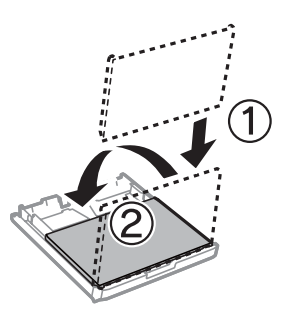

<span id="page-39-0"></span> $8$  Құндақты жалпақ күйінде сақтап, баяу және абайлап құрылғыға толығымен қайта енгізіңіз.

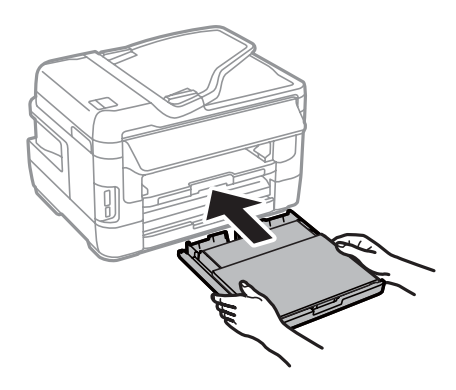

#### **Ескертпе:**

Қағаз құндағын салғанда қағаз өлшемі және қағаз түрі параметрлерін орнату экраны автоматты түрде көрсетіледі. Қағаз параметрлері жүктелген қағазға сай екенін тексеріңіз.

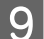

I Шығыс науасын сырғытып, ысырманы көтеріңіз.

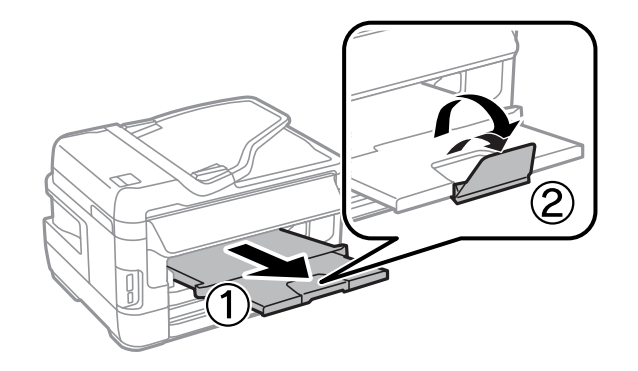

#### **Ескертпе:**

- ❏ Сатылатын алдын ала тесілген қағазда басып шығару керек болса, "Қағаз бен [хатқалталарды](#page-42-0) артқы қағаз беру [ұясына](#page-42-0) жүктеу" бетте 43 бөлімін қараңыз.
- ❏ Қағазды толық шығарып алу үшін өнімнің алдында жеткілікті орын қалдырыңыз.
- ❏ Өнім жұмыс істеп тұрған кезде қағаз құндағын алмаңыз немесе салмаңыз.

## **Хатқалталарды қағаз құндағына жүктеу**

Хатқалталарды салу үшін келесі әрекеттерді орындаңыз:

A 1-қағаз құндағын толығымен шығарыңыз.

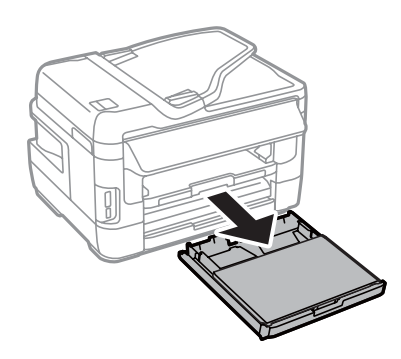

B WF-7610 сериясы/WF-7620 сериясы: Қақпағын алыңыз.

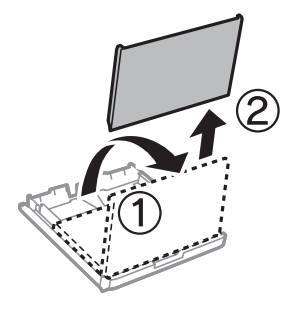

C Жиек бағыттауыштарын ұстап, қағаз құндағының бүйірлеріне қарай сырғытыңыз.

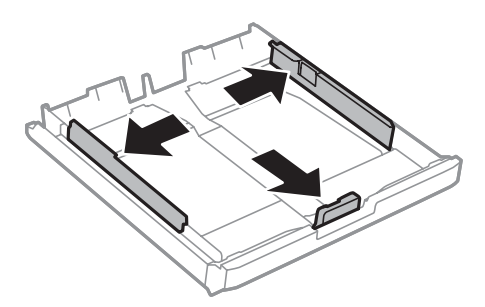

D Хатқалталарды клапанын жоғары және оңға қаратып жүктеңіз.

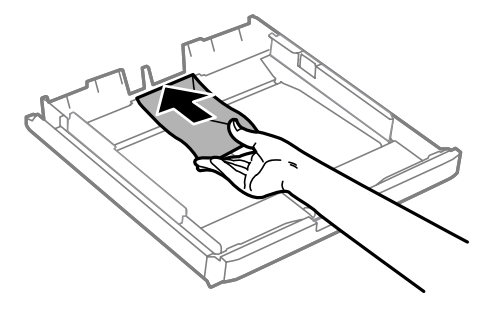

#### **Ескертпе:**

Хатқалталар санының шектен асып кетпегеніне көз жеткізіңіз.

 $\rightarrow$  "[Қағазды](#page-29-0) таңдау" бетте 30

**Е Жиек бағыттауыштарын хатқалталардың жиектеріне жылжытыңыз да, хатқалталардың**<br>Шалдары шетінен шіліне түрмәсәніші тексерініз құндақ шетінен шығып тұрмағанын тексеріңіз.

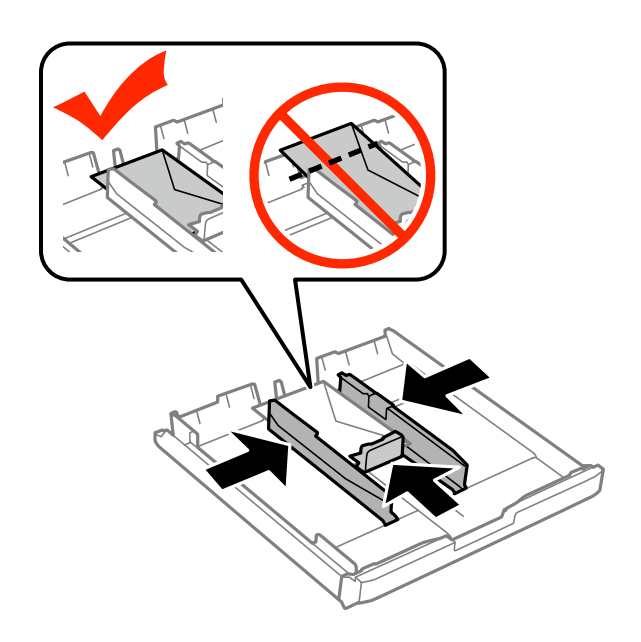

#### **Ескертпе:**

Басылған дыбысын естімесеңіз де, жиек бағыттауыштарын хатқалталардың жиектеріне жылжытыңыз.

F WF-7610 сериясы/WF-7620 сериясы үшін: Қағаз құндағы қақпағын қайта қойыңыз.

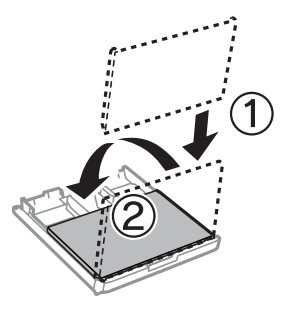

G Құндақты жалпақ күйінде сақтап, баяу және абайлап құрылғыға толығымен қайта енгізіңіз.

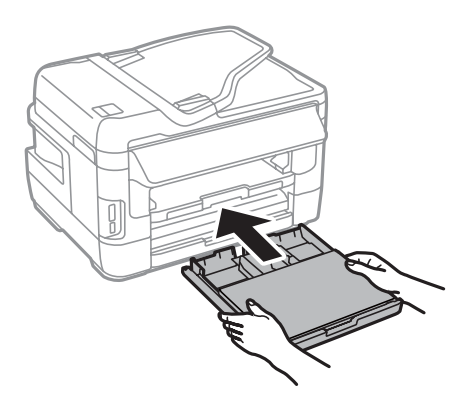

#### <span id="page-42-0"></span>**Ескертпе:**

Қағаз құндағын салғанда қағаз өлшемі және қағаз түрі параметрлерін орнату экраны автоматты түрде көрсетіледі. Қағаз параметрлері жүктелген қағазға сай екенін тексеріңіз.

8 Шығыс науасын сырғытып, ысырманы көтеріңіз.

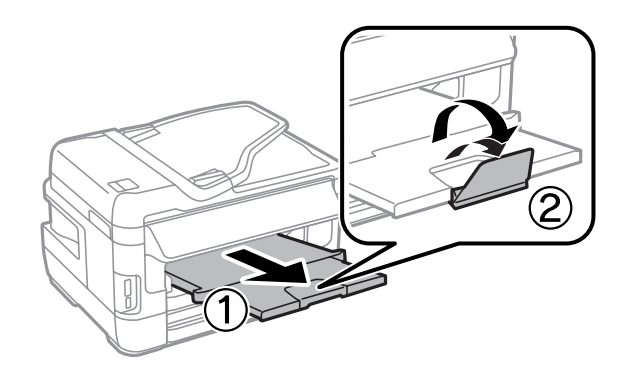

#### **Ескертпе:**

- ❏ Хатқалталардың қалыңдығы және олардың бүктемелеуі қатты өзгешеленеді. Егер хатқалталар орамының жалпы қалыңдығы 10мм асса, оларды жүктеместен бұрын хатқалталарды басыңыз. Хатқалталар орамы жүктелгенде басып шығару сапасы төмендесе, бір уақытта бір хатқалтаны жүктеңіз.
- ❏ Жиектері оралған немесе бүгілген хатқалталарды пайдаланбаңыз.
- ❏ Хатты салудан бұрын оны және жабысатын жағын жазып алыңыз.

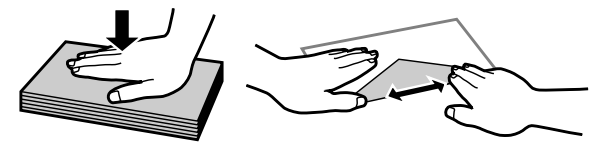

- ❏ Хатқалтаны салмас бұрын оның салынатын шетін тегістеңіз.
- ❏ Тым жұқа хаттарды пайдаланбауға тырысыңыз, себебі олар басып шығару барысында жиырылып қалуы мүмкін.
- ❏ Жүктеместен бұрын хатқалталардың жиектерін туралаңыз.

## **Қағаз бен хатқалталарды артқы қағаз беру ұясына жүктеу**

Қағазды және хатқалталарды артқы қағаз беру ұясына жүктеу үшін төмендегі қадамдарды орындаңыз:

#### **Ескертпе:**

- ❏ Қағазды артқы қағаз беру ұясына жүктеместен бұрын тапсырманы жіберіңіз.
- ❏ Өнім жұмыс істемей тұрғанда қағазды артқы қағаз беру ұясына жүктеңіз.

A Шығыс науасын сырғытып, стопорды көтеріңіз.

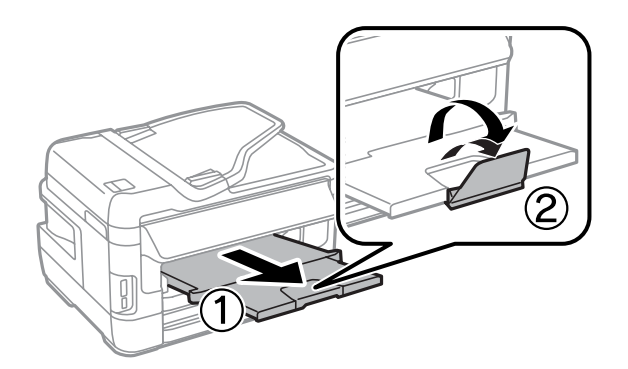

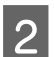

2 Артқы қағаз беру ұясын ашыңыз.

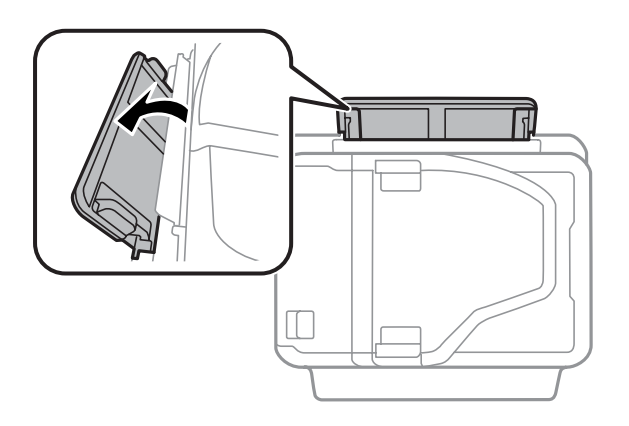

С Бір парақ қағазды басып шығарылатын бетін артқы қағаз беру ұясының ортаңғы жағына ұстап «Стап» түргізін әсі тұрғанда жиек бағыттауыштарын қағаз жиектерімен тура болғанға дейін жылжытыңыз.

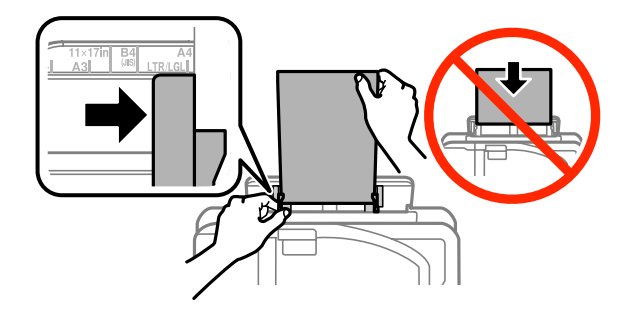

#### **Ескертпе:**

Басылып шығатын жағы жиі басқа жағынан ақшылдау немесе ашықтау келеді.

D Қағазды артқы қағаз беру ұясына кірістіріңіз. Қағаз автоматты түрде салынады.

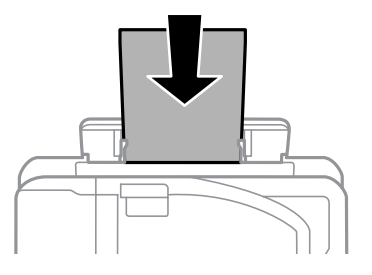

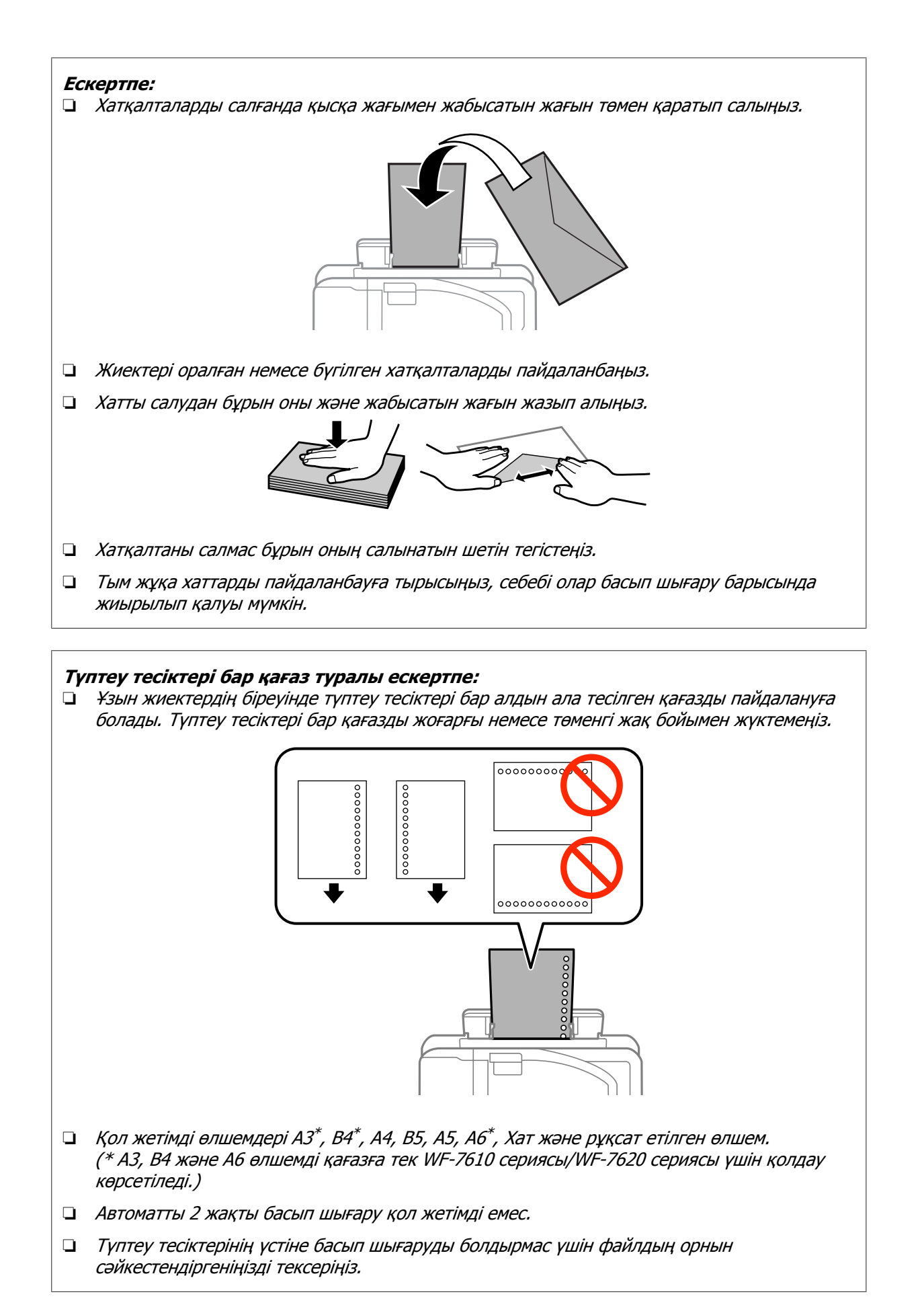

## <span id="page-45-0"></span>**Түпнұсқаларды салу**

## **Құжатты автоберу құрылғысы (ADF)**

Бірнеше бетті жылдам көшіру, сканерлеу немесе факспен жіберу үшін Құжатты автоберу құрылғысына (ADF) құжаттардың түпнұсқаларын салуға болады. ADF құжаттардың екі жағында сканерлей алады. ADF ішінде келесі түпнұсқаларды пайдалануға болады.

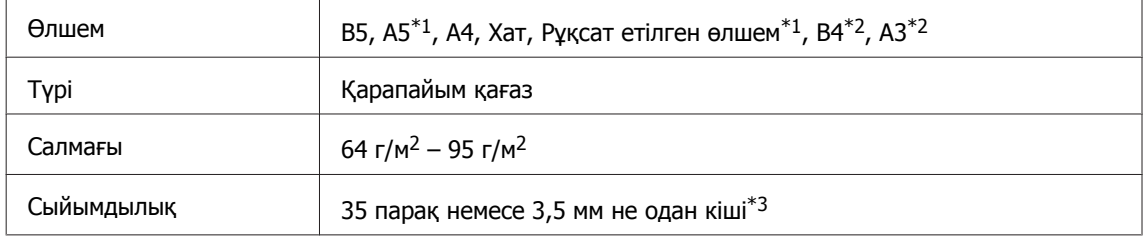

\*1WF-3620 сериясы/WF-3640 сериясы үшін A5 және рұқсат етілген өлшемді қағаздың екі жағын да автоматты түрде сканерлей алмайсыз.

\*2B4 және A3 құжаттары тек WF-7610 сериясы/WF-7620 сериясы үшін ғана қол жетімді.

\*3WF-3620 сериясы/WF-3640 сериясы үшін рұқсат етілген өлшемнің жүктеу сыйымдылығы - 10 парақ.

#### c **Маңызды:**

Қағаз кептелісінен сақтау үшін келесі құжаттарды пайдаланудан аулақ болыңыз. Осы түрлер үшін сканнер әйнегін пайдаланыңыз.

- ❏ Қағаз қыстырғыштарымен қыстырылған құжаттар. т.б.
- ❏ Лентасы бар немесе оларға қағаздар қыстырылып қалған құжаттар.
- ❏ Фотосуреттер, кіріс-шығыс есептері немесе термографиялық қағаз.
- ❏ Жыртылған, қыртысталған немесе тесіктері бар қағаз.

Шеттерін тегістеу үшін түпнұсқаларды жазық бетте басыңыз.

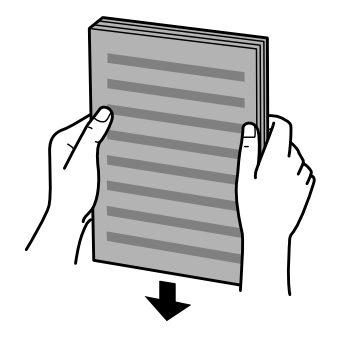

2 Құжатты автоберу құрылғысында шеткі бағыттағышты сырғытыңыз.

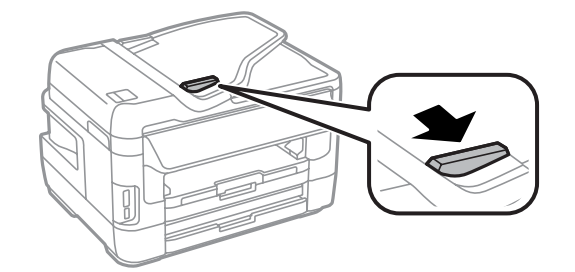

С Түпнұсқалардың мұқабасын және қысқа жиектерін автоматты түрде қағаз беру құрылғысына бірінші салыңыз.

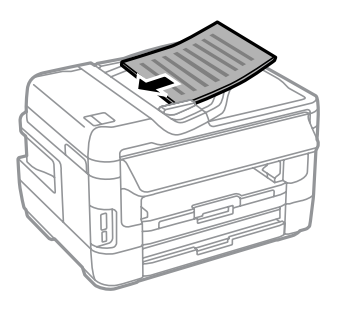

#### **Ескертпе:**

Жиектік бағыттағыш ішіндегі ▼ көрсеткі белгісінен жоғары құжаттарды жүктемеңіз.

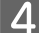

D Жиектік бағыттағышты түпнұсқалармен бір деңгейде болғанша сырғытыңыз.

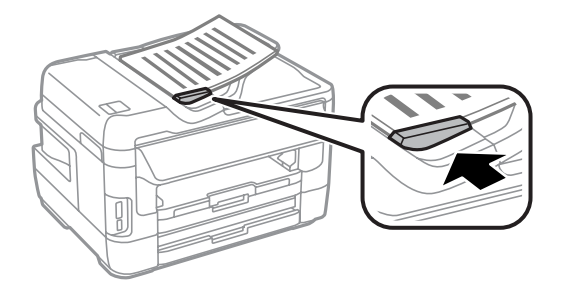

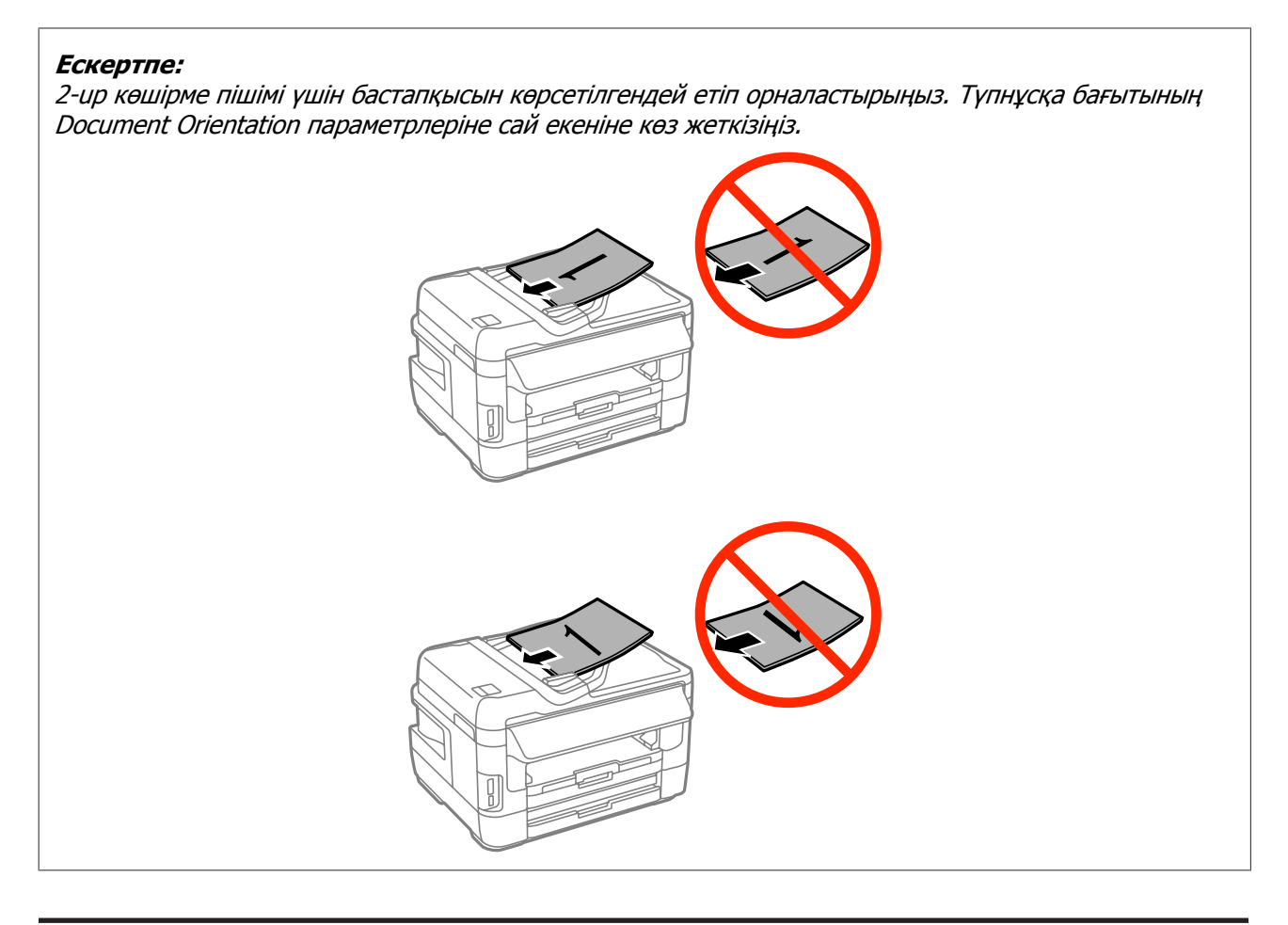

## **Сканер әйнегі**

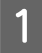

A Құжат қақпағын ашыңыз және түпнұсқаны сканер әйнегіне бетін төмен қарата салыңыз.

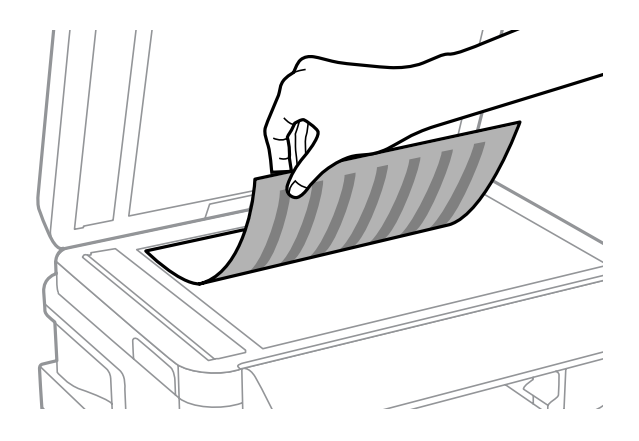

<span id="page-48-0"></span>Түснұсқаны бұрышқа қарай сырғытыңыз.

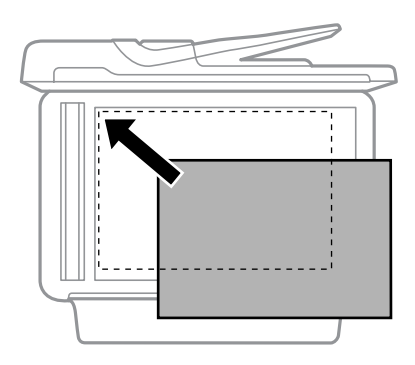

#### **Ескертпе:**

EPSON Scan пайдалану барысында сканерлеу аумағына немесе сканерлеу бағытына қатысты қандай да бір ақау орын алса, келесі тарауларды қараңыз.

- & "Түпнұсқаның шеттері [сканерленбеген](#page-207-0)" бетте<sup>208</sup>
- & "[Бірнеше](#page-208-0) құжатты жалғыз файл ішіне сканерлеу" бетте<sup>209</sup>

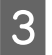

З Қақпақты ақырын жабыңыз.

#### **Ескертпе:**

Құжатты автоберу құрылғысында (ADF) және сканер әйнегінде құжат бар кезде, басымдылық. Құжатты автоберу құрылғысындағы (ADF) құжатқа беріледі.

## **Жад картасын кірістіру**

Жад картасында сақталатын фотосуреттерді басып шығаруға немесе сканерленген деректерді жад картасына сақтауға болады. Келесі жад карталарына қолдау көрсетіледі.

SD, miniSD, microSD, SDHC, miniSDHC, microSDHC, SDXC, microSDXC, Memory Stick Duo, Memory Stick PRO Duo, Memory Stick PRO-HG Duo, Memory Stick Micro, MagicGate Memory Stick Duo

#### c **Маңызды:**

Келесі жад карталарына адаптер қажет. Картаны ұяға кірістірместен бұрын тіркеңіз, әйтпесе, карта тұрып қалуы мүмкін.

❏ miniSD, microSD, miniSDHC, microSDHC, microSDXC

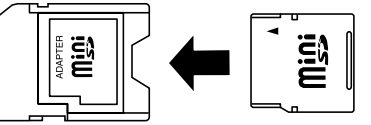

❏ Memory Stick Micro

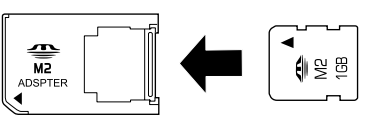

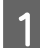

A Бір уақытта бір картаны кірістіріңіз.

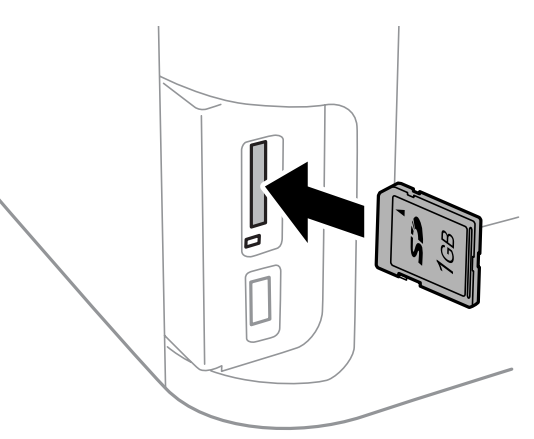

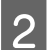

2 Жарықтың жанып тұрғанын тексеріңіз.

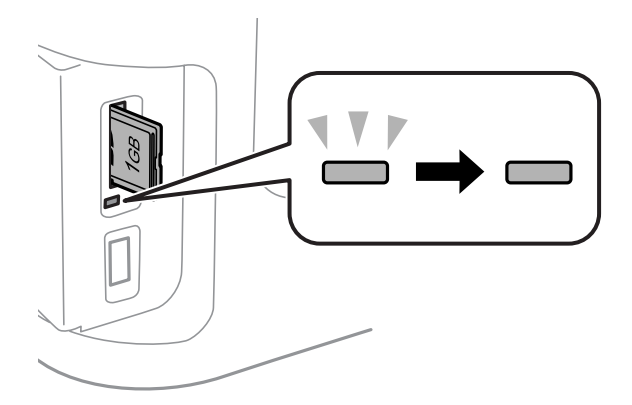

 $=$  косулы,  $\mathbb{L}^{\mathbb{V}}$  = жанып тұр

#### c **Маңызды:**

- ❏ Картаны ұяға күшпен кірістірмеңіз. Ол толығымен кірістірілмеуі тиіс.
- ❏ Шам жанып тұрған кезде жад картасын алмаңыз. Жад картасындағы деректер жоғалуы мүмкін.

#### **Ескертпе:**

Егер Memory Device Interface параметрлері Disable мәніне қойылмаса, жад картасын танымайды.

# **Көшіру**

## **Құжаттарды көшіру**

### **Негізгі көшіру**

Құжаттарды көшіру үшін төмендегі қадамдарды орындаңыз.

**1 Кағазды қағаз [құндағына](#page-35-0) жүктеңіз.**<br>→ "Қағаз құндағына қағаз жүктеу" бетте 36

#### **Ескертпе:**

Қалың қағаздың бір ғана парағын немесе түптеу тесіктері бар қағазды көшіру үшін қағазды артқы қағаз беру ұясына 7-қадамдағы тапсырманы жібергеннен кейін жүктеңіз. Paper Source параметрін Rear Paper Feed Slot параметріне өзгерткеніңізді тексеріңіз. & "Қағаз бен [хатқалталарды](#page-42-0) артқы қағаз беру ұясына жүктеу" бетте<sup>43</sup>

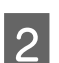

**2 Түпнұсқаны қойыңыз.**<br>→ "[Түпнұсқаларды](#page-45-0) салу" бетте 46

- **3 Ноте мәзірінен Сору** режиміне кіріңіз.
- D Басқару тақтасындағы сандық пернетақтаны пайдалана отырып көшірмелер санын енгізіңіз.

E **Layout** параметрін таңдаңыз да, 2 қатар көшірме сияқты тиісті орналасуды таңдаңыз.

F Қажетті көшіру параметрлерін жасаңыз. Егжей-тегжейлі параметрлерді орнату үшін **Settings** тармағын таңдаңыз.

#### **Ескертпе:**

- ❏ Көшіруді бастамай тұрып көшіру нәтижелерін көру үшін **Preview** түймешігін басыңыз.
- ❏ Көшіру параметрлерін алдын ала орнатылған параметрлер ретінде сақтауға болады.
	- & ["Presets"](#page-129-0) бетте 130

 $\overline{z}$   $\rightarrow$  түймешіктерінің біреуін басып түс режимін орнатыңыз да, көшіруді бастаңыз.

## **Көшіру режиміндегі мәзірлер тізімі**

Көшіру режиміндегі мәзірлер тізімін төмендегі бөлімнен қараңыз.  $\rightarrow$  "Сору [режимі](#page-115-0)" бетте 116

## **Басып шығару**

## **Басқару тақтасынан басып шығару**

Компьютерді пайдаланбай басқару тақтасынан басып шығару үшін төмендегі қадамдарды орындаңыз. Деректерді жад картасынан немесе сыртқы USB құрылғысынан басып шығаруға болады.

## **JPEG файлын басып шығару М Қағазды жүктеңіз.**<br>А жараның қағаз [құндағына](#page-35-0) қағаз жүктеу" бетте 36 & "Қағаз бен [хатқалталарды](#page-42-0) артқы қағаз беру ұясына жүктеу" бетте 43 **2 Жад құрылғысын салыңыз.**<br>2 → "Жад [картасын](#page-48-0) кірістіру" бетте 49 **C** Home мәзірінен Memory Device тармағын таңдаңыз. **4 JPEG** пішімін таңдаңыз. **Ескертпе:** ❏ Жад құрылғысында 999 суреттен көп сурет болса, суреттер автоматты түрде топтарға бөлінеді және топтық таңдау экраны көрсетіледі. Басып шығарылатын суретті қамтитын топты таңдаңыз. Суреттер түсірілген күніне байланысты сұрыпталады. ❏ Басқа топты таңдау үшін мәзірді төменде көрсетілгендей таңдаңыз. Memory Device > JPEG > Options > Select Group. E Басып шығарғыңыз келетін суретті таңдаңыз. F Басқару тақтасындағы сандық пернетақтаны пайдалана отырып басып шығару санын енгізіңіз. G Басып шығару параметрлерін орнату үшін **Settings** түймешігін немесе түсті реттеу параметрлерін орнату үшін **Adjustments** түймешігін басыңыз. **Ескертпе:** ❏ Егжей-тегжейлі параметрлер туралы қосымша ақпарат алу үшін Memory Device режиміндегі мәзірлер тізімін қараңыз.  $\rightarrow$  ["Memory Device](#page-116-0) режимі" бетте 117 ❏ Қосымша суреттер таңдау үшін басыңыз да, 5-6 қадамдарды қайталаңыз немесе суретті өзгерту үшін көлденең сырғытыңыз.

 $\mathcal{B}$   $\rightarrow$  түймешіктерінің біреуін басып түс режимін орнатыңыз да, басып шығаруды бастаңыз.

### **TIFF файлын басып шығару**

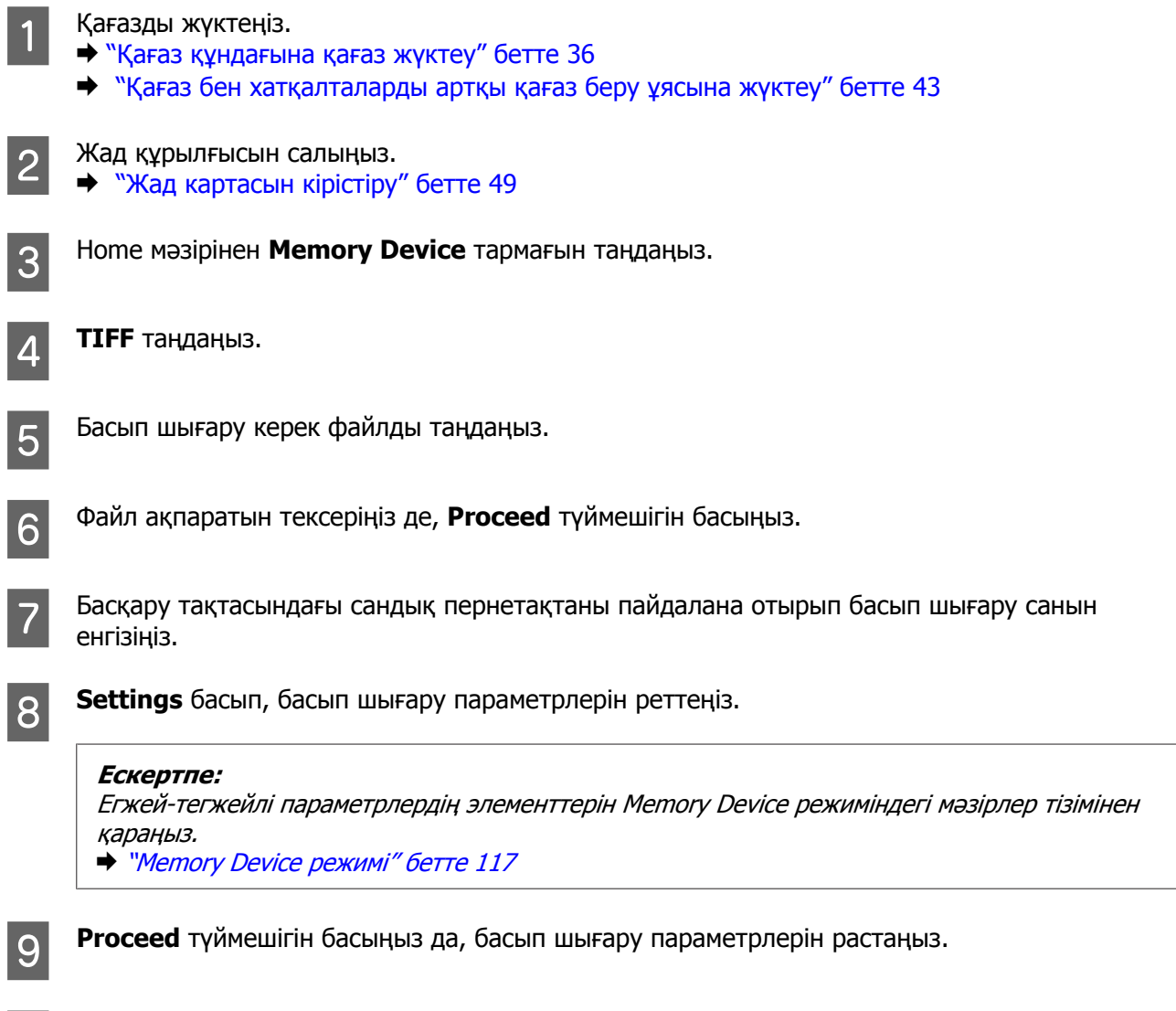

## **Компьютерден басып шығару**

## **Принтер драйвері мен күйді бақылау**

Принтер драйвері ең жақсы басып шығару нәтижесіне қол жеткізуіңіз үшін алуан түрлі орнатымдар арасынан таңдау жасауға мүмкіндік береді. Күйді бақылау және принтердің пайдалы қолданбалары өнімді тексеруге және оның жұмыс жағдайын жақсы деңгейде ұстап тұруға көмектеседі.

 $\begin{bmatrix} 10 & \text{if } 10 \end{bmatrix}$   $\ast$  түймешіктерінің біреуін басып түс режимін орнатыңыз да, басып шығаруды бастаңыз.

#### <span id="page-53-0"></span>**Windows қолданушыларына арналған ескертпе:**

❏ Сіз сатып алған принтер драйвері принтер драйверінің ең соңғы нұсқасын Epson веб сайтынан автоматты түрде тауып, орнатып отырады. Принтер драйверінің **Software Update (Бағдарламаны жаңарту)** терезесіндегі **Maintenance (Қызмет көрсету)** түймешігін нұқыңыз, содан кейін экрандағы нұсқауларды орындаңыз. Егер **Maintenance (Қызмет көрсету)** терезесіндегі түймешік жоқ болса, меңзерді Windows Start мәзіріндегі **All Programs (Барлық бағдарламалар)** немесе **Programs (Бағдарламалар)** параметрлеріне апарып, **EPSON** қалтасын тексеріңіз.\*

\* Windows 8 үшін:

**Maintenance (Қызмет көрсету)** терезесінде түймешік жоқ болса, **Start (Бастау)** экранындағы оң жақ түймені нұқып, **Start (Бастау)** экранының төменгі жағын немесе жоғарғы жағын түртіп, **All apps (Барлық бағдарламалар)** параметрін таңдаңыз да, **EPSON** санатынан **Software Update (Бағдарламаны жаңарту)** түймесін басыңыз.

❏ Егер драйвер тілін өзгертуді қаласаңыз, принтер драйверінің **Maintenance (Қызмет көрсету)** терезесіндегі **Language (Тіл)** параметрінен пайдалану қажет тілді таңдаңыз. Орналасқан жеріңізге қарай бұл функция табылмауы мүмкін.

### **Windows жүйесіне арналған принтер драйверіне кіру**

Ең көп Windows қолданбаларынан, жұмыс үстелінен немесе taskbar (тапсырмалар тақтасынан) принтер драйверіне қол жеткізуге болады.

Қолданып отырған қолданбаға ғана қатысты параметрлерді жасау үшін принтер драйверіне сол қолданбамен кіріңіз.

Windows қолданбаларының барлығына қолданылатын параметрді жасау үшін, принтер драйверіне жұмыс үстелінен немесе taskbar (тапсырмалар тақтасынан) қол жеткізіңіз.

Принтер драйверіне кіру үшін келесі бөлімдерді қараңыз.

#### **Ескертпе:**

Осы Пайдаланушы нұсқаулығы принтер драйверінің экрандық суреттері Windows 7 жүйесінен алынған.

#### **Windows қолданбаларынан**

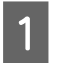

A File (Файл) мәзіріндегі **Print Setup (Басып шығаруды орнату)** немесе **Print (Басып шығару)** пәрменін таңдаңыз.

B Пайда болған терезеде **Printer (Принтер)**, **Setup (Орнату)**, **Options (Опциялар)**, **Preferences (Параметрлер)** немесе **Properties (Сипаттар)** пәрменін таңдаңыз. (Қолданба түріне қарай осы түймелердің біреуін немесе бірнешеуін басу керек болуы мүмкін.)

#### **Жұмыс үстелінен**

❏ **Windows 8** және **Server 2012**

**Desktop (Жұмыс үстелі)**, **Settings (Параметрлер)** charm (шебер түйме) және **Control Panel (Басқару тақтасы)** тармағын таңдаңыз. Содан кейін **Hardware and Sound (Жабдық және дыбыс)** санатынан **Devices and Printers (Құрылғылар және принтерлер)** тармағын таңдаңыз. Өнімді тінтуірдің оң жақ түймешігімен басыңыз немесе өнімді басып тұрыңыз, сөйтіп **Printing preferences (Басып шығару параметрлері)** тармағын таңдаңыз.

#### <span id="page-54-0"></span>❏ **Windows 7** және **Server 2008 R2**:

Бастау түймесін басып, **Devices and Printers (Құрылғылар мен принтерлер)** пәрменін таңдаңыз. Содан кейін, өнімді тінтуірдің оң жақ түймешігімен басып, **Printing preferences (Басып шығару параметрлері)** тармағын таңдаңыз.

#### ❏ **Windows Vista және Server 2008:**

Бастау түймесін басып, **Control Panel (Басқару тақтасы)**, сосын **Hardware and Sound (Жабдық және дыбыс)** санатынан **Printer (Принтер)** пәрменін таңдаңыз. Содан соң, өнімді таңдаңыз да, **Басып шығару параметрлерін таңдау** түймешігін басыңыз.

❏ **Windows XP және Server 2003: Start (Бастау)**, **Control Panel (Басқару тақтасы)**, (**Printers and Other Hardware (Принтерлер және басқа жабдықтар)**,) содан кейін **Printers and Faxes (Принтерлер және факстар)** тармағын таңдаңыз. Өнімді таңдаңыз, содан кейін File (Файл) мәзірінде **Printing Preferences (Басып шығару параметрлері)** тармағын басыңыз.

#### **Taskbar (Tапсырмалар тақтасы) пәрменіндегі пернелер белгішесінен**

Taskbar (тапсырмалар тақтасында) өнім белгішесін тінтуірдің оң жақ түймешігімен басыңы зда, **Printer Settings (Принтер параметрлері)** тармағын таңдаңыз.

Пернелер белішесін Windows taskbar (тапсырмалар тақтасына) қосу үшін fалдымен жоғарыда көрсетілгендей принтер драйверіне жұмыс үстелінен кіріңіз. Келесі, **Maintenance (Қызмет көрсету)** қойындысын басыңыз да, **Monitoring Preferences (Басқарылатын теңшелімдер)** түймешігін басыңыз. Monitoring Preferences (Басқарылатын теңшелімдер) терезесінде **Register the shortcut icon to the task bar (Таңбаша белгішесін тапсырмалар тақтасына тіркеңіз)** ұяшық белгісін таңдаңыз.

#### **Желілік анықтама көмегімен ақпарат алу**

Принтер драйверінің терезесінде келесі процедураларды орындаңыз.

- ❏ Элементті тінтуірдің оң жағымен басып, сосын **Help (Анықтама)** бөлімін таңдаңыз.
- ❏ Терезенің жоғарғы оң жақ бөлігіндегі түймешігін нұқыңыз, сосын (тек Windows XP үшін) элементті нұқыңыз.

### **Mac OS X жүйесіне арналған принтер драйверіне кіру**

Төмендегі кестеде принтер драйверінің диалогтық терезесіне қатынасу әдісі сипатталған.

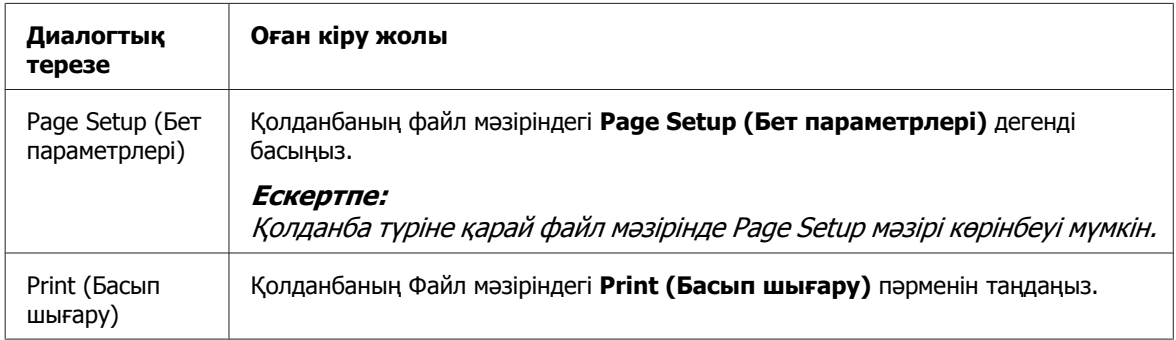

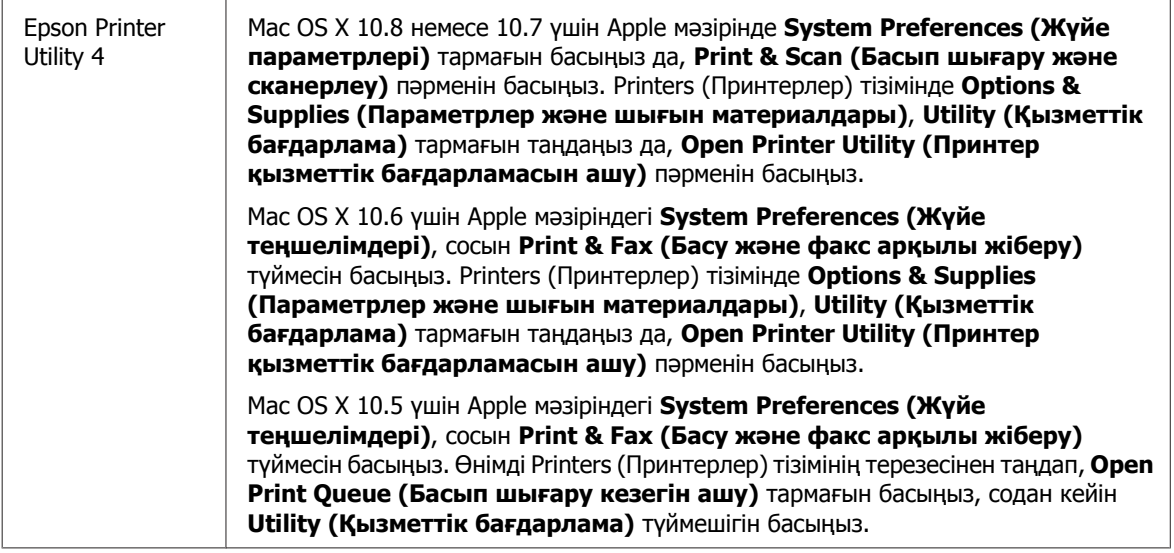

## **Негізгі амалдар**

### **Негізгі басып шығару әрекеті**

Компьютерден басып шығару үшін төмендегі қадамдарды орындаңыз. Принтер драйверінің кейбір параметрлерін өзгерте алмасаңыз, оларды әкімші құлыптаған болуы мүмкін. Көмек алу үшін әкімшіге немесе супер пайдаланушыға хабарласыңыз.

#### **Ескертпе:**

❏ Осы нұсқаулықтағы экрандық суреттер үлгіге қарай әртүрлі болуы мүмкін.

- ❏ Басып шығарудан бұрын, қағазды дұрыстап салыңыз.
	- & "Қағаз [құндағына](#page-35-0) қағаз жүктеу" бетте<sup>36</sup>
	- & "[Хатқалталарды](#page-39-0) қағаз құндағына жүктеу" бетте<sup>40</sup>
	- $\blacktriangleright$  "Қағаз бен [хатқалталарды](#page-42-0) артқы қағаз беру ұясына жүктеу" бетте 43
- ❏ Басып шығарылатын аумақ туралы білу үшін төмендегі бөлімді қараңыз. • "Басылып [шығарылатын](#page-216-0) аймақ" бетте 217
- ❏ Орнатымдарды реттеп болғаннан кейін, бір сынақ ретіндегі көшірмені басып шығарып, жұмысты түгел басып шығарудан бұрын нәтижелерін тексеріңіз.

### **Windows жүйесіне негізгі өнім орнатымдары**

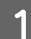

Басып шығару қажет файлды ашыңыз.

2 Принтер параметрлеріне кіріңіз.  $\rightarrow$  "Windows жүйесіне арналған принтер [драйверіне](#page-53-0) кіру" бетте 54

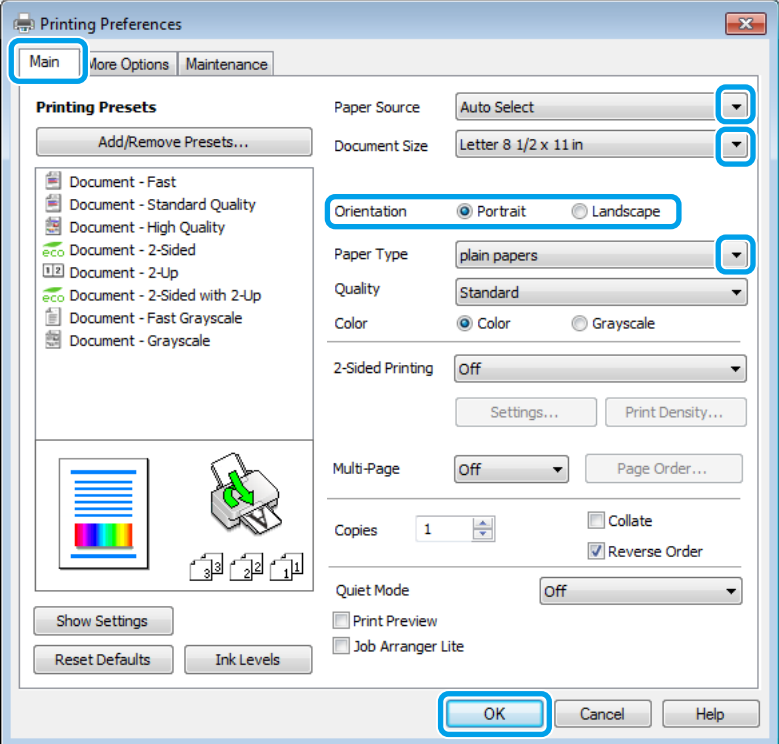

- **G Main (Басты)** қойындысын басыңыз.
- $\overline{A}$  Тиісті Paper Source (Қағ. бастап. көзі) параметрін таңдаңыз.
- E Сәйкес Document Size (Құжат өлшемі) орнатымын таңдаңыз. Сонымен қатар қалаған қағаз өлшемін анықтауға болады. Мәлімет алу үшін желідегі анықтаманы қараңыз.
- F Жиексіз фотосуреттер басып шығару үшін **Borderless (Жиексіз)** түймешігін басыңыз. & "[Қағазды](#page-29-0) таңдау" бетте 30

Егер қағаз жиектерінен асатын сурет көлемін бақылағыңыз келсе, **Settings (Параметрлер)** түймешігін басып, **Auto Expand (Автоматты түрде созу)** параметрін Method of Enlargement (Үлкейту әдісі) ретінде таңдаңыз және **Amount of Enlargement (Үлкейту көлемі)** жүгіртпесін реттеңіз.

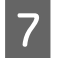

G Басылып шығатын көшірме бағытын өзгерту үшін **Portrait (Кітаптық)** (тік) немесе **Landscape (Альбомдық)** (кең) параметрін таңдаңыз.

#### **Ескертпе:**

Хатқалталарда басып шығарғанда **Landscape (Альбомдық)** параметрін таңдаңыз.

**В Сәйкес Paper Type (Қағаз түрі) орнатымын таңдаңыз.** & "Принтер драйверінен алынған қағаз түрінің [орнатымдары](#page-34-0)" бетте 35

#### **Ескертпе:**

Басып шығару сапасы таңдалған Paper Type (Қағаз түрі) үшін автоматты түрде өзгертіледі.

**I 9** Тиісті Quality параметрін таңдаңыз.

#### **Ескертпе:**

Егер кәдімгі қағазда, бланкта немесе алдын ала басылған қағазда тығыздығы жоғары деректерді басып шығарып жатсаңыз, басылатын материалдарды жарқын ету үшін Standard-Vivid (Стандартты қанық) параметрін таңдаңыз.

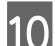

J Принтер параметрлерінің терезесін жабу үшін **OK** түймесін басыңыз.

#### **Ескертпе:**

Жақсартылған параметрлерге өзгерту енгізу үшін сәйкес бөлімді қараңыз.

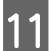

11 Файлды басып шығарыңыз.

### **Mac OS X үшін негізгі өнім параметрлері**

#### **Ескертпе:**

- ❏ Осы нұсқаулықта берілген принтер драйвері терезелерінің экрандық суреттері Mac OS X 10.7 жүйесінен алынған.
- ❏ Хатқалталарды басып шығару кезінде деректерді 180 градусқа бұру үшін бағдарламаны пайдаланыңыз.

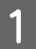

Басып шығару қажет файлды ашыңыз.

 $2^{n}$  Print (Бас. шығ-у) диалогтық терезесіне кіріңіз.  $\rightarrow$  "Mac OS X жүйесіне арналған принтер [драйверіне](#page-54-0) кіру" бетте 55

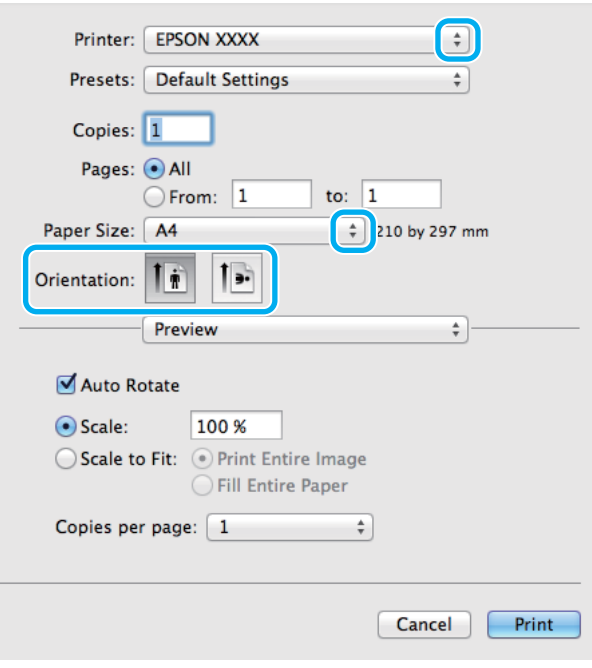

#### **Ескертпе:**

Егер жеңілдетілген диалогтық терезе пайда болса, осы диалогтық терезені үлкейту үшін **Show Details (Мәліметтерді көрсету)** түймешігін (Mac OS X 10.8 немесе 10.7 үшін) немесе ▼ түймешігін (Mac OS X 10.6 немесе 10.5.8 үшін) басыңыз.

**В Printer (Принтер) параметрі ретінде пайдаланып отырған өнімді таңдаңыз.** 

#### **Ескертпе:**

Қолданба түріне қарай осы диалогтық терезесінде кейбір элементтерді таңдау мүмкін емес болады. Егер солай болса қолданбаның Файл мәзіріндегі **Page Setup** пәрменін таңдап, қалаған параметрлерді реттеңіз.

D Сәйкес Paper Size (Қағаз өлшемі) параметрін таңдаңыз.

#### **Ескертпе:**

Жиексіз фотосуреттер басып шығарғыңыз келсе, **XXX ( Borderless (Жиексіз))** параметрін Paper Size (Қағаз өлшемі) ретінде таңдаңыз.  $\rightarrow$  "[Қағазды](#page-29-0) таңдау" бетте 30

 $\boxed{5}$  Сәйкес Orientation (Бағдар) параметрін таңдаңыз.

#### **Ескертпе:**

Хаттарды басып шығарған кезде пейзаждық бағдарды таңдаңыз.

F Қалқымалы мәзірден **Print Settings (Принтер параметрлері)** пәрменін таңдаңыз.

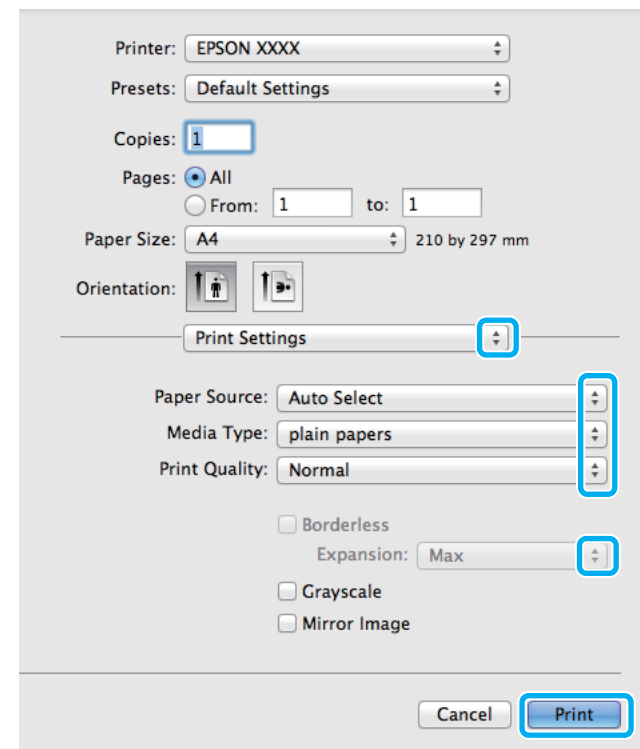

- G Тиісті **Paper Source (Қағ. бастап. көзі)** параметрін таңдаңыз.
- В Сәйкес Media Type (Тасушы түрі) параметрін таңдаңыз. & "Принтер драйверінен алынған қағаз түрінің [орнатымдары](#page-34-0)" бетте 35
- **I 9** Тиісті Print Quality параметрін таңдаңыз.

#### **Ескертпе:**

Егер кәдімгі қағазда, бланкта немесе алдын ала басылған қағазда тығыздығы жоғары деректерді басып шығарып жатсаңыз, басылатын материалдарды жарқын ету үшін Standard-Vivid (Стандартты қанық) параметрін таңдаңыз.

10 Қағаз жиегін кеңейтетін сурет көлемін бақылау үшін жиексіз басып шығару кезінде сәйкес<br>Гипалары (Канайтк) тараңғаны тәндешісі Expansion (Кеңейту) параметрін таңдаңыз.

K Басуды бастау үшін **Print (Бас. шығ-у)** пәрменін таңдаңыз.

### **Басып шығаруды тоқтату**

Басу әрекетін тоқтату қажет болса, төмендегі сәйкес бөлімде берілген нұсқауларды орындаңыз.

### **Өнім түймешігін пайдалану**

Орындалып жатқан басып шығару жұмысын тоқтату үшін © басыңыз.

### **Өнімнің күй мәзірін пайдалану**

Орындалып жатқан баспа тапсырмасын өнімнің Status Menu ішінде тоқтатуға болады.

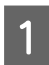

Status Menu көрсету үшін *і* түймешігін басыңыз.

**2 Job Monitor** тармағын, содан кейін **Print Job** пәрменін таңдаңыз. Ағымдағы тапсырмалар және күтудегі тапсырмалар тізімде көрсетілген.

3 Тоқтату керек тапсырманы таңдаңыз.

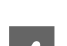

**Cancel** түймешігін басыңыз.

### **Windows жүйесі үшін**

#### **Ескертпе:**

Өнімге толықтай жіберілген баспа тапсырмасын тоқтату мүмкін емес. Мұндай жағдайда, баспа тапсырмасын өнім арқылы тоқтатыңыз.

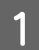

A EPSON Status Monitor 3 бөліміне кіріңіз.  $\rightarrow$  ["Windows](#page-175-0) жүйесі үшін" бетте 176

**Print Queue (Бас. шығ-у кезегі)** түймесін басыңыз. Windows Spooler (Windows Спулер) драйвері пайда болады.

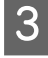

C Тоқтатқыңыз келетін жұмысты тінтуірдің оң жағын басып, **Cancel (Болдырмау)** пәрменін таңдаңыз.

### **Mac OS X жүйесі үшін**

Басу әрекетін тоқтату үшін келесі қадамдарды орындаңыз.

#### **Ескертпе:**

Mac OS X 10.6 немесе 10.5.8 жүйесінен желі арқылы басып шығару тапсырмасын жіберсеңіз, компьютерден басып шығаруды тоқтату мүмкін болмайды. Баспа тапсырмасын тоқтату үшін өнімнің басқару тақтасында y түймешігін басыңыз. Бұл мәселені шешу үшін желідегі Желімен жұмыс істеуге арналған нұсқау қараңыз.

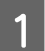

A Dock (Док) ішінде өнім белгішесін басыңыз.

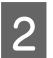

Құжат атауы тізімінен басылып жатқан құжатты таңдаңыз.

C Басып шығару жұмысын тоқтату үшін **Delete (Жою)** түймесін басыңыз.

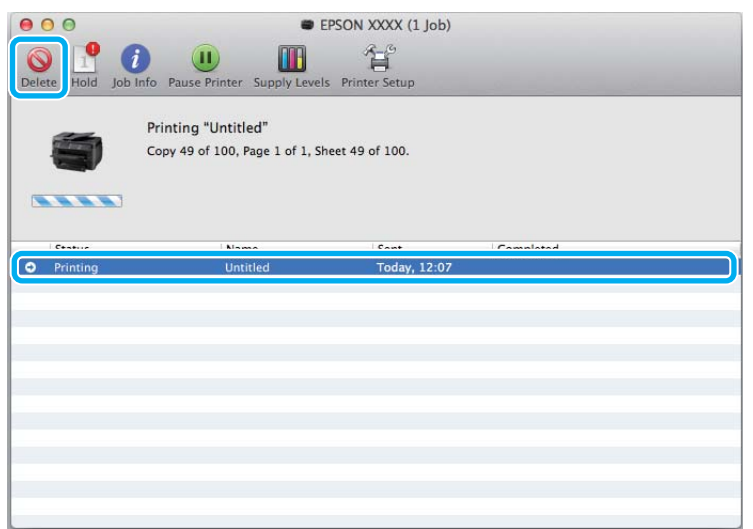

### Mac OS X 10.8 үшін:

Баспа тапсырмасын тоқтату үшін түймешігін басыңыз.

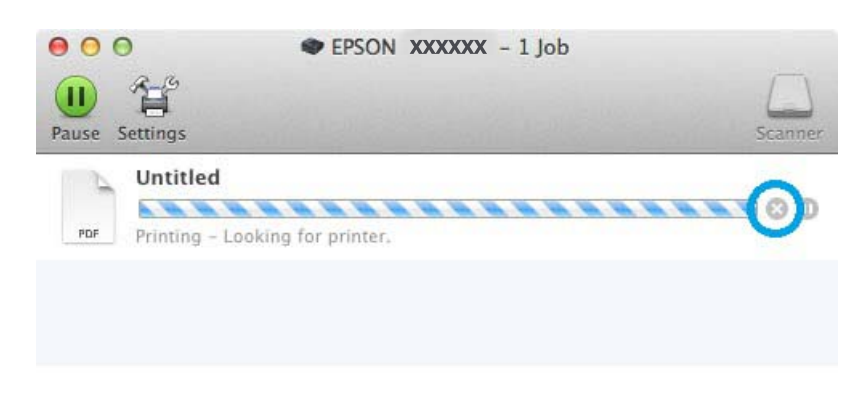

## **Өзге параметрлер**

### **Фотосуреттерді оңай әдіспен басып шығару**

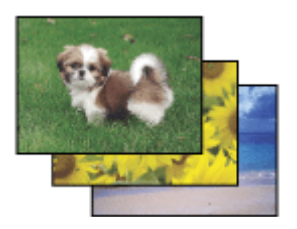

Epson Easy Photo Print сізге сандық суреттерді түрлі қағаз түрлерінде пішімдеуге және басып шығаруға мүмкіндік береді. Терезедегі қадамдық нұсқаулар басып шығарылған суреттерді көруге және ешбір қиын параметрлерді пайдаланбастан жасалған әсерлерді көруге мүмкіндік береді.

#### **Басып шығару**

Quick Print функциясын пайдалану арқылы жасаған параметрлеріңізбен бір рет басу арқылы басып шығару операциясын орындай аласыз.

### **Epson Easy Photo Print бастау**

**Ескертпе:** Epson Easy Photo Print келесі Epson веб-сайтынан басып шығара аласыз. <http://support.epson.net/> <http://www.epson.eu/Support>(Еуропа)

#### **Windows жүйесі үшін**

❏ Жұмыс үстеліндегі **Epson Easy Photo Print** белгішесін екі рет басыңыз.

#### ❏ **Windows 8 үшін:**

Іздеу жолағына "**Epson Easy Photo Print**" енгізіңіз де, бағдарламалық жасақтаманы таңдаңыз.

#### **Windows 7 және Vista үшін:**

Бастау түймешігін басып, **Барлық бағдарламалар** тармағына көрсетіңіз де, **Epson Software** және **Easy Photo Print** басыңыз.

#### **Windows XP үшін:**

**Бастау** түймешігін басыңыз да, **Барлық бағдарламалар** тармағына көрсетіңіз де, **Epson Software** көрсетіп, **Easy Photo Print** басыңыз.

#### **Mac OS X жүйесі үшін**

Mac OS X қатты дискісіндегі **Бағдарламалар** қалтасын екі рет басыңыз да, кезекпен **Epson Software** және **Easy Photo Print** қалталарын екі рет басып, аяғында **Easy Photo Print** белгішесін екі рет басыңыз.

### **Өнімнің алдын-ала орнатылған орнатымдары (Windows үшін ғана)**

Принтер драйверінің алдын-ала орнатылған орнатымдары лезде басып шығаруға мүмкіндік береді. Алдын-ала орнатылған жеке орнатымдарыңызды да жасай аласыз.

### **Windows үшін өнім параметрлері**

**21 Принтер параметрлеріне кіріңіз.**<br>■ ● "Windows жүйесіне арналған принтер [драйверіне](#page-53-0) кіру" бетте 54

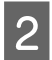

**2** Main (Басты) қойындысында Printing Presets (Бәрін басып шығару) тармағын таңдаңыз. Өнім параметрлері қалқымалы терезеде көрінетін мәндерге автоматты түрде қойылады.

### **2 жақты басып шығару**

Қағаздың екі жағына да басып шығару үшін принтер драйверін пайдаланыңыз.

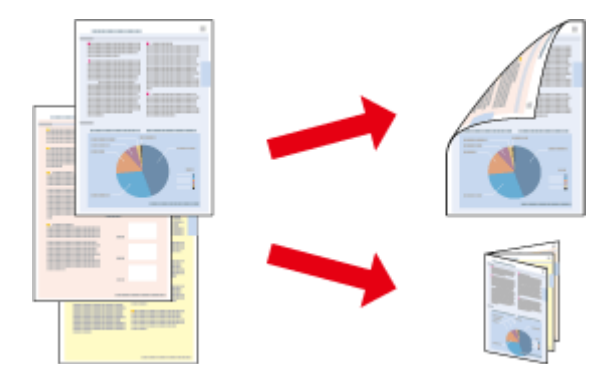

#### **Ескертпе:**

- ❏ Бұл мүмкіндік кейбір орнатымдарда болмауы мүмкін.
- ❏ 2 жақты басып шығару барысында жүктеу сыйымдылығы өзгереді.  $\rightarrow$  "[Қағазды](#page-29-0) таңдау" бетте 30
- ❏ 2-жақты басып шығаруға лайықты қағаздарды ғана пайдаланыңыз. Басқа жағдайда басып шығарылған қағаз сапасы нашар болуы мүмкін.  $\rightarrow$  "[Қағазды](#page-29-0) таңдау" бетте 30
- ❏ Қолмен орындалатын 2 жақты басып шығару өнімге желі арқылы кірген немесе ортақ принтер ретінде пайдаланған кезде қол жетімді болмауы мүмкін.
- ❏ Автоматты 2 жақты басып шығару барысында сия аз шықса, құрылғы басып шығаруды тоқтатады, сол кезде сияны ауыстыру керек. Сия ауыстырылған соң, құрылғы басып шығаруды қайта бастайды, бірақ баспаның кейбір бөлігі дұрыс шықпай қалуы мүмкін. Кейбір бөліктері жоқ бетті қайта басып шығарыңыз.
- ❏ Қағаз түріне және мәтін мен суреттерді басып шығару үшін пайдаланылған сия мөлшеріне қарай, сия қағаздың екінші жағына өтіп кететіндей деңгейде ағуы мүмкін.
- ❏ 2-жақты басып шығару барысында қағаз бетінде бояу жағылып қалуы мүмкін.

#### **Windows жүйесіне арналған ескертпе:**

- ❏ 2 жақты басып шығарудың төрт түрі бар: автоматты стандарт, автоматты бүктелген буклет, қолмен орындалатын стандарт, қолмен орындалатын бүктелген буклет.
- ❏ Қолмен орындалатын екі жақты басып шығару мүмкіндігі EPSON Status Monitor 3 қосылғанда ғана қол жетімді болады. Күй мониторын қосу үшін принтер драйверіне кіріп, **Maintenance (Қызмет көрсету)** қойындысын, сосын **Extended Settings (Кеңейтілген параметрлер)** түймешігін басыңыз. Extended Settings (Кеңейтілген параметрлер) терезесіндегі **Enable EPSON Status Monitor 3 (EPSON Status Monitor 3 қосу)** ұяшығына белгі қойыңыз.
- ❏ Автоматты 2 жақты басып шығару әрекеті орындалғанда, Print Density Adjustment (Тығыздықты реттеуді басып шығару) терезесіндегі Select Document Type (Құжат түрін таңдау) үшін және Main (Басты) терезесіндегі Quality үшін таңдалған опциялар комбинациясына қарай баяулауы мүмкін.

#### **Mac OS X туралы ескертпе:**

- ❏ Mac OS X жүйесінде автоматты стандартты 2 жақты басып шығару мүмкіндігі ғана бар.
- ❏ Автоматты 2 жақты басып шығару орындалғанда Two-sided Printing Settings ішіндегі Document Type параметріне байланысты басып шығару баяулауы мүмкін

### **Windows үшін өнім параметрлері**

A Принтер параметрлеріне кіріңіз. & "Windows жүйесіне арналған принтер [драйверіне](#page-53-0) кіру" бетте 54

**D** Тиісті 2-Sided Printing (Екі жақты басып шығару) параметрін таңдаңыз.

#### **Ескертпе:**

Драйвер нұсқасына байланысты құсбелгіні қойғанда 2-Sided Printing (Екі жақты басып шығару) параметрі қол жетімді болуы мүмкін. Автоматты басып шығарған кезде **Auto (Авто)** ұяшығына құсбелгі қойылғанына көз жеткізіңіз.

**Settings (Параметрлер)** тармағын басып, тиісті параметрлерді орнатыңыз.

#### **Ескертпе:**

Жиналмалы брошюраны басып шығарғыңыз келсе, **Booklet (Кітапша)** параметрін таңдаңыз.

D Өзге параметрлерді тексеріп, басып шығарыңыз.

#### **Ескертпе:**

- ❏ Автоматты түрде басып шығарған кезде және фотосуреттер мен графикалар сияқты тығыздығы жоғары деректерді басып шығарып жатсаңыз, Print Density Adjustment (Тығыздықты реттеуді басып шығару) терезесіндегі параметрлерді реттеуді ұсынамыз.
- ❏ Қолданба түріне қарай нақты біріктіру жиегі көрсетілген параметрлері әр түрлі болуы мүмкін. Жұмысты толық басып шығармас бұрын нақты нәтижелерді байқау үшін бірнеше парақпен сынап көріңіз.
- ❏ Қолмен орындалатын 2 жақты басып шығару мүмкіндігі алдымен жұп санды беттерді басып шығаруға мүмкіндік береді. Тақ санды беттерді басып шығарған кезде, басып шығару жұмысының басында бос қағаз шығады.
- ❏ Қолмен басып шығарған кезде, қағазды қайта салудан бұрын сияның толық құрғағанына көз жеткізіңіз.

### **Mac OS X жүйесіне арналған өнім параметрлері**

A Print (Бас. шығ-у) диалогтық терезесіне кіріңіз.  $\rightarrow$  "Mac OS X жүйесіне арналған принтер [драйверіне](#page-54-0) кіру" бетте 55

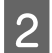

Two-sided Printing Settings тақтасында тиісті параметрлерді орнатыңыз.

8 Өзге параметрлерді тексеріп, басып шығарыңыз.

#### **Ескертпе:**

Фотосуреттер немесе графикалар сияқты тығыздығы жоғары деректерді басып шығарған кезде, Print Density (Баспа тығыздығы) және Increased Ink Drying Time параметрлерін қолмен орнатыңыз.

### **Бетке сыйдыра басып шығару**

Принтер драйверінде таңдалған бет ке қиыстыру үшін құжаттың өлшемін автоматты түрде үлкейтуге немесе азайтуға мүмкіндік береді.

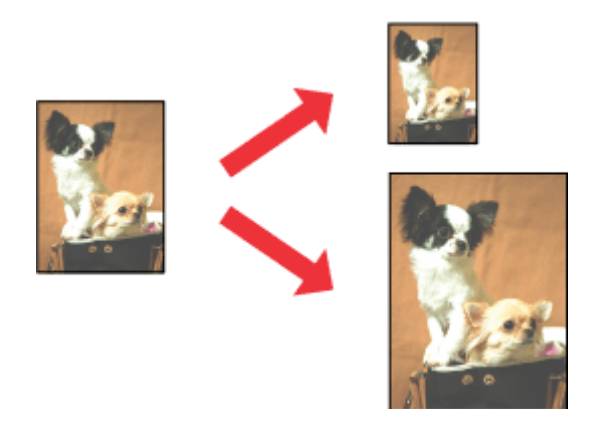

#### **Ескертпе:**

Бұл мүмкіндік кейбір параметрлерді қол жетімді болмауы мүмкін.

### **Windows үшін өнім параметрлері**

- **21 Принтер параметрлеріне кіріңіз.**<br>■ "Windows жүйесіне арналған принтер [драйверіне](#page-53-0) кіру" бетте 54
- B More Options (Қосымша опциялар) қойындысынан **Reduce/Enlarge Document (Құжатты кішірейту/үлкейту)** және **Fit to Page (Бетке қиыстыру)** параметрлерін таңдаңыз, содан кейін Output Paper (Шығыс қағазы) ішінен пайдаланатын қағаз өлшемін таңдаңыз.

#### **Ескертпе:**

Ортаға келтірумен кішірейтілген суретті басып шығару керек болса, **Center (Ортада)** параметрін таңдаңыз.

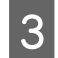

C Өзге параметрлерді тексеріп, басып шығарыңыз.

### **Mac OS X жүйесіне арналған өнім орнатымдары**

A Print (Бас. шығ-у) диалогтық терезесіне кіріңіз.  $\rightarrow$  **"Mac OS X жүйесіне арналған принтер [драйверіне](#page-54-0) кіру" бетте 55** 

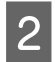

**2** Paper Handling (Қағазды пайдалану) жақтауындағы Destination Paper Size (Мақсатты қағаздың өлшемі) үшін **Scale to fit paper size (Қағаз өлшеміне сыйдыру үшін масштабтау)** параметрін таңдаңыз және қалқымалы мәзірден қажетті қағаз өлшемін таңдаңыз.

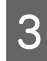

3 Өзге параметрлерді тексеріп, басып шығарыңыз.

### **Pages per Sheet (Бір парақтағы беттер) басып шығару**

Принтер драйверін бір қағаз парағында екі немесе төрт бетті басып шығару үшін пайдалануға мүмкіндік береді.

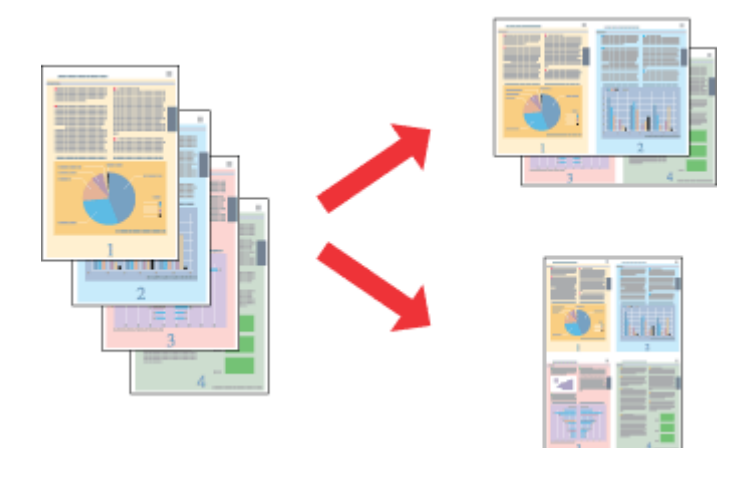

#### **Ескертпе:**

Бұл мүмкіндік кейбір параметрлерді қол жетімді болмауы мүмкін.

### **Windows үшін өнім параметрлері**

- **21 Принтер параметрлеріне кіріңіз.**<br>■ "Windows жүйесіне арналған принтер [драйверіне](#page-53-0) кіру" бетте 54
- B Main (Басты) қойындысынан Multi-Page (Көп бетті) ретінде **2-Up (Бұрылыс)** немесе **4-Up (1-ге 4)** параметрін таңдаңыз.

C **Page Order (Басып шығару реті)** тармағын басып, тиісті параметрлерді орнатыңыз.

D Өзге параметрлерді тексеріп, басып шығарыңыз.

### **Mac OS X жүйесіне арналған өнім параметрлері**

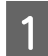

**1 Print (Бас. шығ-у) диалогтық терезесіне кіріңіз.**<br>→ "Mac OS X жүйесіне арналған принтер [драйверіне](#page-54-0) кіру" бетте 55

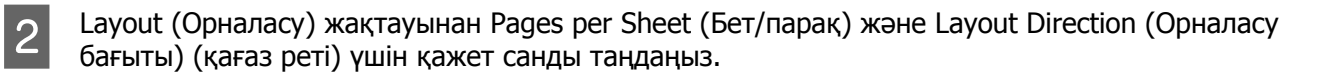

C Өзге параметрлерді тексеріп, басып шығарыңыз.

### **Anti-Copy Pattern (Көшіруден қорғау әшекейі) басып шығару (Windows үшін ғана)**

Бұл функция құжатты көшіруден қорғалған құжат ретінде басып шығаруға мүмкіндік береді. Көшіруден қорғалған құжатты көшіруге тырысқанда, сіз көшіруге қарсы үлгі ретінде қосқан жол құжатта бірнеше рет басылады.

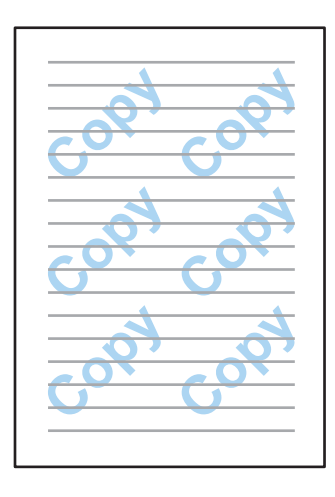

#### **Ескертпе:**

Бұл мүмкіндік кейбір параметрлерде қол жетімді болмауы мүмкін.

A Принтер параметрлеріне кіріңіз.

 $\rightarrow$  "Windows жүйесіне арналған принтер [драйверіне](#page-53-0) кіру" бетте 54

B More Options (Қосымша опциялар) қойындысында **Watermark Features (Су таңбасы мүмкіндіктері)** тармағын басыңыз да, Anti-Copy Pattern (Көшіруден қорғау әшекейі) тізімінен көшіруге қарсы үлгіні таңдаңыз.

#### **Ескертпе:**

❏ Бұл мүмкіндік тек келесі параметрлер таңдалған кезде қол жетімді. Paper Type (Қағаз түрі): plain papers (қарапайым қағаздар) Quality: Standard (Стандартты) Auto 2-Sided Printing (Екі жақты автоматты түрде басып шығару): Off (Өшіру) Borderless (Жиексіз): Off (Өшіру) Color Correction (Түсті түзету): Automatic (Автоматты) Short Grain Paper (Қысқа түйіршікті қағаз): Off (Өшіру)

❏ Жеке су белгісін жасау керек болса **Add/Delete (Қосу/Жою)** түймешігін басыңыз. Әр параметр туралы қосымша мәліметтер алу үшін желідегі анықтаманы қараңыз.

C **Settings (Параметрлер)** тармағын басып, тиісті параметрлерді орнатыңыз.

#### **Ескертпе:**

Көшіруге қарсы үлгі тек монохромды түспен басып шығарылады.

D More Options (Қосымша опциялар) терезесіне оралу үшін **OK** түймешігін басыңыз.

E Принтер параметрлерінің терезесін жабу үшін **OK** түймешігін басыңыз.

### **Watermark (Су белгісі) басып шығару (тек Windows үшін)**

Бұл функция құжатта мәтіндік немесе сурет су белгісін басып шығаруға мүмкіндік береді.

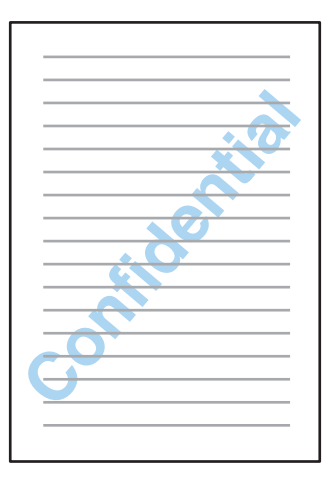

#### **Ескертпе:**

Бұл мүмкіндік кейбір параметрлерде қол жетімді болмауы мүмкін.

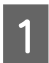

A Принтер параметрлеріне кіріңіз. & "Windows жүйесіне арналған принтер [драйверіне](#page-53-0) кіру" бетте 54

B More Options (Қосымша опциялар) қойындысында **Watermark Features (Су таңбасы мүмкіндіктері)** тармағын басыңыз да, Watermark (Су белгісі) тізімінен су белгісін таңдаңыз.

#### **Ескертпе:**

- ❏ Жеке су белгісін жасау керек болса **Add/Delete (Қосу/Жою)** түймешігін басыңыз. Әр параметр туралы қосымша мәліметтер алу үшін желідегі анықтаманы қараңыз.
- ❏ Сақталған су белгілерін тек параметрлер сақталған принтер драйверінде пайдалануға болады. Принтер драйвері үшін бірнеше принтер атауы орнатылған болса да, параметрлер тек параметрлер сақталған принтер атауы үшін қол жетімді болады.
- ❏ Принтерді желіде ортақ пайдаланғанда клиент ретінде пайдаланушы анықтаған су белгісін жасау мүмкін емес.

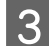

C **Settings (Параметрлер)** тармағын басыңыз да, тиісті параметрлерді орнатыңыз.

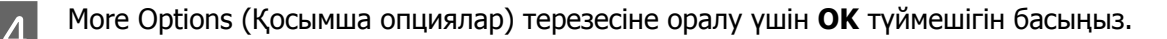

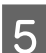

E Принтер параметрлерінің терезесін жабу үшін **OK** түймешігін басыңыз.

### **Header/Footer (Деректер атаулары) басып шығару (Windows үшін ғана)**

Бұл функция құжаттағы әр беттің жоғарғы немесе төменгі жағында атты, компьютер атауын, үкнді, уақытты немесе салыстыру нөмірін басып шығаруға мүмкіндік береді.

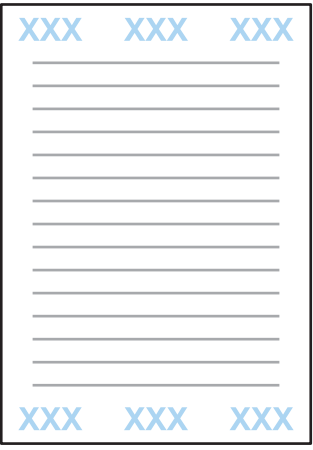

A Принтер параметрлеріне кіріңіз.

 $\rightarrow$  "Windows жүйесіне арналған принтер [драйверіне](#page-53-0) кіру" бетте 54

B More Options (Қосымша опциялар) қойындысында **Watermark Features (Су таңбасы мүмкіндіктері)** тармағын басып, **Header/Footer (Деректер атаулары)** параметрін таңдаңыз да, **Settings (Параметрлер)** тармағын басыңыз.

C Header/Footer Settings (Деректер атауларының параметрлері) терезесіндегі ашылмалы тізімнен қажетті элементтерді таңдаңыз.

#### **Ескертпе:**

Егер Collate Number (Реттеу нөмірі) параметрін таңдасаңыз, көшірмелер саны басып шығарылады.

D More Options (Қосымша опциялар) терезесіне оралу үшін **OK** түймешігін басыңыз.

E Принтер параметрлерінің терезесін жабу үшін **OK** түймешігін басыңыз.

## **Принтер драйверінің әкімші параметрлері (Windows үшін ғана)**

Әкімшілер параметрлердің кездейсоқ өзгертілуін болдырмау үшін әр пайдаланушы үшін келесі принтер драйвері параметрлерін құлыптай алады.

- ❏ Anti-Copy Pattern
- ❏ Watermark
- ❏ Header/Footer
- ❏ Түс
- ❏ 2 жақты басып шығару
- ❏ Multi-Page

#### **Ескертпе:**

Windows жүйесіне әкімші ретінде кіру керек.

Windows 8 және Server 2012:

**Desktop (Жұмыс үстелі)**, **Settings (Параметрлер)**, **charm (шебер түйме)**, **Control Panel (Басқару тақтасы)** тармағын таңдаңыз да, Hardware and Sound (Жабдық және дыбыс) санатынан **Devices and Printers (Құрылғылар және принтерлер)** тармағын таңдаңыз.

Windows 7 және Server 2008 R2:

Бастау түймесін басып, **Devices and Printers (Құрылғылар мен принтерлер)** пәрменін таңдаңыз.

Windows Vista және Server 2008:

Бастау түймесін басып, **Control Panel (Басқару тақтасы)**, содан кейін Hardware and Sound (Жабдық және дыбыс) санатынан **Printer (Принтер)** пәрменін таңдаңыз.

Windows XP және Server 2003:

**Start (Бастау)** түймесін басып, **Control Panel (Басқару тақтасы)** тармағын таңдап, содан кейін Printers and Other Hardware (Принтерлер және басқа жабдықтар) санатынан **Printers and Faxes (Принтерлер және факстар)** тармағын таңдаңыз.

B Windows 8, 7, Server 2008 және Server 2012: Өнімді тінтуірдің оң жақ түймешігімен басыңыз немесе өнімді басып тұрып, **Printer properties (Принтер сипаттары)**, **Optional Settings (Қосымша параметрлер)** тармағын таңдаңыз да, **Driver Settings (Драйвер параметрлері)** түймешігін басыңыз.

Windows Vista және Server 2008:

Өнім белгішесін тінтуірдің оң жақ түймешігімен басыңыз, **Optional Settings (Қосымша параметрлер)** тармағын басыңыз, содан кейін **Driver Settings (Драйвер параметрлері)** түймешігін басыңыз.

Windows XP және Server 2003:

Өнім белгішесін тінтуірдің оң жақ түймешігімен басыңыз, **Optional Settings (Қосымша параметрлер)** тармағын басыңыз, содан кейін **Driver Settings (Драйвер параметрлері)** түймешігін басыңыз.

C Тиісті параметрлерді орнатыңыз. Әр параметр туралы қосымша мәліметтер алу үшін желідегі анықтаманы қараңыз.

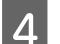

**ОК** түймешігін басыңыз.

## **Сканерлеу**

## **Басқару тақтасынан сканерлеу**

Құжаттарды сканерлеп, сканерленген суретті өнімнен қосылған компьютерге, жад құрылғысына, желілік қалтаға жіберуге, әрі сканерленген суретті электрондық хабарға тіркеу арқылы жіберуге болады.

#### **Ескертпе:**

- ❏ Өнімге байланысты Scan to Network Folder/FTP және Scan to Email функцияларына қолдау көрсетілмейді
	- & "Қол жетімді [мүмкіндіктер](#page-8-0)" бетте<sup>9</sup>
- ❏ Сканерлеу параметрлерін алдын ала орнатылған орнатымдар ретінде сақтауға болады.
	- & ["Presets"](#page-129-0) бетте 130

### **Жад құрылғысына сканерлеу**

A Жад картасын не сыртқы USB құрылғысын кірістіріңіз.

- & "Жад [картасын](#page-48-0) кірістіру" бетте 49
- 
- **2 Түпнұсқаны қойыңыз.**<br>→ "[Түпнұсқаларды](#page-45-0) салу" бетте 46
- C Home мәзірінен **Scan** режиміне өтіңіз.

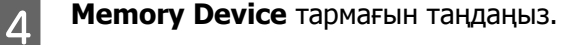

**E Format** түймешігін басыңыз да, сканерленген деректерді жад құрылғысына сақтау үшін пайдаланатын файл пішімін таңдаңыз.

**F Settings** тармағын басып, тиісті сканерлеу параметрлерін орнатыңыз.

#### **Ескертпе:**

Файл пішімі ретінде PDF таңдалған болса, қауіпсіздік параметрлері қол жетімді болып, құпия сөзбен қорғалған PDF файлын жасауға мүмкіндік береді. **PDF Settings** тармағын таңдаңыз.

 $\overline{z}$   $\rightarrow$  түймешіктерінің біреуін басып түс режимін орнатыңыз да, сканерлеуді бастаңыз.

Сканерленген сурет сақталады.
## <span id="page-72-0"></span>**Қалтаға сканерлеу**

Scan to Network Folder/FTP функциясы сканерленген кескінді сервердегі қалтаға сақтауға мүмкіндік береді. Сақталған қалтаны қалта жолын тікелей енгізу арқылы көрсетуге болады, бірақ осы функцияны пайдаланбай тұрып сақталған қалтаны тіркеу және Contacts ішінде қалта параметрлерін реттеу оңайырақ болуы мүмкін.

 $\rightarrow$  "Контактілер тізімінің [параметрлерін](#page-112-0) орнату" бетте 113

- **1 Түпнұсқаны қойыңыз.**<br>→ "[Түпнұсқаларды](#page-45-0) салу" бетте 46
- B Home мәзірінен **Scan** режиміне өтіңіз.
- 

C **Network Folder/FTP** параметрін таңдаңыз.

D Тіркелген қалталардың тізімін көрсету үшін **Contacts** тармағын басыңыз.

#### **Ескертпе:**

Қалта жолын тікелей енгізу арқылы қалтаны анықтай аласыз. 3-қадамнан кейін **Enter Location** өрісін басыңыз. **Communication Mode** параметрін таңдап, сандық пернетақтаны және басқару тақтасында басқа түймешіктерді пайдаланып қалта жолын енгізіңіз, содан кейін қалта параметрлерін реттеңіз.

E Қалтаны таңдау үшін тізімдегі ұяшық белгісін басыңыз да, **Proceed** түймешігін басыңыз.

F **Menu** түймешігін басыңыз. Тиісті параметрлерді орнатыңыз.

 $\overline{z}$   $\rightarrow$  түймешіктерінің біреуін басып түс режимін орнатыңыз да, сканерлеуді бастаңыз.

Сканерленген сурет сақталады.

## **Электрондық поштаға сканерлеу**

Scan to Email функциясы сканерленген кескін файлдарын өнімнен алдын ала теңшелген электрондық пошта серверіне тікелей жіберуге мүмкіндік береді.

#### **Ескертпе:**

- ❏ Бұл функцияны пайдаланбай тұрып, Email Server параметрлері реттелгенін және Date/Time Settings тармағындағы Date/Time және Time Difference параметрлері дұрыс орнатылғанын тексеріңіз. Әйтпесе, электрондық хабарлардағы уақыт белгілері алушының компьютерінде дұрыс көрсетілмеуі мүмкін.
	- & "Электрондық пошта серверінің [параметрлері](#page-153-0)" бетте<sup>154</sup>
	- **→ ["System Administration](#page-122-0) Параметрлер" бетте 123**
- ❏ Scan to Computer функциясын осы функция орнына пайдалану үшін осы өнімге қосылған компьютерге мекенжайды енгізу арқылы электрондық поштаны жібере аласыз. Scan to Computer функциясын пайдалану кезінде компьютердің қосулы екеніне көз жеткізіңіз. • "[Компьютерге](#page-74-0) сканерлеу" бетте 75

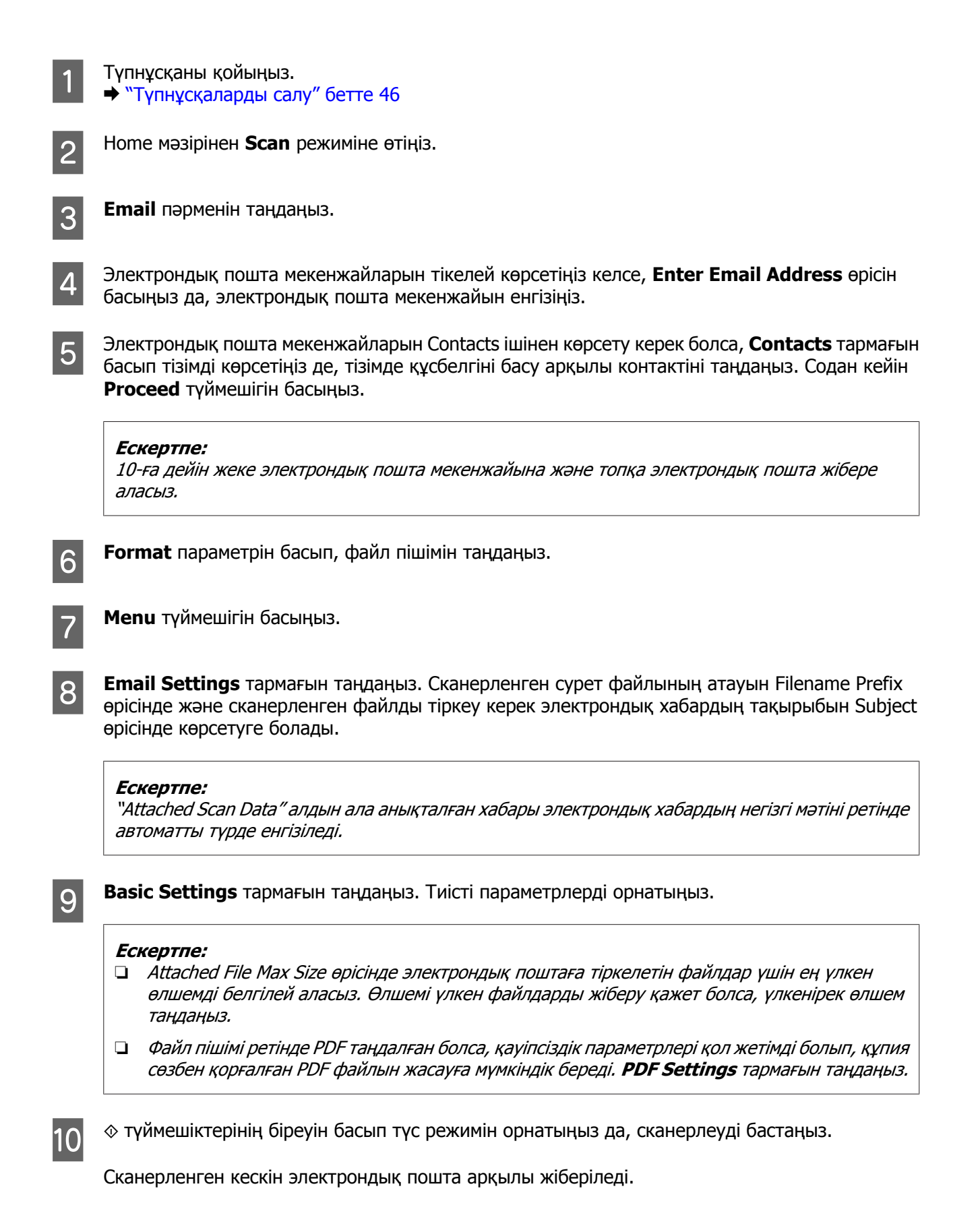

<span id="page-74-0"></span>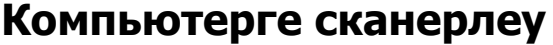

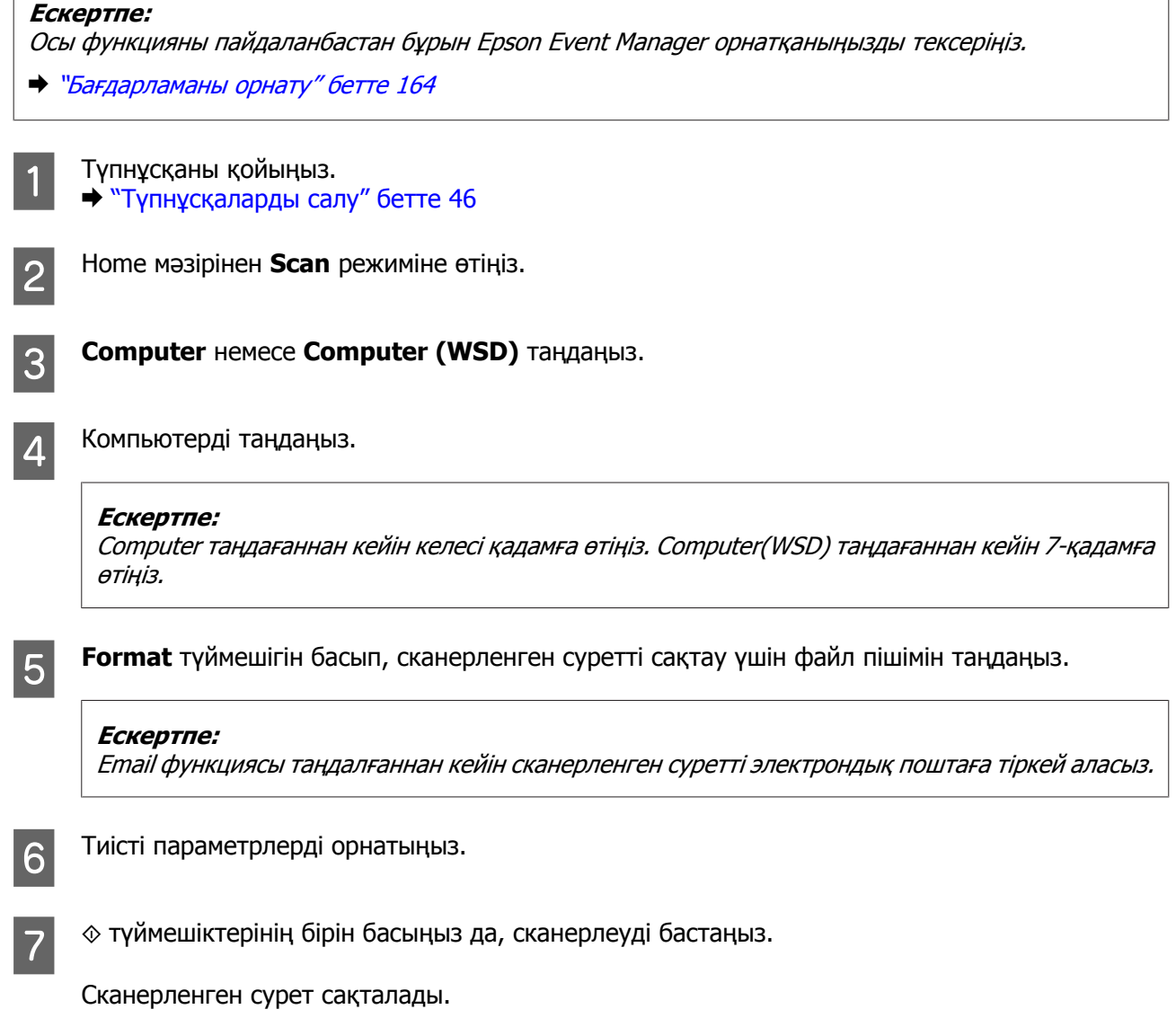

## **Scan режиміндегі мәзірлер тізімі**

Scan режиміндегі мәзірлер тізімін төмендегі бөлімнен қараңыз.  $\rightarrow$  "Scan [режимі](#page-119-0)" бетте 120

# **Компьютерден сканерлеу**

## **Office Mode (Кеңсе режимі) режимінде сканерлеу**

Office Mode (Кеңсе режимі) мәтіні бар құжаттарды суретті алдын-ала қарамастан жылдам сканерлеуге мүмкіндік береді.

**Ескертпе:**

- ❏ Егер Windows Server 2012, Server 2008 және Server 2003 ішінде Epson Scan орнатсаңыз, Жұмыс үстелі мүмкіндіктерін орнатуыңыз қажет.
- ❏ Epson Scan қатысты қосымша мәлімет алу үшін Анықтама бөлімін қараңыз.

**1 [Түпнұсқаларды](#page-45-0) салыңыз.**<br>■ → "Түпнұсқаларды салу" бетте 46

2 Epson Scan қызметін іске қосыңыз.<br>→ ["Epson Scan](#page-83-0) драйверін іске қосу" бетте 84

S Office Mode (Кеңсе режимі) тізімінен Mode (Режим) жолағын таңдаңыз.

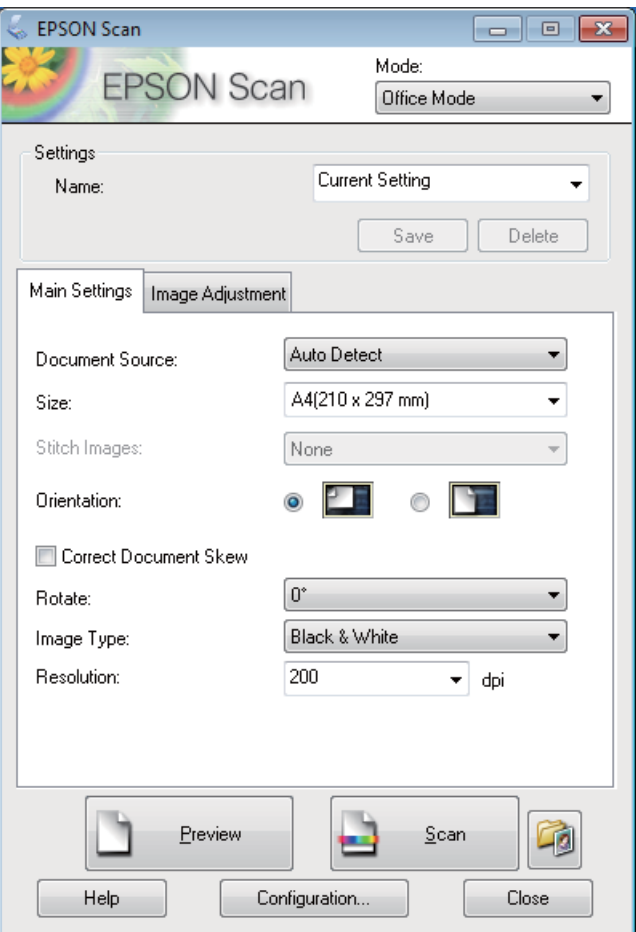

- $\Delta$  Document Source (Құжат көзі) параметрін таңдаңыз.
- **Б** Size (Өлшем) параметрі ретінде түпнұсқаның өлшемін таңдаңыз.
- $\overline{6}$  Image Type (Кескін түрі) параметрін таңдаңыз.
- $\overline{z}$  Resolution (Ажыратымдылық) параметрі ретінде түпнұсқаларға арналған тиісті ажыратымдылықты таңдаңыз.

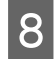

**Scan (Сканерлеу)** түймешігін басыңыз.

**O** File Save Settings (Файл параметрлерін сақтау) терезесінде Туре (Түрі) параметрін таңдаңыз, содан соң **OK (ОК)** түймешігін басыңыз.

#### **Ескертпе:**

- ❏ **Show this dialog box before next scan (Келесі сканерлеуден бұрын осы диалогтық терезені көрсету)** ұяшығында белгі қойылған болса, Epson Scan қызметі File Save Settings (Файл параметрлерін сақтау) терезесін көрсетпестен бірден сканерлеуді бастайды.
- ❏ Құпия сөзбен қорғалған PDF файлын жасауға болады. PDF Plug-in Settings (PDF плагинінің параметрлері) тармағында Security (Қауіпсіздік) қойындысын таңдаңыз. Epson Scan қатысты қосымша мәлімет алу үшін Анықтама бөлімін қараңыз.
- ❏ Skip Blank Page (Бос беттерді өткізіп жіберу) параметрін таңдағанда, құжаттағы барлық бос беттер сканерленбейді.

Сканерленген сурет сақталады.

## **Professional Mode (Кәсіби режим) режимінде сканерлеу**

Professional Mode (Кәсіби режим) сканерлеу параметрлерін толық бақылауға және алдын ала қаралған суретте жасалған өзгерістерді тексеруге мүмкіндік береді. Бұл режим тәжірибелі пайдаланушылар үшін ұсынылады.

#### **Ескертпе:**

- ❏ Егер Epson Scan бағдарламасын Windows Server 2012, Server 2008 немесе Server 2003 жүйесінде орнату керек болса, алдымен Desktop Experience (Жұмыс үстелі мүмкіндіктері) бағдарламасын орнату керек.
- ❏ Epson Scan қатысты қосымша мәлімет алу үшін Анықтама бөлімін қараңыз.
- **1 [Түпнұсқаларды](#page-45-0) салыңыз.**<br>→ "Түпнұсқаларды салу" бетте 46
- 2 Epson Scan қызметін іске қосыңыз.<br>→ ["Epson Scan](#page-83-0) драйверін іске қосу" бетте 84

C Mode (Режим) тізімінен **Professional Mode (Кәсіби режим)** жолағын таңдаңыз.

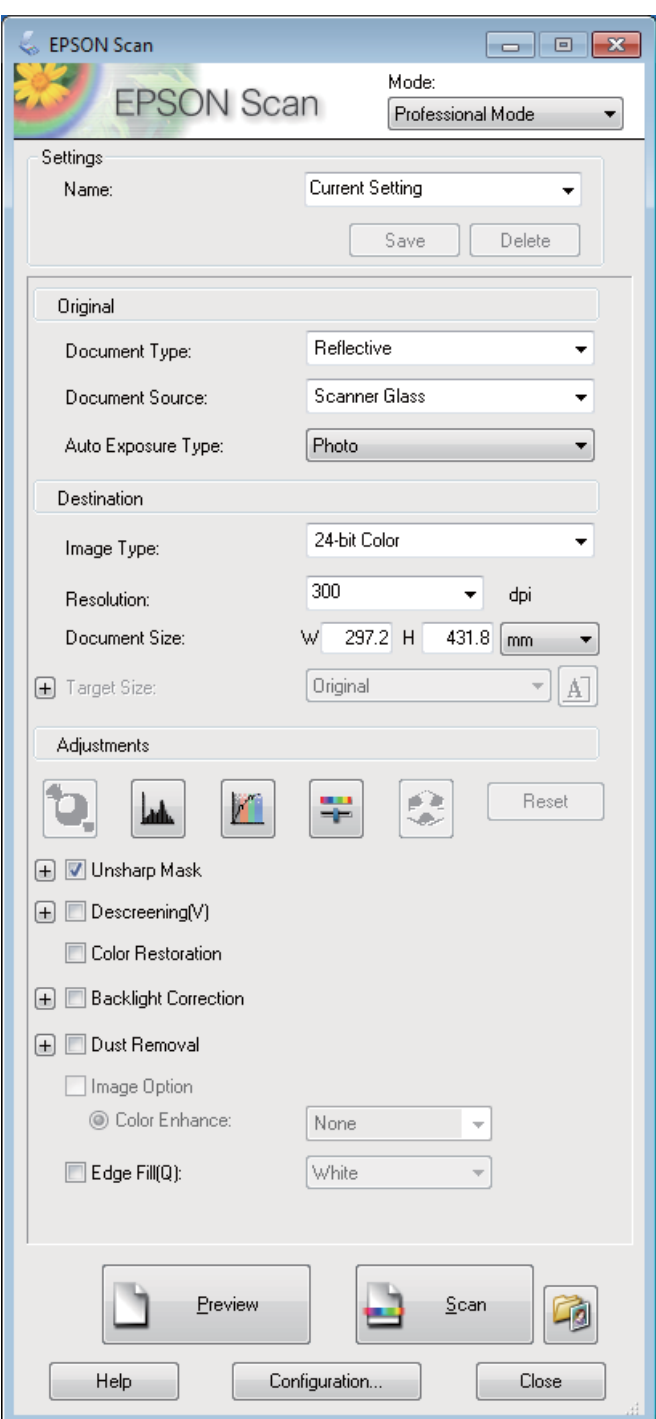

**4 Document Source (Құжат көзі) параметрін таңдаңыз.** 

E Auto Exposure Type (Автоэкспозиция түрі) параметрі ретінде **Photo (Фотосурет)** немесе **Document (Құжат)** таңдаңыз.

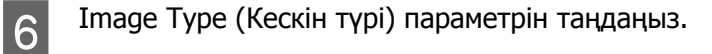

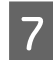

Resolution (Ажыратымдылық) параметрі ретінде түпнұсқаларға арналған тиісті ажыратымдылықты таңдаңыз.

H Кескіндерді алдын ала қарау үшін **Preview (Қарап алу)** пәрменін таңдаңыз. Preview (Қарап алу) терезесі ашылып, суретті (терді) көрсетеді.

& "[Сканерлеу](#page-81-0) аймағын алдын ала қарау және өзгерту" бетте 82

#### **Құжатты автоберу құрылғысын (ADF) пайдалануға арналған ескерту:**

❏ Құжатты автоберу құрылғысы құжаттың бірінші бетін салып, сосын Epson Scan оны алдын ала сканерлеп және Preview (Қарап алу) терезесінде көрсетеді. Құжатты автоберу құрылғысы сосын бірінші бетті шығарады. Құжаттың бірінші бетін беттің қалған жерінде жоғары жаққа орнатып, сосын толық құжатты құжатты автоберу құрылғысына салады.

❏ Құжатты автоберу құрылғысы шығарған құжаттың беті әлі сканерленбеген. Толық құжатты құжатты автоберу құрылғысына қайта салыңыз.

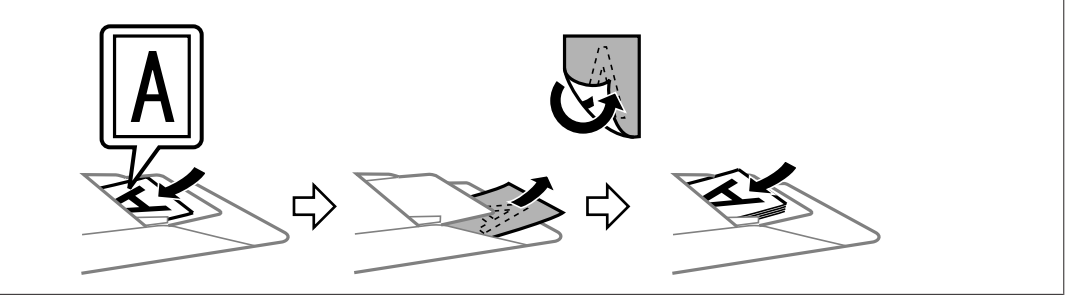

- **I Қажет болса, Target Size (Мақсатты өлшем) параметрі ретінде сканерленген суретттердің**<br>Өлшемін таңдаңыз. Суреттерді өздерінің бастапқы өлшемінде сканерлеуге немесе Target Size (Мақсатты өлшем) пәрменін таңдап олардың өлшемін кішірейтуге немесе үлкейтуге болады.
- 

10 Қажет болса сурет сапасын реттеңіз. & "Кескінді реттеу мүмкіндіктері" бетте 79

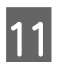

K **Scan (Сканерлеу)** түймешігін басыңыз.

12 File Save Settings (Файл параметрлерін сақтау) терезесінде Туре (Түрі) параметрін таңдаңыз, содан соң **OK (ОК)** түймешігін басыңыз.

#### **Ескертпе:**

- ❏ **Show this dialog box before next scan (Келесі сканерлеуден бұрын осы диалогтық терезені көрсету)** ұяшығында белгі қойылған болса, Epson Scan қызметі File Save Settings (Файл параметрлерін сақтау) терезесін көрсетпестен бірден сканерлеуді бастайды.
- ❏ Құпия сөзбен қорғалған PDF файлын жасауға болады. PDF Plug-in Settings (PDF плагинінің параметрлері) тармағында Security (Қауіпсіздік) қойындысын таңдаңыз. Epson Scan қатысты қосымша мәлімет алу үшін Анықтама бөлімін қараңыз.

Сканерленген сурет сақталады.

## **Кескінді реттеу мүмкіндіктері**

Epson Scan түсті, анықтықты, контрастты және сурет сапасына әсер ететін өзге аспекттерді жақсартуға арналған әртүрлі параметрлерді ұсынады.

Epson Scan қатысты қосымша мәлімет алу үшін Анықтама бөлімін қараңыз.

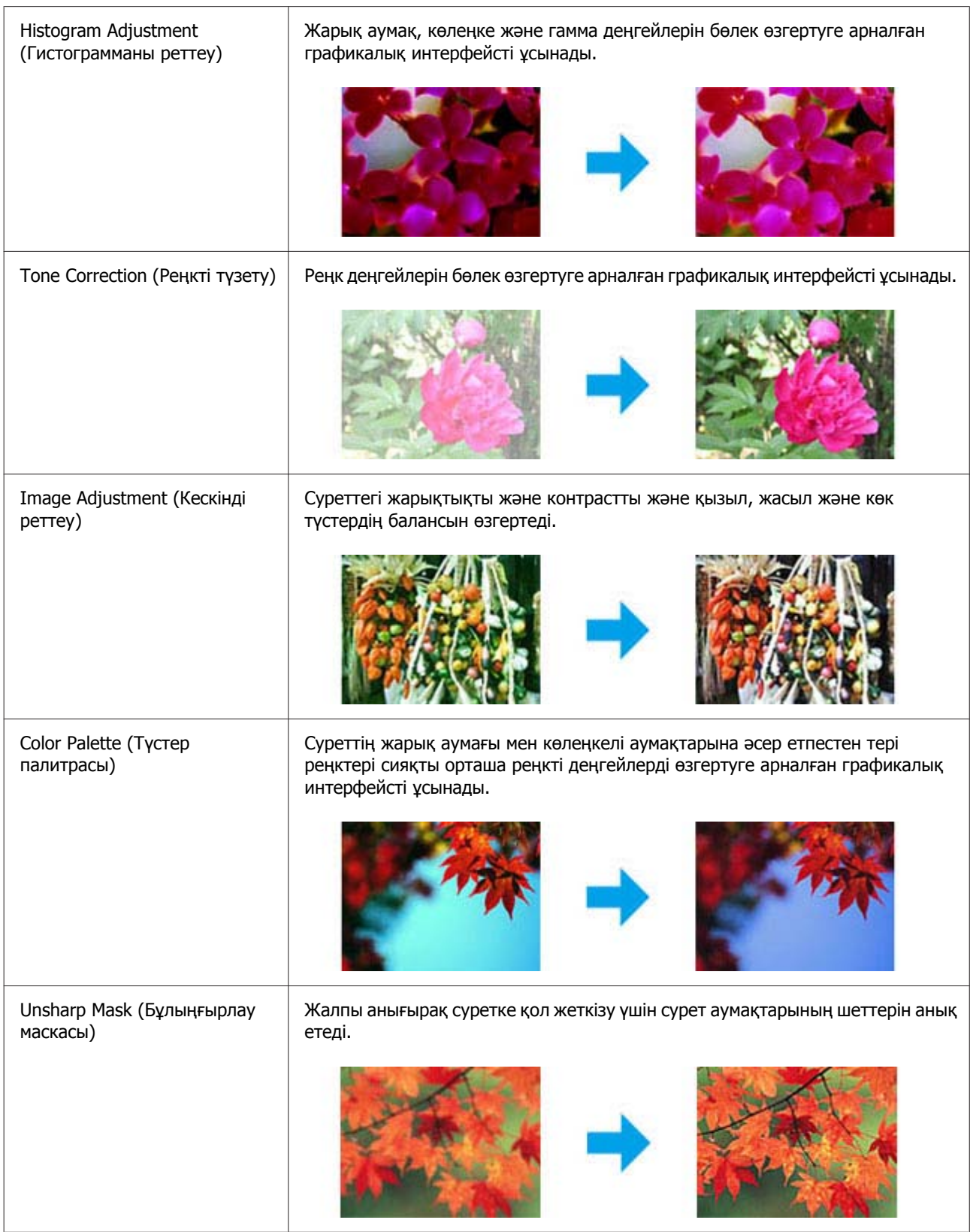

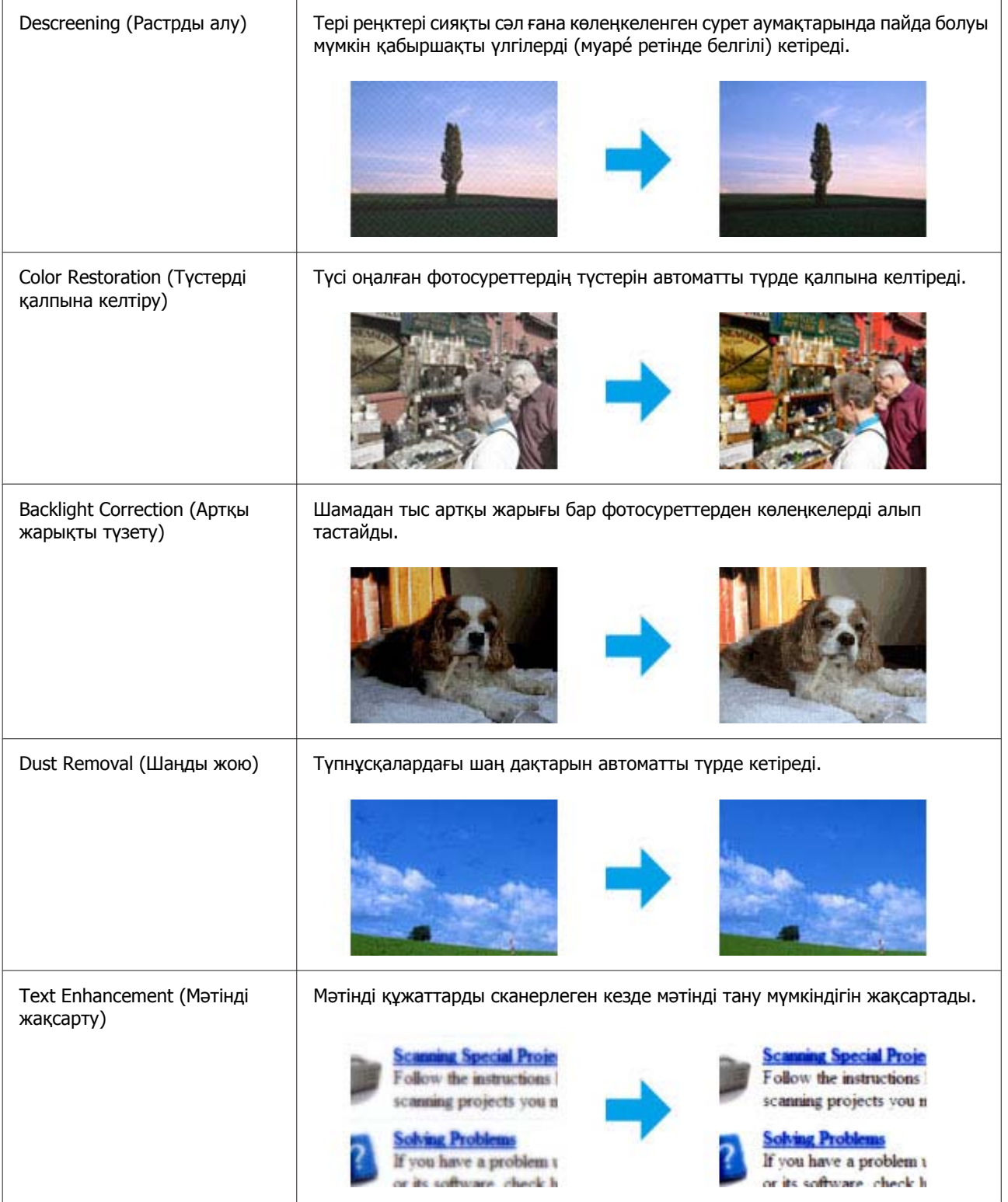

<span id="page-81-0"></span>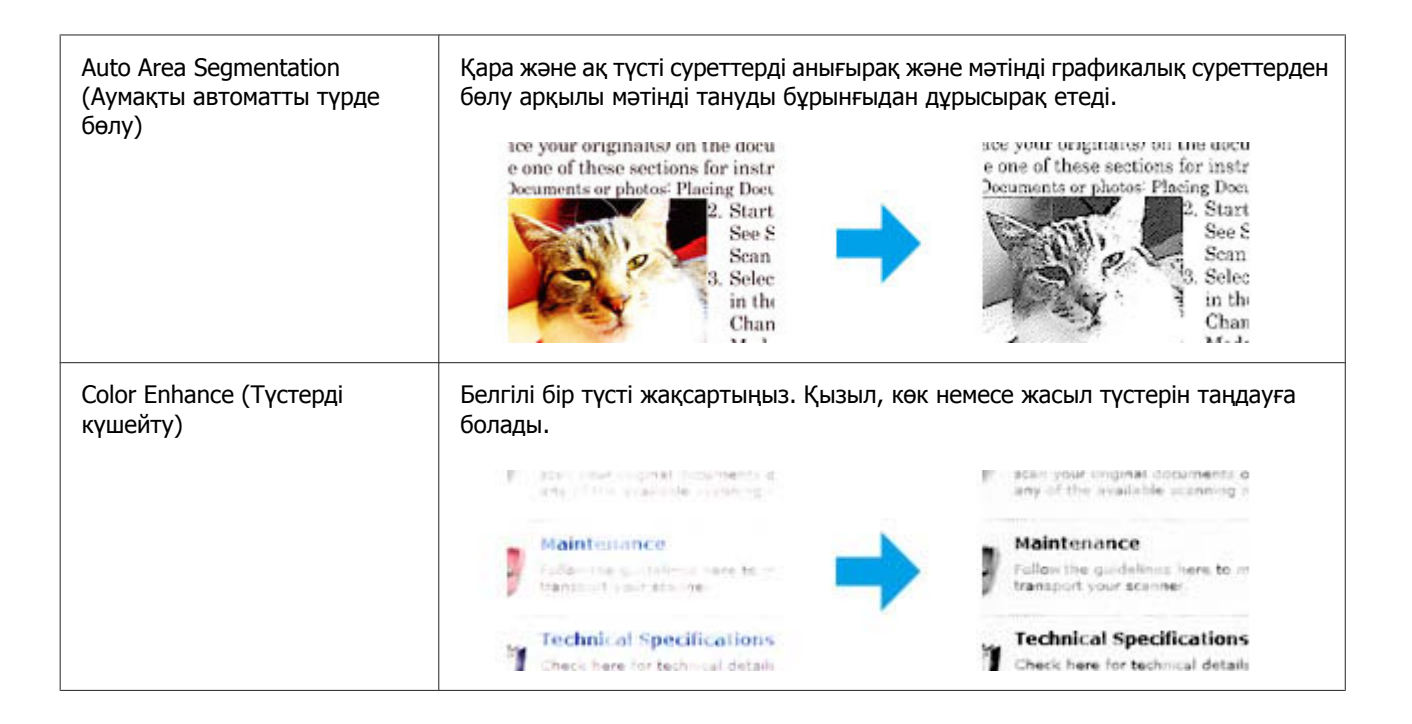

## **Сканерлеу аймағын алдын ала қарау және өзгерту**

## **Алдын ала қарау режимін таңдау**

Негізгі параметрлерді және ажыратымдылықты таңдап болған соң, суретті алдын ала қарауға және сурет аумағын Preview (Қарап алу) терезесінде таңдауға немесе өзгертуге болады. Алдын ала қараудың екі түрі бар.

- ❏ Normal (Қалыпты) алдын ала қарау түрі алдын ала қаралған суретті(терді) толық көрсетеді. Сканерлеу аймағын таңдауға және сурет сапасына қатысты қандай да бір өзгертулерді қолмен жасауға болады.
- ❏ Thumbnail (Пиктограмма) түрінде алдын ала қарау нобай(лар) ретінде алдын ала қаралған суретті(терді) көрсетеді. Epson Scan сканерлеу аймағының шетін автоматты түрде орнатып, экспозиция параметрлерін суретке(терге) автоматты түрде қолданып, суретті(терді) қажет болса айналдырады.

#### **Ескертпе:**

- ❏ Сурет алдын ала қарағаннан кейін өзгертуге болатын орнатымдардың кейбіреуі алдын ала қарау режимі өзгертілсе бастапқы қалпына келеді.
- ❏ Құжат түріне және пайдаланылатын Epson Scan режимінде қарау, алдын ала қарау түрін өзгерте алмауыңыз мүмкін.
- ❏ Суретті(терді) Preview (Қарап алу) тілқатысу терезесін шығармастан алдын ала қарасаңыз, сурет(тер) әдепкі алдын ала қарау режимінде көрінеді. Preview (Қарап алу) тілқатысу терезесін шығарып алдын ала қарасаңыз, сурет(тер) алдын ала қараудың дәл алдында болған алдын ала қарау режимінде көрінеді.
- ❏ Preview (Қарап алу) терезесінің өлшемін өзгерту үшін Preview (Қарап алу) терезесін басып, сүйреңіз.
- ❏ Epson Scan қатысты қосымша мәлімет алу үшін Анықтама бөлімін қараңыз.

### **Жүгіртпе жол жасау**

Жүгіртпе жол — сканерлеу аймағын білдіру үшін алдын ала қаралған суреттің шеттерінде пайда болатын жылжымалы пунктирлі сызық.

Жүгіртпе жолды сызу үшін келесі әрекеттердің бірін орындаңыз.

❏ Жүгіртпе жолды қолмен сызу үшін меңзерді жүгіртпе жолдың бұрышын қойғыңыз келетін аумаққа орналастырып, басыңыз. Сызықтары айқасқан тұсты суреттің үстімен қажетті сканерлеу аймағының қарсы бұрышына сүйреңіз.

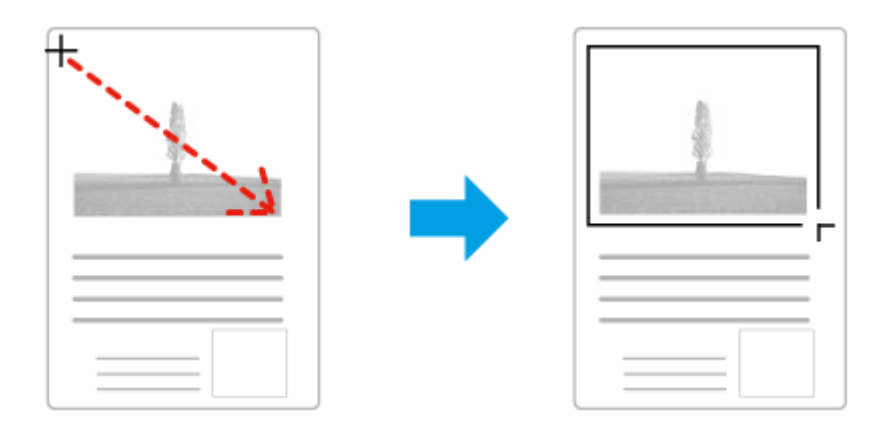

- ❏ Жүгіртпе жолды автоматты түрде сызу үшін автоорнату белгішесін басыңыз. Бұл белгішені қалыпты алдын-ала қарау түрі арқылы қараған кезде ғана пайдалануға және сканер әйнегіне тек бір құжатты салуға болады.
- ❏ Жүгіртпе жолды белгілі бір өлшемге сай сызу үшін Document Size (Құжат өлшемі) параметрінде жаңа енді және биіктікті енгізіңіз.
- ❏ Жақсы нәтижелерге және сурет экспозициясына қол жеткізу үшін жүгіртпе жолдың барлық жақтары алдын ала қарау суретінің ішінде орналасқанына көз жеткізіңіз. Жүгіртпе жолдың ішіндегі алдын ала қаралатын суреттің айналасына кез келген аймақтарды қоймаңыз.

## **Жүгіртпе жолды реттеу**

Жүгіртпе жолды жылжытуға және оның өлшемін өзгертуге болады. Егер қалыпты түрде алдын ала қарап отырсаңыз, суреттің әртүрлі бөліктерін бөлек сканерленген файлдар ретінде сканерлеу үшін әр суретте бірнеше жүгіртпе жолды (50 дейін) жасауға болады.

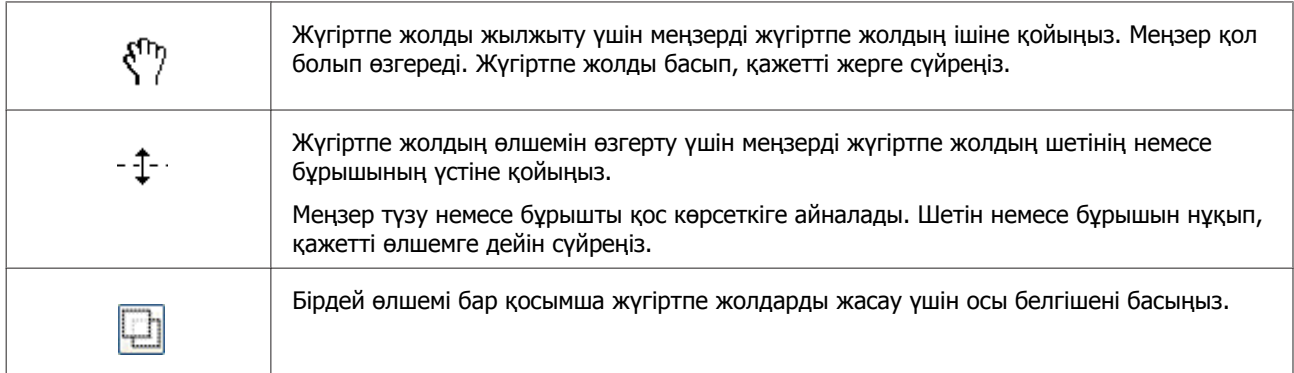

<span id="page-83-0"></span>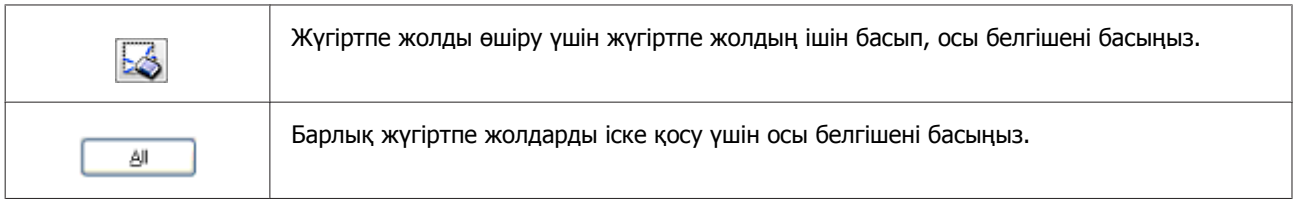

#### **Ескертпе:**

- ❏ Жүгіртпе жолдың қозғалысын тік немесе көлденең күймен шектеу үшін жүгіртпе жолды жылжыту барысында **Shift (Shift пернесі)** пернесін басып тұрыңыз.
- ❏ Жүгіртпе жолдың өлшемін ағымдағы пропорциялармен шектеу үшін жүгіртпе жолдың өлшемін өзгерту барысында **Shift (Shift пернесі)** пернесін басып тұрыңыз.
- ❏ Бірнеше жүгіртпе жолды сызсаңыз, сканерлеуден бұрын Preview (Қарап алу) терезесіндегі **All (Барлығы)** пәрменін таңдауды ұмытпаңыз. Әйтпесе, соңғы сызылған жүгіртпе жол ішіндегі аймақ қана сканерленеді.

## **Бағдарламаға қатысты мәлімет**

## **Epson Scan драйверін іске қосу**

Бұл бағдарлама сканерлеудің барлық аспекттерін бақылауға мүмкіндік береді. Осыны бөлек сканерлеу бағдарламасы ретінде немесе басқа TWAIN-үйлесімді сканерлеу бағдарламасымен бірге пайдалануға болады.

## **Жұмысты бастау жолы**

- ❏ Windows 8 және Server 2012: Жұмыс үстеліндегі **EPSON Scan** белгішесін таңдаңыз. Немесе **EPSON Scan** белгішесін **Бастау** экранынан таңдаңыз.
- ❏ Windows 7, Vista, XP, Server 2008 және Server 2003: Жұмыс үстеліндегі **EPSON Scan** белгішесін екі рет басыңыз. Бастау түймесінің белгішесін немесе **Start (Бастау)** > **All Programs (Барлық бағдарламалар)** немесе **Programs (Бағдарламалар)** > **EPSON** > **EPSON Scan** > **EPSON Scan** пәрменін таңдаңыз.
- ❏ Mac OS X: **Applications (Қолданбалар)** > **Epson Software** > **EPSON Scan** тармағын таңдаңыз.

## **Анықтама бөліміне кіру жолы**

Epson Scan драйверіндегі **Help (Анықтама)** түймесін басыңыз.

## **Басқа сканерлеу бағдарламасын бастау**

**Ескертпе:**

Кейбір елдерде кейбір сканерлеу бағдарламалары болмауы мүмкін.

## **Epson Event Manager**

Epson Event Manager сканерлеу бағдарламасын ашу үшін өнім түймешіктерінің кез келгенін белгілеуге мүмкіндік береді. Сонымен қатар, сканерлеу жобаларын жылдамдататын жиі пайдаланылатын сканерлеу параметрлерін сақтай аласыз. Бұл бағдарламалық жасақтаманы келесі Epson веб-сайтынан жүктеуге болады.

<http://support.epson.net/>

<http://www.epson.eu/Support> (Еуропа)

#### **Жұмысты бастау жолы**

❏ Windows 8:

**Бастау** экранын тінтуірдің оң жағымен басыңыз немесе **Бастау** экранының төменгі не жоғарғы жағынан сырғытыңыз да, **Барлық бағдарламалар** > **Epson бағдарламалық жасақтамасы** > **Оқиғалар басқарушысы** тармағын таңдаңыз.

❏ Windows 7, Vista және XP:

Бастау түймесін немесе **Бастау** > **Барлық бағдарламалар** немесе **Бағдарламалар**> **Epson бағдарламалық жасақтамасы** > **Оқиғалар басқарушысы** тармағын таңдаңыз.

❏ Mac OS X:

**Бағдарламалар** > **Epson Software** түймешігін таңдаңыз да, **Event Manager** белгішесін екі рет басыңыз.

#### **Анықтама бөліміне кіру жолы**

- ❏ Windows: Экранның жоғарғы оң жақ бұрышындағы  $\Box$  белгішесін басыңыз.
- ❏ Mac OS X:

**мәзір** > **Help** > **Epson Event Manager Help** басыңыз.

## **Presto! PageManager**

Бұл бағдарламалық жасақтама фотосуреттеріңізді не құжаттарыңызды сканерлеуге, басқаруға және ортақ пайдалануға мүмкіндік береді.

**Ескертпе:**

Presto! PageManager бағдарламалық жасақтамасының CD дискісі өніммен бірге келуі мүмкін.

#### **Жұмысты бастау жолы**

❏ Windows 8:

**Бастау** экранын тінтуірдің оң жағымен басыңыз немесе **Бастау** экранының төменгі не жоғарғы жағынан сырғытыңыз да, **Барлық бағдарламалар** > **Epson бағдарламалық жасақтамасы** > **Presto! PageManager** тармағын таңдаңыз.

Windows 7, Vista және XP:

Бастау түймешігін немесе **Бастау** > **Барлық бағдарламалар** немесе **Бағдарламалар** > **Presto! PageManager** қалтасы> **Presto! PageManager** тармағын басыңыз.

❏ Mac OS X:

**Бағдарлама** > **Presto! PageManager** тармағын таңдап, **Presto! PageManager** белгішесін екі рет басыңыз.

# <span id="page-85-0"></span>**Факс жіберу**

# **Телефон желісіне қосылу**

## **Үйлесімді телефон желілері және телефон кабельдері**

## **Телефон желісі**

Өнімнің факс мүмкіндіктері стандартты аналогтық телефон желілерінде (PSTN = жалпы пайдалануға арналған коммутацияланатын телефондық желі) және PBX (жеке пайдалануға арналған телефондық жүйе) телефондық жүйелері арқылы жұмыс істеуге арналған. (Ортаға байланысты кейбір PBX телефондық жүйелеріне қолдау көрсетілмеуі мүмкін.) Epson барлық сандық телефон орталарымен үйлесімділікке кепілдік бере алмайды, әсіресе келесі жағдайларда.

- ❏ VoIP пайдаланғанда
- ❏ Талшықты-оптикалық сандық қызметтерді пайдаланғанда
- ❏ Телефон ұяшығы мен өнім арасында терминалдық адаптерлер, VoIP адаптерлері, сплиттерлер немесе DSL маршрутизаторы сияқты адаптерлер қосылған болса.

## **Телефон кабелі**

Келесі интерфейс спецификациясы бар телефон кабелін пайдаланыңыз.

- ❏ RJ-11 Телефон желісі
- ❏ RJ-11 Телефон жиынтығының байланысы

Аумаққа байланысты өніммен бірге телефон кабелі қамтамасыз етілуі мүмкін. Солай болса, сол кабельді пайдаланыңыз. Кабельді сіздің ел немесе аймақ үшін қамтамасыз етілген адаптерге қосу қажет болуы мүмкін.

## **Өнімді телефон желісіне қосу**

## **Стандартты телефондық желі (PSTN) немесе PBX**

Кабельді телефон ұяшығынан немесе PBX портынан өнім артындағы **LINE** портына қосыңыз.

#### **Факс жіберу**

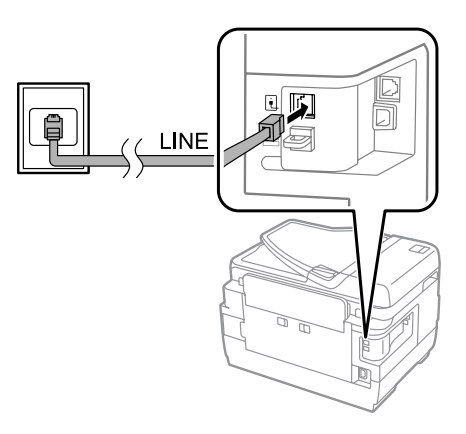

# **Маңызды:**<br>□ *Бөлмеде*

- ❏ Бөлмеде PBX консолі бар болса, консольден **LINE** портына қосыңыз.
- ❏ Телефонды қосып жатпағанда өнімнің **EXT** портынан қақпақты алмаңыз.

## **DSL немесе ISDN**

Телефондық кабельді DSL модемінен, терминалдық адаптерден немесе ISDN маршрутизатордан өнім артындағы **LINE** портына қосыңыз. Қосымша ақпарат алу үшін модеммен, адаптермен немесе маршрутизатормен бірге қамтамасыз етілген құжаттаманы қараңыз.

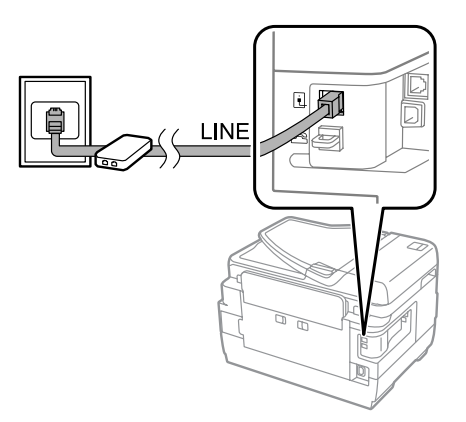

#### c **Маңызды:**

DSL желісіне қосылғанда бөлек DSL сүзгісін пайдалану қажет болуы мүмкін. DSL сүзгісін пайдаланғанда телефондық кабельді DSL сүзгісінен өнімнің **LINE** портына қосыңыз.

## **Телефон құрылғысына қосу**

Өнімді телефон желісіне қосқаннан кейін телефонды немесе автожауапбергішті қосу үшін төмендегі процедураны орындаңыз.

### **Бір телефондық желі**

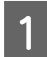

A Өнімдегі **EXT** портынан қақпақты алыңыз.

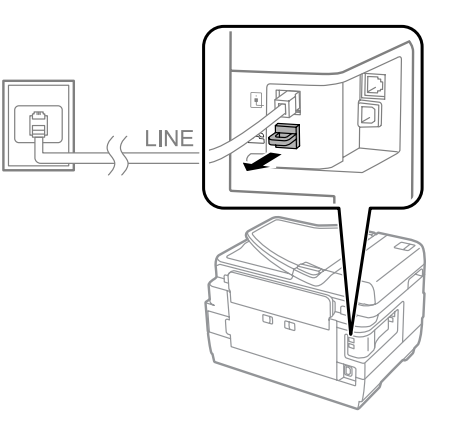

B Екінші телефондық кабельді телефонға немесе автожауапбергішке және **EXT** портына қосыңыз.

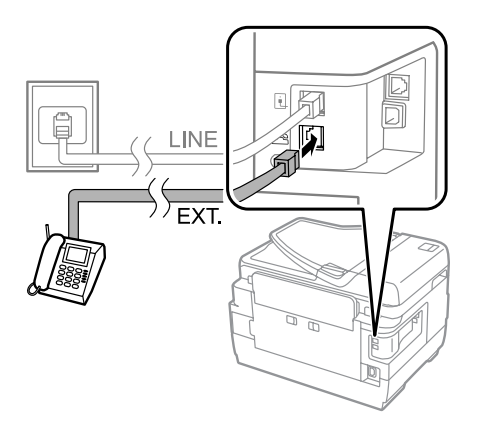

#### **Маңызды:**

- ❏ Телефон және өнім үшін бір телефондық желіні ортақ пайдалансаңыз, телефонды өнімнің **EXT** портына қосыңыз. Әйтпесе, телефон және өнім дұрыс жұмыс істемеуі мүмкін.
- ❏ Автожауапбергішті қосқан кезде өнімнің "Rings to Answer" параметрін өзгерту қажет болуы мүмкін.

& "Жауап беретін [қоңыраулар](#page-91-0) санын орнату" бетте<sup>92</sup>

## **Екі телефондық желі (ISDN мысалы)**

Екінші телефондық кабельді телефонға немесе автожауапбергішке және терминалдық порттаға немесе ISDN маршрутизаторындағы портқа қосыңыз.

#### **Факс жіберу**

<span id="page-88-0"></span>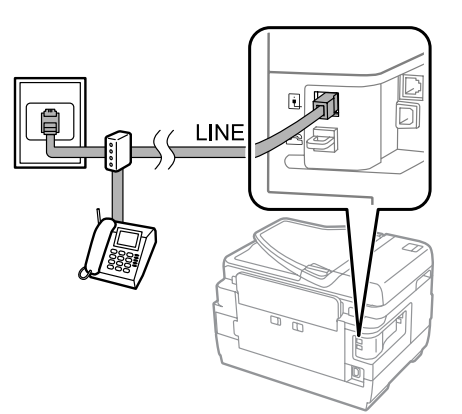

# **Факс жіберу үшін реттеу**

## **Негізгі параметрлер**

Бұл бөлімде факс мүмкіндіктерін пайдалану үшін қажет ең аз параметрлер сипатталған.

#### **Ескертпе:**

Admin Settings мәзіріндегі Lock Setting функциясы әкімшіге параметрлерді өзгертуден қорғауға мүмкіндік береді. **→ ["System Administration](#page-122-0) Параметрлер" бетте 123** 

## **Fax Setting Wizard мәзірін пайдалану**

Өнімнің Fax Setting Wizard мәзірі негізгі факс мүмкіндіктерін орнату қадамдарынан өткізеді. Бұл шебер өнім бірінші рет қосылғанда автоматты түрде көрсетіледі. Параметрлерді теңшеп қойған болсаңыз, параметрлерді өзгерту керек болмаса осы бөлімді өткізіп жіберіңіз.

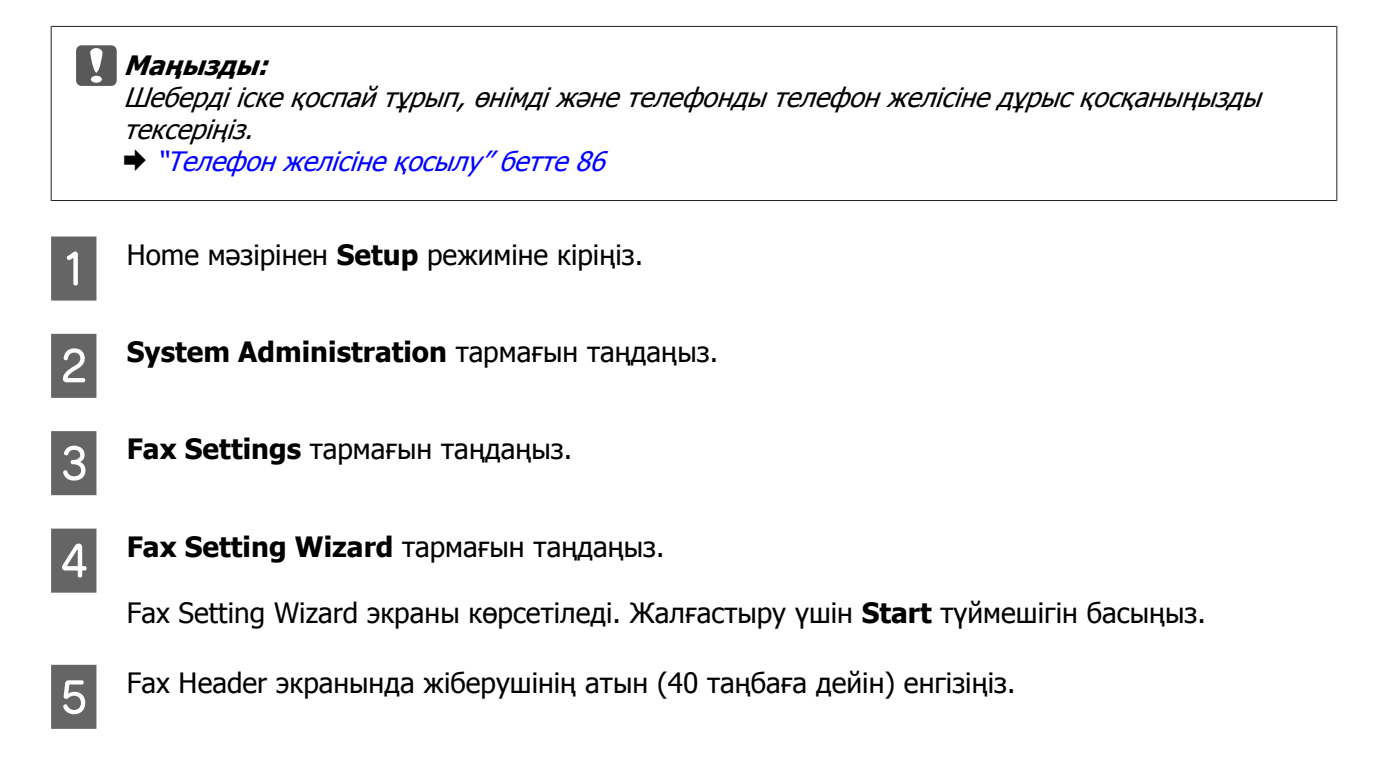

**Б Уоиг Phone Number экранында телефон нөмірі (20 цифрға дейін) енгізіңіз.** 

#### **Ескертпе:**

- ❏ Алушылар факс жіберушісін анықтай алуы үшін факстарды жібермей тұрып факс тақырыбына атыңызды және телефон нөмірңізді енгізуіңіз керек.
- ❏ Тақырып ақпаратын кейінірек өзгертуге болады. Мәзірге төменде көрсетілгендей кіріңіз. Setup > System Administration > Fax Settings > Basic Settings > Header

G Телефон компаниясының ажырататын қоңырау үні қызметіне жазылған болсаңыз, DRD Setting экранында **Proceed** пәрменін таңдаңыз. Кіріс факстар үшін пайдаланылатын қоңырау үнінің үлгісін таңдаңыз (немесе **On** күйін таңдаңыз), содан кейін 10-қадамға өтіңіз. Егер бұл параметрді орнату керек болса, **Skip** пәрменін таңдаңыз да, келесі қадамға өтіңіз.

#### **Ескертпе:**

- ❏ Телефондық компаниялардың көпшілігі ұсынатын ажырататын қоңырау үні қызметтері (қызмет атауы компанияға қарай әр түрлі болады) бір телефон желісінде бірнеше телефон нөміріне ие болуға мүмкіндік береді. Әр нөмірге басқаша қоңырау үнінің үлгісі белгіленеді. Дауыстық қоңыраулар үшін бір нөмірді және факс қоңыраулары үшін басқа нөмірді пайдалануға болады. DRD Setting тармағында факс қоңырауларына белгіленген қоңырау үнінің үлгісін таңдаңыз.
- ❏ Аймаққа байланысты DRD Setting параметрлері ретінде **On** және **Off** көрсетіледі. Ажырататын қоңырау үні мүмкіндігін пайдалану үшін **On** күйін таңдаңыз.
- ❏ Егер **On** күйін таңдасаңыз немесе All дегеннен басқа қоңырау үні үлгілерінің біреуін таңдасаңыз, Receive Mode автоматты түрде Auto күйіне орнатылады.
- ❏ DRD Setting параметрін кейінірек өзгертуге болады. Мәзірге төменде көрсетілгендей кіріңіз. Setup > System Administration > Fax Settings > Receive Settings > DRD

**B Receive Mode Setting экранында өнімге сыртқы телефонды немесе автожауапбергішті қсоқан**<br>Баланина Мал шашабини тештешке телефондарды телефонды баса Малианабини тештесенне болсаңыз, **Yes** жауабын таңдаңыз да, келесі қадамға өтіңіз. Егер **No** жауабын таңдасаңыз, Receive Mode автоматты түрде Auto күйіне орнатылады. 10-қадамға өтіңіз.

#### c **Маңызды:**

Өнімге сыртқы телефон қосылмаған болса, Receive Mode параметрін Auto күйіне орнату керек; әйтпесе факстарды алу мүмкін емес.

I Келесі Receive Mode Setting экранында факстарды автоматты түрде қабылдау үшін **Yes** жауабын таңдаңыз. Факстарды қолмен қабылдау үшін **No** жауабын таңдаңыз.

#### **Ескертпе:**

- ❏ Сыртқы автожауапбергішті қоссаңыз және факстарды автоматты түрде қабылдауды таңдасаңыз, Rings to Answer параметрі дұрыс екенін тексеріңіз.  $\rightarrow$  "Жауап беретін [қоңыраулар](#page-91-0) санын орнату" бетте 92
- ❏ Егер факстарды автоматты түрде қабылдауды таңдасаңыз, әр қоңырауға жауап беру керек және факстарды қабылдау үшін өнімнің басқару тақтасын немесе телефонды пайдалану керек.

& "Факсты қолмен [қабылдау](#page-107-0)" бетте<sup>108</sup>

❏ Receive Mode параметрін кейінірек өзгертуге болады. Мәзірге көрсетілгендей кіріңіз. Setup > System Administration > Fax Settings > Receive Settings > Receive Mode.

<span id="page-90-0"></span>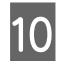

J Confirm Settings экранында орнатылған параметрлерді тексеріңіз, содан кейін **Proceed** пәрменін таңдаңыз. Параметрлерді түзету немесе өзгерту үшін битүймешігін басыңыз.

**Check Fax Connection** іске қосу және тексеру нәтижесі туралы есепті басып шығару үшін экрандағы нұсқауларды орындаңыз. Егер қандай да қетелер туралы есеп берілген болса, есептегі шешімдерді қолданып көріңіз де, тексеруді қайтадан орындаңыз.

#### **Ескертпе:**

- ❏ Егер Select Line Type экраны көрсетілсе, келесі бөлімді қараңыз.  $\rightarrow$  "Желі түрін орнату" бетте 91
- ❏ Егер Select Dial Tone Detection экраны көрсетілсе, **Disable** пәрменін таңдаңыз. Бірақ, теру үнін анықтау функциясын өшіру факс нөмірінің бірінші цифрын қалдырып кетіп, факсты қате нөмірге жіберуі мүмкін.
- ❏ Шеберді жапқаннан кейін тексеруді қайтадан орындау үшін мәзірге төменде көрсетілгендей кіріңіз.

Setup > System Administration > Fax Settings > Check Fax Connection.

## **Желі түрін орнату**

Егер өнімді PBX телефондық жүйесіне немесе терминалдық адаптерге қосып жатсаңыз, Line Type параметрін төменде сипатталғандай өзгертіңіз.

#### **Ескертпе:**

PBX (жеке пайдалануға арналған телефондық жүйе) сыртқы желіге қоңырау шалу үшін "9" сияқты сыртқы қатынас кодын теру керек кеңселерде пайдаланылады. Әдепкі Line Type параметрі — PSTN (жалпы пайдалануға арналған коммутацияланатын телефондық желі), бұл үйдегіге ұқсас стандартты телефондық желі.

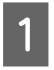

A Home мәзірінен **Setup** режиміне кіріңіз.

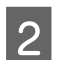

**System Administration тармағын таңдаңыз.** 

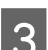

C **Fax Settings** тармағын таңдаңыз.

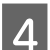

**A Basic Settings** тармағын таңдаңыз.

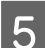

**E Line Type** параметрін таңдаңыз.

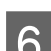

**6 РВХ** параметрін таңдаңыз.

G Access Code экранында **Use** немесе **Do Not Use** параметрін пайдаланыңыз. Егер **Use** параметрін таңдасаңыз, келесі қадамға өтіңіз.

**B** Сыртқы қатынас кодын Access Code өрісінде енгізіңіз.

#### <span id="page-91-0"></span>**Ескертпе:**

PBX телефондық жүйесіне қосылғанда алдымен қатынас кодын орнату ұсынылады. Параметрді орнатқаннан кейін сыртқы факс нөмірін енгізгенде немесе оны контактілер тізімінде сақтағанда нақты сыртқы қатынас кодының орнына # (тор таңбасы) енгізіңіз. Өнім теру кезінде # орнатылған кодпен автоматты түрде ауыстырады. Нақты кодты енгізумен салыстырғанда <sub>#</sub> қосылым мәселелерін болдырмауға көмектесе алады.

## **Жауап беретін қоңыраулар санын орнату**

Сыртқы автожауапбергішті қоссаңыз және факстарды автоматты түрде қабылдауды таңдасаңыз, Rings to Answer параметрі дұрыс екенін тексеріңіз.

#### c **Маңызды:**

Rings to Answer параметрі өнім факсті автоматты түрде алмас бұрын орын алуы керек қоңыраулар санын көрсетеді. Егер қосылған автожауапбергіш төртінші қоңырауда жауап беру үшін орнатылған болса, өнімді бесінші немесе одан кейінгі қоңырауда жауап беру үшін орнатыңыз. Басқа жағдайда автожауапбергіш дауыстық қоңырауларды қабылдамауы мүмкін. Аймаққа байланысты бұл параметр көрсетілмеуі мүмкін.

A Home мәзірінен **Setup** режиміне кіріңіз. **System Administration тармағын таңдаңыз.** C **Fax Settings** тармағын таңдаңыз. **Receive Settings тармағын таңдаңыз.** E **Rings to Answer** параметрін таңдаңыз:

F Автожауапбергіштен кемінде бір қоңырауға көбірек қоңыраулар санын таңдаңыз.

#### **Ескертпе:**

Автожауапбергіш әрбір қоңырауды өнімнен тезірек қабылдайды, бірақ өнім факс үндерін анықтай алады және факстарды қабылдауды бастай алады. Егер телефонға жауап берсеңіз және факс үнін естісеңіз, өнім факсты қабылдауды бастағанын тексеріңіз, содан кейін телефонды қойыңыз.

## **Кеңейтілген параметрлер**

Бұл бөлімде кеңейтілген факс параметрлері беріледі. Мәзірлерге әр тақырыпта көрсетілгендей кіріңіз. Әр мәзірдің және параметрдің түсіндірмесін мәзірлер тізімінен қараңыз. & ["System Administration](#page-122-0) Параметрлер" бетте 123

## <span id="page-92-0"></span>**Факстарды жіберу параметрлері**

- ❏ Факс байланысының жылдамдығын өзгерту.
	- $\Rightarrow$  Setup > System Administration > Fax Settings > Basic Settings > Fax Speed.

#### **Ескертпе:**

Мұнда таңдалған факс жылдамдығы факстарды қабылдағанда да пайдаланылады.

- ❏ Факс жіберу үшін контактілер тізімін жасау.  $\rightarrow$  "[Контактіні](#page-112-0) жасау" бетте 113
- ❏ Факстарды жіберу үшін ажыратымдылық және құжат өлшемі сияқты әдепкі параметрлерді өзгерту.

 $\Rightarrow$  Setup > System Administration > Fax Settings > User Default Settings

### **Факстарды қабылдау параметрлері**

- ❏ Қабылданған факсты шығару параметрлерін өзгерту. Әдепкі бойынша, өнім әр қабылданған факсты басып шығарады. Параметрлерді қабылданған факстарды өнім жадында, компьютерде немесе сыртқы жад құрылғысында сақтауға өзгертуге болады.
	- $\rightarrow$  "Алынған [факстарды](#page-100-0) сақтау және қайта жіберу" бетте 101
- ❏ Факстарды және факс есептерін басып шығару үшін қағаз құндақтарын таңдау. Еген өнімде бірнеше қағаз құндағы болса, факстарды және факс есептерін басып шығару үшін пайдаланылатын құндақты таңдауға болады.

& Setup > System Administration > Printer Settings > Paper Source Settings > Auto Select Settings > Fax

#### **Ескертпе:**

Жоғарыдағы мәзірде бірнеше құндақ таңдалған болса, ең қолайлы құндақ әр құндақтың қағаз өлшемі параметріне және қабылданатын факстардың немесе факс есептерінің өлшеміне сай автоматты түрде таңдалады.

- ❏ Факстарды және факс есептерін басып шығару параметрлерін өзгерту.
	- & Setup > System Administration > Fax Settings > Output Settings

### **Компьютерден факстар жіберу үшін FAX Utility бағдарламасын орнату**

Epson FAX Utility компьютерден факс жіберуге және қабылданған факстарды көрсетілген қалтаға сақтауға мүмкіндік береді. FAX Utility бағдарламасын орнату үшін төмендегі процедураны орындаңыз. PC-FAX Driver да бірге орнатылады. Бұл факстарды жіберу үшін қажет.

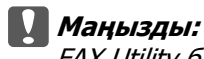

FAX Utility бағдарламасын орнату алдында принтер драйверін орнатыңыз.

#### **Windows**

Өніммен бірге келген бағдарламалар дискісін салыңыз да, мына қалтада setup.exe файлын басыңыз. \Apps\FaxUtility\setup.exe

<span id="page-93-0"></span>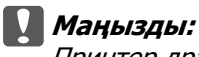

Принтер драйвері үшін пайдаланылатын портты таңдаңыз.

### **Mac OS X**

FAX Utility бағдарламасын мына Epson веб-сайтынан жүктеңіз. <http://support.epson.net/setupnavi/>

FAX Utility бағдарламасын орнатқаннан кейін факс драйверін қосу үшін төмендегі процедураны орындаңыз.

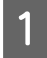

A Принтер тізімін көрсету үшін **Apple** - **Жүйе параметрі** - **Басып шығару және факспен жіберу** тармағын таңдаңыз.

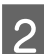

9 + қосу түймешігін басыңыз.

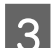

C Принтерді қосу экраны көрсетілгенде **Default (Әдепкі)** параметрін басыңыз.

D Тізімде PC-FAX Driver көрсетілгенде оны таңдаңыз да, **Add (Қосу)** түймешігін басыңыз.

#### **Ескертпе:**

❏ PC-FAX Driver көрсетілгенше біраз уақыт кетуі мүмкін.

❏ PC-FAX Driver атауы FAX деп басталап, одан кейін өнім атауы және жақша ішінде қосылым әдісі, мысалы, (USB), келеді.

E System Preferences (Жүйе параметрлері) мәзірінен **Quit System Preferences (Жүйе параметрлерінен шығу)** тармағын таңдаңыз.

# **Факстар жіберу**

## **Негізгі амалдар**

Монохромды (ақ-қара) немесе түсті факсты жіберу үшін төмендегі қадамдарды орындаңыз. Монохромды факсты жібергенде сканерленген құжат өнім жадында уақытша сақталады және оны жіберу алдында СКД экранында алдын ала қарауға болады.

#### **Ескертпе:**

Өнім 50-ге дейін монохромды факс тапсырмасын қабылдай алады. Status Menu пайдаланып резервте сақталған факс тапсырмасын тексеруге немесе болдырмауға болады. & "Ағымдағы немесе күтудегі факс [тапсырмаларын](#page-109-0) тексеру" бетте<sup>110</sup>

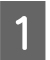

A Түпнұсқаны қойыңыз. Бір тасымалдау кезінде 100-ге дейін бетті жіберуге болады. & "[Түпнұсқаларды](#page-45-0) салу" бетте 46

B Home мәзірінен **Fax** режиміне кіріңіз.

#### **Ескертпе:**

Екі жақты құжатты факспен жіберу үшін құжатты ADF ішіне қойыңыз. **Menu** тармағын басып, **Fax Send Settings**, **ADF 2-Sided** тармағын, содан кейін **On** күйін таңдаңыз. Екі жақты құжаттарды түсті етіп факспен жіберу мүмкін емес.

C Келесі әдістердің біреуін немесе олардың тіркесімін пайдаланып факс алушыларын көрсетіңіз. Монохромды факсті 200 алушыға (WF-7610 сериясы/WF-7620) немесе 100 алушыға (WF-3620 сериясы/WF-3640 сериясы) дейін жібере аласыз.

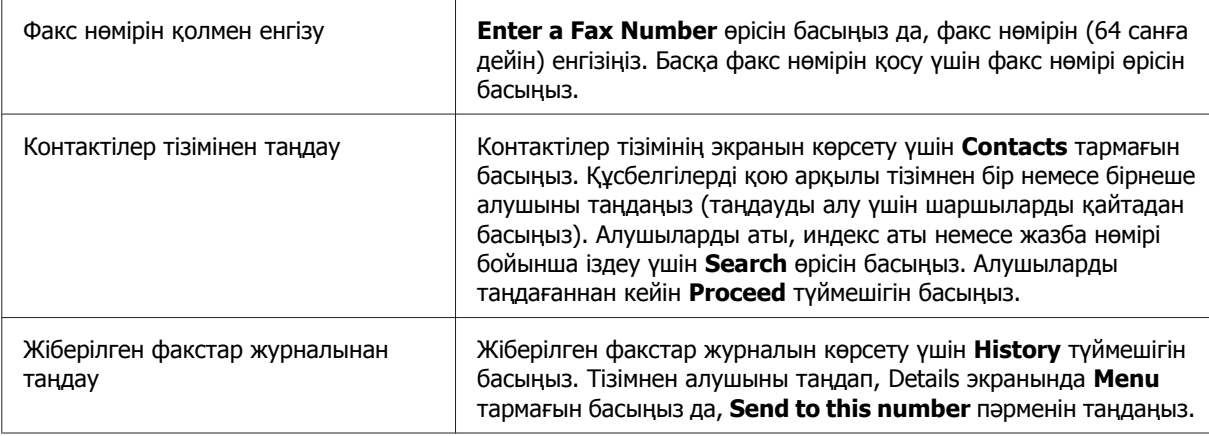

#### **Ескертпе:**

- ❏ Енгізілген алушыларды жою үшін факс нөмірін енгізу өрісін басып, алушылар тізімінен жойғыңыз келетін алушыны таңдаңыз. Содан кейін **Delete from the List** түймешігін басыңыз.
- ❏ Security Settings тармағындағы Direct Dialing Restrictions параметрі қосылған болса, алушыларды тек контактілер тізімінен немесе жіберілген факстар журналынан таңдай аласыз. Факс нөмірін қолмен енгізе алмайсыз.
- ❏ Түсті факсты бір уақытта бірнеше алушыға жіберу мүмкін емес.
- ❏ Егер телефон жүйесі PBX болса және сыртқы желіге шығу үшін "9" сияқты сыртқы қатынас коды қажет болса, факс нөмірінің алдында қатынас кодын енгізіңіз. Егер Line Type параметрінде қатынас коды орнатылған болса, нақты қатынас кодының орнына # (тор белгішесі) енгізіңіз.
	- & "Желі түрін [орнату](#page-90-0)" бетте<sup>91</sup>

D **Menu** түймешігін басыңыз, содан кейін, қажет болса, ажыратымдылық сияқты факсты жіберу параметрлерін өзгерту үшін **Fax Send Settings** тармағын таңдаңыз.

Параметрлердің әрқайсысының түсіндірмесін мәзірлер тізімінен қараңыз.  $\rightarrow$  "Fax [режимі](#page-118-0)" бетте 119

#### **Ескертпе:**

Факс параметрлерін алдын ала орнатым ретінде сақтауға болады. Қосымша ақпаратты төмендегі бөлімнен қараңыз.

& ["Presets"](#page-129-0) бетте 130

E Жіберу алдында алдын ала қарау керек болмаса, 6-қадамға өтіңіз. Факсты алдын ала қарау үшін (тек монохромды факс), факстың жоғарғы экранында **Preview** түймешігін басыңыз.

Өнім құжаттарды сканерлеуді бастайды және сканерленген кескінді СКД экранында көрсетеді. Факсты жіберуді бастау үшін 6-қадамға өтіңіз.

#### **Ескертпе:**

- ❏ Fax Send Settings мәзіріндегі Direct Send параметрі қосылған болса, кескіндерді алдын ала қарау мүмкін емес.
- ❏ Алдын ала қарау экраны 20 секундқа тимей қалдырылса, факс автоматты түрде жіберіледі.
- ❏ Құжаты қайта сканерлеу керек болса, алдын ала қарау экранында **Retry** түймешігін басыңыз. Қажетінше құжатты ысырыңыз немесе жіберу параметрлерін өзгертіңіз, содан кейін осы қадамды қайталаңыз.

 $\begin{bmatrix} 6 & \text{Q} \end{bmatrix}$  Факсты жіберуді бастау үшін  $\otimes$  (Color) немесе  $\otimes$  (B&W) түймешігін басыңыз. Факсты жіберуді болдырмау үшін  $\otimes$  түймешігін басыңыз. Сондай-ақ, Job Monitor немесе Job History экранында тапсырманы болдырмауға немесе тапсырма күйін/нәтижесін тексеруге болады.

Тапсырманың күйін/нәтижесін тексеру туралы қосымша мәліметтерді келесі бөлімнен қараңыз.

 $\rightarrow$  "Күй мәзірін [пайдалану](#page-109-0)" бетте 110

#### **Ескертпе:**

Егер Save Failure Data параметрі қосылған болса, жіберілмеген факстар сақталады. Бұл сақталған факстарды Status Menu экранынан қайта жіберуге болады. & Setup > System Administration > Fax Settings > Send Settings > Save Failure Data

## **Басқа параметрлер**

## **Пайдалы факс мүмкіндіктерін пайдалану**

Бұл бөлімде өнімдікті жақсартатын басқа пайдалы факс мүмкіндіктерін пайдалану әдісі сипатталады.

#### **Ескертпе:**

Admin Settings мәзіріндегі Lock Setting функциясы әкімшіге параметрлерді өзгертуден қорғайтын құпия сөзді орнатуға мүмкіндік береді.

**→ ["System Administration](#page-122-0) Параметрлер" бетте 123** 

❏ Монохромды құжаттардың үлкен көлемін жіберу (**Direct Send**)

Монохромды факсты жіберген кезде сканерленген құжат өнімнің жадында уақытша сақталады. Егер құжаттардың үлкен көлемі сканерленсе, өнімнің жады таусылуы және ол жарым жолда сканерлеуді тоқтатуы мүмкін. Мұны Fax Send Settings мәзіріндегі Direct Send параметрін пайдалана отырып болдырмауға болады. Өнім қосылым орнатылғаннан кейін сканерлеуді бастайды, содан кейін сканерленген кескінді жадына сақтаусыз бір уақытта құжатты сканерлейді және жібереді. Жад толып қалған болса да, осы параметрді пайдаланып

монохромды факсты жібере аласыз.

Бірнеше алушыға факс жібергенде бұл параметрді пайдалану мүмкін емес екенін ескеріңіз.

❏ Жедел факстардың басымдылығын анықтау (**Priority Send**)

Жедел факсты жіберу қажет болса және әлдеқашан бірнеше факс жіберуді күтуде болса, ағымдағы факс тапсырмасы аяқтала сала жедел факсты жібере аласыз. Мұны істеу үшін  $\Diamond$ (Color) немесе x (B&W) түймешігін баспай тұрып Fax Send Settings мәзірінде **Priority Send** параметрін қосыңыз.

Компьютерден жіберілген факс тапсырмасының басымдылығы Priority Send факс тапсырмаларынан жоғарырақ болатынын ескеріңіз.

❏ Бумалық әрекеттерді пайдалану арқылы қосылу уақыттарын және ақыларды үнемдеу (**Batch Send**)

Batch Send параметрі қосылған болса (әдепкі бойынша өшірулі), өнім жадындағы барлық жіберуді күтудегі факстарды тексереді, содан кейін бума ретінде жіберу үшін бірдей алушыға арналған факстарды топтастырады. Бумалық әрекетті пайдаланып барлығы 5 файлға дейін және/немесе 100 бетке дейін жіберуге болады. Мәзірге төменде көрсетілгендей кіріңіз.  $\Rightarrow$  Setup > System Administration > Fax Settings > Send Settings > Batch Send

#### **Ескертпе:**

- ❏ Бұл функция алушы ақпараты бірдей болғанда ғана жұмыс істейді. Егер екі факс тапсырмасы үшін бірдей алушы табылса, бірақ тапсырмалардың біреуінде басқа алушы болса, өнім оларды бірге топтастырмайды.
- ❏ Тіпті алушы ақпараты сәйкес болса да, факсты жіберу уақыты сәйкес болмаса жоспарланған факстар бірге топтастырылмайды.
- ❏ Бұл функция компьютерден жіберілген факстарға <sup>я</sup> болмаса Priority Send немесе Direct Send параметрі қосылған факстарға қолданылмайды.
- ❏ ADF (**Continuous Scan from ADF**) пайдаланып өлшемдері әр түрлі құжаттарды жіберу

Бір уақытта ADF ішіне өлшемдері әр түррлі құжаттарды қойсаңыз, олар бастапқы өлшемдерінде жіберілмеуі мүмкін. ADF пайдаланып өлшемдері әр түрлі құжаттарды жіберу үшін алдымен Fax Send Settings мәзірінде Continuous Scan from ADF параметрін қосыңыз. Соадн кейін өнім ADF ішінде құжаттарды сканерлеуді аяқтаған сайын жіберуді бастамай тұрып басқа бетті сканерлеу қажеттілігі туралы сұрайды. Бұл мүмкіндікті пайдаланып құжаттарды өлшемі бойынша сұрыптауға және сканерлеуге болады. Сондай-ақ, бұл бір уақытта ADF ішіне жүктеу мүмкін емес құжаттардың үлкен көлемін факспен жіберу кезінде пайдалы.

❏ **On Hook** функциясын пайдалану (WF-7610 сериясы/WF-7620 сериясы ғана)

On Hook функциясы телефонды ілгегінде қалдырып, өнімнің ішкі динамигінен үндерді және дауыстарды естуге мүмкіндік береді. Факстың жоғарғы экранында **On Hook** түймешігін басыңыз, содан кейін басқару тақтасында факс нөмірін енгізіңіз. Бұл мүмкіндікті қызметтің дыбыстық нұсқаулығын орындау арқылы талап бойынша факс қызметінен нақты құжатты алу керек болғанда пайдалануға болады.

## **Факсты көрсетілген уақытта жіберу**

Факсты көрсетілген уақытта жіберуді реттеуге болады. Бұл функцияны пайдаланғанда түсті факстарды жіберу мүмкін емес.

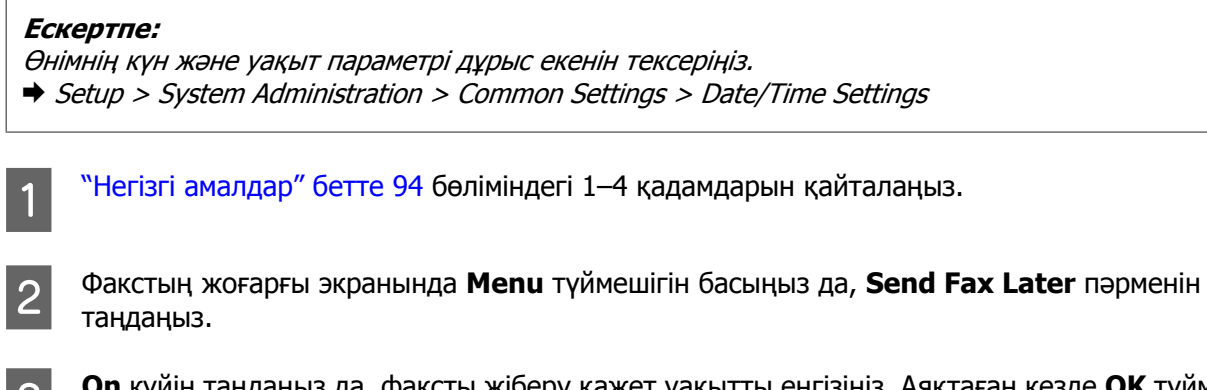

C **On** күйін таңдаңыз да, факсты жіберу қажет уақытты енгізіңіз. Аяқтаған кезде **OK** түймешігін басыңыз.

 $\Delta$  Факсты сканерлеуді бастау үшін  $\Diamond$  (B&W) түймешігін басыңыз.

Сканерленген кескін көрсетілген уақытта жіберіледі. Егер көрсетілген уақытта өнімнің қуаты өшірілген болса, факс өнім қосылғанда жіберіледі.

## **Факсты талап бойынша жіберу (факсті сұрау арқылы алу)**

Polling Send функциясы басқа факс құрылғысынан сұрау кезінде автоматты түрде жіберу үшін сканерленген құжатты (монохромды түстегі 100-ге дейінгі бет) сақтауға мүмкіндік береді. Тұтынушылар немесе іскери серіктестер құжатты жай өздерінің факс құрылғыларындағы сұрау арқылы алу функциясын пайдаланып факс нөміріге қоңырау шалу арқылы ала алады.

**1 Түпнұсқаны қойыңыз.**<br>→ "[Түпнұсқаларды](#page-45-0) салу" бетте 46

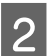

B Home мәзірінен **Fax** режиміне кіріңіз.

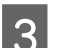

C **Menu** түймешігін басып, **Polling Send** параметрін таңдаңыз да, **On** күйін таңдаңыз.

**Д Меnu** түймешігін басыңыз, содан кейін, қажет болса, ажыратымдылық сияқты факсты жіберу параметрлерін өзгерту үшін **Fax Send Settings** тармағын таңдаңыз. Параметрлердің әрқайсысының түсіндірмесін мәзірлер тізімінен қараңыз.  $\rightarrow$  "Fax [режимі](#page-118-0)" бетте 119

**Б** Құжатты сканерлеуді бастау үшін  $\otimes$  (B&W) түймешігін басыңыз. Сканерленген құжат жойғанша сақталады. Сақталған құжатты жою үшін Status Menu ішінен қол жеткізіңіз.

 $\rightarrow$  "Ағымдағы немесе күтүдегі факс [тапсырмаларын](#page-109-0) тексеру" бетте 110

#### **Ескертпе:**

Тек бір құжатты сақтау мүмкін болғандықтан, сізден бір құжат сақталып қойылған болса қайта жазу қажеттілігі сұралады.

## **Сақталған факсты жіберу**

Кез келген адамға кез келген уақытта жіберу үшін өнімнің жадында бір сканерленген құжатты (монохромды түстегі 100-ге дейінгі бет) сақтауға болады. Бұл мүмкіндік тұтынушылар немесе іскери серіктестер жіберуді жиі сұрайтын болса пайдалы.

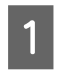

**1 Түпнұсқаны қойыңыз.**<br>→ "[Түпнұсқаларды](#page-45-0) салу" бетте 46

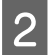

**B Home мәзірінен Fax** режиміне кіріңіз.

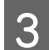

C **Menu** түймешігін басып, **Store Fax Data** параметрін таңдаңыз да, **On** күйін таңдаңыз.

**Д Меnu** түймешігін басыңыз, содан кейін, қажет болса, ажыратымдылық сияқты факсты жіберу параметрлерін өзгерту үшін **Fax Send Settings** тармағын таңдаңыз. Параметрлердің әрқайсысының түсіндірмесін мәзірлер тізімінен қараңыз.  $\rightarrow$  "Fax [режимі](#page-118-0)" бетте 119

 $\begin{bmatrix} 5 & \text{K} \end{bmatrix}$  Кұжатты сканерлеуді бастау үшін  $\otimes$  (B&W) түймешігін басыңыз. Сканерленген құжат жойғанша сақталады. Сақталған құжатты жіберу үшін Status Menu ішінен қол жеткізіңіз.

& "Ағымдағы немесе күтудегі факс [тапсырмаларын](#page-109-0) тексеру" бетте 110

#### **Ескертпе:**

Тек бір құжатты сақтау мүмкін болғандықтан, сізден бір құжат сақталып қойылған болса қайта жазу қажеттілігі сұралады.

## **Факсті қосылған телефоннан жіберу**

Егер алушының телефон нөмірі және факс нөмірі бірдей болса, алушымен телефонмен сөйлесуден кейін факсты жібере аласыз.

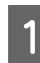

**1 Түпнұсқаны қойыңыз.**<br>→ "[Түпнұсқаларды](#page-45-0) салу" бетте 46

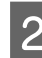

B Өнімге қосылған телефоннан нөмірді теріңіз. Қажет болса, алушымен телефонмен сөйлесе аласыз.

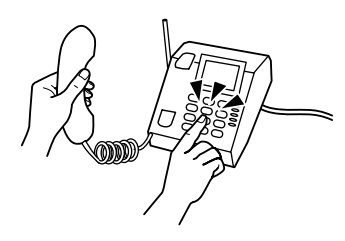

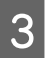

C Өнімнің СКД экранында **Start Fax** түймешігін басыңыз.

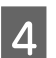

**Send** пәрменін таңдаңыз.

 $\boxed{5}$  Факс үнін естігенде факсты жіберуді бастау үшін  $\Diamond$  (Color) немесе  $\Diamond$  (B&W) түймешігін басыңыз.

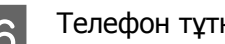

F Телефон тұтқасын қойыңыз.

## **Компьютерден факс жіберу**

Epson FAX Utility бағдарламасын пайдаланып сөздерді өңдеу немесе электрондық кесте қолданбасы сияқты қолданбаны пайдаланып жасалған факс құжаттарын тікелей компьютерден жіберуге болады. FAX Utility бағдарламасын орнату әдісі туралы ақпаратты келесі бөлімнен қараңыз. & "Компьютерден факстар жіберу үшін FAX Utility [бағдарламасын](#page-92-0) орнату" бетте 93

#### **Ескертпе:**

Келесі түсіндермеде Windows OS жүйесі үшін Microsoft Word бағдарламасы және Mac OS X жүйесі үшін Text Edit бағдарламасы мысал ретінде пайдаланылады. Нақты әрекеттер пайдаланылатын қолданбаға байланысты басқаша болуы мүмкін. Қосымша мәліметтер алу үшін қолданбаның анықтамасын қараңыз.

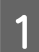

A Факспен жіберу керек файлды ашыңыз.

- В Қолданбаның File (Файл) мәзірінде Print (Басып шығару) мәзірін ашыңыз. Қолданбаның басып шығару параметрлерінің экраны көрсетіледі.
- С Міndows: принтерді (FAX) принтерді таңдау тізімінен таңдаңыз да, қажетінше басып шығару параметрлерін өзгертіңіз.

Мас OS X: принтерді (FAX) принтерді таңдау тізімінен таңдаңыз, ▼ түймешігін басыңыз да, қажетінше басып шығару параметрлерін өзгертіңіз.

D Windows: **Properties** тармағын басыңыз, қажетінше факс жіберу параметрлерін өзгертіңіз де, **OK** түймешігін басыңыз.

Mac OS X: **Fax Settings** тармағын таңдаңыз да, қажетінше факс жіберу параметрлерін өзгертіңіз.

- **E Windows: ОК** түймешігін басыңыз. Recipient Settings экраны көрсетіледі. Бір немесе бірнеше алушыны таңдаңыз да, **Next** түймешігін басыңыз. Mac OS X: **Recipient Settings** тармағын таңдаңыз да, бір немесе бірнеше алушыны таңдаңыз.
- $\begin{bmatrix} 6 \end{bmatrix}$  Қажет болса, титул парағының мазмұнын көрсетіңіз. (Mac OS X үшін бұл қадамды өткізіп жіберіңіз.)
- G Факсты жіберу үшін **Send** немесе **Fax** пәрменін басыңыз. Факс тапсырмасы өнімге жіберіледі.

#### **Ескертпе:**

Windows FAX Utility 1000-ға дейін контактіні (PC-FAX Phone Book) сақтауға мүмкіндік береді. Бұған қоса Windows және Mac FAX Utility жүйелерінің екеуі де өнімнің контактілер тізімін өңдеу мүмкіндігін береді. Қосымша мәліметтерді FAX Utility анықтамасынан қараңыз.

# <span id="page-100-0"></span>**Факстарды қабылдау**

## **Қабылдау режимін реттеу**

Өнім бастапқыда факстарды автоматы түрде қабылдауға реттелген (**Receive Mode** — **Auto**). Өнімге сыртқы телефонды қосатын болсаңыз, мұны **Manual** режиміне өзгерте аласыз.

Автоматты қабылдау режимінде өнім әрбір факсты автоматты түрде қабылдайды және оларды Fax Output параметріне сай шығарады.

 $\rightarrow$  "Алынған факстарды сақтау және қайта жіберу" бетте 101

Қолмен қабылдау режимінде әр қоңырауға жауап беру қажет және факстарды қабылдау үшін өнімнің басқару тқатасын немесе телефонды пайдалану керек. Қабылданған факс Fax Output параметрлеріне сай шығарылады.

& "Факсты қолмен [қабылдау](#page-107-0)" бетте 108

Факс мүмкіндіктерін бірінші рет реттегенде я болмаса телефон жүйесіндегі өзгерісге немесе басқа бір себепке байланысты параметрлерді өзгерту керек болса, өнімді дұрыс реттеу үшін Fax Setting Wizard пайдаланыңыз.

 $\rightarrow$  ["Fax Setting Wizard](#page-88-0) мәзірін пайдалану" бетте 89

## **Алынған факстарды сақтау және қайта жіберу**

Өнім алынған факстарды сақтау және қайта жіберу үшін келесі мүмкіндіктерді қамтамасыз етеді.

- ❏ Өнімнің **Inbox** қалтасында сақтау
	- & "Алынған факстарды **Inbox** [қалтасында](#page-101-0) сақтау" бетте 102
- ❏ Сыртқы жад құрылғысында сақтау
	- & "Алынған факстарды сыртқы жад [құрылғысында](#page-102-0) сақтау" бетте 103
- ❏ Компьютерде сақтау
	- & "Алынған факстарды [компьютерде](#page-103-0) сақтау" бетте 104
- ❏ Басқа факс құрылғысына қайта жіберу
	- & "Алынған [факстарды](#page-105-0) қайта жіберу" бетте 106
- ❏ Электрондық пошта мекенжайына немесе желідегі ортақ қалтаға қайта жіберу
	- & "Алынған [факстарды](#page-105-0) қайта жіберу" бетте 106

<span id="page-101-0"></span>**Ескертпе:**

- ❏ Өнімге байланысты алынған факстарды электрондық пошта мекенжайына немесе қалтаға қайта жіберуге қолдау көрсетілмеуі мүмкін.
	- & "Қол жетімді [мүмкіндіктер](#page-8-0)" бетте<sup>9</sup>
- ❏ Жоғарыдағы мүмкіндіктерді бір уақытта пайдалануға болады. Олардың барлығын бір уақытта пайдалансаңыз, алынған құжаттар **Inbox** қалтасына, сыртқы жад құрылғысына, компьютерде сақталады және көрсетілген белгіленген орынға қайта жіберіледі.
- ❏ WF-7610 сериясы/WF-7620 сериясы үшін әлі оқылмаған, сақталмаған немесе қайта жіберілмеген алынған құжаттар бар болса, өңделмеген тапсырмалардың саны факс режимі белгішесінде көрсетіледі.

& "Өңделмеген алынбаған факстар туралы [хабарландыру](#page-108-0) (тек WF-7610 сериясы/WF-7620 сериясы үшін)" [бетте](#page-108-0) 109

## **Алынған факстарды Inbox қалтасында сақтау**

Алынған факстарды өнімнің **Inbox** қалтасында сақтауды орнатуға болады. 100-ге дейін құжатты сақтауға болады. Бұл мүмкіндікті пайдалансаңыз, алынған құжаттар автоматты түрде басып шығарылмайды. Оларды өнімнің СКД экранында көруге және тек қажет болғанда басып шығаруға болады.

#### **Ескертпе:**

Сақталатын құжаттардың файл өлшемі және бір уақытта бірнеше факс сақтау мүмкіндігін пайдалану сияқты пайдалану жағдайларына байланысты 100 құжатты сақтау мүмкін болмауы мүмкін.

#### **Алынған факстарды Inbox қалтасында сақтауға орнату**

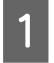

A Home (Басты) мәзірінен **Setup** тармағына кіріңіз.

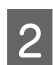

B **System Administration** > **Fax Settings** > **Output Settings** > **Fax Output** тармағын таңдаңыз.

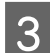

C Экранда көрсетілген ағымдағы параметрлерді тексеріп, **Settings** түймесін басыңыз.

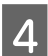

D **Save to Inbox** > **Yes** тармағын таңдаңыз.

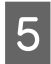

E WF-7610 сериясы/WF-7620 сериясы үшін бұл опцияны **Inbox** қалтасы толы болғанда пайдалану үшін таңдаңыз.

- ❏ **Receive and print faxes**: өнім **Inbox** қалтасында сақтау мүмкін емес барлық алынған құжаттарды басып шығарады.
- ❏ **Reject incoming faxes**: өнім кіріс факс қоңырауларына жауап бермейді.

#### <span id="page-102-0"></span>**Алынған факстарды СКД экранында көру**

A Home (Басты) мәзірінен **Fax** тармағына кіріңіз.

**WF-7610 сериясы/WF-7620 сериясы туралы ескертпе:** Оқылмаған алынған факстар бар болса, оқылмаған құжаттардың саны басты экрандағы факс режимі белгішесінде көрсетіледі. & "Өңделмеген алынбаған факстар туралы [хабарландыру](#page-108-0) (тек WF-7610 сериясы/WF-7620 [сериясы](#page-108-0) үшін)" бетте 109

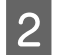

**Open Inbox пәрменін таңдаңыз.** 

C **Inbox** қалтасы құпия сөзбен қорғалған болса, **Inbox** қалтасының құпия сөзін немесе әкімші құпия сөзін енгізіңіз.

- Тізімнен көру үшін факсты таңдаңыз. Факстың мазмұны көрсетіледі.
- □  $\mathbb{Q}$ : кескінді оң жаққа 90 градусқа бұрады.
- ❏ : экранды көрсеткілер бағытында жылжытады.
- □ | | | | | | | | | | : кішірейтеді немесе үлкейтеді.
- □ △ △ · · алдыңғы немесе келесі бетке жылжытады.
- ❏ **View**: әрекет белгішелерін көрсетеді немесе жасырады.
- ❏ \*: алдын ала қаралған құжаттарды жояды.
	- \* : бұл белгіше тек WF-7610 сериясы/WF-7620 сериясы үшін көрсетіледі.
- 

E **Menu** түймесін басыңыз, көрген құжатты басып шығаруды немесе жоюды таңдаңыз, содан кейін экрандағы нұсқауларды орындаңыз.

#### c **Маңызды:**

Егер өнім жады таусылса, факстарды алу және жіберу өшірілуі мүмкін. Оқып немесе басып қойған алынған құжаттарды жойыңыз.

## **Алынған факстарды сыртқы жад құрылғысында сақтау**

Алынған құжаттарды PDF пішімінде түрлендіруді және оларды өнімге қосылған сыртқы жад құрылғысында сақтауды орнатуға болады. Сондай-ақ, жад құрылғысында сақтап жатқанда құжаттарды автоматты түрде басып шығаруды орнатуға болады.

<span id="page-103-0"></span>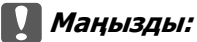

Жад құрылғысын өнімге мүмкіндігінше ұзақ қосулы сақтаңыз. Құрылғыны ажыратылған күйде қалдырсаңыз, өнім алынған құжаттарды уақытша сақтайды және факстарды жіберуді және алуды өшіретін жад толы қатесіне әкелуі мүмкін. WF-7610 сериясы/WF-7620 сериясы үшін өнім құжаттарды уақытша сақтап жатқанда сақталмаған тапсырмалар саны басты экрандағы факс режимі белгішесінде көрсетіледі.

& "Өңделмеген алынбаған факстар туралы [хабарландыру](#page-108-0) (тек WF-7610 сериясы/WF-7620 [сериясы](#page-108-0) үшін)" бетте 109

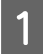

A Сыртқы USB құрылғысын қосыңыз.

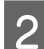

B Home (Басты) мәзірінен **Setup** тармағына кіріңіз.

C **System Administration** > **Fax Settings** > **Output Settings** > **Fax Output** тармағын таңдаңыз.

D Экранда көрсетілген ағымдағы параметрлерді тексеріп, **Settings** түймесін басыңыз.

E **Other Settings** > **Create Folder to Save** тармағын таңдаңыз.

F Экрандағы хабарды қараңыз да, **Create** түймесін басыңыз. Алынған құжаттарды сақтау қалтасы жад құрылғысында жасалады.

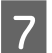

**Fax Output** экранына оралу үшін у түймесін басыңыз.

**Save to Memory Device > Yes** тармағын таңдаңыз. Жад құрылғысына сақтап жатқанда құжаттарды автоматты түрде басып шығару үшін **Yes and Print** пәрменін таңдаңыз.

### **Алынған факстарды компьютерде сақтау**

Алынған құжаттарды PDF пішіміне түрлендіруді және оларды өнімге қосылған компьютерде сақтауды орнатуға болады. Сондай-ақ, компьютерде сақтап жатқанда құжаттарды автоматты түрде басып шығаруды орнатуға болады.

Алдымен параметр орнату үшін FAX Utility құралын пайдалану керек. Компьютерде FAX Utility құралын орнатыңыз.

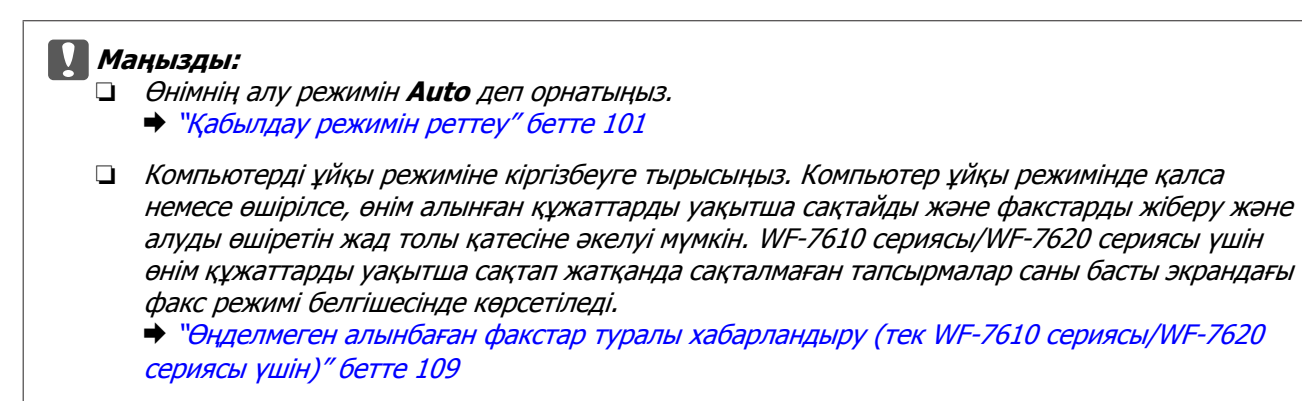

А Өнімге қосылған компьютерде FAX Utility құралын іске қосыңыз.

#### Windows:

Start (Бастау) түймешігін басыңыз (Windows 7 және Vista) немесе Start (Бастау) түймешігін басыңыз (Windows XP), All Programs (Барлық бағдарламалар) тармағына нұсқаңыз, Epson Software тармағын таңдаңыз, содан кейін FAX Utility бағдарламасын басыңыз. Windows 8 үшін Start (Бастау) экранында тінтуірдің оң жақ түймешігін басыңыз я болмаса Start (Бастау) экранында төменгі немесе жоғарғы жиектен жанап өтіп, All apps (Барлық қолданбалар) > Epson Software > FAX Utility тармағын таңдаңыз. (Сервердің операциялық жүйесіне қолдау көрсетілмейді.)

#### Mac OS X:

System Preference (Жүйе параметрлері) тармағын басыңыз, Print & Fax (Басып шығару және факс) немесе Print & Scan (Басып шығару және сканерлеу) тармағын басыңыз, содан кейін Printer (Принтер) тармағынан FAX (ФАКС) (өніміңіз) параметрін таңдаңыз. Содан кейін төмендегідей басыңыз;

Mac OS X 10.6.x, 10.7.x, 10.8.x: Option & Supplies (Параметрлер және шығын материалдары) -Utility (Қызметтік бағдарлама) — Open Printer Utility (Принтер қызметтік бағдарламасын ашу) Mac OS X 10.5.8: Open Print Queue (Баспа кезегін ашу) — Utility (Қызметтік бағдарлама)

**B FAX Utility бағдарламасының параметрлер экранын ашыңыз.** 

#### Windows:

**Fax Settings for Printer** > **Received Fax Output Settings** тармағын таңдаңыз.

#### Mac OS X:

**Fax Receive Monitor** пәрменін басып, өнімді таңдаңыз да, **Received Fax Output Settings** тармағын басыңыз.

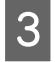

**Save faxes on this computer** параметрін басып, алынған құжаттарды сақтау қалтасын көрсетіңіз.

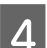

D Қажетінше басқа параметрлерді орнатыңыз да, параметрлерді өнімге жіберіңіз.

#### **Ескертпе:**

Элементтерді орнату және процедура туралы мәліметтер алу үшін FAX Utility анықтамасын қараңыз.

E Өнімнің басқару тақтасында **Setup** тармағына кіріңіз.

F **System Administration** > **Fax Settings** > **Output Settings** > **Fax Output** тармағын таңдаңыз.

G Ағымдағы параметр көрсетіледі. Өнім факстарды компьютерде сақтауға орнатылғанын тексеріңіз (**Save to Computer**). Компьютерде сақтап жатқанда алынған құжаттарды автоматты түрде басып шығарғыңыз келсе, **Settings** түймесін басып, келесі қадамға өтіңіз. <span id="page-105-0"></span>**Save to Computer** > **Yes and Print** тармағын таңдаңыз.

#### **Ескертпе:**

Алынған құжатты компьютерде сақтауды тоқтату үшін компьютерде **Save to Computer** параметрін **No** мәніне орнатыңыз. Сондай-ақ, параметрді өзгерту үшін FAX Utility бағдарламасын пайдалануға болады, дегенмен, компьютерде сақталмаған алынған факстар бар кезде FAX Utility бағдарламасынан өзгертуге рұқсат етілмейді.

## **Алынған факстарды қайта жіберу**

Алынған құжаттарды басқа факс құрылғысына қайта жіберуді немесе құжаттарды PDF пішіміне түрлендіруді және желідегі ортақ қалтаға немесе электрондық пошта мекенжайына қайта жіберуді орнатуға болады. Қайта жіберілген құжаттар өнімнен жойылады. Алдымен контактілер тізіміне қайта жіберу белгіленген орындарын тіркеңіз.

& "Контактілер тізімінің [параметрлерін](#page-112-0) орнату" бетте 113

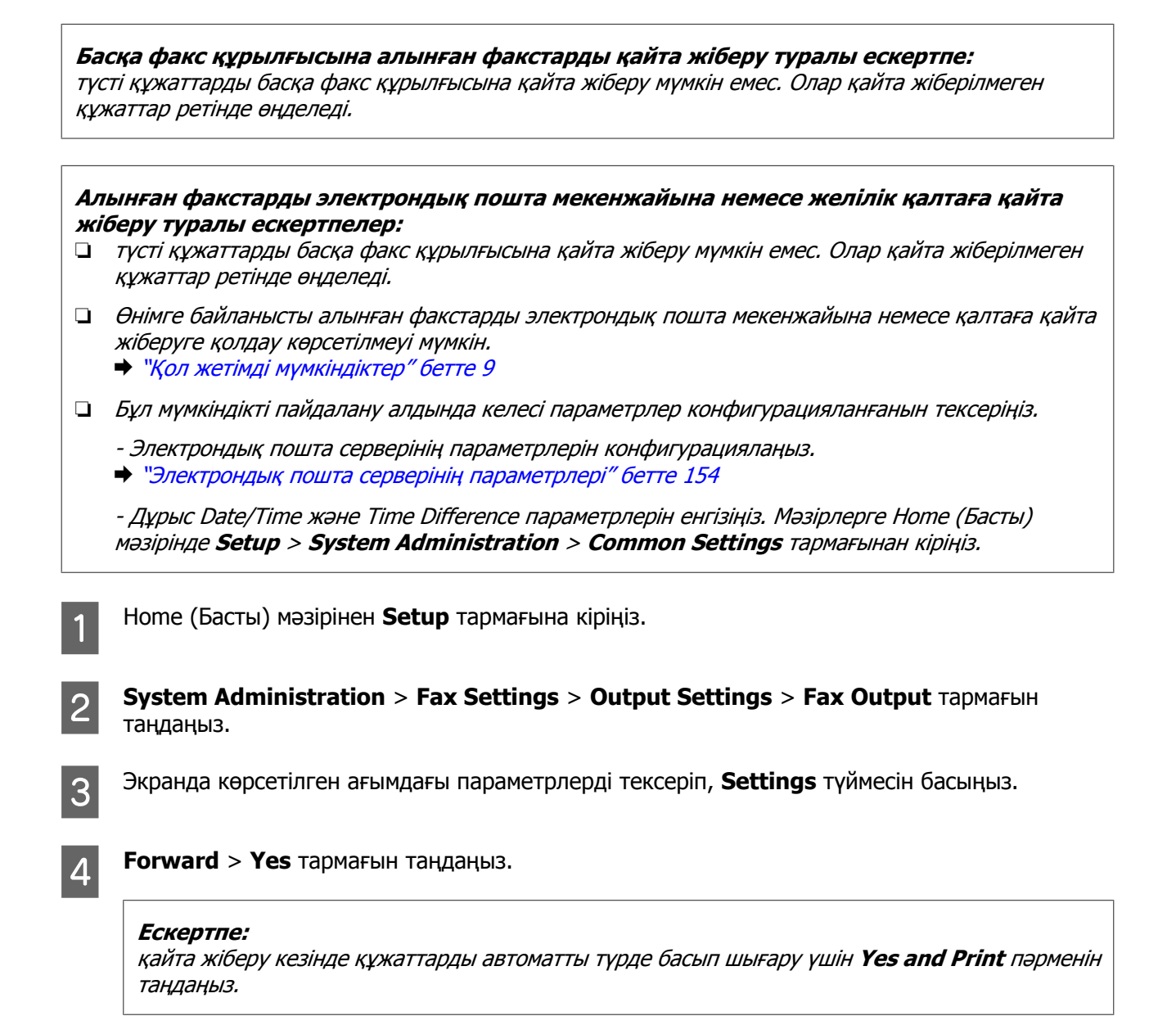

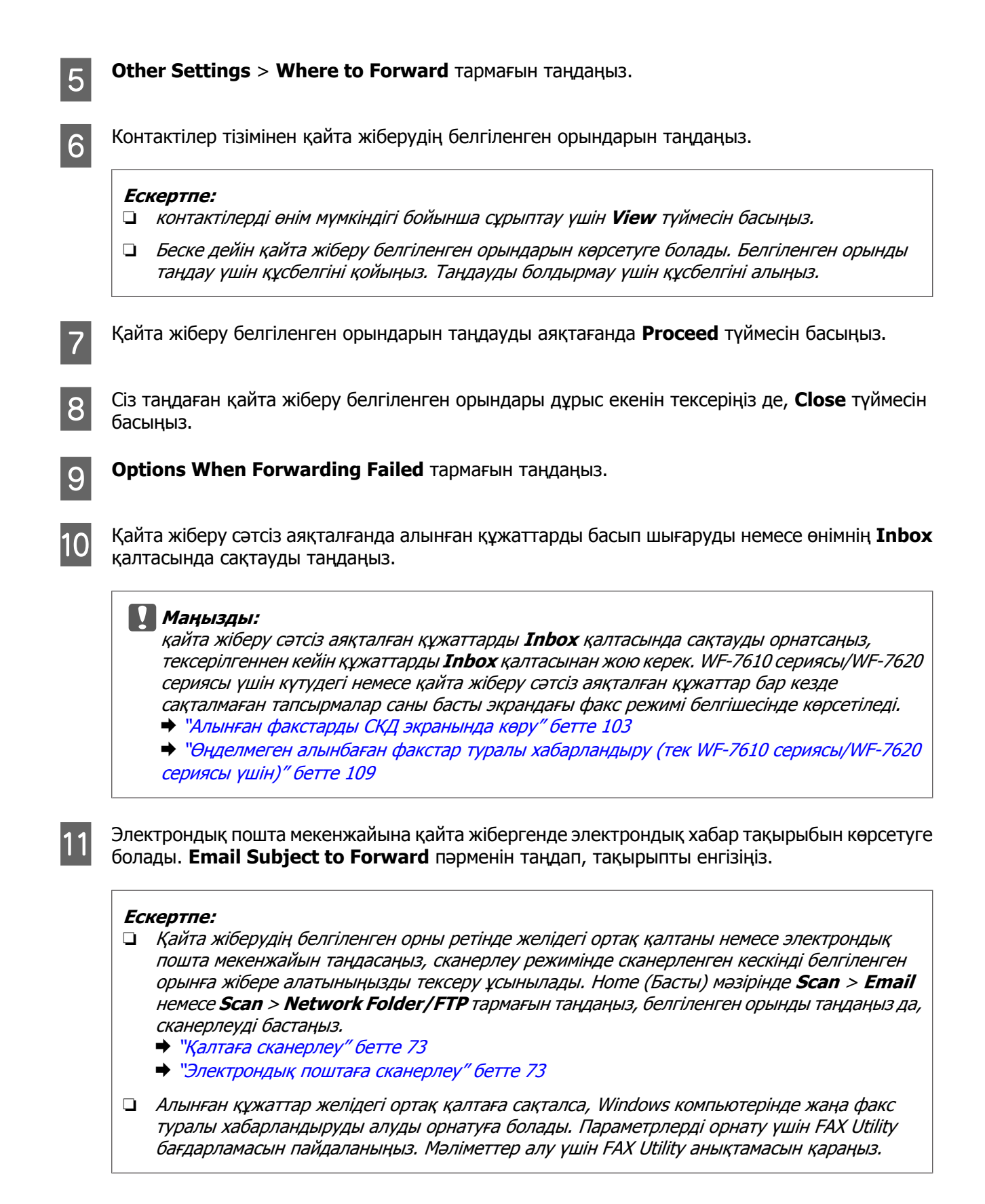

## **Факсті сұрау арқылы қабылдау**

Бұл сіз қоңырау шалған факс ақпараттық қызметінен факс алуға мүмкіндік береді.

<span id="page-107-0"></span>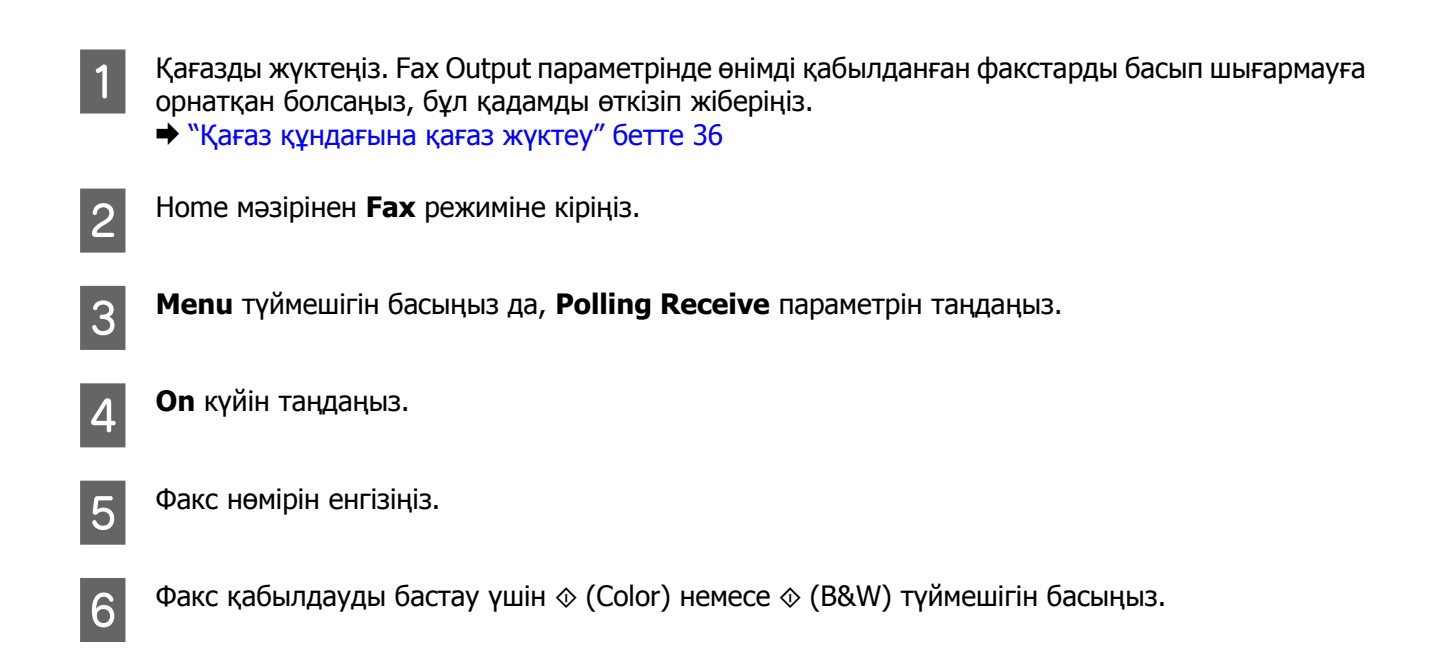

## **Факсты қолмен қабылдау**

Егер телефон өнімге қосылған болса және Receive Mode режимі Manual деп орнатылған болса, факс деректерін қосылым орнатылғаннан кейін қабылдай аласыз.

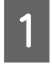

A Қағазды жүктеңіз. Fax Output параметрінде өнімді қабылданған факстарды басып шығармауға орнатқан болсаңыз, бұл қадамды өткізіп жіберіңіз. & "Қағаз [құндағына](#page-35-0) қағаз жүктеу" бетте 36

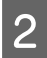

2 Телефонға қоңырау келгенде, телефонды өнімге қосылған күйде қалдырыңыз.

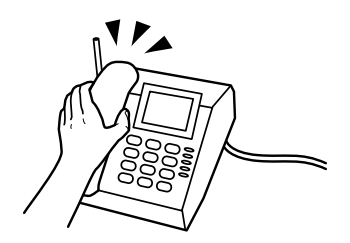

C Факс үнін естігенде өнімдің СКД экранында **Start Fax** түймешігін басыңыз.

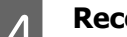

**Receive** пәрменін таңдаңыз.

E Факсты қабылдау үшін <sup>x</sup> (Color) немесе <sup>x</sup> (B&W) түймешігін басыңыз, содан кейін телефонды қайтадан іліңіз.

#### **Ескертпе:**

Remote Receive функциясы өнімді пайдаланудың орнына телефонды пайдаланып факстарды қабылдауды бастауға мүмкіндік береді. Осы функцияны қосыңыз және Start Code орнатыңыз. Егер сымсыз тұтқамен басқа бөлмеде болсаңыз, факсты қабылдауды жай тұтқаны пайдаланып кодты енгізу арқылы бастай аласыз.

& Setup > System Administration > Fax Settings > Receive Settings > Remote Receive
# **Факс тапсырмаларының күйін және журналын тексеру**

### **Өңделмеген алынбаған факстар туралы хабарландыру (тек WF-7610 сериясы/WF-7620 сериясы үшін)**

Өңделмеген алынбаған құжаттар бар болса, өңделмеген тапсырмалардың саны басты экрандағы факс режимі белгішесінде көрсетіледі. «өңделмеген» сөзінің анықтамасын төмендегі кестеден қараңыз.

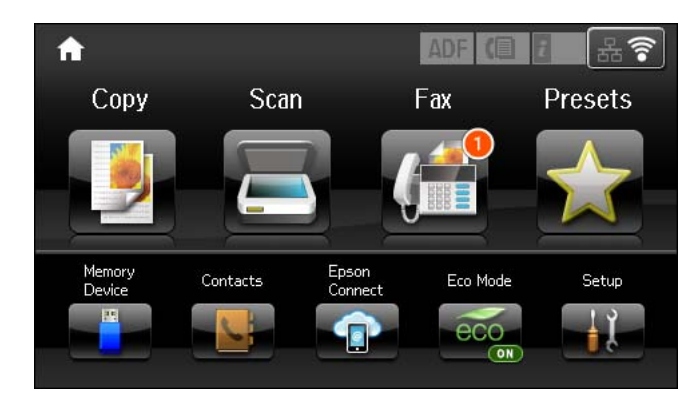

#### **Ескертпе:**

Егер факс шығысы параметрлерінің бірнешеуін пайдаланып жатсаңыз, өңделмеген тапсырмалар саны тіпті бір факс алынған болса да, «2» немесе «3» ретінде көрсетілуі мүмкін. Мысалы, факстарды **Inbox** қалтасында және компьютерде алуды орнатсаңыз және бір факс алынса, факс **Inbox** қалтасында және компьютерде сақталмаса, өңделмеген тапсырмалар саны «2» ретінде көрсетіледі.

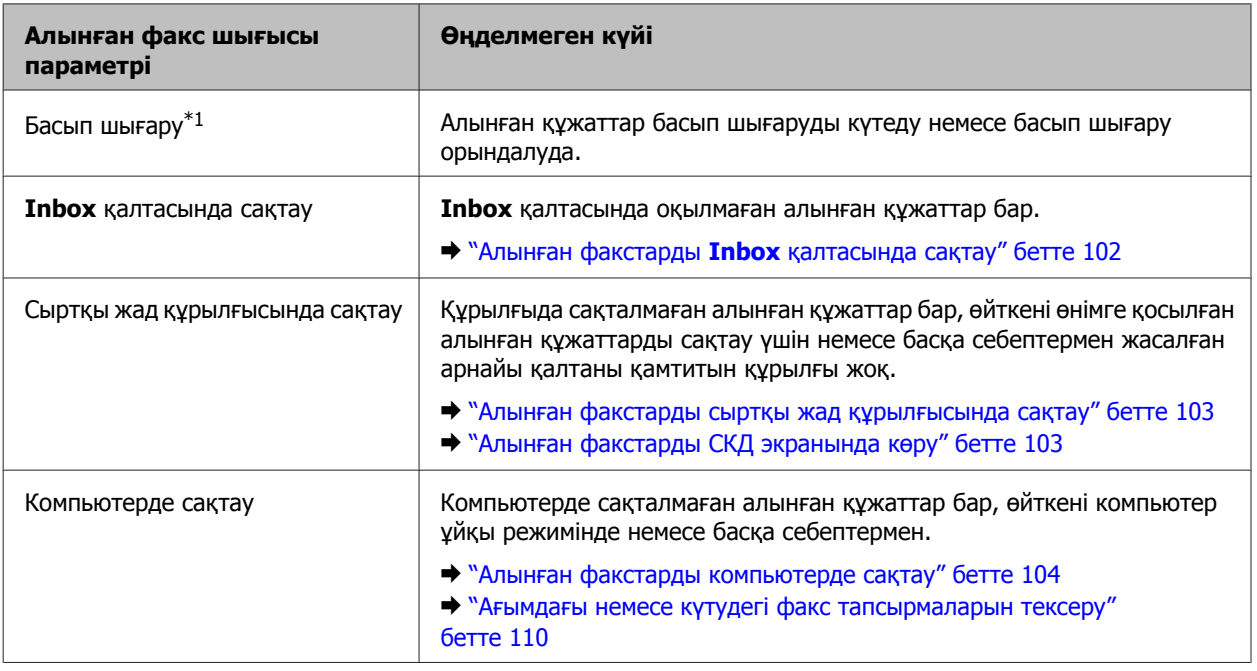

<span id="page-109-0"></span>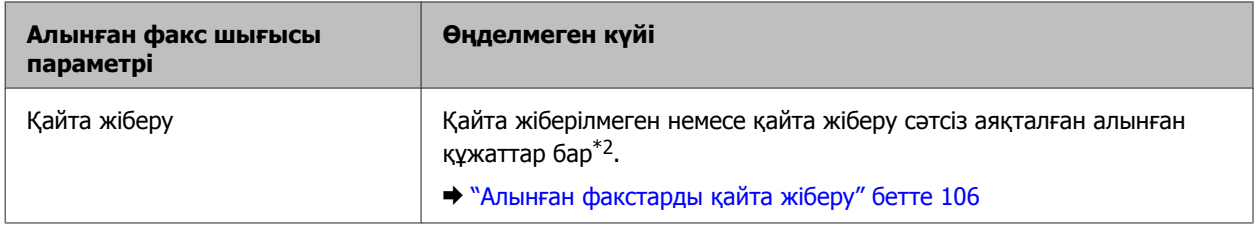

\*1Факс шығысы параметрлерінің ешқайсысын орнатпасаңыз немесе сыртқы жад құрылғысында немесе компьютерде сақтау кезінде алынған құжаттарды басып шығаруды орнатсаңыз.

\*2**Inbox** қалтасында қайта жіберу мүмкін болмаған құжаттарды сақтауды орнатқанда, **Inbox** қалтасында қайта жіберу сәтсіз аяқталған оқылмаған құжаттар бар болғанда. Қайта жіберу сәтсіз аяқталған құжаттарды басып шығаруды орнатқанда, басып шығару аяқталмағанда.

### **Күй мәзірін пайдалану**

#### **Ағымдағы немесе күтудегі факс тапсырмаларын тексеру**

Job Monitor мәзірінен келесі әрекеттерді орындауға болады.

- ❏ Ағымдағы немесе жіберуді күтудегі факс тапсырмаларын тексеру және болдырмау.
- ❏ Сканерленген құжатты Store Fax Data функциясын пайдаланып жіберу немесе жою.
- ❏ Сауалдама қызметтері үшін сканерленген құжатты жою.
- ❏ Save Failure Data параметрі қосылған болса, жіберілмеген факстарды қайта жіберу немесе жою.
- ❏ Принтер жадында уақытша сақталған және әлі сыртқы жад құрылғысында немесе компьютерде сақталмаған алынған факстар бар-жоғын тексеріңіз.

Мәзірге қатынасу үшін төмендегі қадамдарды орындаңыз.

Баскару тактасында  $i$  түймесін басыныз.

- **B Job Monitor** тармағын, содан кейін **Communication Job** немесе Print Job тармағын таңдаңыз.
- C Тізімнен мақсатты тапсырманы таңдаңыз. Қол жетімді әрекеттер көрсетілген егжей-тегжейлі ақпарат экраны көрсетіледі.

#### **Жіберілген/қабылдаған факс тапсырмаларын тексеру**

Жіберілген немесе қабылданған факс тапсырмаларының журналын тексеруге болады. Сондай-ақ, қабылданған факстарды қайта басып шығаруға болады. Шекке жеткенде ең ескі журнал жазбасы бірінші жойылады. Мәзірге қатынасу үшін төмендегі қадамдарды орындаңыз.

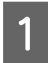

Басқару тақтасында  $i$  түймесін басыңыз.

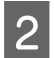

B **Job History** тармағын, содан кейін **Receive Job** немесе **Send Job** тармағын таңдаңыз.

<span id="page-110-0"></span>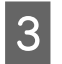

C Тізімнен мақсатты тапсырманы таңдаңыз. Қол жетімді әрекеттер көрсетілген егжей-тегжейлі ақпарат экраны көрсетіледі.

### **Алынған факстарды Inbox қалтасында тексеру**

Өнім жадында (**Inbox**) сақталған қабылданған факстарды көруге болады. Басқару тақтасында түймешігін басып, **Job Storage** тармағын, содан кейін **Inbox** тармағын таңдаңыз.

Сондай-ақ, Inbox ішіне Fax режимінен қатынасуға болады. & "Алынған [факстарды](#page-102-0) СКД экранында көру" бетте 103

### **Факс есебін басып шығару**

#### **Факс журналын автоматты басып шығару**

Факс журналы есебін автоматты түрде басып шығаруға реттеуге болады.

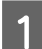

**1 Ноте мәзірінен Setup** режиміне кіріңіз.

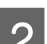

**System Administration** тармағын таңдаңыз.

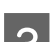

C **Fax Settings** тармағын таңдаңыз.

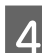

**A Output Settings** тармағын таңдаңыз.

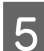

**Example 25 Fax Log Auto Print** тармағын таңдаңыз.

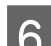

F Автоматты басып шығару үшін екі параметрдің біреуін таңдаңыз.

#### ❏ **Off**

Есеп автоматты түрде басып шығарылмайды.

- ❏ **On(Every 30)** Есеп 30 жіберілген/қабылданған факс тапсырмасы аяқталған сайын автоматты түрде басып шығарылады.
- ❏ **On(Time)** Есепті автоматты басып шығару уақытын көрсетуге болады.

#### **Факс есебін қолмен басып шығару**

Қажет болса, әр түрлі факс есептерін басып шығаруға болады.

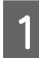

A Home мәзірінен **Fax** режиміне кіріңіз.

B **Menu** түймешігін басып, **Fax Report** тармағын таңдаңыз да, басып шығару керек келесі элементтердің біреуін таңдаңыз.

#### **Факс жіберу**

#### ❏ **Fax Settings List**

Ағымдағы факс байланысу параметрлерін басып шығарады.

#### ❏ **Fax Log**

Жіберілген және қабылданған факс тапсырмаларының журналын көрсетеді немесе басып шығарады.

#### ❏ **Last Transmission**

Сауалдама арқылы жіберілген немесе қабылданған алдыңғы факс үшін есепті басып шығарады.

#### ❏ **Stored Fax Documents**

Қазіргі уақытта өнім жадында сақталған факс тапсырмаларының тізімін басып шығарады.

#### ❏ **Protocol Trace**

Жіберілген немесе қабылданған алдыңғы факс үшін егжей-тегжейлі есепті басып шығарады.

### **Факс режимі мәзірінің тізімдері**

Факс режимі мәзірінің тізімдері туралы қосымша ақпаратты келесі бөлімнен қараңыз.  $\rightarrow$  "Fax [режимі](#page-118-0)" бетте 119

# <span id="page-112-0"></span>**Контактілер тізімінің параметрлерін орнату**

# **Контактіні жасау**

 $\overline{\Gamma}$ 

Жиі пайдаланылатын факс нөмірлерін, электрондық пошта мекенжайларын және желілкі қалталарды контактілер тізімінде тіркеуге болады. Бұл функция факс жіберу және сканерлеу кезінде белгіленген орын (дар)ды жылдам таңдауға мүмкіндік береді.

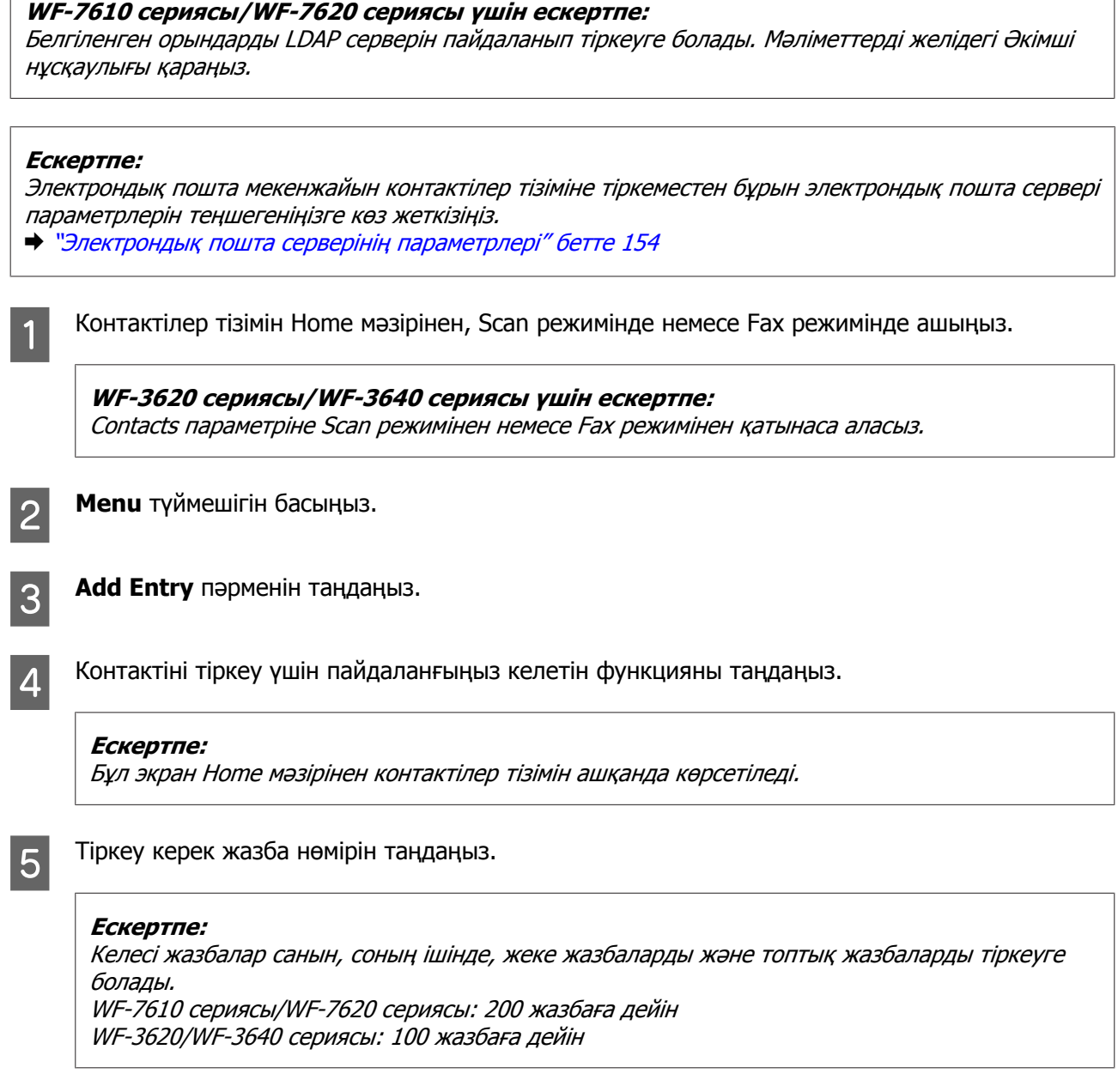

**Б Ал**ате өрісінде жазбаны анықтайтын атауды енгізіңіз. 30 таңбаға дейін енгізуге болады.

#### **Контактілер тізімінің параметрлерін орнату**

 $\overline{z}$  Index Word өрісінде жазбаны анықтайтын сөзді енгізіңіз. 30 таңбаға дейін енгізуге болады. Бұл индекстік сөз жазбаны контактілер тізімінде іздегенде пайдалы болады.

В Таңдалған функцияға сай басқа параметрлерді енгізіңіз.

#### **Факс нөмірлері үшін ескертпе:**

- ❏ Факс нөмірін енгізу керек. 64 цифрға дейін енгізуге болады.
- ❏ Егер телефон жүйесі PBX болса және сыртқы желіге шығу үшін "9" сияқты сыртқы қатынас коды қажет болса, факс нөмірінің алдында қатынас кодын енгізіңіз. Егер Line Type параметрінде қатынас коды орнатылған болса, нақты қатынас кодының орнына (тор белгішесі) енгізіңіз.
- ❏ Теру кезінде өнімді бірнеше секундқа кідірту үшін дефисті енгізіңіз.

I Тіркеуді аяқтау үшін **Save** түймешігін басыңыз.

#### **Ескертпе:**

Жазбаны өңдеу немесе жою үшін мақсатты жазбаның оң жағында ақпарат белгішесін басыңыз, содан кейін **Edit** немесе **Delete** түймесін басыңыз.

#### **WF-7610 сериясы/WF-7620 сериясы үшін ескертпе:**

Өнімнің жергілікті контактілер тізіміндегі LDAP серверінде тіркелген мекенжайды тіркеуге болады. Жазбаны көрсетіңіз де, **Save** түймесін басыңыз.

### **Топты жасау**

Контактілерді топ тізіміне қосу арқылы факсты немесе сканерленген кескінді электрондық пошта арқылы бірнеше белгіленген орынға бір уақытта жібере аласыз.

A Контактілер тізімін Home мәзірінен, Scan режимінде немесе Fax режимінде ашыңыз.

**WF-3620 сериясы/WF-3640 сериясы үшін ескертпе:** Contacts параметріне Scan режимінен немесе Fax режимінен қатынаса аласыз.

**2 Мени** түймешігін басыңыз.

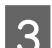

**S** Add Group пәрменін таңдаңыз.

 $\boldsymbol{A}$  Топ жазбасын тіркеу үшін пайдаланғыңыз келетін функцияны таңдаңыз.

#### **Ескертпе:**

Бұл экран Home мәзірінен контактілер тізімін ашқанда көрсетіледі.

#### **Контактілер тізімінің параметрлерін орнату**

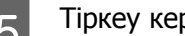

**Б** Тіркеу керек жазба нөмірін таңдаңыз.

#### **Ескертпе:**

Келесі жазбалар санын, соның ішінде, жеке жазбаларды және топтық жазбаларды тіркеуге болады. WF-7610 сериясы/WF-7620 сериясы: 200 жазбаға дейін

WF-3620/WF-3640 сериясы: 100 жазбаға дейін

**Б Ал**аме өрісінде топ жазбасын анықтайтын атауды енгізіңіз. 30 таңбаға дейін енгізуге болады.

 $\overline{z}$  Index Word өрісінде жазбаны анықтайтын сөзді енгізіңіз. 30 таңбаға дейін енгізуге болады. Бұл индекстік сөз жазбаны контактілер тізімінде іздегенде пайдалы болады.

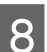

**B** Proceed түймешігін басыңыз.

**I 9** Топ тізіміне тіркегіңіз келетін жазбаны таңдаңыз.

10 Тіркеуді аяқтау үшін **Save** түймешігін басыңыз.

#### **Ескертпе:**

Бар жазбаны жою немесе өңдеу үшін контактілер тізімі экранында мақсатты жазбаның атауы бөлімін басыңыз да, **Delete** немесе **Edit** пәрменін таңдаңыз.

<span id="page-115-0"></span>Осы өнімді принтер, көшіргіш құрылғы, сканер және факс сияқты пайдалануға болады. Принтер функциясынан басқа осы функциялардың бірін пайдаланғанда басқару тақтасындағы сәйкес келетін Режим түймесін басып қажетті фукнцияны таңдаңыз. Әр режимнің басты экраны режимді таңдағанда пайда болады.

# **Copy режимі**

#### **Ескертпе:**

❏ Элементтерді орнату Layout немесе таңдалған басқа да параметрлерге байланысты болады.

❏ Мәзір иерархиясы өнімге байланысты өзгешеленуі мүмкін.

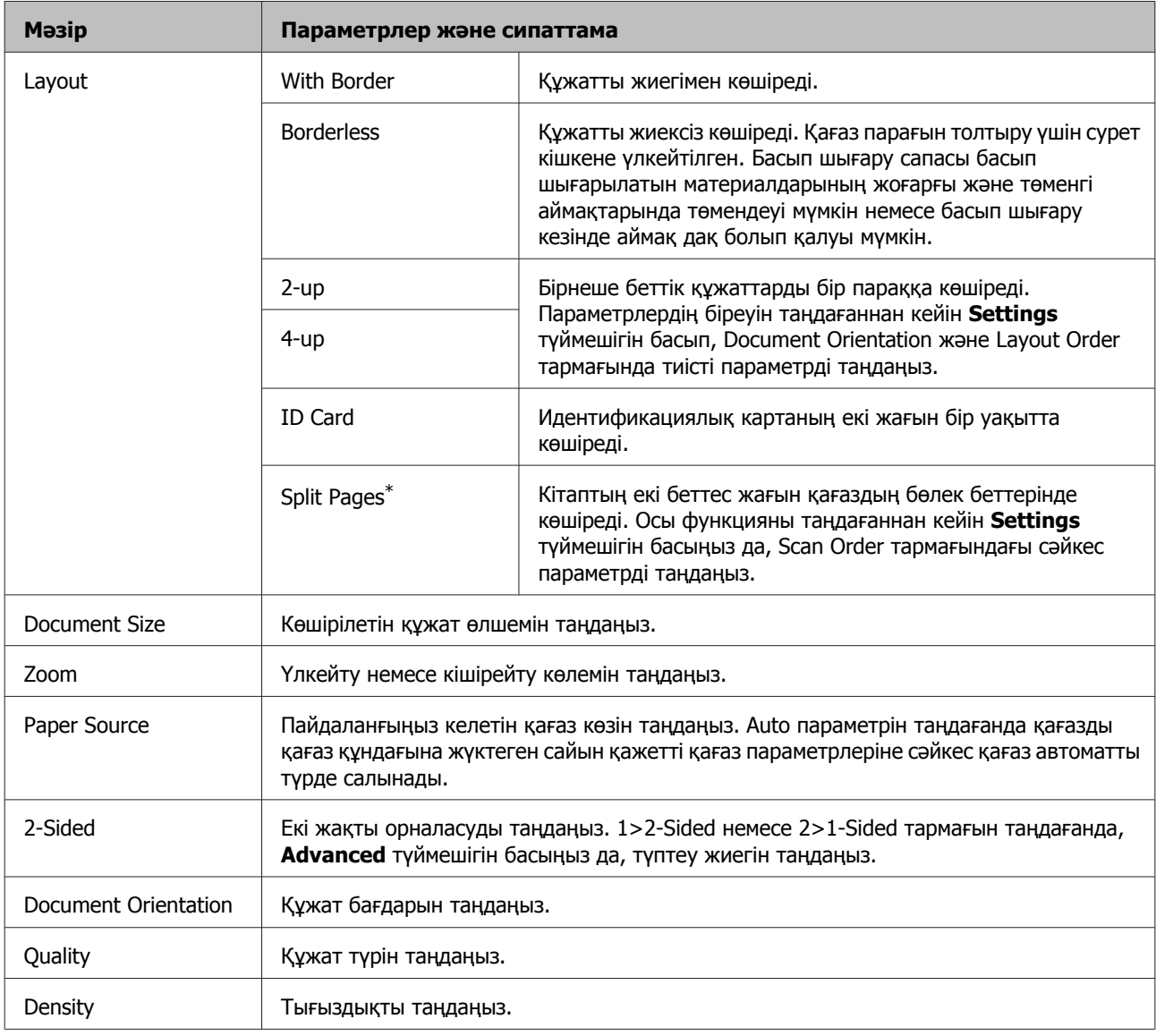

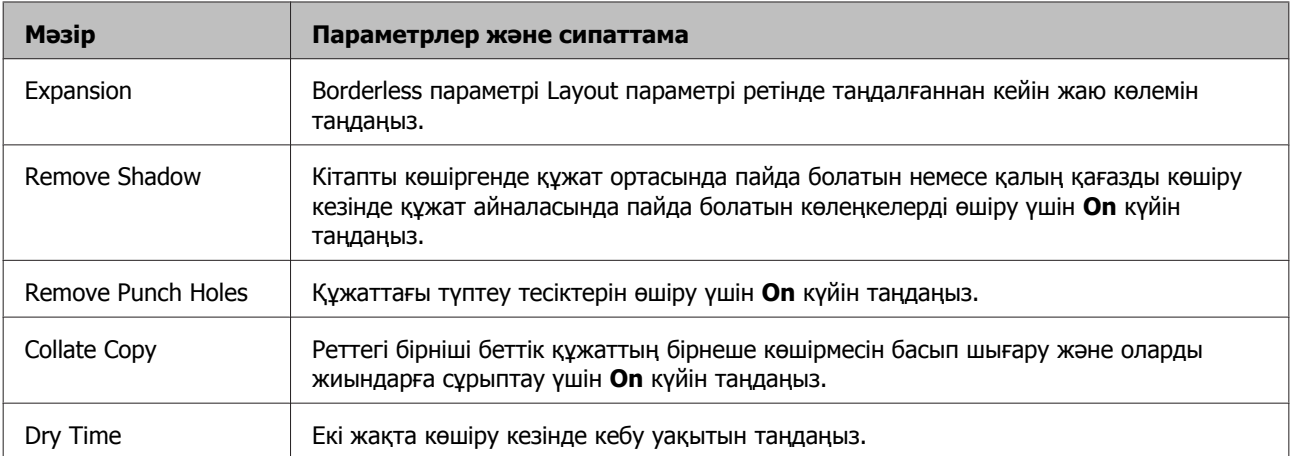

\* Бұл функцияға тек WF-7610 сериясы/WF-7620 сериясы ғана қолдау көрсетеді.

# **Memory Device режимі**

#### **Ескертпе:**

Параметр элементі басып шығару пішіміне байланысты өзгеріп отыруы мүмкін.

#### **Format**

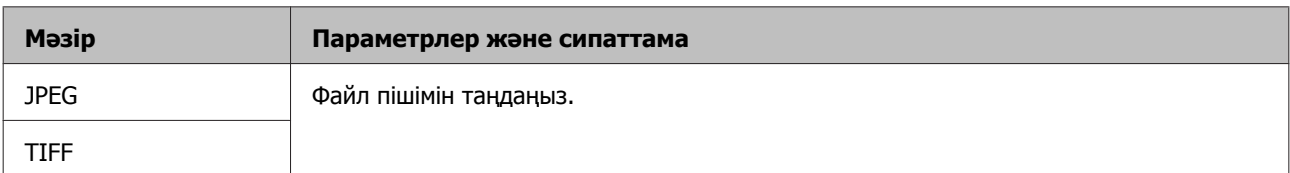

#### **Advanced Settings**

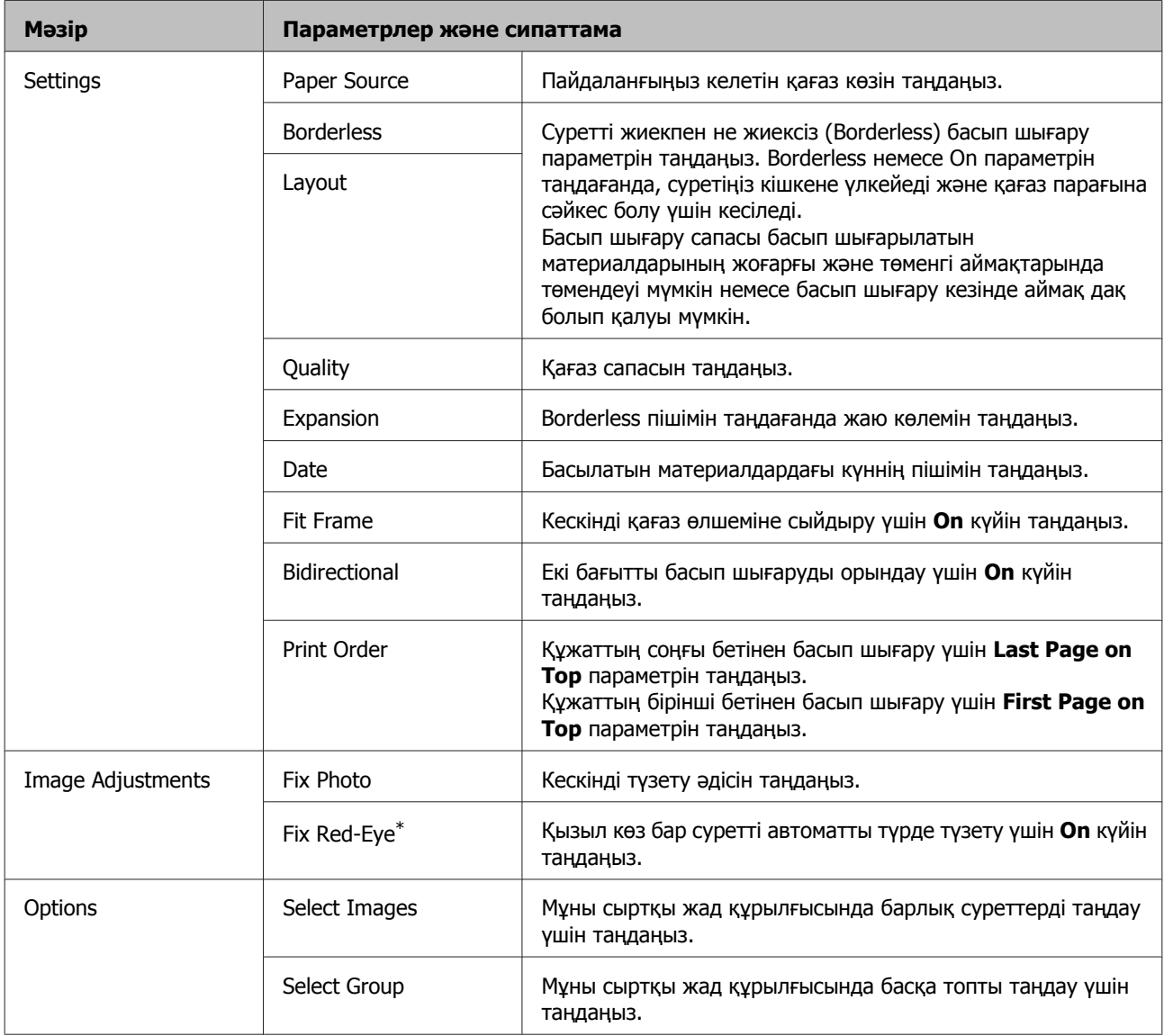

\* Бұл параметр бастапқы суретті өзгертпейді. Ол тек қана басып шығарылатын параққа әсер етеді. Фотосуреттің түріне байланысты көздерден басқа сурет бөліктерін түзетуге болады.

# <span id="page-118-0"></span>**Fax режимі**

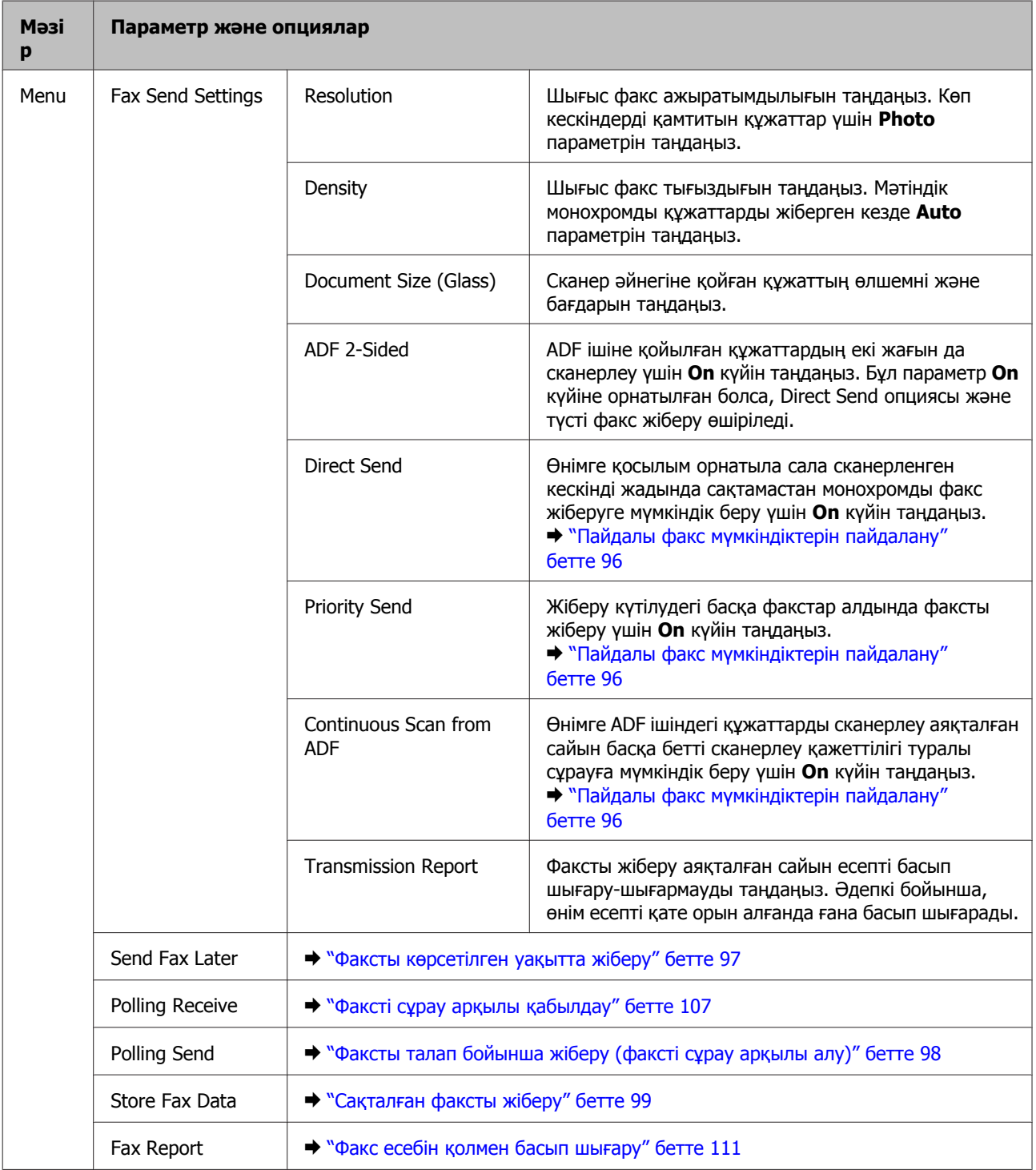

### <span id="page-119-0"></span>**Scan режимі**

#### **Ескертпе:**

- ❏ Өнімге байланысты Scan to Network Folder/FTP және Scan to Email функцияларына қолдау көрсетілмеуі мүмкін. Қосымша мәліметтерді келесі бөлімнен қараңыз. & "Қол жетімді [мүмкіндіктер](#page-8-0)" бетте<sup>9</sup>
- ❏ Параметр элементі мәзірге байланысты өзгеріп отыруы мүмкін.

#### **Scan to Memory Device**

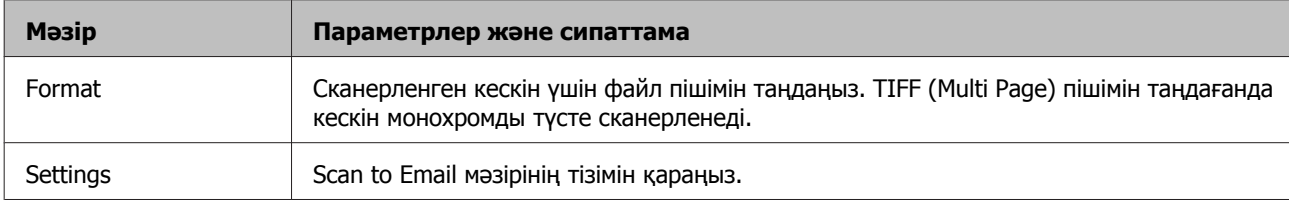

#### **Scan to Network Folder/FTP**

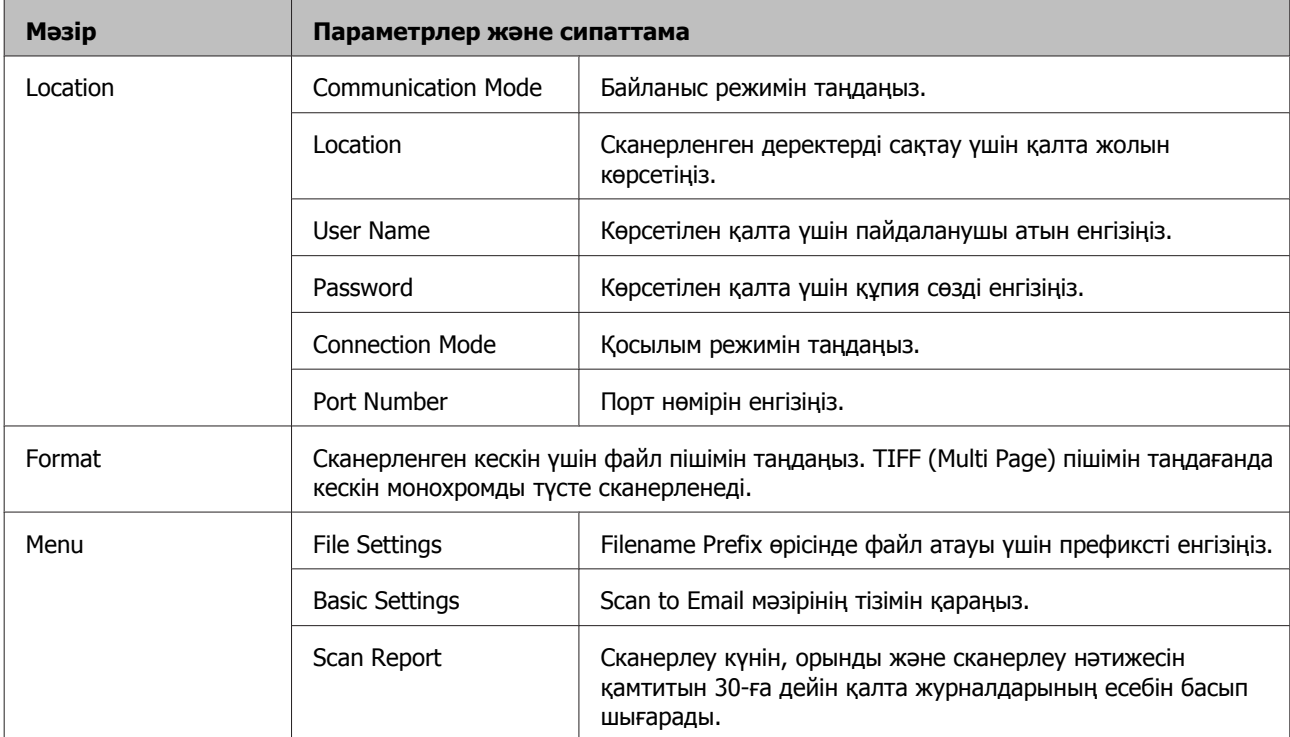

#### **Scan to Email**

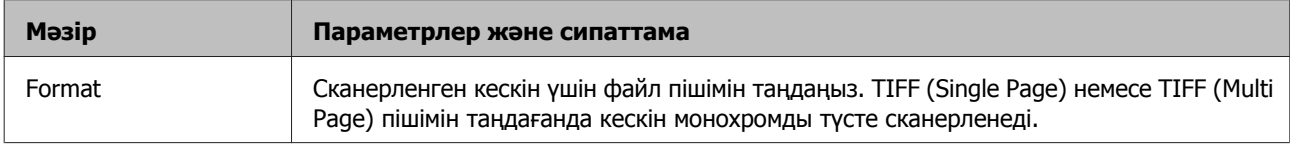

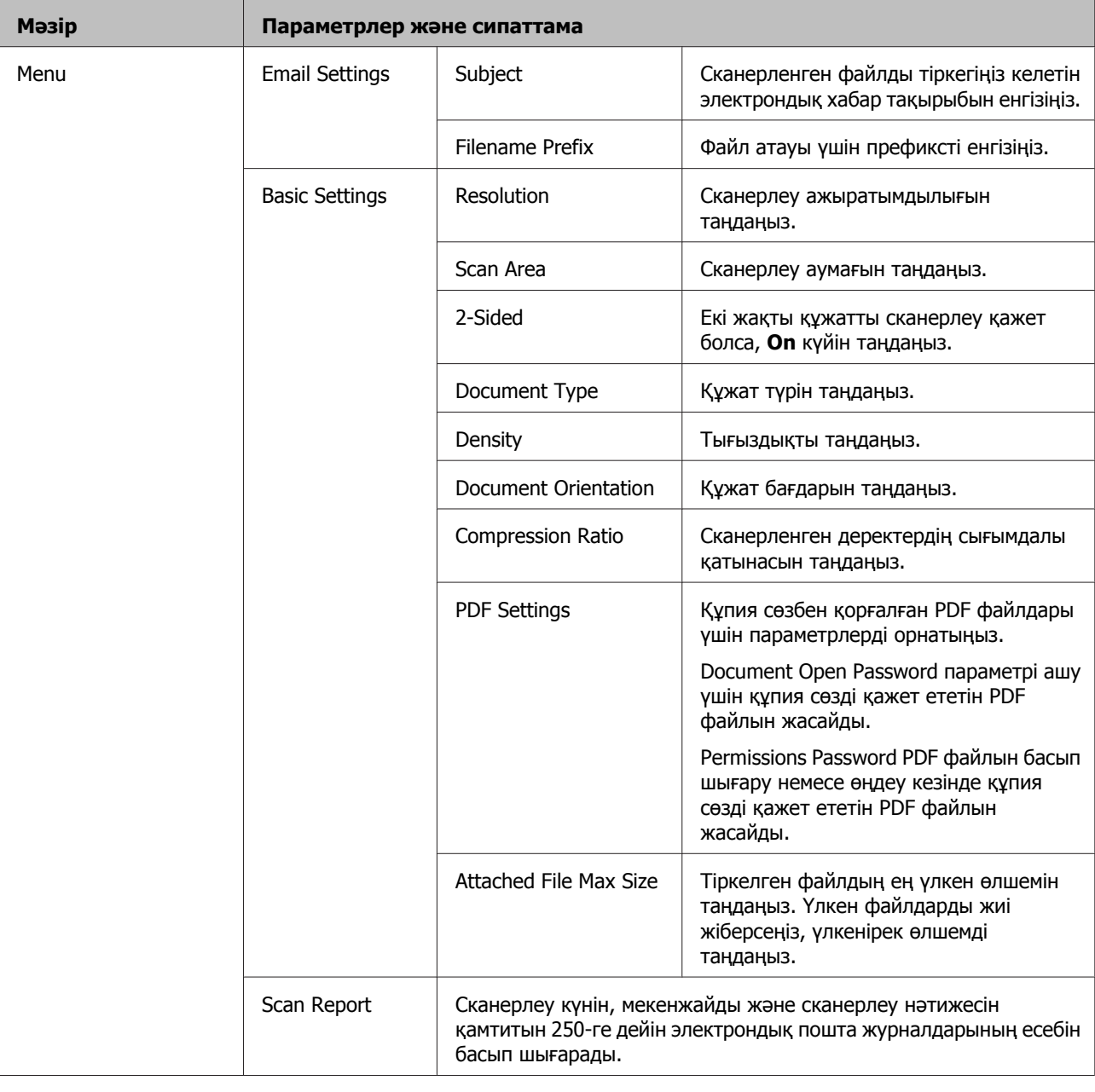

#### **Scan to Computer**

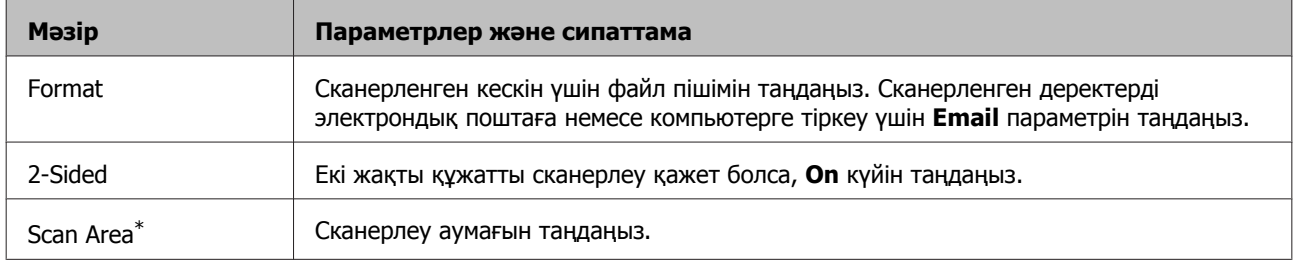

\* Бұл функцияға тек WF-7610 сериясы/WF-7620 сериясы ғана қолдау көрсетеді.

#### **Scan to Computer (WSD)**

Windows 8/7/Vista жүйелері орнатылған компьютерлерде қол жетімді.

#### **Scan to Cloud**

Scan to Cloud пайдалану туралы нұсқаулар алу үшін Epson Connect портал сайтына кіріңіз.  $\rightarrow$  ["Epson Connect](#page-10-0) қызметін пайдалану" бетте 11

# **Setup режимі**

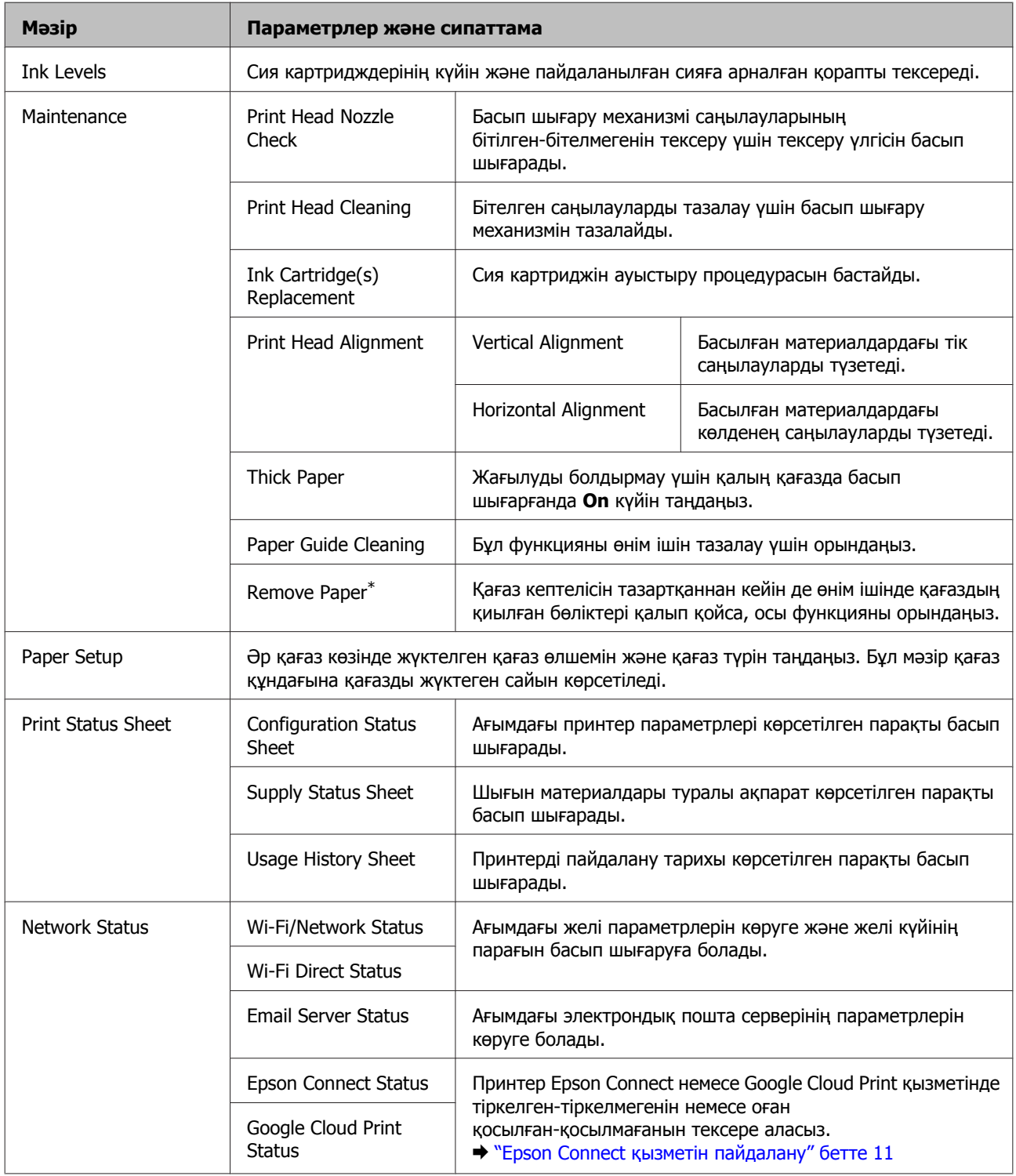

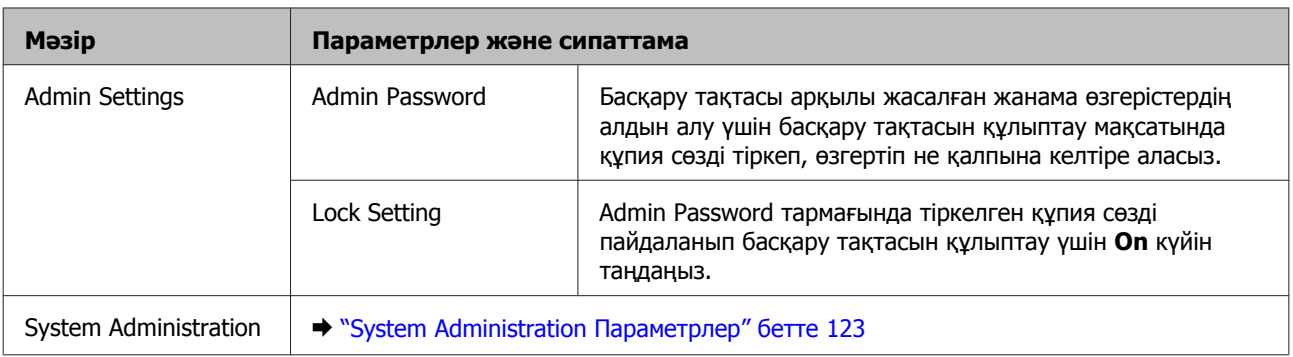

\* Бұл функцияға тек WF-7610 сериясы/WF-7620 сериясы ғана қолдау көрсетеді.

### **System Administration Параметрлер**

Әкімші кездейсоқ өзгерістердің енгізілуін болдырмау үшін басқару тақтасын құлыптауға болады. Басқару тақтасын құлыптау үшін мәзірлерді төменде көрсетілгендей таңдаңыз да, құпия сөзді енгізіңіз.

Setup > Admin Settings > Lock Setting.

Төмендегі функцияларды пайдаланғанда құпия сөз қажет.

- ❏ Setup режимінде System Administration параметрлерін енгізу
- ❏ Басты мәзірден Eco Mode енгізіңіз.
- ❏ Preset параметрлерін және контактілер тізімін қосу, жою және өңдеу

Lock Setting тармағында орнатылған құпия сөз сонымен бірге Epson WebConfig немесе EpsonNet Config бағдарламасында параметрлерді орнатқан кезде қажет.

#### **Ескертпе:**

Құпиясөзді ұмытып қалсаңыз, дилерге хабарласыңыз.

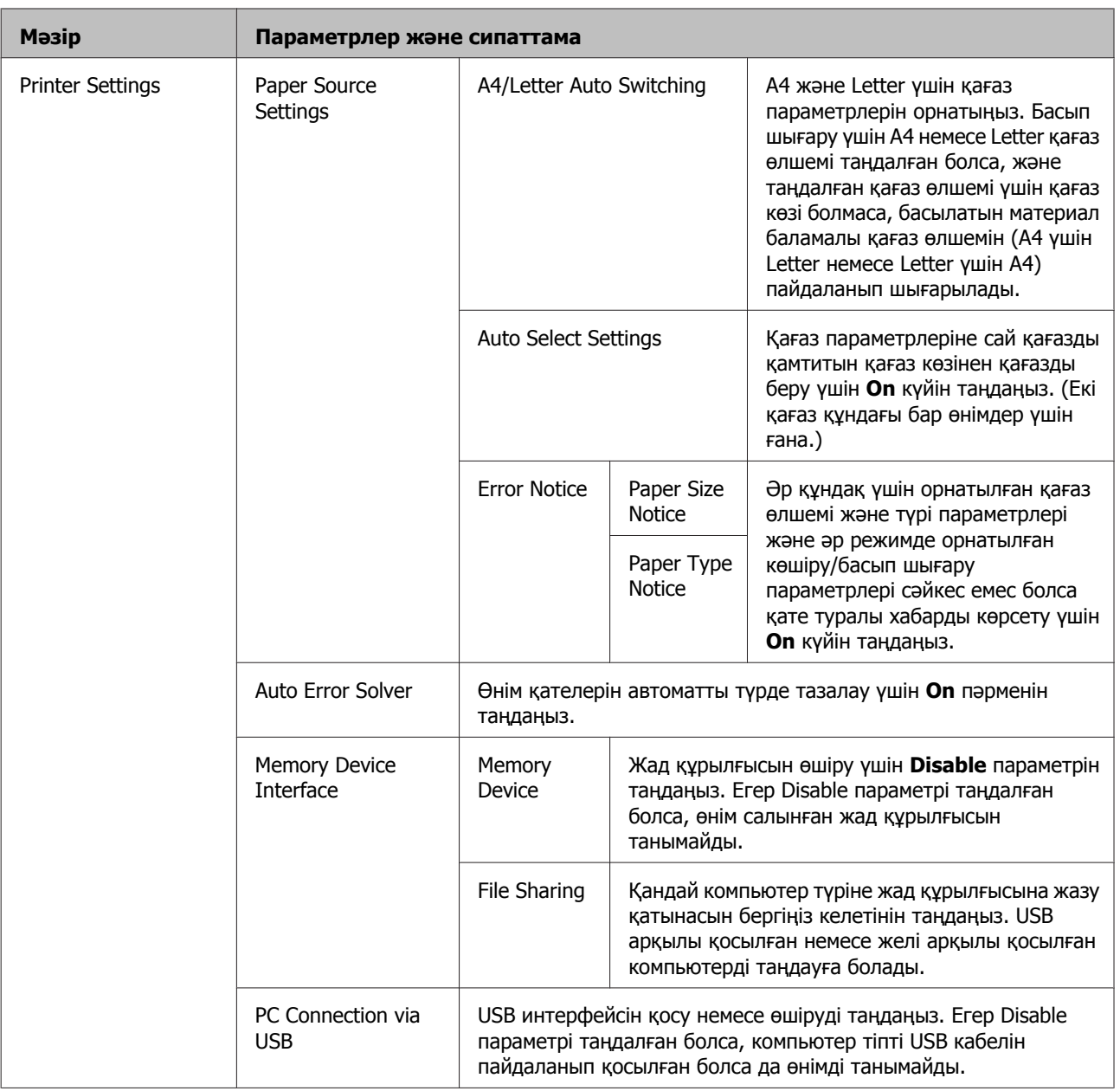

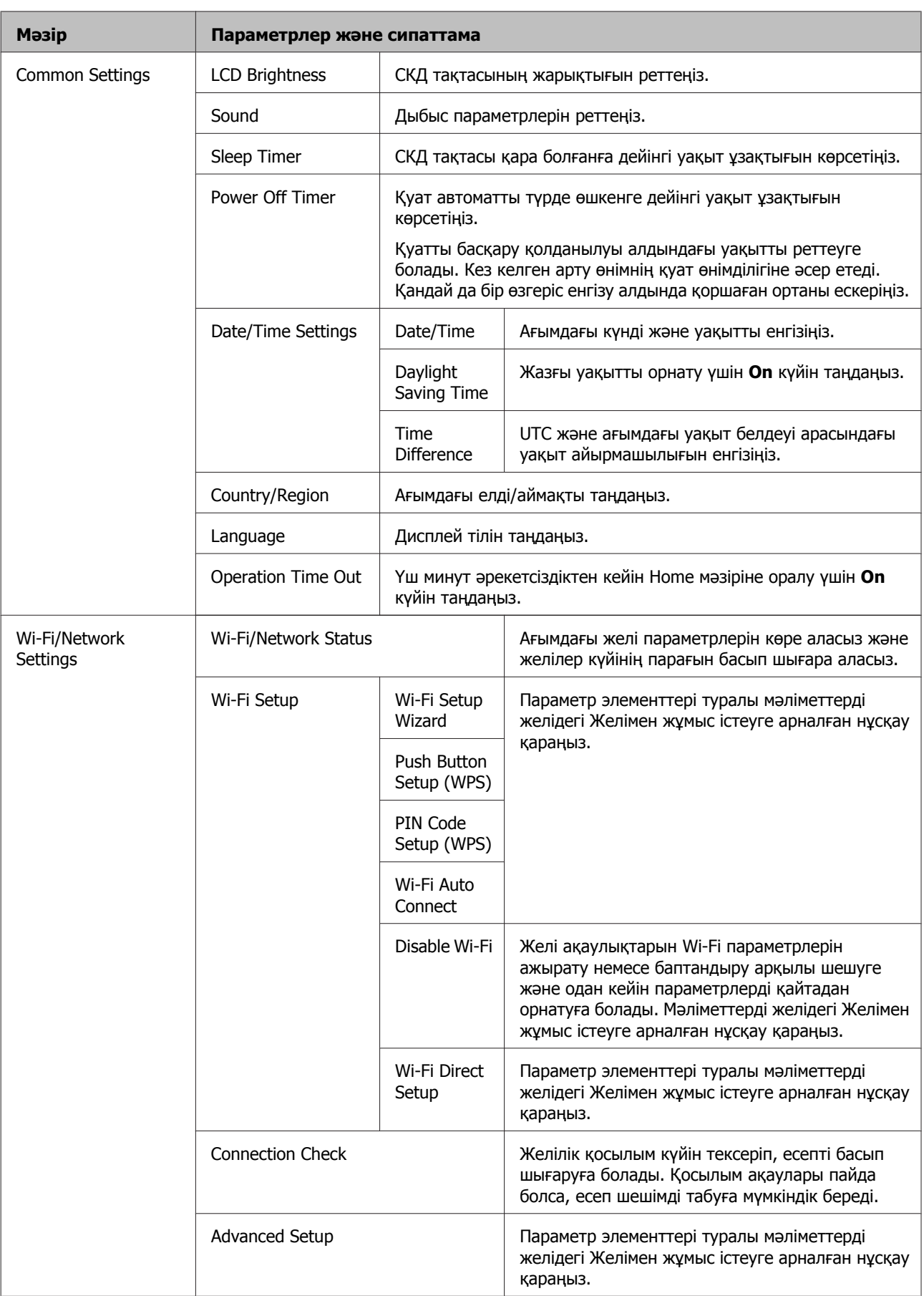

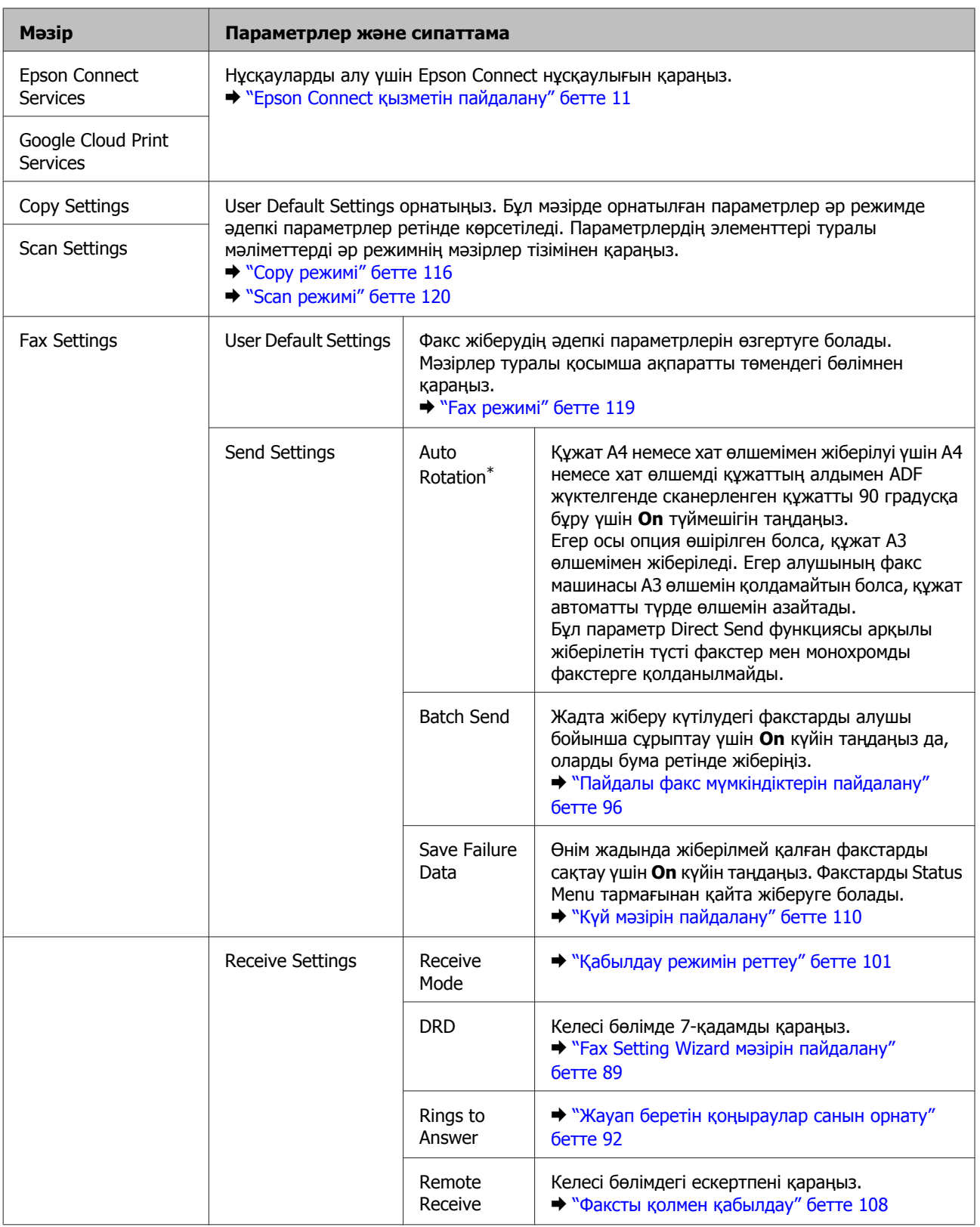

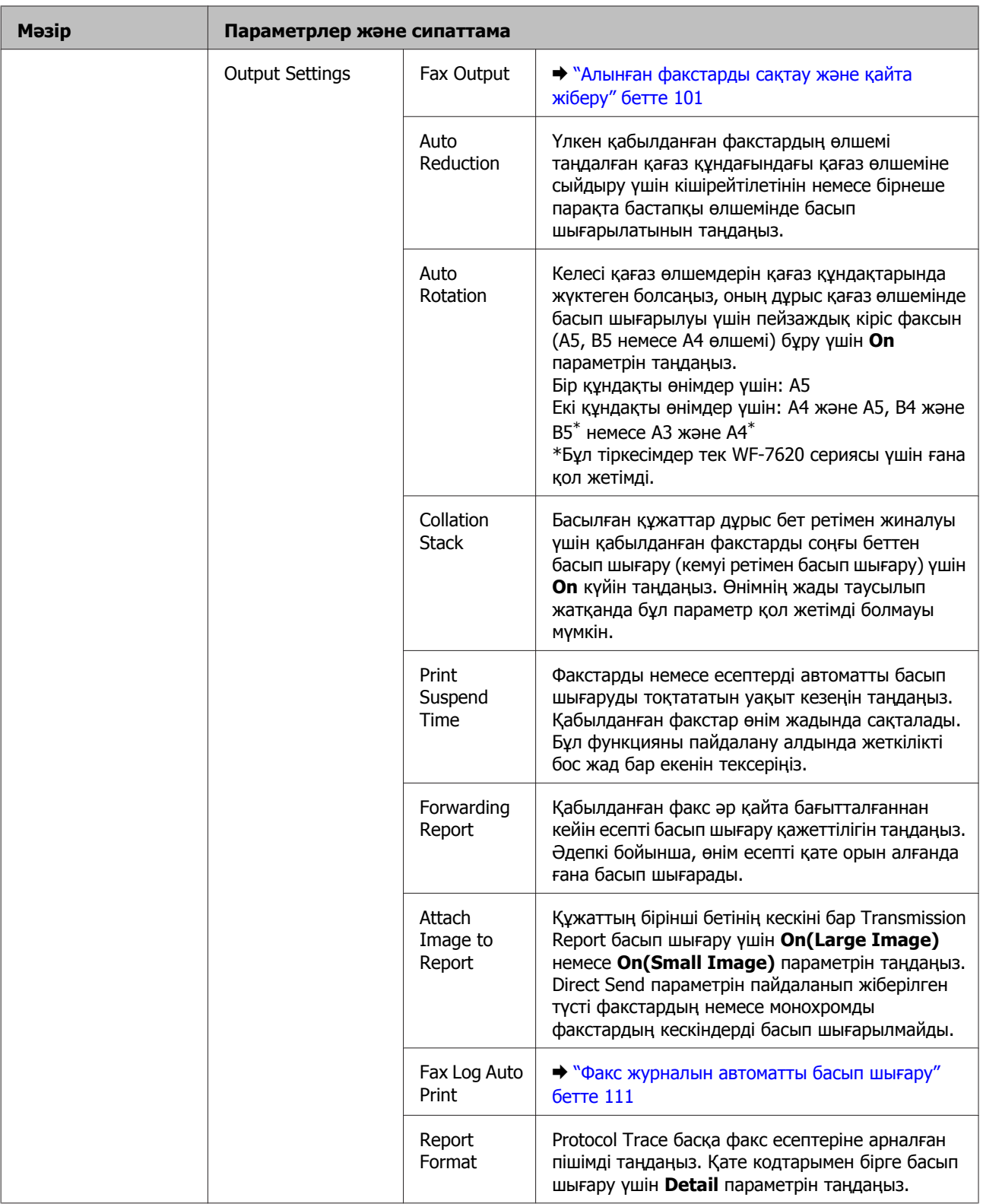

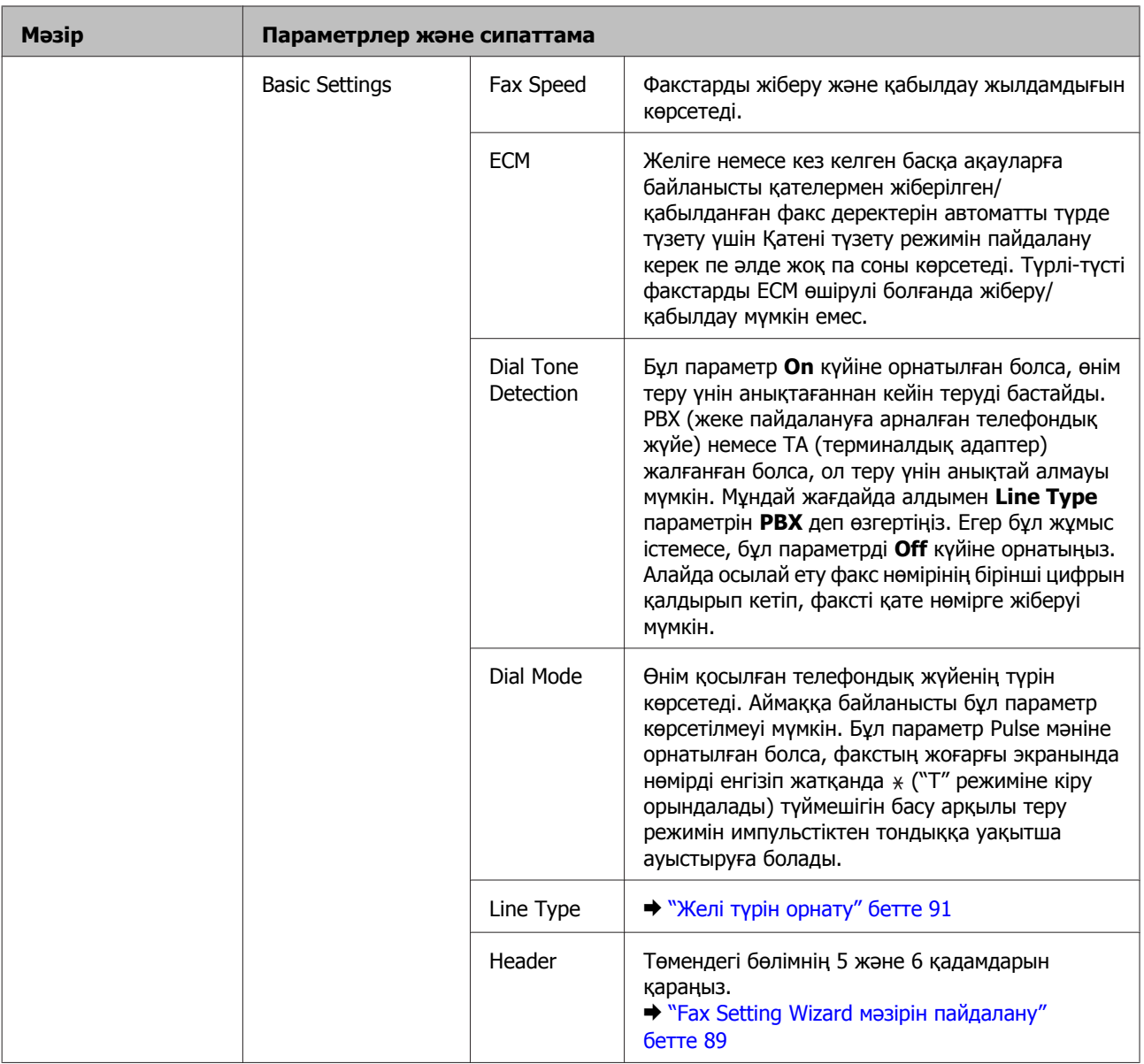

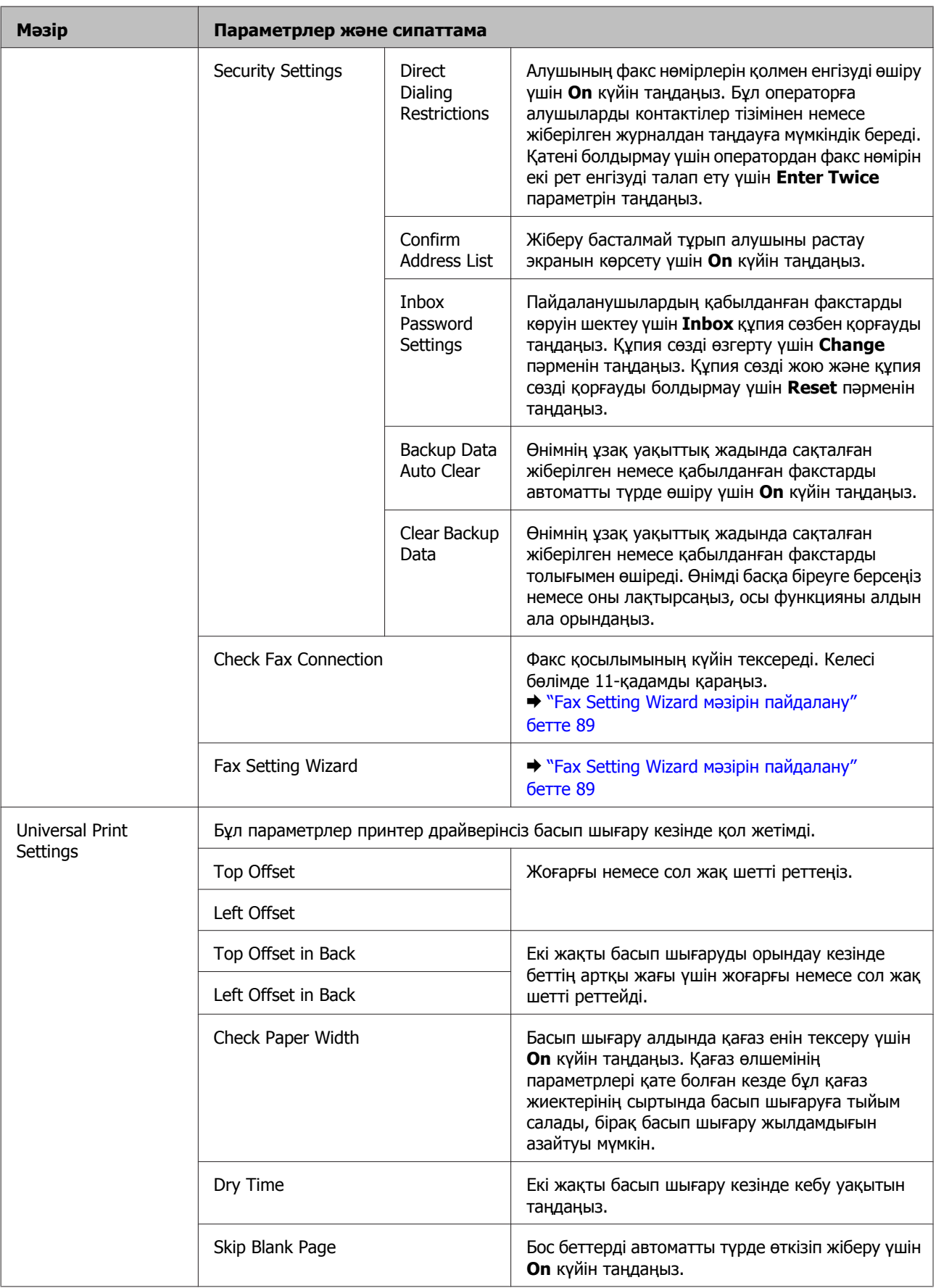

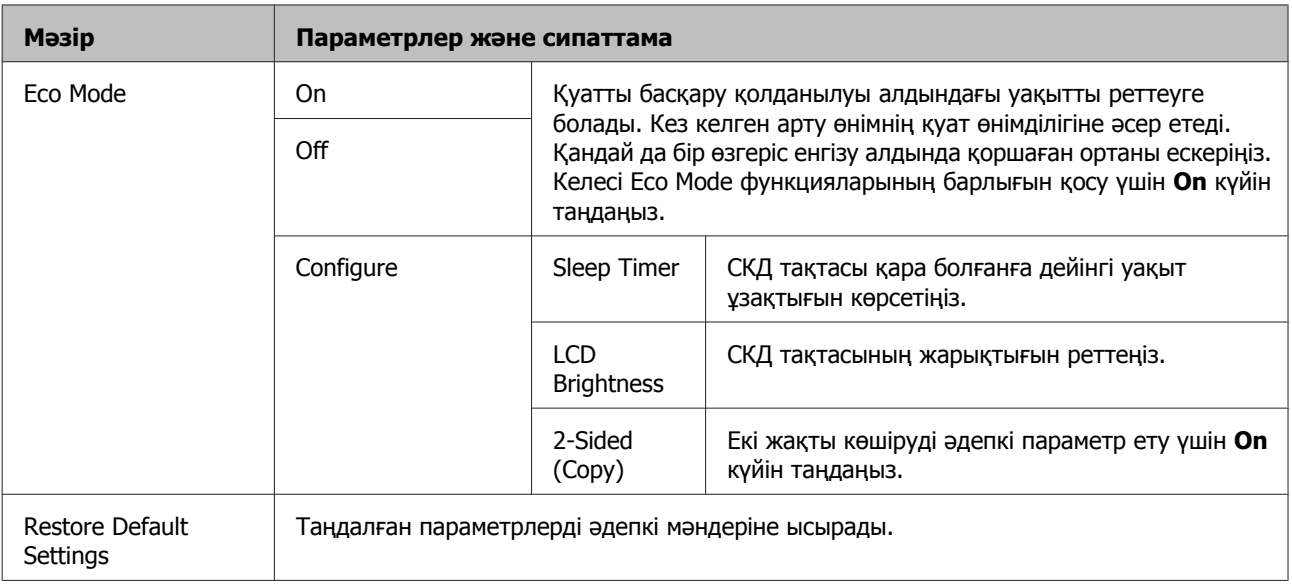

\* Бұл функцияға тек WF-7610 сериясы/WF-7620 сериясы ғана қолдау көрсетеді.

# **Contacts**

 $\rightarrow$  "Контактілер тізімінің [параметрлерін](#page-112-0) орнату" бетте 113

# **Presets**

Жиі пайдаланылатын көшіру, сканерлеу және факс параметрлерін алдын ала орнатым ретінде сақтауға болады. Контактілер тізімінен таңдалған электрондық пошта мекенжайлары, желілік қалталар және факс нөмірлері сияқты белгіленген орын туралы ақпарат та алдын ала орнатымға қосылады.

Алдын ала орнатымды жасау үшін төмендегі қадамдарды орындаңыз.

Басты экрандағы **Presets** басып (WF-3620 сериясы үшін басыңыз), **Add New** түймешігін таңдаңыз да, функцияны таңдаңыз. Таңдалған функцияның жоғарғы экраны көрсетіледі. Қажетті параметрлеріңізді орнатып, **Save** (WF-3620 сериясы үшін, басыңыз) түймешігін басыңыз. Алдын ала орнатым атауын енгізіңіз де, **Save** түймешігін басыңыз.

#### **Ескертпе:**

Сондай-ақ, таңдалған функцияның (WF-3620 сериясы үшін басыңыз) жоғарғы экранында **Preset** тармағын басу арқылы әр функцияда алдын ала орнатымдарды жасауға болады.

Алдын ала орнатымды шақыру үшін Басты экранда **Presets** тармағын басыңыз (WF-3620 сериясы үшін  $\bigstar$  басыңыз), содан кейін алдын ала орнатымдар тізімінен пайдалану керек алдын ала орнатымды таңдаңыз.

## **Status Menu**

 $\rightarrow$  ["Status Menu"](#page-26-0) бетте 27

# **Сия картриджі және шығын материалы туралы ақпарат**

## **Сия картридждері**

Осы өнімде келесі пайдаланылған сия картридждерін пайдалануға болады.

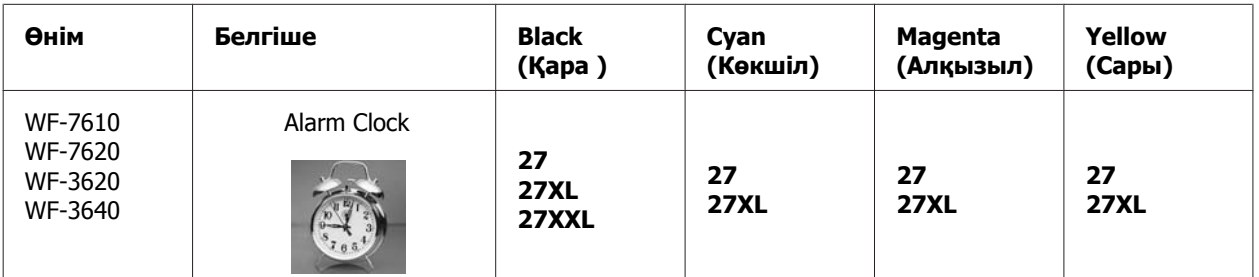

\* Еуропадағы пайдаланушылар үшін Epson сия картриджінің мөлшері туралы ақпарат алу үшін келесі веб-сайтқа кіріңіз.

<http://www.epson.eu/pageyield>

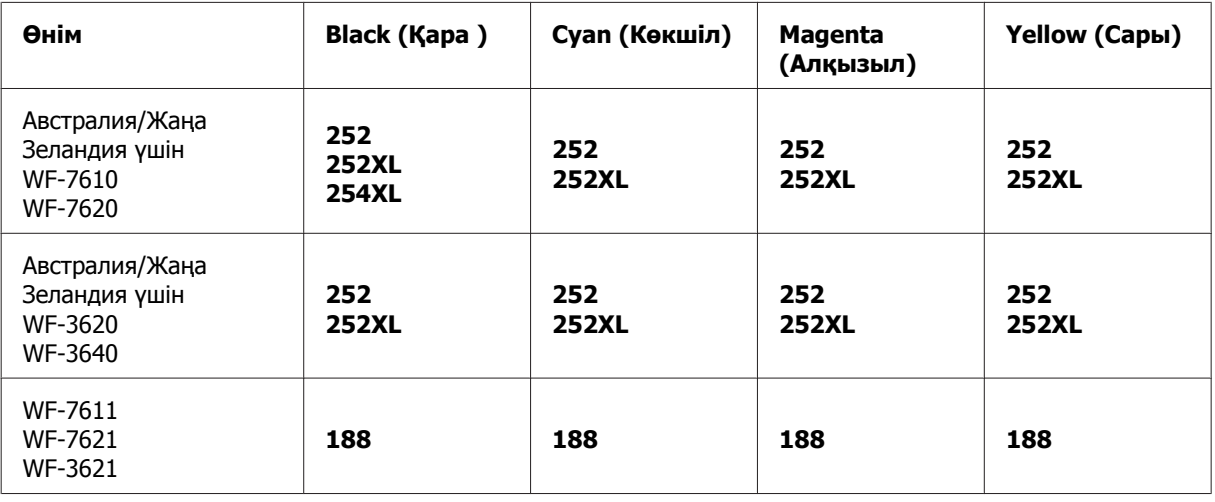

#### **Ескертпе:**

Кейбір аймақтарда барлық картридждер қол жетімді емес.

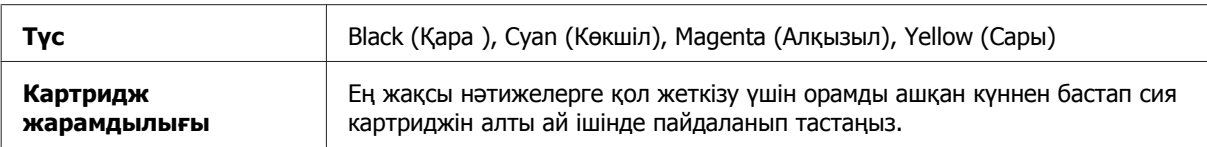

#### **Сия картриджі және шығын материалы туралы ақпарат**

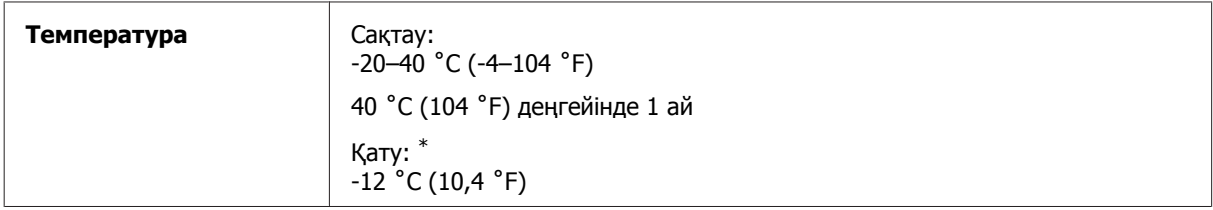

\* Сия ериді және шамамен 3 сағаттан кейін 25 ˚C (77 ˚F) деңгейінде пайдалануға жарамды болады.

## **Пайдаланылған сия қорабы**

Осы өнімде келесі пайдаланылған сия қорабын пайдалануға болады.

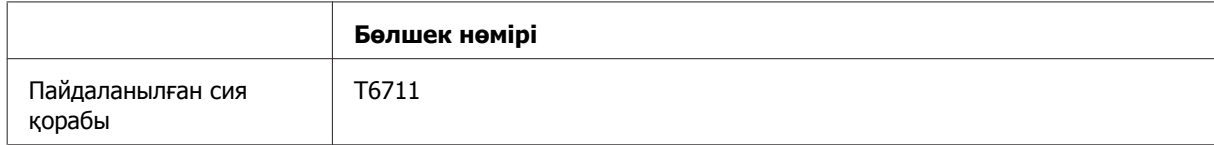

# **Сия картридждерін ауыстыру**

### **Сия картриджінің қауіпсіздік туралы нұсқаулары, сақтық шаралары мен техникалық сипаттамалары**

### **Қауіпсіздік туралы нұсқаулар**

Сия картриджімен жұмыс істеген кезде келесіні орындаңыз:

- ❏ Сия картридждерін балалар қолы жетпейтін жерде сақтаңыз.
- ❏ Пайдаланылған сия картридждерін пайдаланған кезде абай болыңыз, себебі сия беру портының айналасында сия болуы мүмкін. Сия теріге тиіп кетсе, тиген аумақты сабын және сумен мұқият жуыңыз. Сия көздеріңізге тиіп кетсе, оларды бірден сумен шайыңыз. Мұқият шайғаннан кейін ыңғайсыздық немесе көруге қатысты шағымдарыңыз болса, бірден дәрігерге көрініңіз. Сия аузыңыздың ішіне құйылып кетсе, оны бірден түкіріп тастап, дәрігерге көрініңіз.
- ❏ Картридждегі жапсырманы алып тастамаңыз және жыртпаңыз; бұл сияның ағуына алып келуі мүмкін.

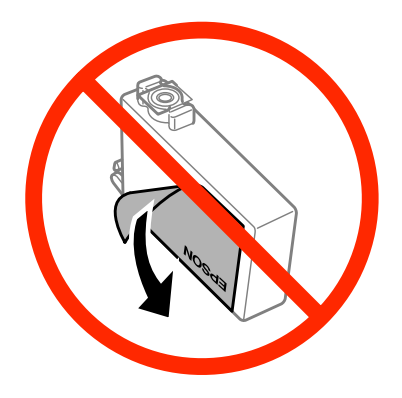

❏ Картридждің төменгі жағынан мөлдір белгіні алып тастамаңыз; онда картриджді пайдалана алмауыңыз мүмкін.

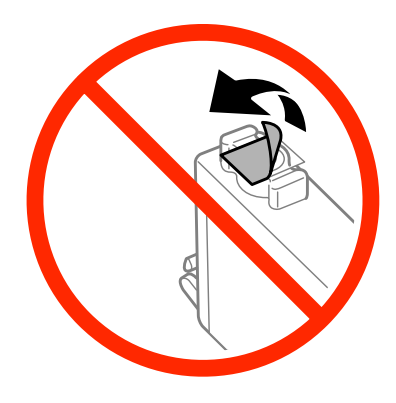

- ❏ Сия картриджін бөлшектемеңіз немесе құрылымын өзгертпеңіз, әйтпесе әдеттегідей басып шығара алмауыңыз мүмкін.
- ❏ Картридж бүйіріндегі жасыл чипті немесе кішкене терезені түртпеңіз. Олай ету пайдаланудың және басып шығарудың әдеттегідей болмауына әкеп соқтыруы мүмкін.

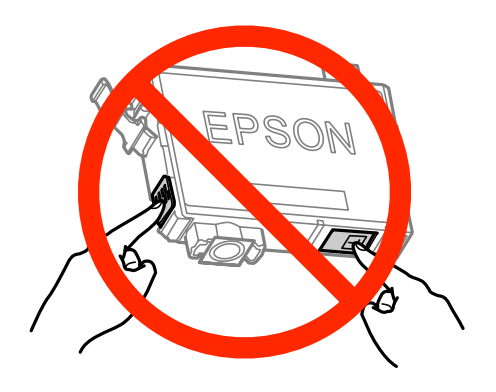

❏ Өнімді сия картридждерінің алынған күйінде қалдырмаңыз немесе картриджді ауыстыру кезінде өнімді өшірмеңіз. Әйтпесе, басып шығару механизмінің клапандарында қалған сия құрғап, басып шығара алмай қалуы мүмкін.

### **Сия картриджін ауыстыруға қатысты сақтық шаралары**

Сия картридждерін ауыстырмас бұрын осы бөлімдегі нұсқаулардың барлығын оқыңыз.

- ❏ Epson компаниясы түпнұсқадағы Epson сия картридждерін пайдалануға кеңес береді. Epson компаниясы түпнұсқадан басқа сияның сапасы немесе сенімділігіне кепілдік бере алмайды. Түпнұсқалық емес сияны пайдалану Epson кепілдіктерімен қамтылмайтын зақымға әкелуі және, белгілі бір жағдайларда, өнімнің дұрыс емес жұмыс істеуіне әкелуі мүмкін. Түпнұсқа емес сия деңгейлері туралы ақпарат көрсетілмеуі мүмкін.
- ❏ Буманы ашпастан бұрын барлық сия картридждерін төрт немесе бес рет ақырын шайқаңыз.
- ❏ Сия картридждерін тым қатты шайқамаңыз; әйтпесе, сия картриджден ағуы мүмкін.
- ❏ Бұл өнім әр картридж үшін қалған сия көлемі сияқты ақпаратты бақылайтын IC чипімен жабдықталған сия картридждерін пайдаланады. Яғни, картридж жұмсалмастан бұрын өнімнен шығарылса да, оны қайта өнімге кірістіру арқылы пайдалануыңызға болады. Дегенмен, картриджді қайта кірістіру кезінде өнім өнімділігінің кепілдігі үшін біршама сияны тұтынуға болады.
- ❏ Оптималды басып шығару механизмін сақтау үшін кішкене сия картридждерден басып шығару кезінде ғана емес, сия картриджін ауыстыру және басып шығару механизмін тазарту сияқты техникалық қызмет көрсету кезінде де тұтынылуы мүмкін.
- ❏ Сия картриджін уақытша алып тастау қажет болса, сия беру аймағын ластан және шаңнан қорғау қажет. Сия картридждерін өніммен бір ортада сақтаңыз. Картриджді сақтау кезінде сия картриджінің түсін көрсетіп тұрған жапсырманың жоғары қарап тұрғанына көз жеткізіңіз. Сия картридждерін жоғары қаратып сақтамаңыз.
- ❏ Сия беру порты артық сияның шығуын қамту үшін жасалған клапанмен жабдықталған; өз қақпақтарыңызды немесе тығындарыңызды қолданудың қажеті жоқ. Дегенмен, абайлап қолдану ұсынылады. Сия картриджінің беру портына немесе оның айналасындағы аймаққа тимеңіз.

#### **Сия картридждерін ауыстыру**

- ❏ Максималды сияны пайдалану тиімділігі үшін оны ауыстыру кезінде ғана сия картриджін алыңыз. Сия күйі төмен сия картридждері қайта кірістірілгенде пайдаланылмауы мүмкін.
- ❏ Оны өнімге орнатуға дайын болмайынша сия картриджінің бумасын ашпаңыз. Сенімділігін сақтау мақсатында картридж ваакумды бумада сақталады. Пайдаланбастан бұрын картриджді бумасынан шығармаған күйі қалдырсаңыз, қалыпты басып шығару мүмкін болмайды.
- ❏ Барлық сия картридждерін орнатыңыз; әйтпесе, басып шығару мүмкін болмайды.
- ❏ Түсті сия таусылса және қара сия әлі де қалса, тек қана қара сиямен уақытша басып шығаруды жалғастыруға болады. Қосымша ақпарат алу үшін "Түсті сия [картридждері](#page-138-0) таусылғанда қара сиямен [уақытша](#page-138-0) басып шығару" бетте 139 бөліміне өтіңіз.
- ❏ Егер сия картриджі таусылып жатса, жаңа сия картриджін дайындаңыз.
- ❏ Бумадан шығару кезінде сия картриджінің бүйір жағындағы бекіткіштердің сынбауын қадағалаңыз.
- ❏ Орнатпастан бұрын картриджден сары таспаны алып тастауыңыз қажет; әйтпесе, басып шығару сапасы төмендеуі мүмкін немесе басып шығара алмауыңыз мүмкін.
- ❏ Сия картриджін салқын сақтау орнынан алып шыққаннан кейін пайдаланбастан бұрын оның кемінде үш сағат бойы бөлме температурасында жылынуына мүмкіндік беріңіз.
- ❏ Сия картридждерін салқын, қараңғы жерлерде сақтаңыз.
- ❏ Сия картридждерін жапсырмалары жоғары қараған күйі сақтаңыз. Картридждерді жоғары қаратып сақтамаңыз.
- ❏ Ауыстыру үшін өніммен бірге берілген картридждерді қолдана алмайсыз.

### **Сия картриджінің техникалық сипаттамалары**

- ❏ Epson компаниясы сия картриджін қаптамасында көрсетілген күннен бұрын пайдалануды ұсынады.
- ❏ Өніммен бірге келетін сия картридждері бастапқы баптау барысында жартылай пайдаланылады. Жоғары сапалы басылып шыққан көшірмелерге қол жеткізу үшін өнім ішіндегі басып шығарғыш бас сиямен толық толтырылады. Осы бір рет қана орындалатын үдеріс сияның белгілі бір мөлшерінің жұмсалуын қажет етеді, сондықтан кейінгі сия картридждерімен салыстырғанда бұл картридждер басып шығарған беттер саны аздау болуы мүмкін.
- ❏ Берілген өнімділік көрсеткіштері басып шығарып жатқан суреттерге, пайдаланылған қағаз түріне, басып шығару әрекетінің жиілігіне және температура сияқты қоршаған орта жағдайларына қарай әртүрлі болуы мүмкін.
- ❏ Ең жоғары басып шығару сапасына қол жеткізуді қамтамасыз ету және басып шығарғыш басты қорғауға қол ұшын беру үшін өнімде картриджді ауыстыру қажет екені көрсетілген кезде, сия картриджінде қауіпсіздік мақсатында сақталатын сияның әртүрлі резервтік мөлшері қалады. Берілген өнімділік көрсеткіші осы резервтік мөлшерді қамтымайды.
- ❏ Сия картридждерінде қайта өңделген материалдардың болуы мүмкіндігіне қарамастан, бұл өнімнің жұмысына немесе көрсеткіштеріне әсер етпейді.

❏ Монохромды күйде немесе сұр түсті шкалада басып шығарған кезде, қағаз түріне немесе басып шығару сапасы орнатымдарына қарай қара сияның орнына түрлі-түсті сиялар қолданылуы мүмкін. Бұл қара түсті жасау үшін түрлі-түсті сиялар қоспасы қолданылатынына байланысты.

## **Сия картриджі күйін тексеру**

### **Windows жүйесі үшін**

#### **Ескертпе:**

Сия картриджіндегі сия азайғанда Low Ink Reminder (Төмен сия деңгейі туралы еске салғыш) экраны автоматты түрде көрсетіледі. Сия картриджі күйін осы экраннан көруге де болады. Осы экранды көрсетуді қаламасаңыз, алдымен принтер драйверіне қол жеткізіп, одан кейін **Maintenance (Қызмет көрсету)** қойындысын нұқыңыз, одан кейін **Monitoring Preferences (Басқарылатын теңшелімдер)** түймешігін басыңыз. Monitoring Preferences (Басқарылатын теңшелімдер) экранындағы **See Low Ink Reminder alerts (Төмен сия деңгейі туралы еске салғыш сигналдарын көру)** ұяшықтан құсбелгіні алыңыз.

Сия картриджі күйін тексеру үшін келесі әрекеттердің бірін орындаңыз:

- ❏ Принтер драйверін ашып, **Main (Басты)** қойындысын нұқып, одан кейін **Ink Levels (Сия деңгейлері)** түймешігін басыңыз.
- ❏ Windows taskbar (тапсырмалар жолағындағы) өнімнің таңбаша белгішесін екі рет нұқыңыз. Taskbar (Тапсырмалар тақтасы) таңбаша белгішесін қосу үшін келесі тарауды қараңыз: & "Taskbar (Tапсырмалар тақтасы) пәрменіндегі пернелер [белгішесінен](#page-54-0)" бетте 55

❏ Принтер драйверін ашып, **Maintenance (Қызмет көрсету)** қойындысын, сосын **EPSON Status Monitor 3** түймешігін нұқыңыз. Сия картриджінің күйі графикпен көрсетіледі.

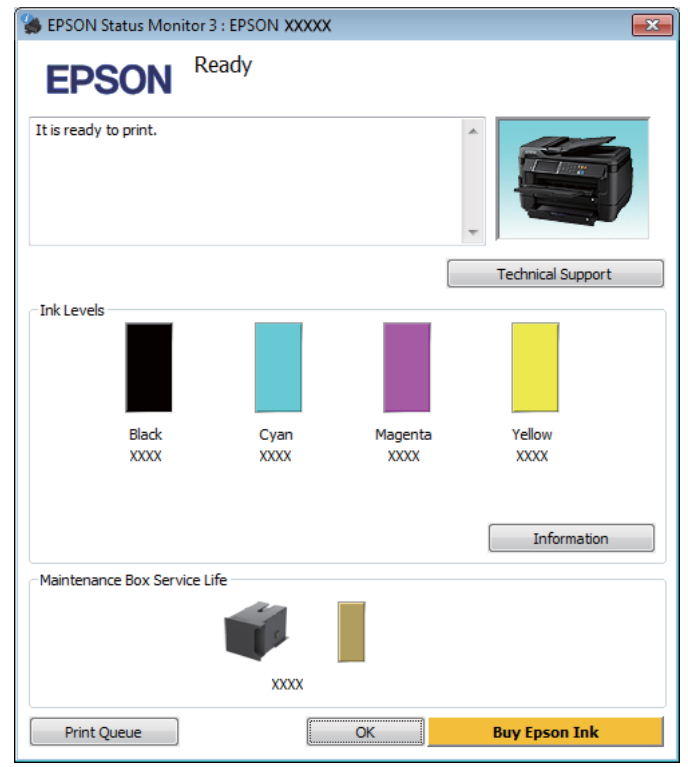

#### **Ескертпе:**

- ❏ EPSON Status Monitor 3 пайда болмаса, принтер драйверіне кіріп, **Maintenance (Қызмет көрсету)** қойындысын, сосын **Extended Settings (Кеңейтілген параметрлер)** түймешігін нұқыңыз. Extended Settings (Кеңейтілген параметрлер) терезесіндегі **Enable EPSON Status Monitor 3 (EPSON Status Monitor 3 қосу)** ұяшығына белгі қойыңыз.
- ❏ Ағымдағы параметрлерге сәйкес жеңілдетілген күй мониторы көрсетілуі мүмкін. Жоғарыдағы терезені көру үшін **Details (Толығырақ)** түймешігін басыңыз.
- ❏ Сия деңгейлері жуықтап көрсетіледі.

### **Mac OS X жүйесі үшін**

Сия картриджі күйін EPSON Status Monitor пайдаланып тексере аласыз. Төмендегі қадамдарды орындаңыз.

A Epson Printer Utility 4 қызметіне кіріңіз.  $\rightarrow$  "Mac OS X жүйесіне арналған принтер [драйверіне](#page-54-0) кіру" бетте 55 **2 EPSON Status Monitor** белгішесін басыңыз. EPSON Status Monitor пайда болады.

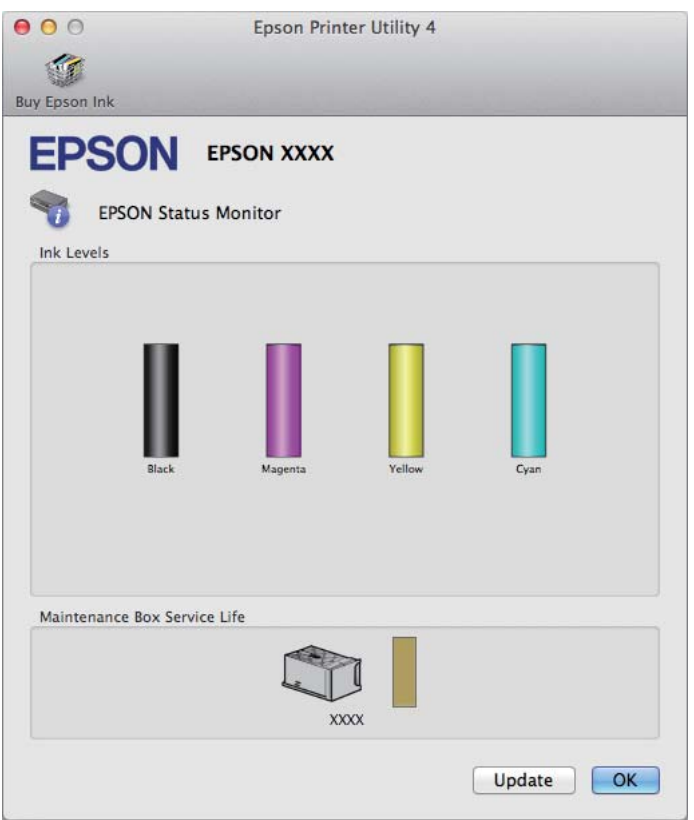

#### **Ескертпе:**

- ❏ EPSON Status Monitor бірінші рет ашылған кезде, график сия картриджі күйін көрсетеді. Сия картриджі күйін жаңарту үшін **Update** түймешігін басыңыз.
- ❏ Сия деңгейлері жуықтап көрсетіледі.

### **Басқару тақтасын пайдалану**

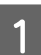

Басқару тақтасында  $\boldsymbol{i}$  түймесін басыңыз.

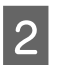

**2 Printer Information** тармағын таңдаңыз.

#### **Ескертпе:**

- ❏ Сия деңгейлері жуықтап көрсетіледі.
- ❏ СКД экранының оң жағындағы күй белгішесі пайдаланылған сия қорабының күйін көрсетеді.

# <span id="page-138-0"></span>**Түсті сия картридждері таусылғанда қара сиямен уақытша басып шығару**

Түсті сия таусылса және қара сия әлі де қалса, тек қана қара сиямен қасқа уақытқа басып шығаруды жалғастыруға болады. Дегенмен, мүмкіндігінше жылдам қосымша сия картридждерін ауыстыру қажет. Уақытша қара сиямен басып шығаруды жалғастыру үшін келесі бөлімді қараңыз.

#### **Ескертпе:**

Уақыттың нақты көлемі қолдану шарттарына, басып шығарылған суреттерге, басып шығару параметрлеріне және қолдану жиілігіне байланысты өзгеше болады.

### **Windows жүйесі үшін**

#### **Windows туралы ескертпе:**

Бұл функция EPSON Status Monitor 3 қосылғанда ғана қол жетімді. Күй мониторын қосу үшін принтер драйверіне кіріп, **Maintenance (Қызмет көрсету)** қойындысын, сосын **Extended Settings (Кеңейтілген параметрлер)** түймешігін басыңыз. Extended Settings (Кеңейтілген параметрлер) терезесіндегі **Enable EPSON Status Monitor 3 (EPSON Status Monitor 3 қосу)** ұяшығына белгі қойыңыз.

Уақытша қара сиямен басып шығаруды жалғастыру үшін төмендегі қадамдарды орындаңыз.

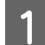

**EPSON Status Monitor 3 басып шығару тапсырмасын болдырмау туралы айтса, басып шығару** тапсырмасын болдырмау үшін **Cancel (Бас тарту)** немесе **Cancel Print (Бас-н бас тарт.)** пәрменін таңдаңыз.

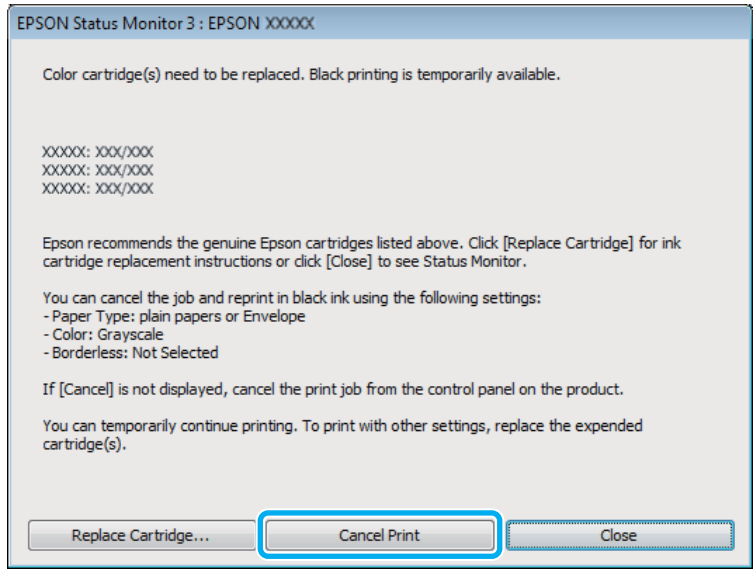

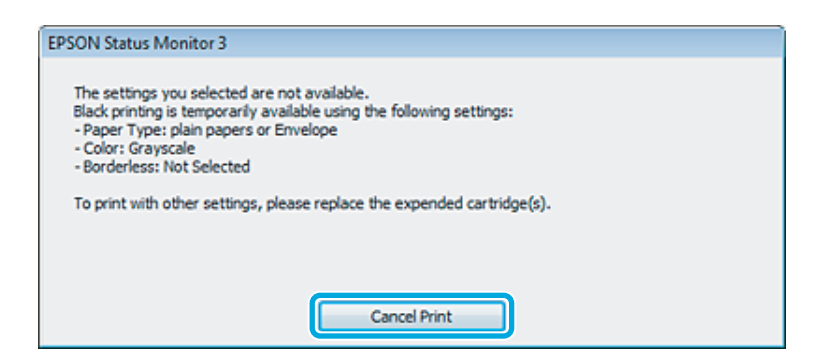

#### **Ескертпе:**

Желідегі басқа компьютерде түсті сия картриджі таусылған делінген қате күйі болса, өнімдегі баспа тапсырмасын тоқтату қажет болуы мүмкін.

- 2 Қарапайым қағазды немесе хатқалтаны салыңыз.
- **3 Принтер параметрлеріне кіріңіз.**  $\rightarrow$  "Windows жүйесіне арналған принтер [драйверіне](#page-53-0) кіру" бетте 54
- $\Box$  Маіп (Басты) қойындысын басып, сәйкес параметрлерді орнатыңыз.
- 

E **plain papers (қарапайым қағаздар)** немесе **Envelope (Хатқалта)** түрін Paper Type (Қағаз түрі) параметрі ретінде таңдаңыз.

F Color (Түс) параметрі ретінде **Grayscale (Сұр реңк)** опциясын таңдаңыз.

G Принтер параметрлерінің терезесін жабу үшін **OK** түймесін басыңыз.

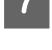

В Файлды басып шығарыңыз.

I G EPSON Status Monitor 3 компьютер экранында қайта көрсетіледі. Қара сиямен басып шығару үшін **Print in Black (Қара түсте басып шығару)** пәрменін таңдаңыз.

### **Mac OS X жүйесі үшін**

Уақытша қара сиямен басып шығаруды жалғастыру үшін төмендегі қадамдарды орындаңыз.

Басып шығару қалпына келтірілмесе, Dock ішінде өнім белгішесін басыңыз. Басып шығару тапсырмасын болдырмау туралы ескертетін қате хабарлама көрсетілсе, **Delete (Жою)** пәрменін таңдап, құжатты қара сиямен қайта басып шығару үшін төмендегі қадамдарды орындаңыз.

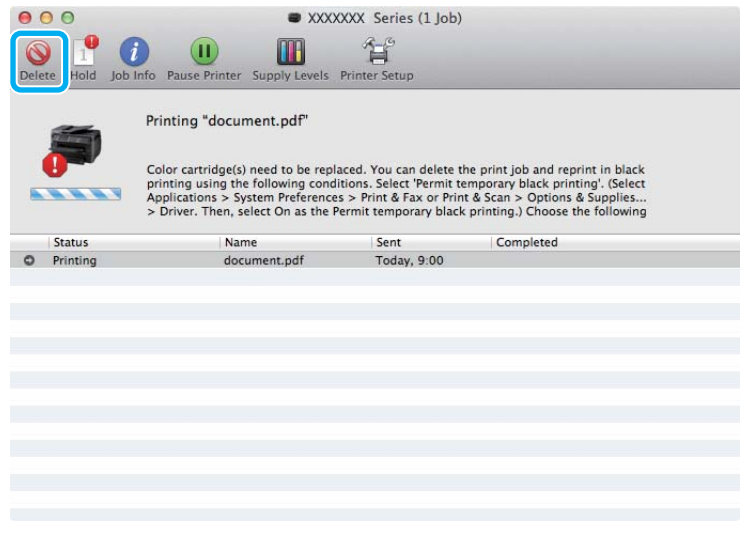

#### **Ескертпе:**

Желідегі басқа компьютерде түсті сия картриджі таусылған делінген қате күйі болса, өнімдегі баспа тапсырмасын тоқтату қажет болуы мүмкін.

#### **Сия картридждерін ауыстыру**

Mac OS X 10.8 үшін:

түймешігін басып, қате туралы хабар көрсетілсе, **OK** түймешігін басыңыз. Құжатты қара сиямен қайта басып шығару үшін төмендегі қадамдарды орындаңыз.

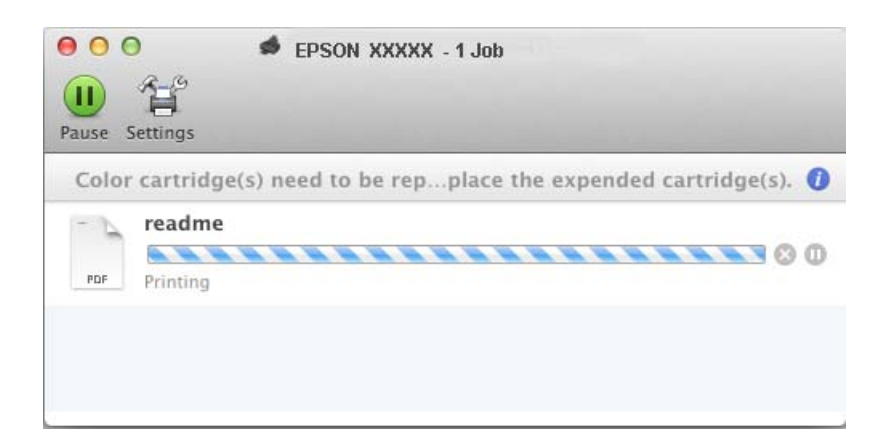

- B **System Preferences (Жүйе параметрлері)** қойындысын ашып, **Print & Scan (Басып шығару және сканерлеу)** (Mac OS X 10.8 немесе 10.7) немесе **Print & Fax (Басып шығару және факс)** (Mac OS X 10.6 немесе 10.5) пәрменін таңдаңыз да, өнімді Printers (Принтерлер) тізімінен таңдаңыз. Содан кейін **Options & Supplies (Параметрлер және шығын материалдары)**, содан кейін **Driver (Драйвер)** тармағын таңдаңыз.
- **Con (Қосу)** параметрін Permit temporary black printing үшін таңдаңыз.
- D Қарапайым қағазды немесе хатқалтаны салыңыз.
- **Б** Print (Бас. шығ-у) диалогтық терезесіне кіріңіз.<br>→ "Mac OS X жүйесіне арналған принтер [драйверіне](#page-54-0) кіру" бетте 55
- F Осы тілқатысу терезесін кеңейту үшін **Show Details (Мәліметтерді көрсету)** түймешігін  $(Mac OS X 10.7$  үшін) немесе  $\nabla$  түймешігін (Mac OS X 10.6 немесе 10.5 үшін) басыңыз.
- $\overline{z}$  Пайдаланып жатқан өнімді Printer (Принтер) параметрі ретінде таңдаңыз да, қолайлы параметрлерді орнатыңыз.
- H Қалқымалы мәзірден **Print Settings (Принтер параметрлері)** пәрменін таңдаңыз.
- I **plain papers (қарапайым қағаздар)** немесе **Envelope (Хатқалта)** түрін Media Type (Тасушы түрі) параметрі ретінде таңдаңыз.
- **10 Grayscale (Сұр реңк)** құсбелгісін қойыңыз.
- K **Print (Бас. шығ-у)** түймешігін Print (Бас. шығ-у) тілқатысу терезесін жабу үшін басыңыз.

## **Картридж төмен болған кезде қара сияны сақтау (Windows үшін ғана)**

#### **Windows туралы ескертпе:**

Бұл функция EPSON Status Monitor 3 қосылғанда ғана қол жетімді. Күй мониторын қосу үшін принтер драйверіне кіріп, **Maintenance (Қызмет көрсету)** қойындысын, сосын **Extended Settings (Кеңейтілген параметрлер)** түймешігін басыңыз. Extended Settings (Кеңейтілген параметрлер) терезесіндегі **Enable EPSON Status Monitor 3 (EPSON Status Monitor 3 қосу)** ұяшығына белгі қойыңыз.

Төмендегі терезе қара сия аз қалған кезде және түсті сия қара сиядан көп болған кезде пайда болады. Ол тек қағаз түрі ретінде **plain papers (қарапайым қағаздар)** және **Standard (Стандартты)** опциясы Quality ретінде таңдалған кезде шығады.

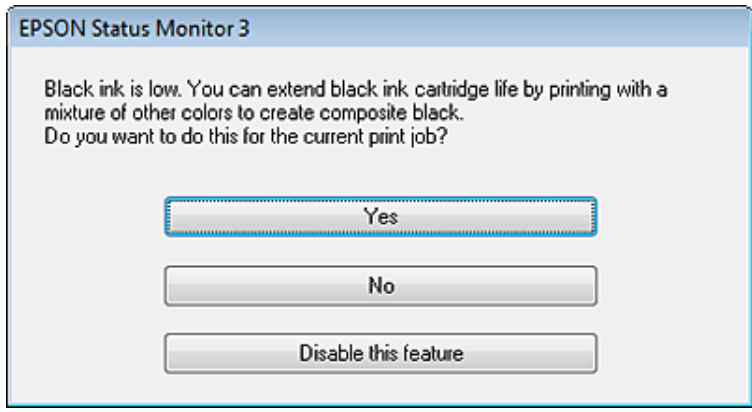

Терезе қара сияны қалыпты түрде қолдануды жалғастыру мүмкіндігін немесе қара түсті жасау үшін түсті сиялардың қоспасын қолданып қара сияны үнемдеуге мүмкіндік береді.

- ❏ Қара түсті жасау үшін түсті сиялардың қоспасын қолдану үшін **Yes (Иә)** түймешігін басыңыз. Бірдей тапсырманы басып шығарған келесі уақытта бірдей терезені көресіз.
- ❏ Басып шығарылып жатқан жұмыс үшін қалған қара сияны пайдалануды жалғастыру үшін **No (Жоқ)** түймешгн басыңыз. Келесіде осындай жұмысты басып шығарған кезде осындай терезені көресіз және қара сияны үнемдеу опциясы да болады.
- ❏ Қалған қара сияны пайдалануды жалғастыру үшін **Disable this feature (Осы мүмкіндікті өшіру)** опциясын таңдаңыз.

### **Сия картриджін ауыстыру**

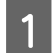

Сканер бөлігін ашыңыз.

Сия картриджінің ұстаушысы сия картриджін ауыстыру орналасуына жылжиды. Сия картриджін жұмсалмастан бұрын ауыстырсаңыз, төменде көрсетілгендей мәзірді таңдаңыз. Setup > Maintenance > Ink Cartridge(s) Replacement

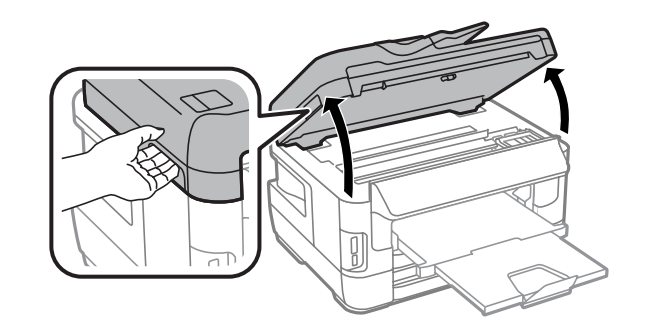

#### c **Маңызды:**

- ❏ Сия картриджін ұстағышты қолыңызбен жылжытпаңыз; әйтпесе, өнімді зақымдауыңыз мүмкін.
- ❏ Құжат қақпағы ашық тұрғанда сканер бөлігін көтермеңіз.

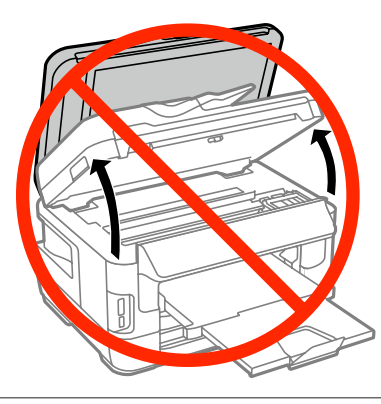

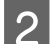

**2 Сия картриджінің қақпағын ашыңыз.** 

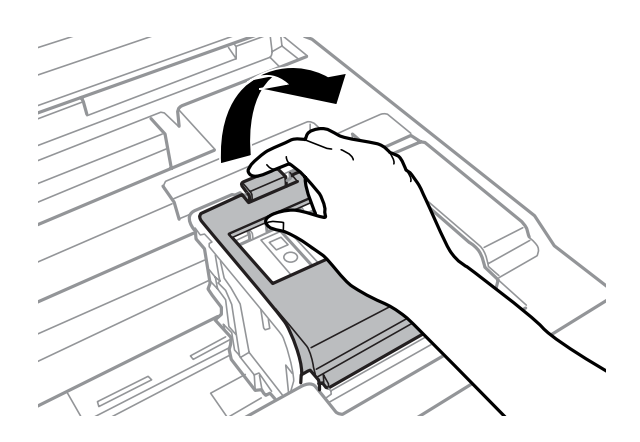
### **Сия картридждерін ауыстыру**

З Сия картриджін басыңыз және алып тастаңыз.

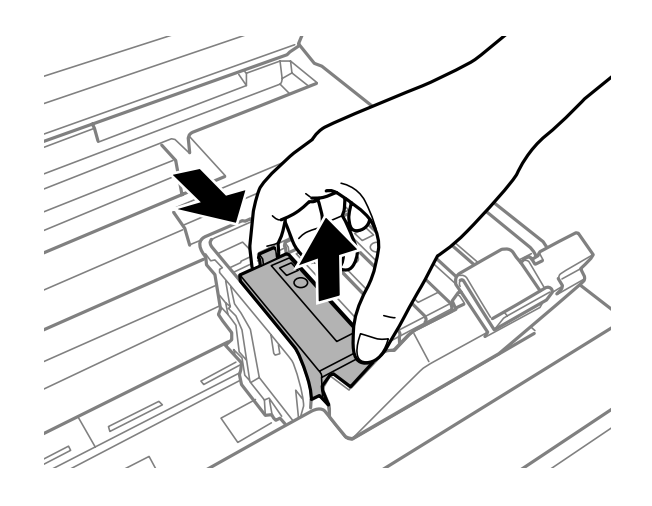

#### **Ескертпе:**

- ❏ Сурет қара сия картриджін ауыстыруды көрсетеді. Картриджді жағдайға сай ауыстырыңыз.
- ❏ Алып тасталған сия картридждерінде сия беру портының айналасында сия болуы мүмкін, сондықтан картридждерді алған кезде айналасындағы аймаққа сия төгіп алмаңыз.
- D Жаңа ауыстырылатын картридждерді ақырын төрт немесе бес рет шайқаңыз да, ауыстырылатын сия картриджін бумасынан шығарыңыз.

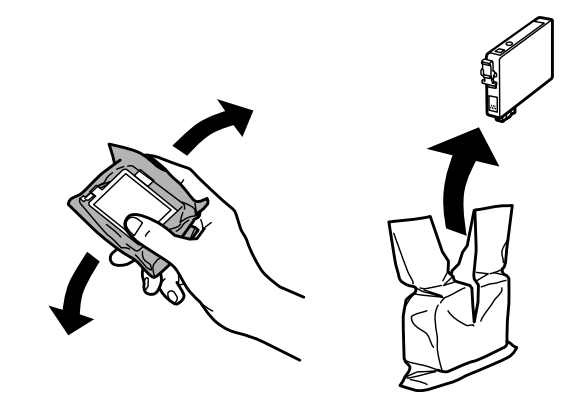

### **Сия картридждерін ауыстыру**

#### **Ескертпе:**

- ❏ Бумадан шығару кезінде сия картриджінің бүйір жағындағы бекіткіштердің сынбауын қадағалаңыз.
- ❏ Картридж бүйіріндегі жасыл чипті немесе кішкене терезені түртпеңіз. Олай ету пайдаланудың және басып шығарудың әдеттегідей болмауына әкеп соқтыруы мүмкін.

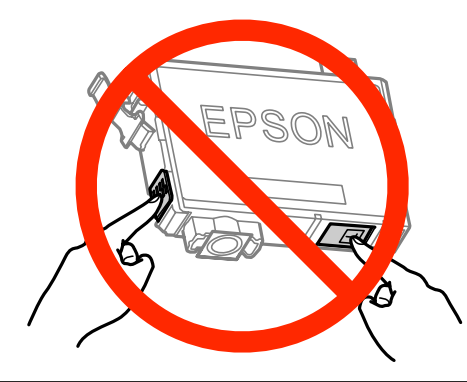

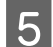

Б Тек сары таспаны ғана алып тастаңыз.

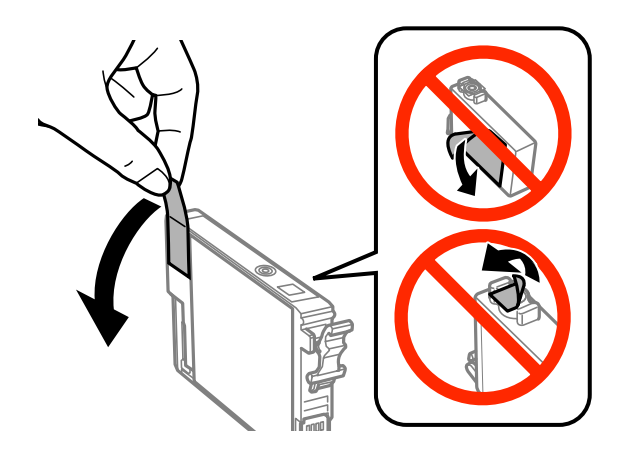

# **C Маңызды:**<br>a *Орнатпа*

- ❏ Орнатпастан бұрын картриджден сары таспаны алып тастауыңыз қажет; әйтпесе, басып шығару сапасы төмендеуі мүмкін немесе басып шығара алмауыңыз мүмкін.
- ❏ Егер сия картриджін сары таспаны алып тастамастан орнатқан болсаңыз, картриджді өнімнен шығарып, сары таспаны алып, қайта орнатыңыз.
- ❏ Картридждің төменгі жағынан мөлдір белгіні алып тастамаңыз; онда картриджді пайдалана алмауыңыз мүмкін.
- ❏ Картридждегі жапсырманы алып тастамаңыз және жыртпаңыз; әйтпесе, сияның ағуына алып келуі мүмкін.

### **Сия картридждерін ауыстыру**

 $\begin{bmatrix} 6 \end{bmatrix}$  Картриджді кірістіріп, оны тықылдаған дыбыс естілгенше басыңыз.

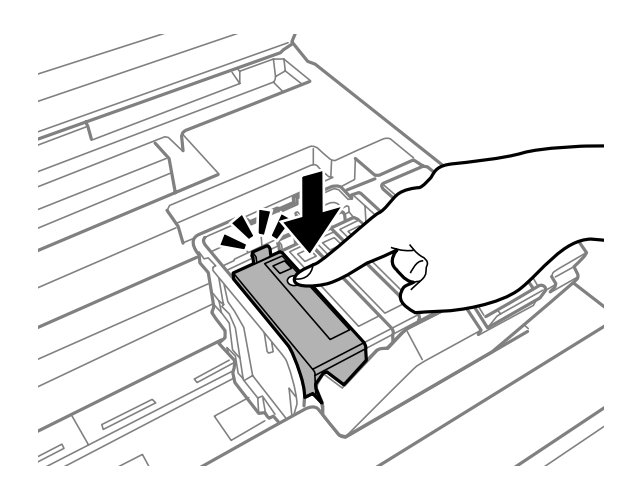

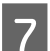

Сия картриджінің қақпағын жабыңыз.

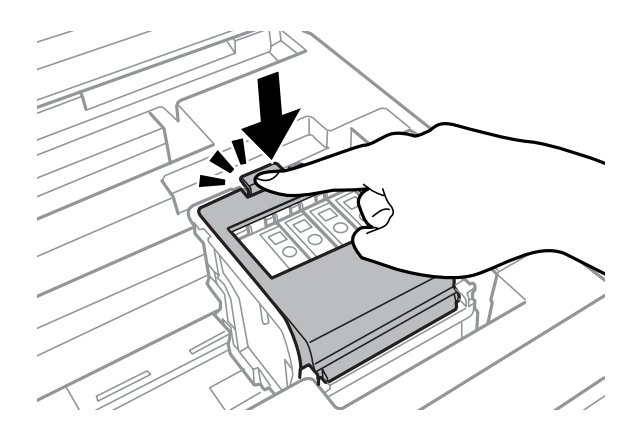

Картридждердің дұрыс орнатылғанын тексеру үшін өнімнің басқару тақтасындағы **Check** түймешігін басыңыз.

В Сканер бөлігін ақырын жабыңыз. Сияны толтыру басталды.

#### **Ескертпе:**

- ❏ Өнім сияны толтыру кезінде қуат шамы жанып тұрады. Өнімді тазалау барысында өнімді өшірмеңіз. Сия картриджін толтыру аяқталмаса, басып шығару мүмкін болмайды.
- ❏ Егер көшіру кезінде сия картриджін ауыстыру қажет болса, сияны толтыру аяқталғаннан кейін көшіру сапасын қамтамасыз ету үшін көшіріліп жатқан тапсырмадан бас тартып, бастапқы элементтерін орнату арқылы қайта бастаңыз.

Сия картриджін ауыстыру аяқталды. Өнім өзінің бұрынғы күйіне оралады.

# <span id="page-147-0"></span>**Басып шығару механизмінің саңылауларын тексеру**

Егер басып шығарылатын қағаздар анық емес немесе нүктелері жоқ екендігін байқасаңыз, басып шығару механизмінің саңылауларын тексеру арқылы себебін анықтауға болады.

Басып шығару механизмінің саңылауларын компьютерден Nozzle Check (Саңылауды тексеру) қызметтік бағдарламасын пайдалана отырып немесе өнімнен түймешіктерді пайдалана отырып тексеруге болады.

### **Windows жүйесіне арналған Nozzle Check (Саңылауды тексеру) қызметтік бағдарламасын пайдалану**

Nozzle Check (Саңылауды тексеру) қызметтік бағдарламасын пайдалану үшін төмендегі нұсқауларды орындаңыз.

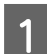

Басқару тақтасында ешбір ескертулер немесе қателер көрсетілмегенін тексеріңіз.

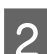

Қағаз құндағына А4 өлшемді қағаз жүктелгенін тексеріңіз.

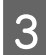

C taskbar (тапсырмалар тақтасы) орналасқан өнім белгішесін оң жақ түймешікпен басыңыз, содан кейін **Nozzle Check (Саңылауды тексеру)** пәрменін таңдаңыз.

Өнім белгішесі пайда болмаса, белгішені қосу үшін келесі бөлімді қараңыз. & "Taskbar (Tапсырмалар тақтасы) пәрменіндегі пернелер [белгішесінен](#page-54-0)" бетте 55

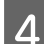

D Экрандағы нұсқауларды орындаңыз.

### **Mac OS X жүйесе арналған Nozzle Check (Саңылауды тексеру) қызметтік бағдарламасын пайдалану**

Nozzle Check (Саңылауды тексеру) қызметтік бағдарламасын пайдалану үшін төмендегі нұсқауларды орындаңыз.

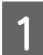

Басқару тақтасында ешбір ескертулер немесе қателер көрсетілмегенін тексерініз.

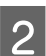

2 Қағаз құндағына A4 өлшемді қағаз жүктелгенін тексеріңіз.

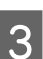

C Epson Printer Utility 4 қызметіне кіріңіз.  $\rightarrow$  "Mac OS X жүйесіне арналған принтер [драйверіне](#page-54-0) кіру" бетте 55 D **Nozzle Check (Саңылауды тексеру)** белгішесін басыңыз.

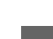

E Экрандағы нұсқауларды орындаңыз.

### **Басқару тақтасын пайдалану**

Өнімнің басқару тақтасын пайдаланып басып шығару механизмінің саңылауларын тексеру үшін төмендегі қадамдарды орындаңыз.

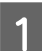

Басқару тақтасында ешбір ескертулер немесе қателер көрсетілмегенін тексеріңіз.

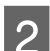

B Қағаз құндағына A4 өлшемді қағаз жүктелгенін тексеріңіз.

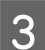

C Home мәзірінен **Setup** режиміне кіріңіз.

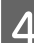

**A Maintenance** пәрменін таңдаңыз.

**E Print Head Nozzle Check** пәрменін таңдап, саңылауларды тексеру үлгісін басып шығару үшін СҚД экранындағы нұсқауларды орындаңыз.

**Б Төменде екі түрлі саңылауларды тексеру үлгісі берілген.** 

Басып шығарылған беттің сапасы мен төменде көрсетілген үлгіні салыстырыңыз. Сынақ жолдарында бос орындар немесе сегменттер жоқ болуы сияқты басып шығару сапасының ешқандай ақаулары болмаса, басып шығару механизмінің күйі дұрыс.

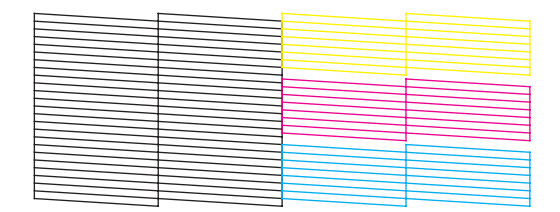

Төменде көрсетілгендей басып шығарылған жолдарда сегменттер жоқ болса, бұл сия саңылаулары ластанғанын немесе басып шығару механизмі дұрыс реттелмегенін білдіруі мүмкін.

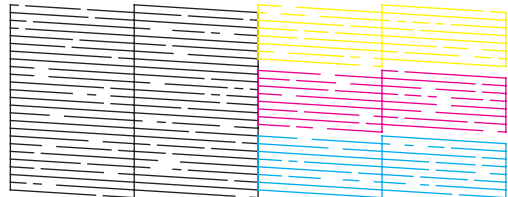

 $\rightarrow$  "Басып шығару [механизмін](#page-149-0) тазалау" бетте 150

 $\rightarrow$  "Басып шығару [механизмін](#page-151-0) туралау" бетте 152

## <span id="page-149-0"></span>**Басып шығару механизмін тазалау**

Егер басып шығарылатын қағаздар анық емес немесе нүктелері жоқ екендігін байқасаңыз, саңылауларсияны дұрыс қамтамасыз етіп жатқандығын көрсететін басып шығару механизмін тазалау арқылы осы ақауларды жоюға болады.

Басып шығару механизмін компьютерден принтер драйверіндегі Head Cleaning (Басып шығару басын тазалау) қызметтік бағдарламасын пайдаланып немесе өнімнен түймешіктерді пайдалана отырып арқылы тазалауға болады.

### c **Маңызды:**

Басып шығару механизмін тазалау барысында өнімді өшірмеңіз. Механизмді тазалау аяқталмаса, басып шығару мүмкін болмайды.

### **Ескертпе:**

- ❏ Басып шығару механизмін тазалау барысында сканер бөлігін ашпаңыз.
- ❏ Қандай да бір зақымданған түсті анықтау үшін алдымен клапанын тексеріңіз; бұл механизмді тазалау функциясы үшін сәйкес түсті таңдауға мүмкіндік береді. Қара сия түсті суреттерді басып шығару кезінде пайдаланылуы мүмкін.
	- & "Басып шығару [механизмінің](#page-147-0) саңылауларын тексеру" бетте<sup>148</sup>
- ❏ Басып шығару механизмін тазалау барысында кейбір картридждердің сиялары пайдаланылғандықтан, баспалар бұлдыр немесе түстер дұрыс емес немесе түссіз болу себебіне байланысты сапа төмен болғанда ғана басып шығару механизмін тазалаңыз.
- ❏ Сия аз қалған кезде басып шығару механизмн тазалаудың ыңғайы келмеуі мүмкін. Сия таусылған кезде механизмді тазалай алмайсыз. Алдымен тиісті сия картриджін ауыстырыңыз.
- ❏ Егер басып шығару сапасы жақсармаса, клапанын тексеру нәтижесіне байланысты сәйкес түсін таңдағаныңызға сенімді болыңыз.
- ❏ Осы процедураны шамамен екі рет қайталағаннан кейін баспа сапасы әлі де жақсармаса, өнімді қосулы күйде қалдырып, кемінде алты сағат бойы күтіңіз. Содан кейін саңылауды тексеруді қайтадан орындаңыз және қажет болса, басып шығару механизмін тазалауды қайталаңыз. Басып шығару механизмі әлі жақсармаса, Epson қолдау қызметіне хабарласыңыз.
- ❏ Басып шығару сапасын нашарлатып алмау үшін жиі бірнеше қағаздан шығарып тұру ұсынылады.

### **Windows жүйесінің Head Cleaning (Басып шығару басын тазалау) қызметтік бағдарламасын пайдалану**

Head Cleaning (Басып шығару басын тазалау) қызметтік бағдарламасын пайдаланып басып шығару механизмін тазалау үшін төмендегі нұсқауларды орындаңыз.

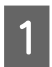

Басқару тақтасында ешбір ескертулер немесе қателер көрсетілмегенін тексеріңіз.

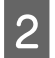

taskbar (тапсырмалар тақтасы) орналасқан өнім белгішесін оң жақ түймешікпен нұқыңыз, содан кейін **Head Cleaning (Басып шығару басын тазалау)** пәрменін таңдаңыз.

Өнім белгішесі пайда болмаса, белгішені қосу үшін келесі бөлімді қараңыз. & "Taskbar (Tапсырмалар тақтасы) пәрменіндегі пернелер [белгішесінен](#page-54-0)" бетте 55

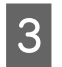

C Экрандағы нұсқауларды орындаңыз.

### **Mac OS X жүйесінің Head Cleaning (Басып шығару басын тазалау) қызметтік бағдарламасын пайдалану**

Head Cleaning (Басып шығару басын тазалау) қызметтік бағдарламасын пайдаланып басып шығару механизмін тазалау үшін төмендегі нұсқауларды орындаңыз.

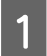

Басқару тақтасында ешбір ескертулер немесе қателер көрсетілмегенін тексеріңіз.

**2 Epson Printer Utility 4 қызметіне кіріңіз.**<br>→ "Mac OS X жүйесіне арналған принтер [драйверіне](#page-54-0) кіру" бетте 55

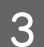

C **Head Cleaning (Басып шығару басын тазалау)** белгішесін басыңыз.

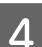

Экрандағы нұсқауларды орындаңыз.

### **Басқару тақтасын пайдалану**

Өнімнің басқару тақтасын пайдаланып басып шығару механизмін тазалау үшін төмендегі қадамдарды орындаңыз.

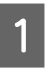

Басқару тақтасында ешбір ескертулер немесе қателер көрсетілмегенін тексеріңіз.

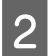

B Home мәзірінен **Setup** режиміне кіріңіз.

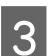

**S** Maintenance пәрменін таңдаңыз.

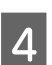

**Print Head Cleaning пәрменін таңдаңыз.** 

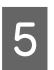

E Жалғастыру үшін СҚД экранындағы нұсқауларды орындаңыз.

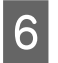

**Б Тазалағыңыз келетін түсті таңдап, тазалауды бастау үшін LCD экранындағы нұсқауларды** орындаңыз.

### **Ескертпе:**

Клапанын тексеру нәтижесіндегі ақауды көрсететін түсті таңдаңыз.

# <span id="page-151-0"></span>**Басып шығару механизмін туралау**

Тік жолдардың қате тураланғанын немесе көлденең жолақтарды байқасаңыз, принтер драйверіндегі Print Head Alignment (Басып шығару басын калибрлеу) қызметтік бағдарламасын немесе өнімнің түймешіктерін пайдалана отырып осы мәселені шешуге болады.

Төмендегі сәйкес бөлімді қараңыз.

### **Ескертпе:**

Print Head Alignment (Басып шығару басын калибрлеу) қызметтік бағдарламасының көмегімен сынақ үлгіні басып шығару кезінде басып шығаруды тоқтатпаңыз.

### **Windows жүйесінің Print Head Alignment (Басып шығару басын калибрлеу) қызметтік бағдарламасын пайдалану**

Print Head Alignment (Басып шығару басын калибрлеу) қызметтік бағдарламасын пайдаланып басып шығару механизмін туралау үшін төмендегі нұсқауларды орындаңыз.

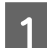

Басқару тақтасында ешбір ескертулер немесе қателер көрсетілмегенін тексеріңіз.

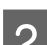

2 1-ші қағаз құндағына A4 өлшеміндегі қағаз жүктелгенін тексеріңіз.

С таякbar (тапсырмалар тақтасы) орналасқан өнім белгішесін оң жақ түймешікпен нұқыңыз, содан кейін **Print Head Alignment (Басып шығару басын калибрлеу)** пәрменін таңдаңыз.

Өнім белгішесі пайда болмаса, белгішені қосу үшін келесі бөлімді қараңыз. & "Taskbar (Tапсырмалар тақтасы) пәрменіндегі пернелер [белгішесінен](#page-54-0)" бетте 55

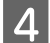

Басып шығару механизмін туралау үшін төмендегі нұсқауларды орындаңыз.

### **Mac OS X жүйесінің Print Head Alignment (Басып шығару басын калибрлеу) қызметтік бағдарламасын пайдалану**

Print Head Alignment (Басып шығару басын калибрлеу) қызметтік бағдарламасын пайдаланып басып шығару механизмін туралау үшін төмендегі нұсқауларды орындаңыз.

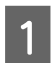

Басқару тақтасында ешбір ескертулер немесе қателер көрсетілмегенін тексеріңіз.

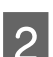

 $\gamma$  1-ші қағаз құндағына A4 өлшеміндегі қағаз жүктелгенін тексеріңіз.

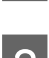

S Epson Printer Utility 4 қызметіне кіріңіз.<br>→ "Mac OS X жүйесіне арналған принтер [драйверіне](#page-54-0) кіру" бетте 55

D **Print Head Alignment (Басып шығару басын калибрлеу)** белгішесін басыңыз.

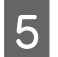

E Басып шығару механизмін туралау үшін төмендегі нұсқауларды орындаңыз.

### **Басқару тақтасын пайдалану**

Өнімнің басқару тақтасын пайдаланып басып шығару механизмін туралау үшін төмендегі қадамдарды орындаңыз.

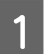

Басқару тақтасында ешбір ескертулер немесе қателер көрсетілмегенін тексеріңіз.

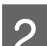

2 1-ші қағаз құндағына A4 өлшемді қағаз жүктелгенін тексеріңіз.

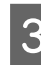

C Home мәзірінен **Setup** режиміне кіріңіз.

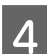

**A Maintenance** пәрменін таңдаңыз.

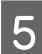

**Example 2 Print Head Alignment** опциясын таңдаңыз.

**F Yertical Alignment** немесе **Horizontal Alignment** параметрін таңдаңыз да, туралау үлгісін басып шығару үшін экрандағы нұсқауларды орындаңыз.

### **Ескертпе:**

Егер басылатын материалдар бұлдыр болса немесе тік жолдар тураланбаған болып көрінсе, Vertical Alignment параметрін таңдаңыз. Жүйелі аралықтармен көлденең жолақтарды көрсеңіз, Horizontal Alignment параметрін таңдаңыз.

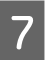

 $\overline{z}$  Vertical Alignment параметрін таңдасаңыз, 1–6 топтарының әрқайсысында ең қалың үлгіні табыңыз да, үлгі нөмірін енгізіңіз.

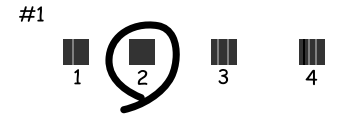

Horizontal Alignment параметрін таңдаған болсаңыз, ең аз бөлінген және қабаттасқан үлгіні табыңыз.

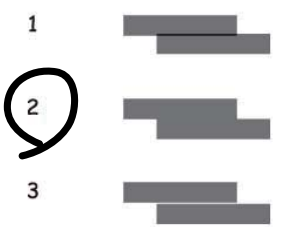

<span id="page-153-0"></span>8 Басып шығару механизмін туралауды аяқтаңыз.

# **Желі қызметі параметрлерін орнату**

### **Веб-теңшеу**

Өніммен бірдей желіге қосылған компьютердегі, смартфондағы, планшеттегі немесе ноутбуктегі веб-шолғышты пайдаланып Epson Connect, AirPrint немесе Google Cloud Print сияқты желі қызметінің параметрлерін орнатуға болады.

Веб-шолғыштың мекенжай жолағына өнімнің IP мекенжайын енгізіп, өнімді іздеңіз.

<Мысалы> [IPv4] http://192.168.11.46 [IPv6] http://[fe80::226:abff:feff:37cd]/

### **Ескертпе:**

Өнімнің IP мекенжайын өнімнің басқару тақтасында немесе желі күйі парағын басып шығару арқылы тексеруге болады.

Setup > System Administration > Wi-Fi/Network Settings > Wi-Fi/Network Status

Өнім сәтті табылса, өнімнің веб-беті көрсетіледі. Қажет мәзірді таңдаңыз.

Сондай-ақ, бұл веб-бет өнімнің күйін тексеруге және өнімнің микробағдарламасын жаңартуға мүмкіндік береді.

### **Электрондық пошта серверінің параметрлері**

Сканерлеу немесе факсты қайта бағыттау мүмкіндіктері сияқты электрондық пошта мүмкіндіктерін пайдалану үшін электрондық пошта серверін теңшеу қажет. Электрондық пошта серверін теңшеместен бұрын келесіні тексеріңіз.

- ❏ Өнім желіге қосылған.
- ❏ Электрондық поштаны компьютеріңізге орнату үшін пайдаланылатын өзіңіздің қызмет провайдеріңіздің құжаттары сияқты электрондық пошта сервері ақпараты.

### **Ескертпе:**

Интернет электрондық поштасы сияқты тегін электрондық пошта қызметін пайдаланатын болсаңыз, қажетті электрондық пошта сервері ақпаратын алу үшін интернеттен іздеңіз.

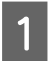

A Home мәзірінен **Setup** режиміне кіріңіз.

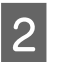

B **System Administration** > **Wi-Fi/Network Settings** > **Advanced Setup** тармағын таңдаңыз.

C **Email Server** > **Server Settings** тармағын таңдаңыз.

 $\mathcal{A}$  Пайдаланып жатқан электрондық пошта серверінің түпнұсқалық әдісін таңдаңыз.

#### **М** Маңызды:

Келесі түпнұсқалық әдістер қол жетімді. SSL және STARTTLS қолдау көрсетілмейді.

- ❏ Ешқайсысы
- ❏ SMTP (SMTP AUTH)
- ❏ SMTP бұрын POP

Электрондық пошта серверінің түпнұсқалық әдісін растау үшін интернет қызмет провайдеріне хабарласыңыз. Қауіпсіздік кеңейтілуі мүмкін болғандықтан (мысалы, SSL байланысы қажет) түпнұсқалық әдісі қол жетімді болған жағдайда да өнім электрондық пошта серверімен байланыса алмауы мүмкін. Соңғы ақпараттарды алу үшін Epson қолдау көрсету веб-сайтына кіріңіз.

<http://www.epson.eu/Support>(Еуропа) <http://support.epson.net/>(Еуропадан тыс)

### **Б** Тиісті параметрлерді орнатыңыз.<br>Typuvckanuk әліске бәйләшкен ш

Түпнұсқалық әдіске байланысты қажетті параметрлер бойынша ерекшеленуі мүмкін. Пайдаланып жатқан электрондық пошта серверіне арналған ақпаратты енгізіңіз.

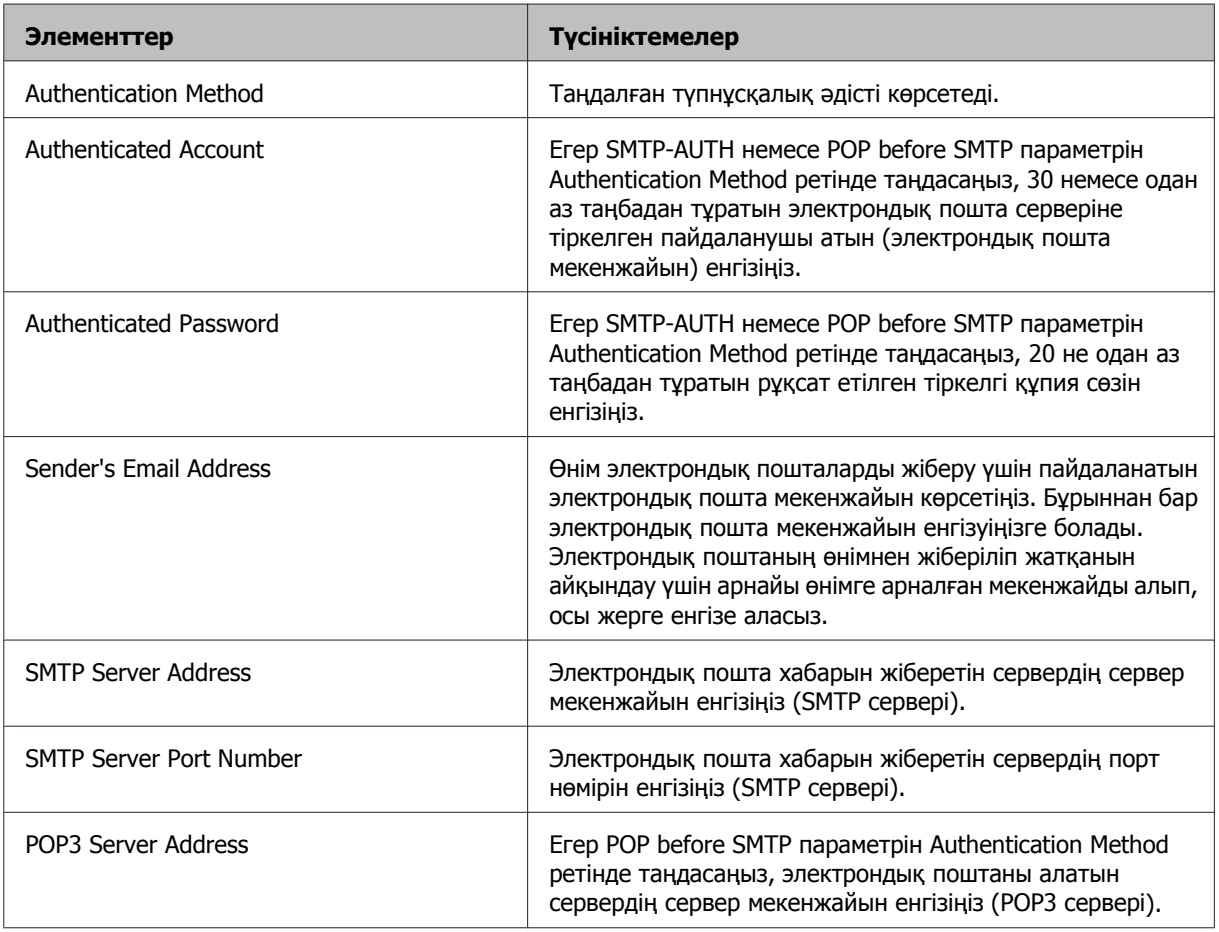

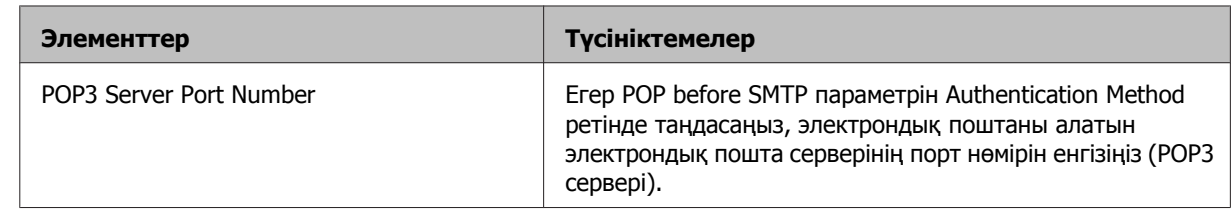

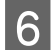

**6 ОК** түймешігін басыңыз.

G Өнімнің электрондық пошта серверіне қосылғанын тексеру үшін **Connection Check** тармағын таңдаңыз.

#### **Ескертпе:**

- ❏ Егер қате туралы хабар көрсетілсе, электрондық пошта сервері параметрлерінің дұрыс екендігін тексеріңіз.
- ❏ Қосылымды тексеру сәтті орындалғанда электрондық пошта жібере алмасаңыз, пайдаланып жатқан электрондық пошта серверіне арналған түпнұсқалық әдісті тексеріңіз.

### **Электрондық пошта серверінің байланысын тексеру**

A Home (Басты) мәзірінен **Setup** тармағына кіріңіз.

B **System Administration** > **Wi-Fi/Network Settings** > **Advanced Setup** тармағын таңдаңыз.

C Принтер электрондық пошта серверіне қосылғанын тексеру үшін **Email Server** > **Connection Check** тармағын таңдаңыз.

### **Ескертпе:**

- ❏ Егер қате туралы хабар көрсетілсе, электрондық пошта сервері параметрлерінің дұрыс екендігін тексеріңіз.
- ❏ Қосылымды тексеру сәтті орындалғанда электрондық пошта жібере алмасаңыз, пайдаланып жатқан электрондық пошта серверіне арналған түпнұсқалық әдісті тексеріңіз.

# **Өнімді басып шығару мақсатында ортақтасу**

Желідегі басқа компьютерлер ортақ пайдалануы үшін принтерді реттеуге болады.

Принтерге тікелей қосылған компьютер сервер ретінде қызмет етеді. Желідегі басқа компьютерлер серверге қатынасады және принтерді ортақ пайдаланады.

Қосымша мәліметтер алу үшін компьютердің анықтамасын қараңыз.

Принтерді желі арқылы пайдаланыңыз келсе, Желімен жұмыс істеуге арналған нұсқау қараңыз.

# **Өнімді тазалау**

### **Өнімнің сыртын тазалау**

Өнімнің оптималды жұмыс жасауы үшін оны келесі нұсқауларды пайдаланып жылына бірнеше рет мұқият тазалаңыз.

### c **Маңызды:**

Өнімді тазалау үшін ешқашан алкогольді немесе сұйылтқышты пайдаланбаңыз. Бұл химикаттар өнімді зақымдауы мүмкін.

### **Ескертпе:**

Өнімді шаңнан қорғау үшін өнімді пайдаланудан кейін артқы қағаз беру ұясын жабыңыз.

- ❏ Сенсорлы экранды тазалау үшін жұмсақ, құрғақ, таза шүберекті пайдаланыңыз. Сұйық немесе химиялық тазартқыштарды пайдаланбаңыз.
- ❏ Сканер әйнегінің бетін тазалау үшін жұмсақ, құрғақ, әрі таза шүберекті пайдаланыңыз. Басылған материалдарда немесе сканерленген деректерде түзу сызықтар пайда болса, сол жақтағы шағын сканер әйнегін абайлап тазалаңыз.

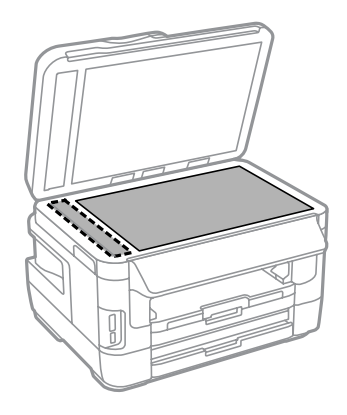

- ❏ Шыны қабаты маймен немесе кетіру қиын басқа материалмен ластанған болса, оны кетіру үшін шыны тазалағыштың аздаған мөлшері мен жұмсақ шүберекті пайдаланыңыз. Барлық қалдық сұйықтықты сүртіп тастаңыз.
- ❏ Сканер әйнегінің үстін күшпен баспаңыз.

- ❏ Сканер әйнегінің үстін сызып алмауға немесе зақымдамауға тырысыңыз және оны тазалау үшін қатты немесе қыратын шөтке пайдаланбаңыз. Зақымданған шыны қабат сканерлеу сапасын нашарлатуы мүмкін.
- ❏ ADF қақпағын ашып, роликті және ADF ішін тазалау үшін жұмсақ, құрғақ, таза шүберекті пайдаланыңыз.

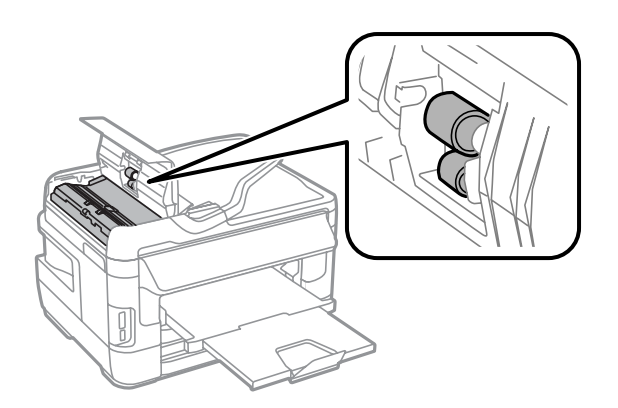

### **Өнімнің ішін тазалау**

Егер басылған материалдарда сия дақтары болса, өнім ішіндегі роликті тазалау үшін төмендегі қадамдарды орындаңыз.

### !**Абай болыңыз:**

Өнімнің ішіндегі бөлшектерді ұстамауға тырысыңыз.

### c **Маңызды:**

- ❏ Электронды құрамдас бөліктеріне су тигізіп алмауға тырысыңыз.
- ❏ Өнімнің ішкі жағына майлағыш майларды бүрікпеңіз.
- ❏ Сәйкес келмейтін майлар механизмді зақымдауы мүмкін. Майлағыш май қажет болса, дилерге немесе білікті қызмет көрсету маманынан хабарласыңыз.

Басқару тақтасында ешбір ескертулер немесе қателер көрсетілмегенін тексеріңіз.

**2 А3 өлшемді қарапайым қағаздың (WF-7610 сериясы/WF-7620 сериясы) немесе А4 өлшемді** қарапайым қағаздың (WF-3620 сериясы/WF-3640 сериясы) бірнеше парақтарын 1-қағаз құндағына жүктеңіз.

& "Қағаз [құндағына](#page-35-0) қағаз жүктеу" бетте 36

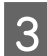

C Home мәзірінен **Setup** режиміне кіріңіз.

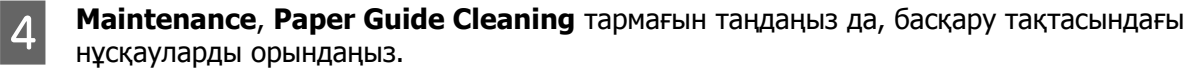

### **2-қағаз құндақты өнімге арналған ескертпе:**

Егер дақ тазаланбаса, қағазды 2-қағаз құндағына жүктеңіз, содан соң 3-4 қадамды байқап көріңіз.

# <span id="page-158-0"></span>**Пайдаланылған сияға арналған қорапты ауыстыру**

### **Пайдаланылған сияға арналған қорап күйін тексеру**

Пайдаланылған сияға арналған қораптың күйі сия картриджі күйімен бірдей экранда көрсетіледі. Күйді принтер бағдарламалық жасақтамасынан немесе басқару тақтасынан тексеруге болады. & "Сия [картриджі](#page-135-0) күйін тексеру" бетте 136

### **Техникалық қызмет көрсету ұяшығына байланысты алдын ала сақтандыру шарттары**

Пайдаланылған сияға арналған қорапты ауыстырмас бұрын осы бөлімдегі нұсқаулардың барлығын оқыңыз.

- ❏ Epson компаниясы түпнұсқалық Epson пайдаланылған сияға арналған қорабын пайдалануды ұсынады. Түпнұсқалық емес пайдаланылған сияға арналған қорапты пайдалану Epson кепілдіктерімен қамтылмаған зиянды тудырып, белгілі бір жағдайларды принтердің дұрыс емес жұмысын тудыруы мүмкін. Epson компаниясы түпнұсқалық емес пайдаланылған сияға арналған қораптың сапасына немесе сенімділігіне кепілдік бере алмайды.
- ❏ Пайдаланылған сияға арналған қорапты бөлшектемеңіз.
- ❏ Пайдаланылған сияға арналған қораптың бүйіріндегі жасыл чипке тимеңіз.
- ❏ Балалардың қолы жетпейтін жерде сақтаңыз және сияны ішпеңіз.
- ❏ Пайдаланылған сияға арналған қорапты жабдықталған пластик сөмкесіне салынбайынша еңкейтпеңіз.
- ❏ Шығарылған және ұзақ уақытқа ажыратып алынған пайдаланылған сияға арналған қорапты қайта пайдаланбаңыз.
- ❏ Пайдаланылған сияға арналған қорапты тік күн сәулелерінен алшақ ұстаңыз.
- ❏ Кейбір басып шығару циклдарында пайдаланылған сияға арналған қорапта артық сияның өте шағын мөлшері жиналуы мүмкін. Пайдаланылған сияға арналған қораптан сияның ағуын болдырмау үшін өнім пайдаланылған сия қорабының сіңіру сыйымдылығы шегіне жеткенде басып шығару тоқтатылатындай жасалған. Ауыстыру және қаншалықты жиі ауыстыру қажеттілігі басып шығарған беттер санына, басып шығаратын материал түріне және өнімнің өзі орындайтын тазалау циклдарының санына қарай өзгеріп тұрады. Сұралғанда пайдаланылған сияға арналған қорапты ауыстырыңыз. Epson Status Monitor, СКД немесе басқару тақтасындағы шамдар осы бөлікті ауыстыру керек болған кезде хабарлайды. Толтырманы ауыстыру қажеттілігі өнімнің өзінің техникалық сипаттамаларына сай жұмыс жасауын тоқтатқанын білдірмейді. Epson кепілдігі осы ауыстыру шығынын қамтымайды. Бұл пайдаланушы қызмет көрсете алатын бөлшек.

### **Пайдаланылған сияға арналған қорапты ауыстыру**

Пайдаланылған сияға арналған қорапты ауыстыру үшін төмендегі қадамдарды орындаңыз.

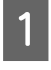

A Өнімнің сияны төкпейтініне көз жеткізіңіз.

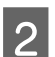

8 Алмастыруға арналған пайдаланылған сияға арналған қорапты орамасынан шығарыңыз.

### **Ескертпе:**

Қорап бүйіріндегі жасыл чипті түртпеңіз. Олай ету қалыпты жұмысқа кедергі келтіруі мүмкін.

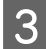

**C WF-7610 сериясы/WF-7620 сериясы: 1-артқы қақпағын ашыңыз.** 

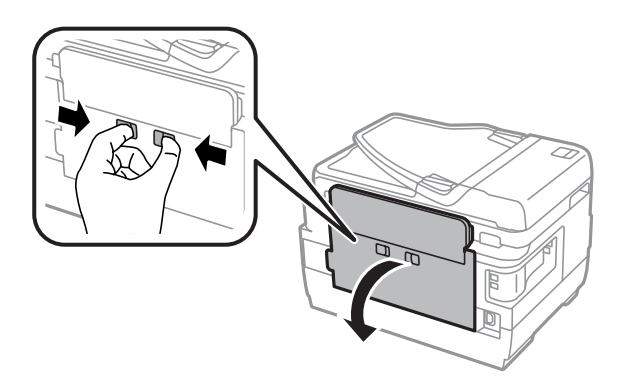

WF-3620 сериясы/WF-3640 сериясы: Артқы қақпағын тартыңыз.

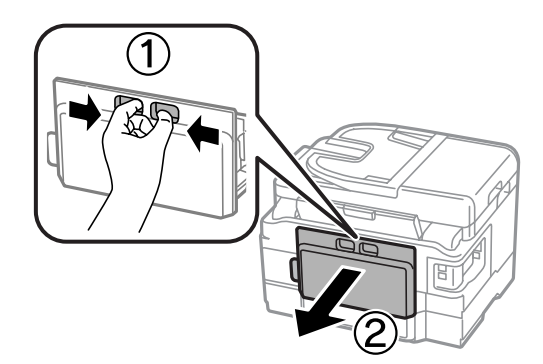

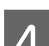

Колды пайдаланылған сия қорабының тұтқасына қойыңыз да, қорапты сыртқа тартыңыз.

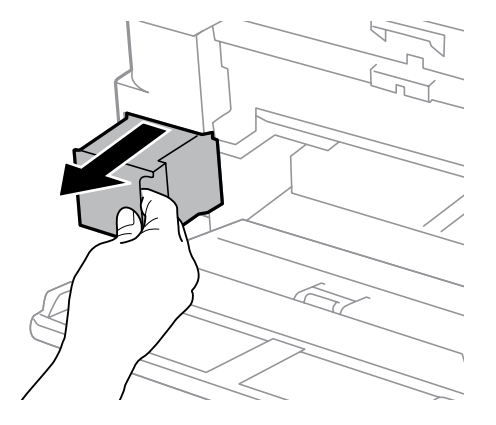

#### **Ескертпе:**

Сия қолдарыңызға тисе, оларды сабынмен және сумен мұқият жуыңыз. Сия көздеріңізге тиіп кетсе, оларды бірден сумен шайыңыз.

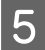

E Пайдаланылған сияға арналған қолданылған қорапты ауыстыру қорабымен қамтамасыз етілген пластик сөмкеге салып, оны дұрыстап лақтырыңыз.

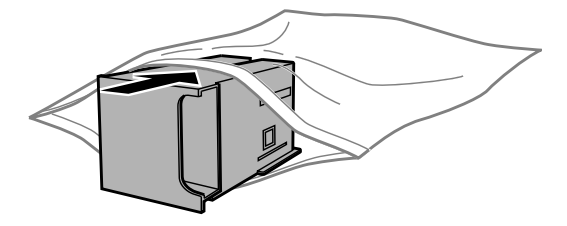

### **Ескертпе:**

Пайдаланылған сияға арналған қорапты пластик сөмкесіне салынбайынша еңкейтпеңіз.

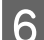

F Пайдаланылған сия қорабын барғанынша салыңыз.

WF-7610 сериясы/WF-7620 сериясы: 1-артқы қақпағын жабыңыз.

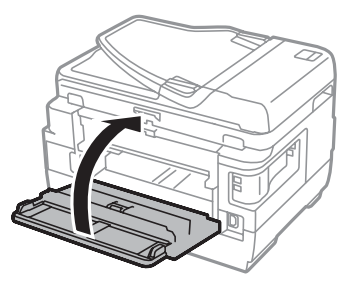

WF-3620 сериясы/WF-3640 сериясы: Артқы қақпағын қайта тіркеңіз.

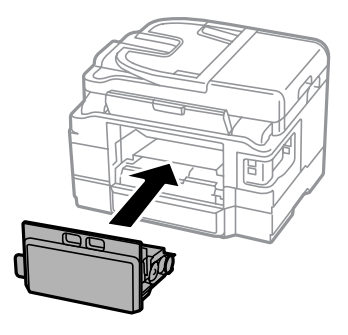

Пайдаланылған сияға арналған қорапты ауыстыру аяқталды.

# **Өнімді тасымалдау**

Өнімді белгілі бір қашықтыққа қозғасаңыз, оны тасымалдау үшін бастапқы қорабына немесе дәл сондай өлшемі бар басқа біреуіне салып, дайындау қажет.

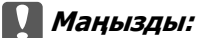

- ❏ Өнімді сақтаған немесе тасымалдаған кезде, оны қисайтпаңыз, тігінен қоймаңыз немесе төңкермеңіз; әйтпесе сиясы ағып кетуі мүмкін.
- ❏ Сия картридждерін орнатылған күйде қалдырыңыз. Картридждер шығарылып тасталған кезде басып шығару механизмі кеуіп, құрылғының басып шығаруына кедергі болуы мүмкін.

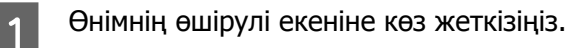

2 Сканер бөлігін ашыңыз.

З Басып шығару механизмінің оң жақтағы басты позициясында екеніне көз жеткізіңіз.

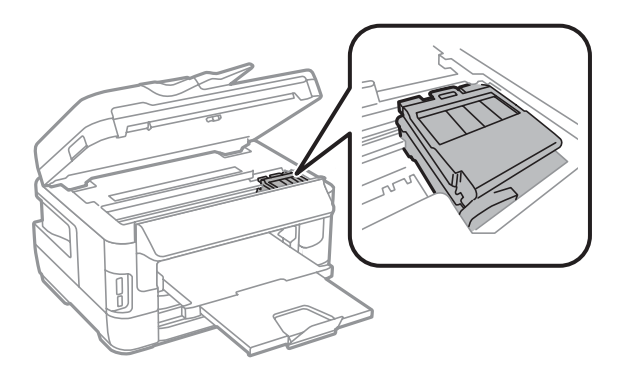

Сия картриджінің ұстағышын көрсетілгендей таспасы бар қорапқа бекітіңіз.

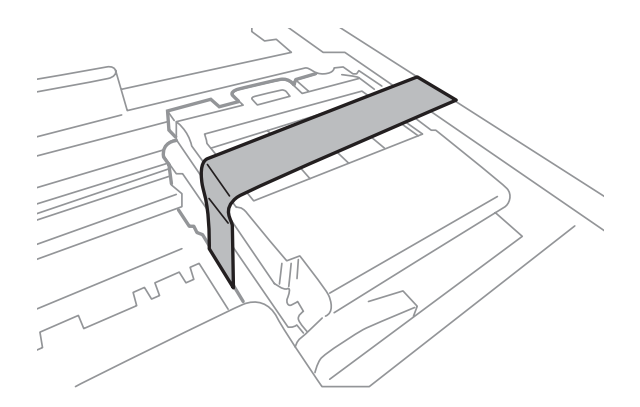

- E Сканер бөлігін ақырын жабыңыз.
- F Қуат кодын розеткадан суырыңыз және өнімнен барлық басқа кабельдерді ажыратыңыз.
- G Артқы қағаз беру ұясынан барлық қағазды алып тастаңыз.
- 8 Артқы қағаз беру ұясын және шығыс науаны жабыңыз.
- I Қағаз құндағынан барлық қағаздарды шығарып, құндақты өнімге қайта салыңыз.

<span id="page-162-0"></span>10 Бірге келген қорғағыш материалдарды пайдаланып, өнімді өз қорабына қайта жинаңыз.

**Ескертпе:** Тасымалдау кезінде өнімді түзу ұстаңыз.

# **Бағдарламаны тексеру және орнату**

### **Компьютерде орнатылған бағдарламаны тексеру**

Осы Пайдаланушы нұсқаулығы сипатталған функцияларды пайдалану үшін келесі бағдарламаны орнату қажет.

- ❏ Epson Driver and Utilities (Epson драйвері мен утилиталары)
- ❏ Epson Easy Photo Print
- ❏ Epson Event Manager
- ❏ Epson FAX Utility

Бағдарламаның компьютерде орнатылғанын тексеру үшін төмендегі әрекеттерді орындаңыз.

### **Windows жүйесі үшін**

A **Windows 8 және Server 2012: Desktop (Жұмыс үстелі)**, **Settings (Параметрлер)** charm (шебер түйме) және **Control Panel (Басқару тақтасы)** тармағын таңдаңыз.

**Windows 7**, **Vista және Server 2008:** Start (Бастау) түймешігін басып, **Control Panel (Басқару тақтасы)** тармағын таңдаңыз.

**Windows XP және Server 2003: Start (Бастау)** түймешігін басып, **Control Panel (Басқару тақтасы)** тармағын таңдаңыз.

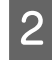

B **Windows 8**, **Windows 7**, **Vista**, **Server 2012 және Server 2008:** Programs (Бағдарламалар) санатынан **Uninstall a program (Бағдарламаны жою)** пәрменін таңдаңыз.

**Windows XP: Add or Remove Programs (Бағдарламаларды қосу және жою)** белгішесін екі рет басыңыз.

**Windows Server 2003: Add or Remove Programs (Бағдарламаларды қосу және жою)** белгішесін нұқыңыз.

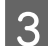

C Ағымдағы орнатылған бағдарламалардың тізімін қараңыз.

### **Mac OS X жүйесі үшін**

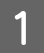

**A Macintosh HD** белгісін екі рет нұқыңыз.

<span id="page-163-0"></span>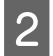

B Applications (Қолданбалар) қалтасындағы **Epson Software** қалтасын екі рет басыңыз және ішіндегілерді тексеріңіз.

### **Ескертпе:**

- ❏ Applications (Қолданбалар) қалтасы үшінші тараптар ұсынған бағдарламаны қамтиды.
- ❏ Принтер драйверінің орнатылғанын тексеру үшін Apple мәзірінде **System Preferences (Жүйе параметрлері)** тармағын басыңыз, содан кейін **Print & Scan (Басып шығару және сканерлеу)** (Mac OS X 10.8 немесе 10.7 үшін) немесе **Print & Fax (Басып шығару және факс)** (Mac OS X 10.6 немесе 10.5.8 үшін) тармағын басыңыз. Содан соң өнімді Printers (Принтер) тізімінің терезесінен тауып алыңыз.

### **Бағдарламаны орнату**

Соңғы бағдарламалық жасақтаманы келесі Epson веб-сайтынан жүктеуге болады. <http://support.epson.net/> <http://www.epson.eu/Support> (Еуропа)

## **Бағдарламаны жою**

Кейбір ақауларды шешу үшін немесе операциялық жүйені жаңартып жатсаңыз, бағдарламаны жойып, қайта орнату қажет болуы мүмкін.

Қандай қолданбалардың орнатылғанын анықтау үшін келесі бөлімді қараңыз. & "Компьютерде орнатылған [бағдарламаны](#page-162-0) тексеру" бетте 163

## **Windows жүйесі үшін**

### **Ескертпе:**

- ❏ Windows 8, 7, Vista, Server 2012 және Server 2008 үшін стандартты пайдаланушы ретінде кірсеңіз, әкімші тіркелгісі және құпия сөз қажет.
- ❏ Windows XP және Server 2003 жүйесі үшін Computer Administrator (Компьютер әкімшісі) тіркелгісіне кіруіңіз керек.

A Өнімді өшіріңіз.

B Өнімнің интерфейс кабелін компьютерден ажыратыңыз.

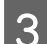

3 Келесінің біреуін орындаңыз.

**Windows 8 және server 2012: Desktop (Жұмыс үстелі)**, **Settings (Параметрлер)** charm (шебер түйме) және **Control Panel (Басқару тақтасы)** тармағын таңдаңыз.

**Windows 7**, **Vista**, **және Server 2008:** Start (Бастау) түймешігін басып, **Control Panel (Басқару тақтасы)** тармағын таңдаңыз.

**Windows XP және Server 2003: Start (Бастау)** түймешігін басып, **Control Panel (Басқару тақтасы)** тармағын таңдаңыз.

**Д** Келесінің біреуін орындаңыз.

**Windows 8**, **Windows 7**, **Vista**, **Server 2012 және Server 2008:** Programs (Бағдарламалар) санатынан **Uninstall a program (Бағдарламаны жою)** пәрменін таңдаңыз.

**Windows XP: Add or Remove Programs (Бағдарламаларды қосу және жою)** белгішесін екі рет басыңыз.

**Windows Server 2003: Add or Remove Programs (Бағдарламаларды қосу және жою)** белгішесін нұқыңыз.

E Өнім драйвері және көрсетілген тізімнің қолданбасы сияқты жою қажет бағдарламаны таңдаңыз.

**6 Келесінің біреуін орындаңыз.** 

**Windows 8**, **Windows 7**, **Server 2012 және Server 2008: Uninstall/Change (Жою/ өзгерту)** немесе **Uninstall (Жою)** пәрменін таңдаңыз.

**Windows Vista: Uninstall/Change (Жою/Өзгерту)** немесе **Uninstall (Жою)** түймешігін басып, User Account Control (Пайдаланушылар тіркелгілерін басқару) терезесінен **Continue (Жалғастыру)** пәрменін таңдаңыз.

**Windows XP және Server 2003: Change/Remove (Өзгерту/жою)** немесе **Remove (Жою)** түймешігін басыңыз.

#### **Ескертпе:**

Өнімнің принтер драйверін 5-қадамнан жоюды таңдасаңыз, өнімнің белгішесін таңдап, **OK** түймешігін басыңыз.

G Растау терезесі пайда болғанда **Yes (Иә)** немесе **Next (Келесі)** түймешігін басыңыз.

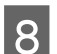

В Экрандағы нұсқауларды орындаңыз.

Кейбір жағдайларда компьютерді қайта қосуды сұрайтын хабар пайда болуы мүмкін. Солай болса, **I want to restart my computer now (Мен компьютерімді дәл қазір сөндіріп, қайта қосқым келеді)** параметрінің таңдалғанын тексеріп **Finish (Дайын)** түймешігін басыңыз.

## **Mac OS X жүйесі үшін**

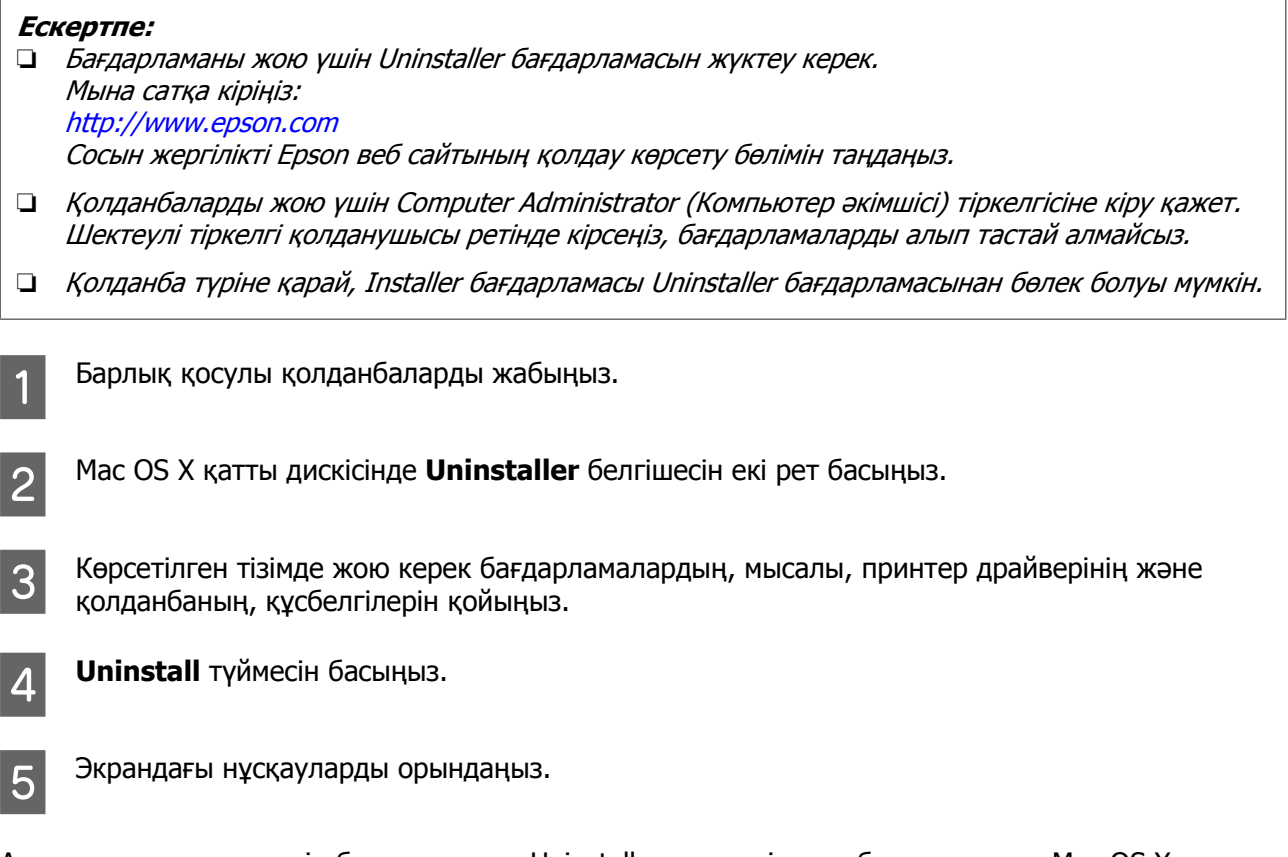

Алып тастағыңыз келетін бағдарламаны Uninstaller терезесінен таба алмасаңыз, Mac OS X қатты дискіндегі **Applications (Бағдарламалар)** қалтасын екі рет нұқып, алып тастағыңыз келетін қолданбаны таңдаңыз, сосын оны **Trash (Қоқыс)** белгішесіне сүйреңіз.

### **Ескертпе:**

Принтер драйверін жойсаңыз және өнім атауы Print & Scan (Басып шығару және сканерлеу) (Mac OS X 10.8 немесе 10.7 үшін) немесе Print & Fax (Басып шығару және факс) (Mac OS X 10.6 немесе 10.5.8 үшін) терезесінде қалса, өнім атауын таңдаңыз және **— remove (жою)** түймешігін басыңыз.

# **Сыртқы жад құрылғысын пайдаланып деректерді тасымалдау**

Файлдарды өнімге қосылған компьютерге көшіру үшін өнімнің жад картасының ұяларын не сыртқы USB портын пайдалануға болады. Сондай-ақ, оны компьютердегі файлдарды жад құрылғысына көшіру үшін де қолдануға болады.

# **Жад құрылғыларына қатысты сақтық шаралары**

Жад құрылғысы мен компьютер арасында файлдарды көшірген кезде келесілерді есте сақтаңыз:

- ❏ Жад құрылғысымен бірге берілген құжаттаманы және қолдануыңыз мүмкін кез келген адаптерде қандай да пайдалану нұсқаулары бар-жоғын тексеріңіз.
- ❏ Жад құрылғысынан басып шығарған кезде, файлдарды жад құрылғысына көшірмеңіз.
- ❏ Файлдарды көшіргеннен кейін немесе файлдарды жойғаннан кейін өнім жад құрылғысы туралы ақпаратты жаңартпайды. Көрсетілген ақпаратты жаңарту үшін жад құрылғысын шығарып, қайта салыңыз.
- ❏ Жад картасының шамы жанып тұрғанда жад картасын шығармаңыз не принтерді өшірмеңіз, деректеріңізді жоғалтуыңыз мүмкін.

# **Жад құрылғысы мен компьютер арасында файлдарды көшіру**

**Ескертпе:**

Егер System Administration тармағындағы Memory Device параметрі Disable күйіне орнатылған болса, өнім салынған болса жад құрылғысын танымайды.

### **Файлдарды компьютерге көшіру**

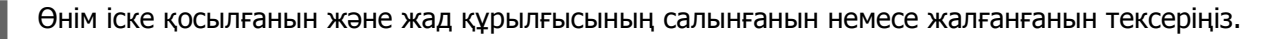

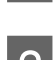

### B **Windows 8 және Server 2012:**

**Start (Бастау)** экранында тінтуірдің оң жақ түймешігін басыңыз немесе **Start (Бастау)** экранының төменгі немесе жоғарғы жиегінен жанап өтіп, **All apps (Барлық қолданбалар)**, содан кейін **Computer (Компьютер)** тармағын таңдаңыз.

### **Windows 7**, **Vista және Server 2008:**

Бастау түймесін басып, **Computer (Компьютер)** опциясын таңдаңыз.

### **Сыртқы жад құрылғысын пайдаланып деректерді тасымалдау**

### **Windows XP және Server 2003:**

**Start (Бастау)** түймесін басып, **My Computer (Менің компьютерім)** опциясын таңдаңыз.

### **Mac OS X:**

Алынбалы диск белгішесі ( ) desktop (жұмыс үстелінде) автоматты түрде пайда болады.

C Алынатын диск белгішесін екі рет басып, файлдар сақталатын қалтаны таңдаңыз.

#### **Ескертпе:**

Бөлім белгісі орнатылса, ол диск атауы ретінде көрінеді. Диск белгісін орнатпаған болсаңыз, "алынбалы диск" Windows XP және Server 2003 жүйелерінде диск атауы ретінде көрсетіледі.

 $\boldsymbol{A}$  Көшірілетін файлдарды таңдап, компьютердің қатты дискісіндегі бір қалтаға апарыңыз.

### c **Маңызды:**

Mac OS X пайдаланушылары үшін Жад құрылғысын алған кезде, жад құрылғысын алмас бұрын әрқашан жұмыс үстеліндегі алынбалы диск белгішесін себетке сүйреп апарыңыз, әйтпесе құрылғыдағы деректердің жоғалуы мүмкін.

### **Жад құрылғысына файлдарды сақтау**

Жад құрылғысын салмай тұрып жазудан қорғау қосқышының жад картасына жазуға рұқсат ету күйіне орнатылғанына көз жеткізіңіз.

#### **Ескертпе:**

- ❏ Файлды жад құрылғысына Macintosh компьютерінен көшіргеннен кейін ескілеу сандық камера жад құрылғысын оқи алмауы мүмкін.
- ❏ Егер USB File Sharing мәзірінен таңдалған болса, желі арқылы қосылған компьютерден жад құрылғысына жазу мүмкін емес. Желілік компьютерге жаду қатынасын беру үшін параметрді Wi-Fi/ Network деп өзгертіңіз.

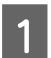

A Өнім қосылғанын және жад құрылғысының салынғанын немесе жалғанғанын тексеріңіз.

B **Windows 8 және Server 2012: Start (Бастау)** экранында тінтуірдің оң жақ түймешігін басыңыз немесе **Start (Бастау)** экранының төменгі немесе жоғарғы жиегінен жанап өтіп, **All apps (Барлық қолданбалар)**, содан кейін **Computer (Компьютер)** тармағын таңдаңыз.

### **Windows 7**, **Vista және Server 2008:**

Бастау түймесін басып, **Computer (Компьютер)** опциясын таңдаңыз.

### **Windows XP және Server 2003:**

**Start (Бастау)** түймесін басып, **My Computer (Менің компьютерім)** опциясын таңдаңыз.

### **Mac OS X:**

Алынбалы диск белгішесі ( ) desktop (жұмыс үстелінде) автоматты түрде пайда болады.

### **Сыртқы жад құрылғысын пайдаланып деректерді тасымалдау**

8 Алынатын диск белгішесін екі рет басып, файлдар сақталатын қалтаны таңдаңыз.

#### **Ескертпе:**

Бөлім белгісі орнатылса, ол диск атауы ретінде көрінеді. Диск белгісін орнатпаған болсаңыз, "алынбалы диск" Windows XP және Server 2003 жүйелерінде диск атауы ретінде көрсетіледі.

Д Көшірілетін файлдарды қамтитын компьютер қатты дискісінен қалтаны таңдаңыз. Одан кейін файлдарды таңдап, оларды жад құрылғысындағы қалтаға сүйреп апарыңыз.

### c **Маңызды:**

Mac OS X пайдаланушылары үшін Жад құрылғысын алған кезде, жад құрылғысын алмас бұрын әрқашан жұмыс үстеліндегі алынбалы диск белгішесін себетке сүйреп апарыңыз, әйтпесе ондағы деректер жоғалуы мүмкін.

# **Қате көрсеткіштері**

# **Басқару тақтасындағы қате туралы хабарлар**

Бұл бөлім СҚД экранында көрсетілген хабарлардың мағынасын түсіндіреді. Сондай-ақ, Status Menu ішінде қателерді түймешігін басу арқылы тексеруге болады. & ["Status Menu"](#page-26-0) бетте 27

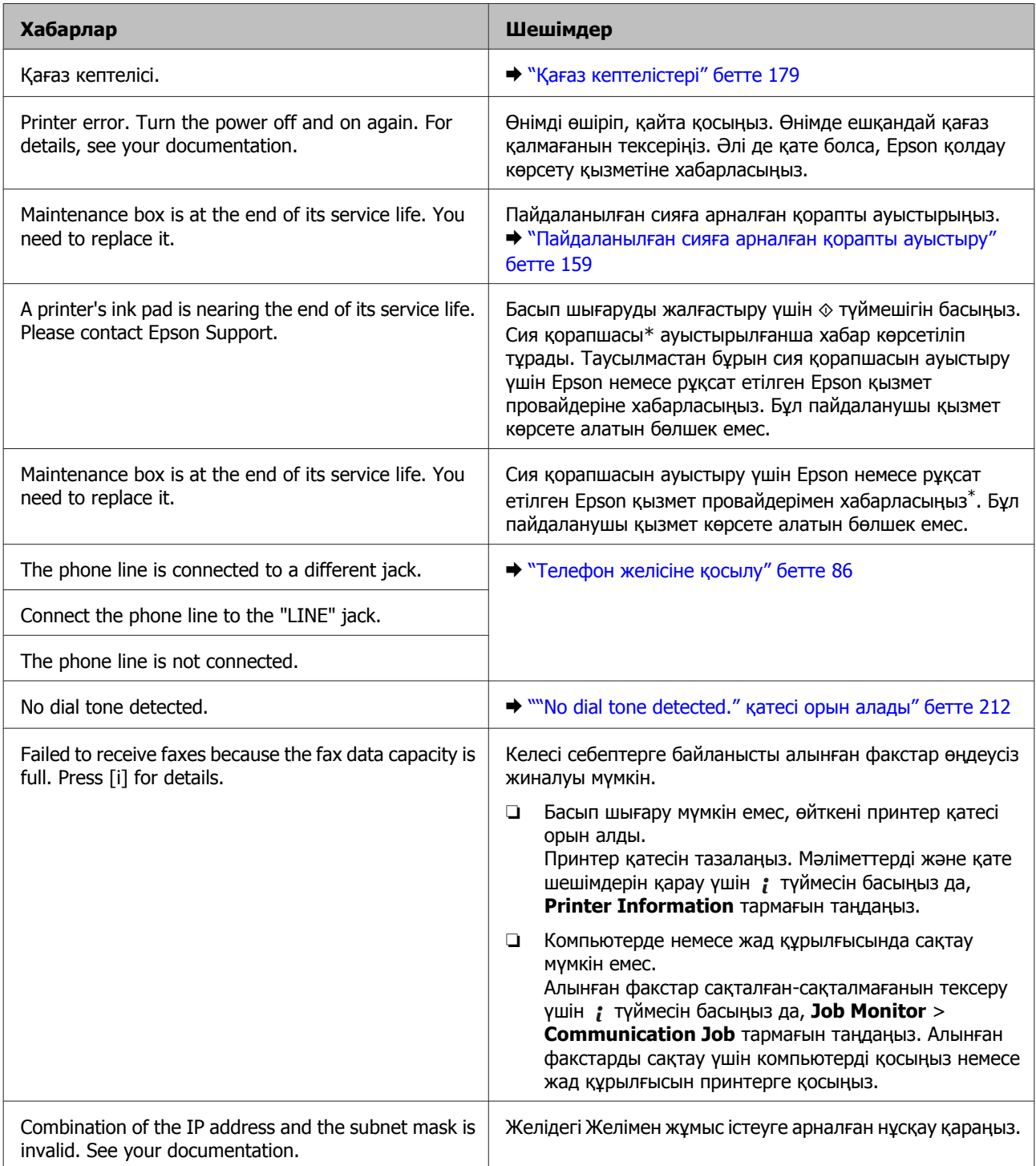

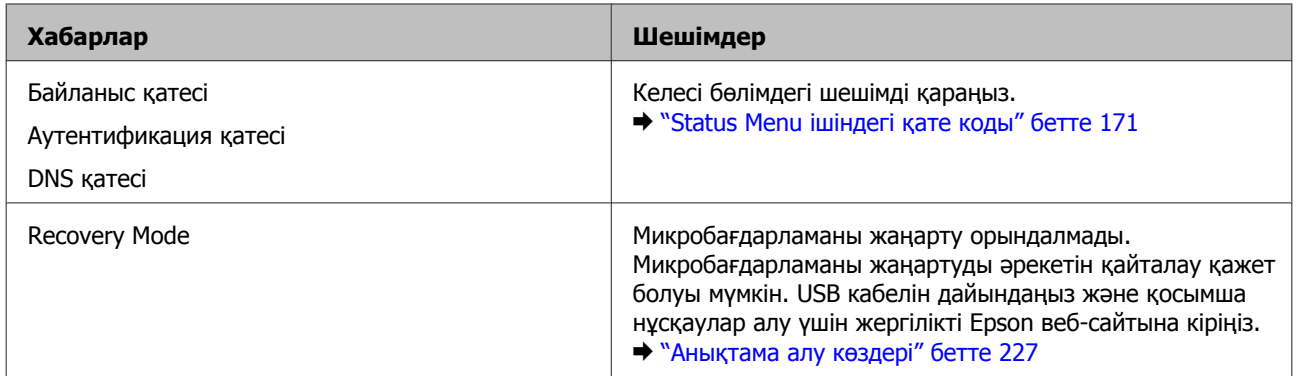

\* Кейбір басып шығару циклдарында сия қорапшасында артық сияның өте шағын мөлшері жиналуы мүмкін. Сияның қораптан ағуының алдын алу үшін өнім қорап шегіне жеткенде басып шығаруды тоқтату үшін жасалады. Мұның қаншалықты жиі қажет етілетіндігі жиексіз басып шығару опциясы арқылы басып шығаратын беттер санына байланысты өзгешеленуі мүмкін. Толтырманы ауыстыру қажеттілігі өнімнің өзінің техникалық сипаттамаларына сай жұмыс жасауын тоқтатқанын білдірмейді. Қорапты ауыстыру талап етілген сәтте өнім кеңес береді және мұны тек рұқсат етілген Epson қызмет провайдері ғана орындай алады. Epson кепілдігі осы ауыстыру шығынын қамтымайды.

# **Status Menu ішіндегі қате коды**

Егер тапсырма сәтті аяқталмаса, әр тапсырманың журналында көрсетілген қате кодын тексеріңіз. Қате кодын түймешігін басу, содан кейін **Job History** тармағын таңдау арқылы тексеруге болады. Мәселені және оның шешімін табу үшін келесі кестені қараңыз.

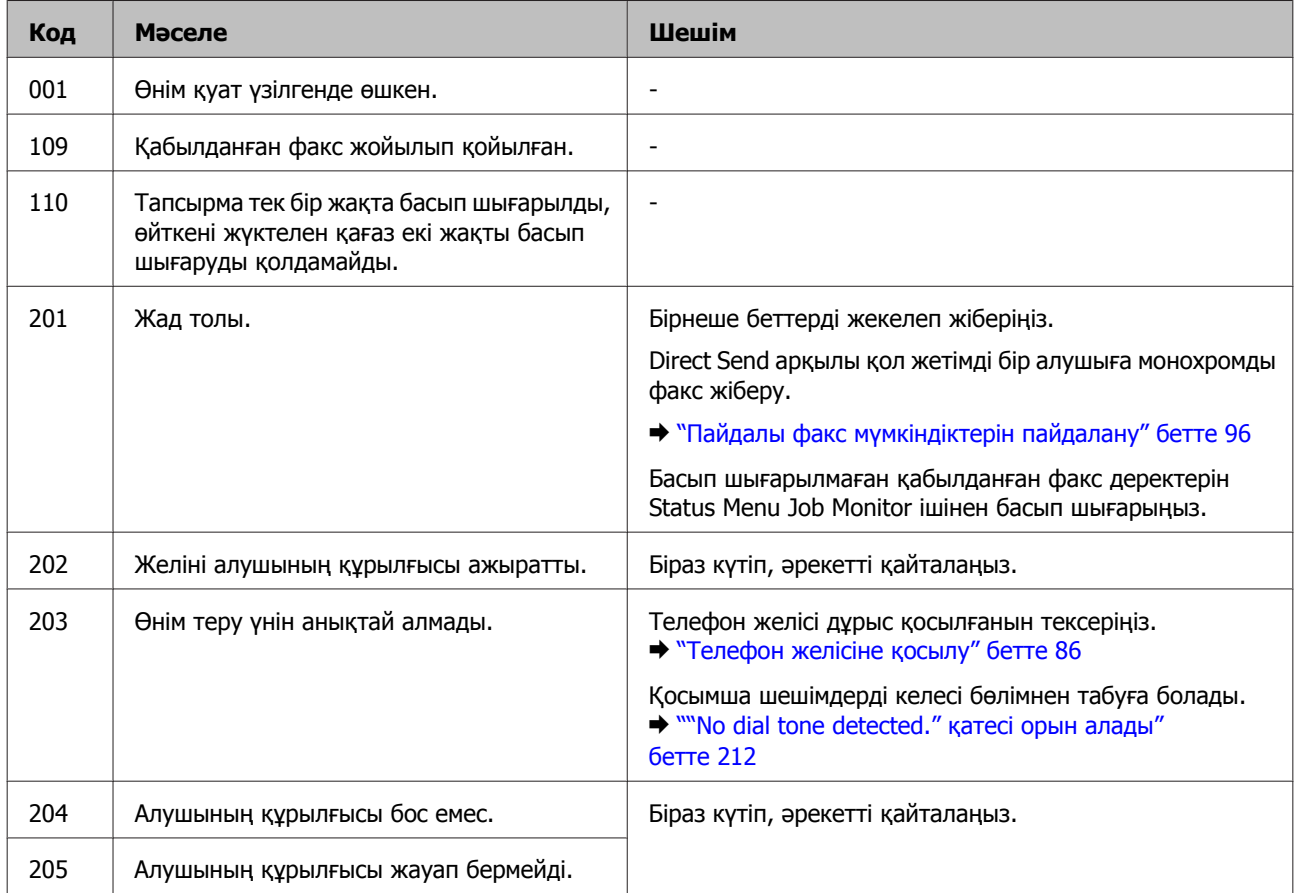

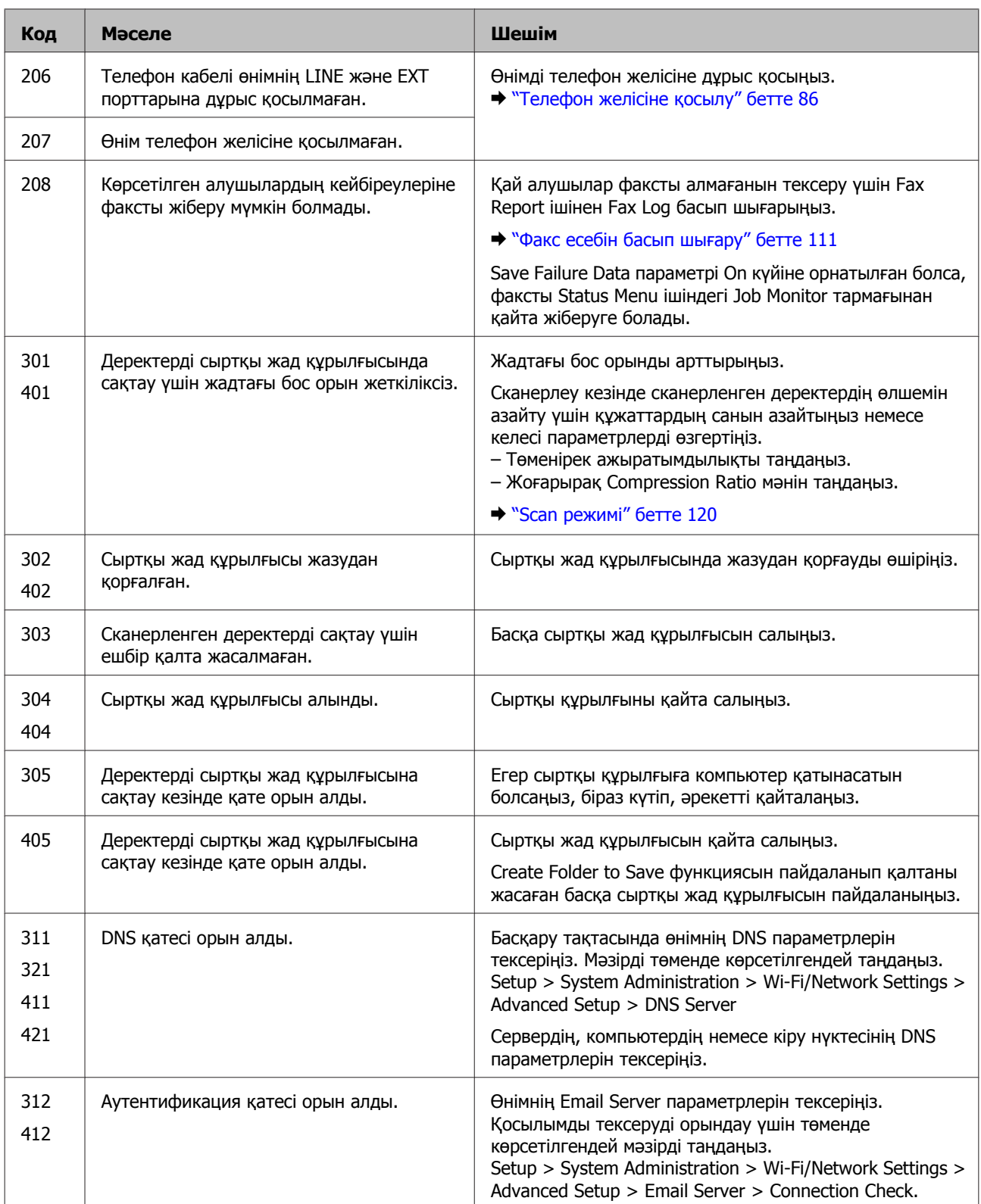

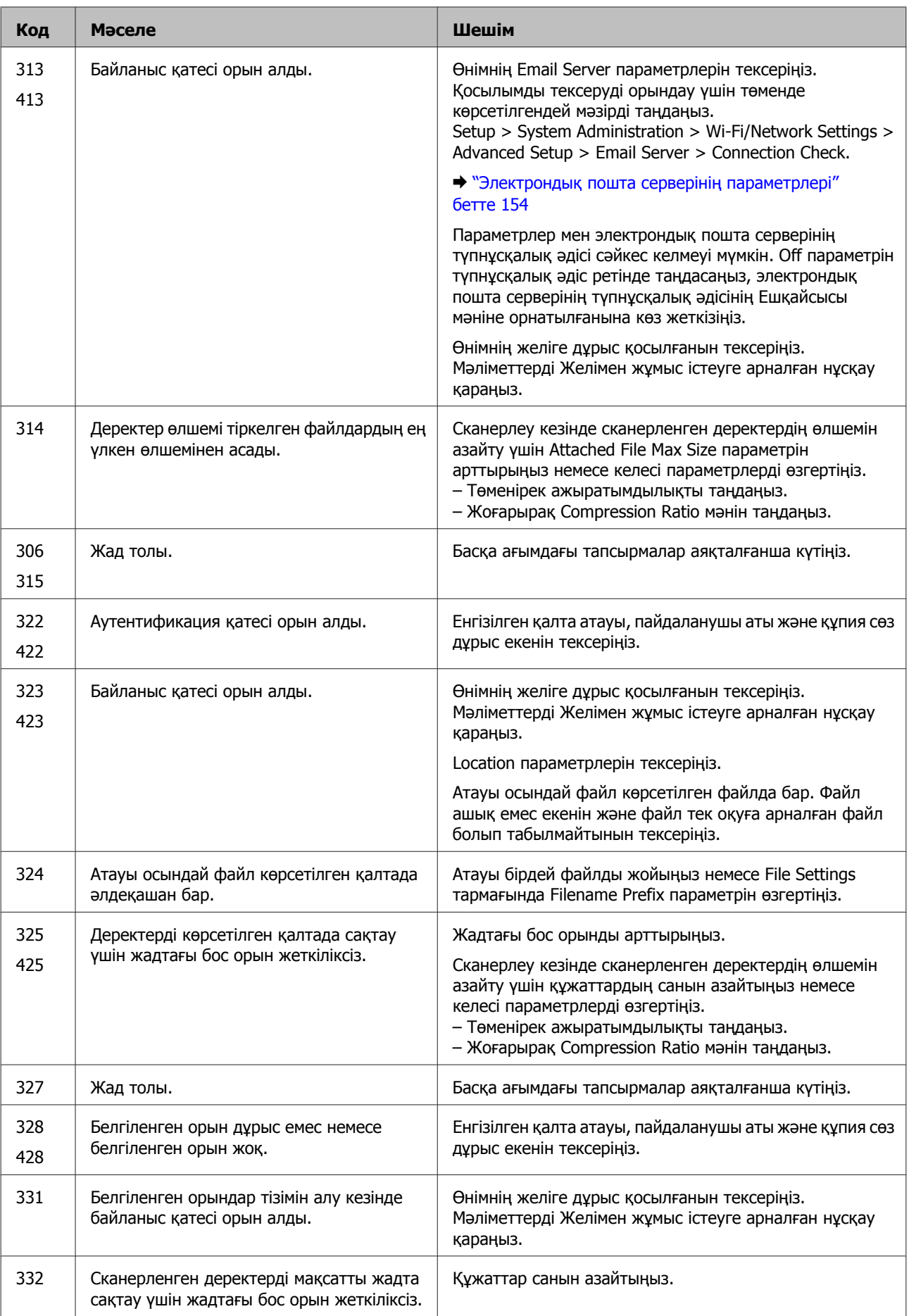

### Пайдаланушы нұсқаулығы

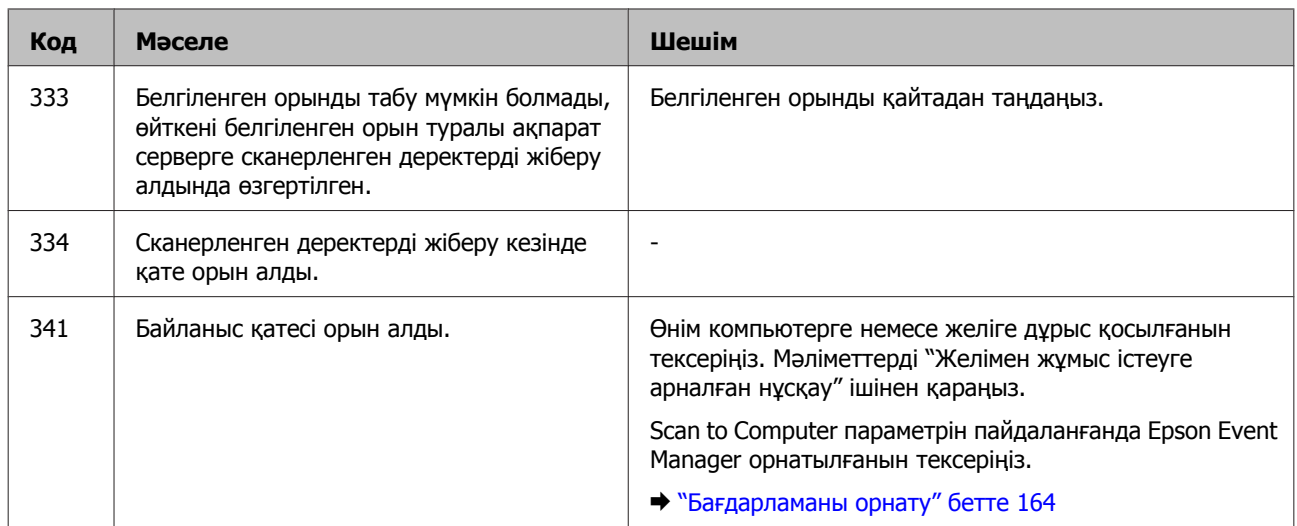

# **Басып шығару/көшіру ақаулықтарын жою**

# **Мәселені анықтау**

Өнім ақаулықтарын жою екі қадаммен ең жақсы орындалады: алдымен ақауды диагностикалаңыз, содан кейін ақау жойылғанша дұрыс деген шешімдерді қолданыңыз.

Диагностикалау қажет ақпаратты және ең жиі ұшырасатын ақаулардың шешімін желілік ақауды жою қызметі. басқару тақтасы немесе күй мониторы арқылы алуға болады. Төмендегі сәйкес бөлімді қараңыз.

Басып шығару сапасына қатысты белгілі бір ақау, басып шығару сапасына қатысы жоқ басып шығару ақауы немесе қағазды беру ақауы бар болса немесе өнім тіптен басып шығармайтын болса, сәйкес бөлімді қараңыз.

Ақауды шешу үшін басып шығару әрекетін тоқтату қажет болуы мүмкін. & "Басып [шығаруды](#page-59-0) тоқтату" бетте 60

### **Өнім күйін тексеру**

Ақау басып шығару барысында орын алса, күй мониторының терезесінде қате туралы хабар пайда болады.

Сия картриджін немесе пайдаланылған сияға арналған қорапты ауыстыру қажет болса, терезедегі How To түймешігін басып, күй мониторы картриджді немесе пайдаланылған сияға арналған қорапты алмастыру қадамдарынан өткізеді.

### **Windows жүйесі үшін**

EPSON Status Monitor 3 қатынасудың екі жолы бар:

- ❏ Windows тапсырмалар жолағындағы өнімнің таңбаша белгішесін екі рет басыңыз. Тапсырмалар жолағына таңбаша белгішесін қосу үшін келесі бөлімді қараңыз:  $\rightarrow$  "Taskbar (Тапсырмалар тақтасы) пәрменіндегі пернелер [белгішесінен](#page-54-0)" бетте 55
- ❏ Принтер драйверін ашып, **Maintenance (Қызмет көрсету)** қойындысын, сосын **EPSON Status Monitor 3** түймешігін нұқыңыз.

EPSON Status Monitor 3 қатынасқан кезде, келесі терезе пайда болады:

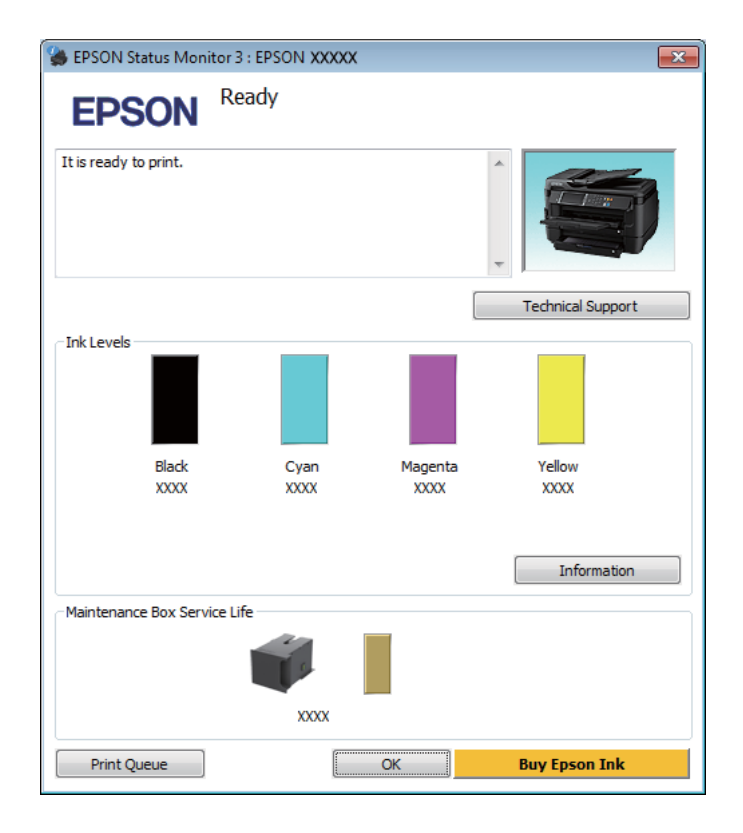

### **Ескертпе:**

- ❏ EPSON Status Monitor 3 пайда болмаса, принтер драйверіне кіріп, **Maintenance (Қызмет көрсету)** қойындысын, сосын **Extended Settings (Кеңейтілген параметрлер)** түймешігін нұқыңыз. Extended Settings (Кеңейтілген параметрлер) терезесіндегі **Enable EPSON Status Monitor 3 (EPSON Status Monitor 3 қосу)** ұяшығына белгі қойыңыз.
- ❏ Ағымдағы параметрлерге сәйкес жеңілдетілген күй мониторы көрсетілуі мүмкін. Жоғарыдағы терезені көру үшін **Details (Толығырақ)** түймешігін басыңыз.

### **Басып шығару/көшіру ақаулықтарын жою**

EPSON Status Monitor 3 келесі ақпаратты береді:

### ❏ **Ағымдағы күй:**

Егер сия деңгейі төмен/таусылған болса немесе пайдаланылған сияға арналман қорап толуға жақын/толған болса, **How to** түймесі EPSON Status Monitor 3 терезесінде көрінеді. **How to** түймесін басқан кезде сия картриджін немесе пайдаланылған сияға арналған қорапты ауыстыру туралы нұсқаулар көрсетіледі.

❏ **Ink Levels (Сия деңгейлері):** EPSON Status Monitor 3 терезесі сия картриджі күйінің графикалық дисплейін көрсетеді.

### ❏ **Information (Ақпарат):**

**Information (Ақпарат)** түймешігін басу арқылы орнатылған сия картридждері туралы ақпаратты көре аласыз.

❏ **Maintenance Box Service Life (Пайдаланылған сия ыдысының жарамды мерзімі)**: EPSON Status Monitor 3 пайдаланылған сияға арналған қорап күйінің графикалық дисплейін көрсетеді.

### ❏ **Technical Support (Техникалық қолдау):**

Epson техникалық қолдау веб-сайтына кіру үшін **Technical Support (Техникалық қолдау)** пәрменін басыңыз.

### ❏ **Print Queue (Бас. шығ-у кезегі):**

Windows Spooler (Windows Спулер) драйверін **Print Queue (Бас. шығ-у кезегі)** түймесін басып қарауға болады.

### **Mac OS X жүйесі үшін**

EPSON Status Monitor кіру үшін осы қадамдарды орындаңыз.

**Epson Printer Utility 4 қызметіне кіріңіз.**<br>→ "Mac OS X жүйесіне арналған принтер [драйверіне](#page-54-0) кіру" бетте 55

### **Басып шығару/көшіру ақаулықтарын жою**

**B EPSON Status Monitor** белгішесін басыңыз. EPSON Status Monitor пайда болады.

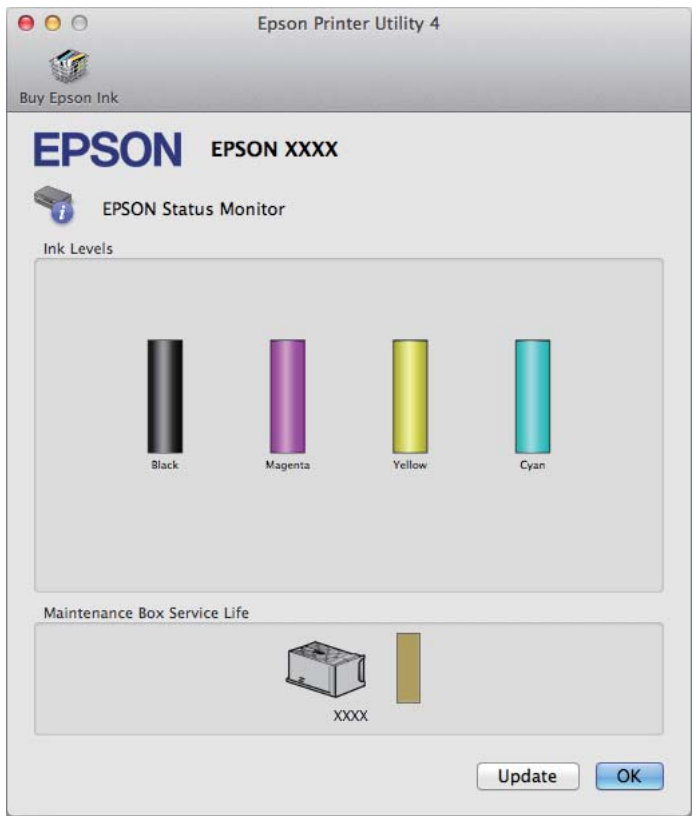

Осы қызметтік бағдарламаны басып шығару алдында сия картриджінің күйін тексеру үшін де пайдалана аласыз. EPSON Status Monitor терезесі ашылғанда сол мезеттегі сия картриджі күйін көрсетеді. Сия картриджі күйін жаңарту үшін **Update** түймешігін басыңыз.

### **Басып шығару/көшіру ақаулықтарын жою**

<span id="page-178-0"></span>Егер сия деңгейі төмен/таусылған болса немесе пайдаланылған сияға арналған қорап толуға жақын/толған болса, **How to** түймесі пайда болады. **How to** түймесін басыңыз, сонда EPSON Status Monitor сия картриджін немесе пайдаланылған сияға арналған қорапты ауыстыру процедурасы арқылы қадамдап өткізеді.

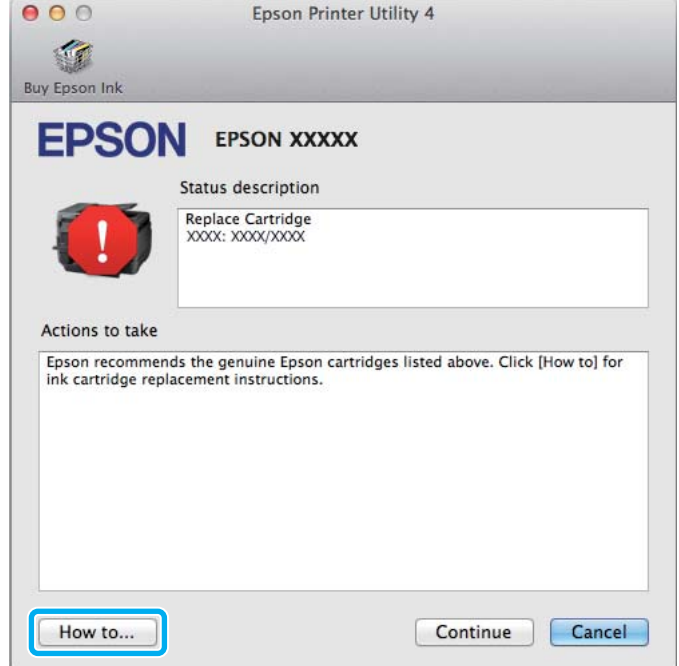

# **Қағаз кептелістері**

### !**Абай болыңыз:**

Қолыңыз өнім ішінде тұрған кезде басқару тақтасында түймешіктерді ешқашан баспаңыз.

#### **Ескертпе:**

- ❏ СҚД экранынан немесе принтер драйверінен хабар шыға келсе, басып шығару жұмысын тоқтатыңыз.
- ❏ Кептелген қағазды алып тастағаннан кейін СҚД экранында көрсетілген түймешікті басыңыз.

### **Кептелген қағазды артқы қақпақтан шығару**

### **WF-7610 сериясы/WF-7620 сериясы**

1 Өнімді айналдыру.

#### **Ескертпе:**

Егер өнім орналасуын өзгерту қажет болса, өнімді көтеру үшін екі адам қажет болады.

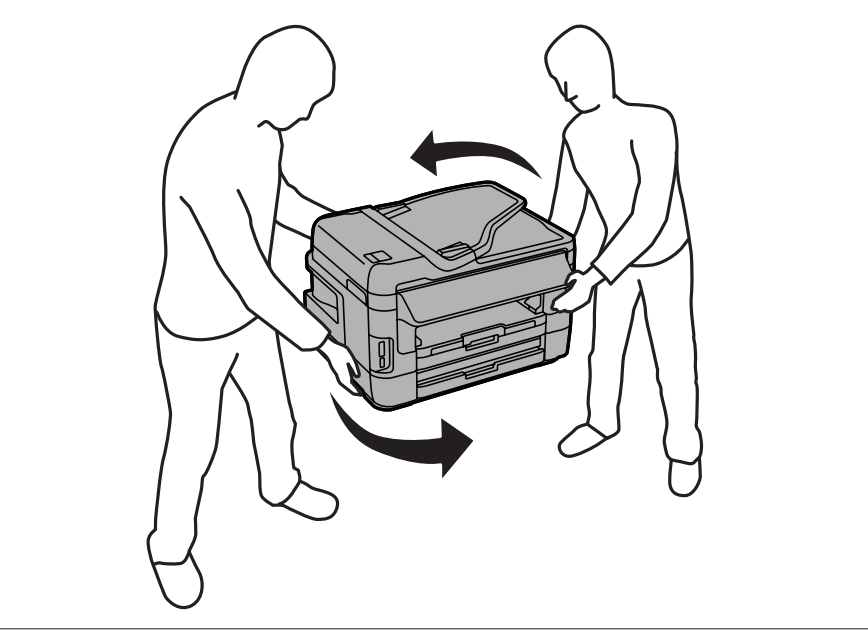

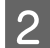

2 1-артқы қақпағын ашыңыз.

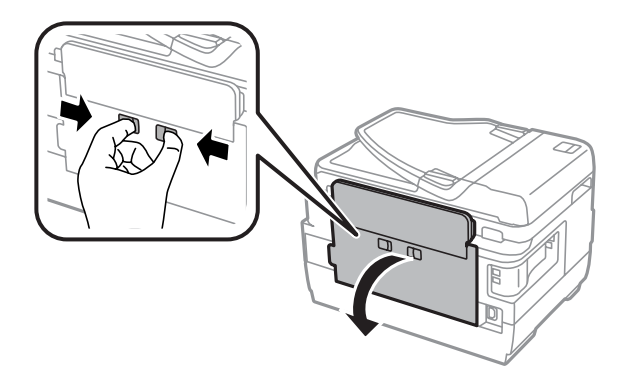
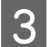

3 Кептелген қағазды алып тастаңыз.

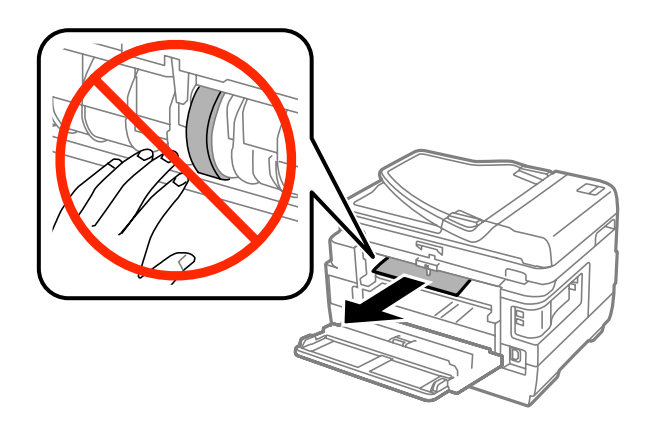

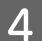

 $\vert 4 \vert$  2-артқы қақпағын тартыңыз.

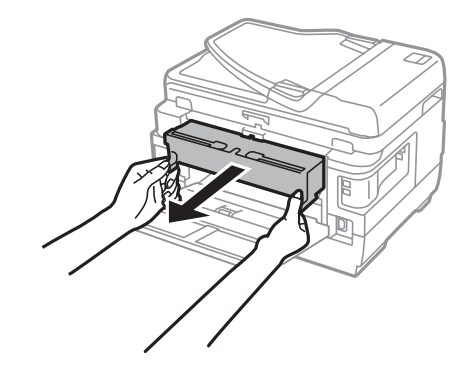

E Кептелген қағазды абайлап алып тастаңыз.

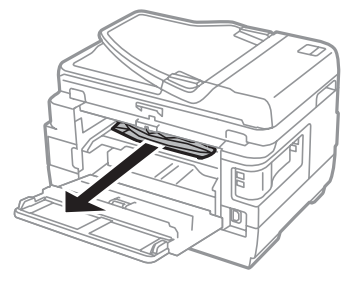

F Кептелген қағазды абайлап алып тастаңыз.

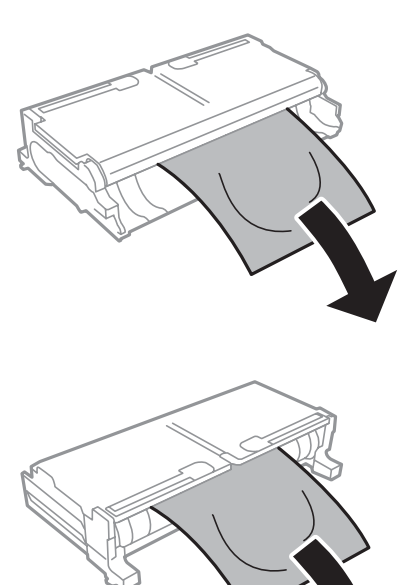

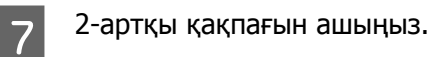

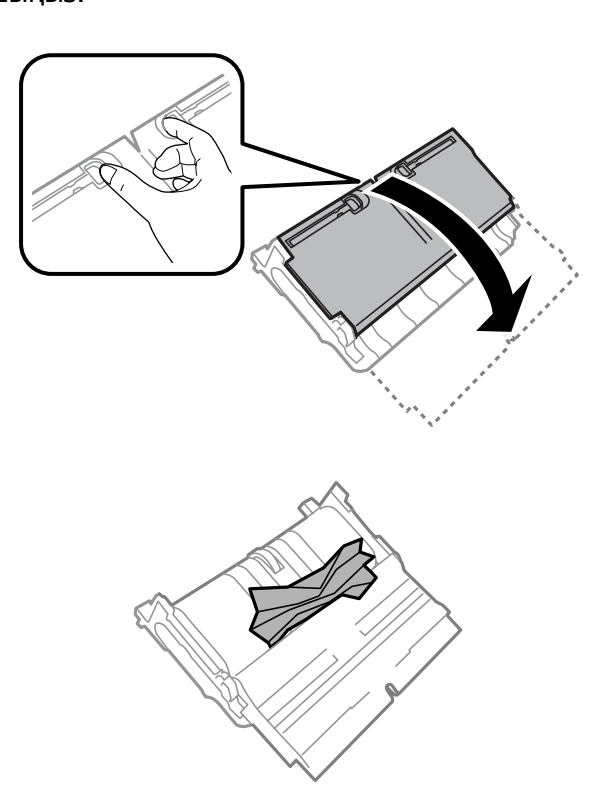

В Кептелген қағазды абайлап алып тастаңыз.

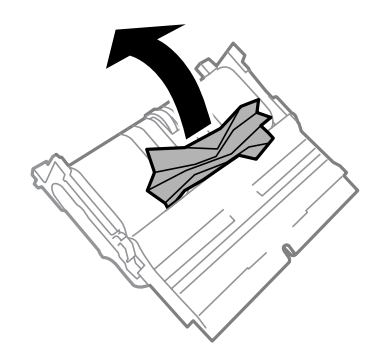

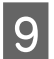

I 2-артқы қақпағын қайта тіркеңіз.

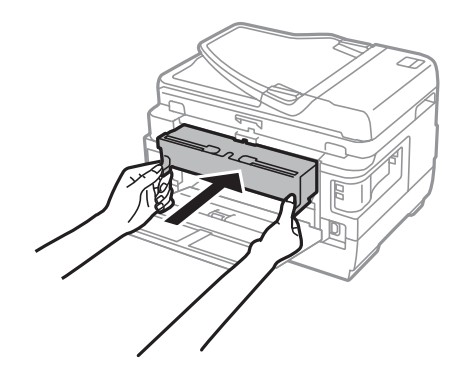

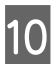

 $10^{-1}$ -артқы қақпағын жабыңыз.

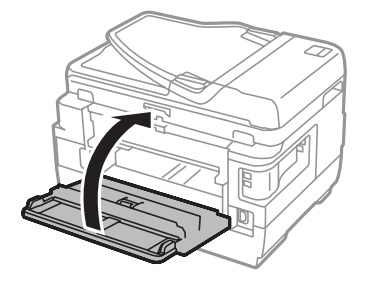

## **WF-3620 сериясы/WF-3640 сериясы**

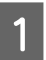

**Артқы қақпағын тартыңыз.** 

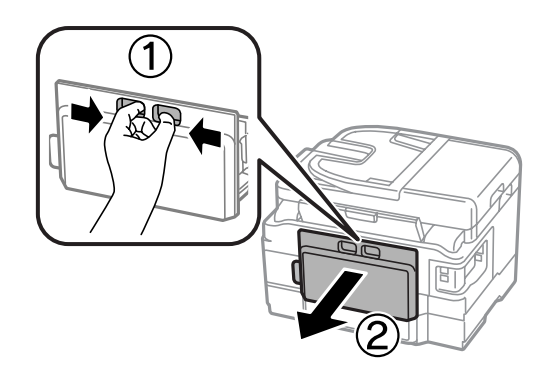

В Кептелген қағазды абайлап алып тастаңыз.

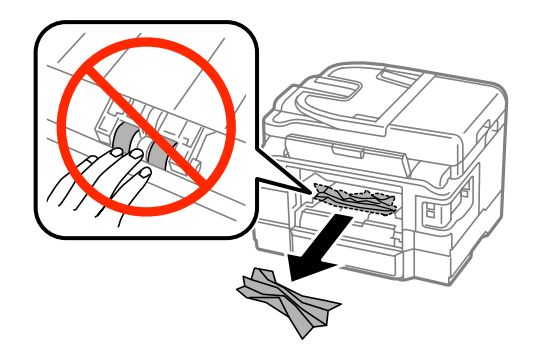

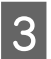

8 Кептелген қағазды абайлап алып тастаңыз.

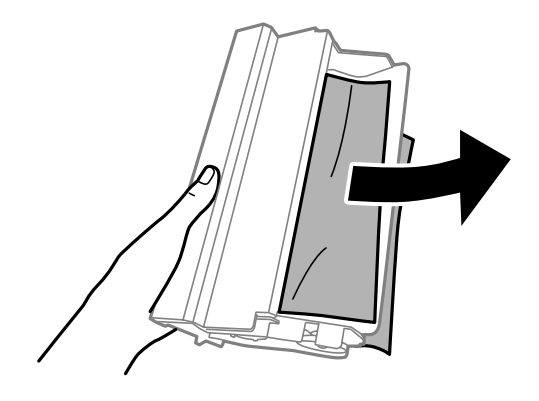

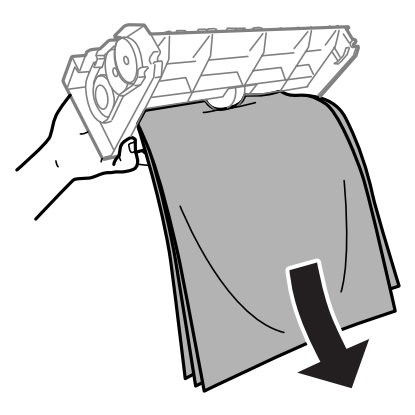

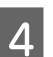

4 Артқы қақпақты ашыңыз.

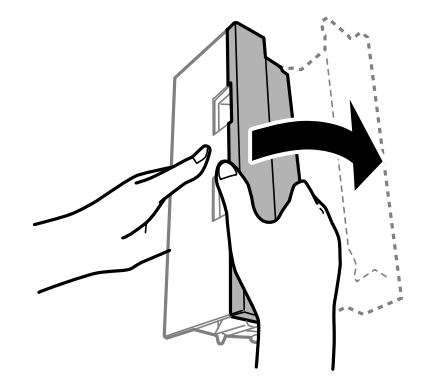

E Кептелген қағазды абайлап алып тастаңыз.

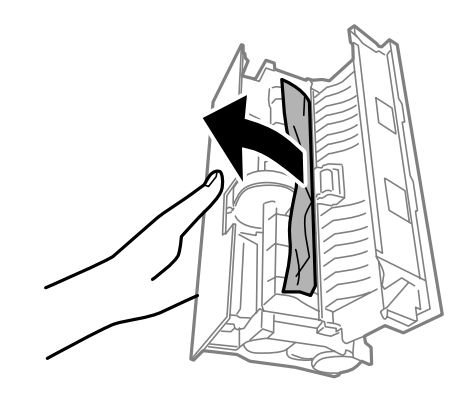

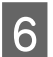

**6 Артқы қақпақты қайта тіркеңіз.** 

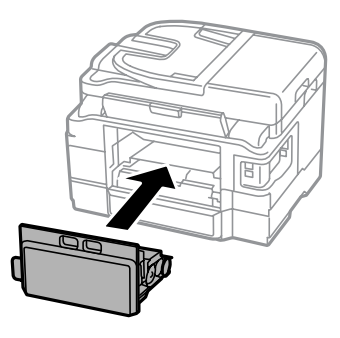

# **Кептелген қағазды өнімнен алып тастау**

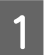

A Кептелген қағазды абайлап алып тастаңыз.

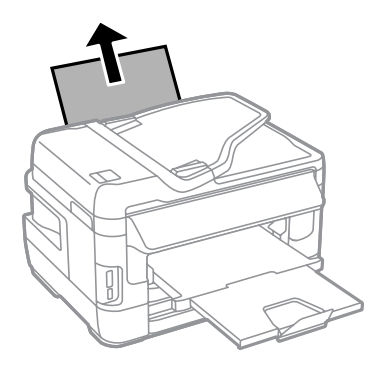

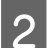

2 Сканер бөлігін ашыңыз.

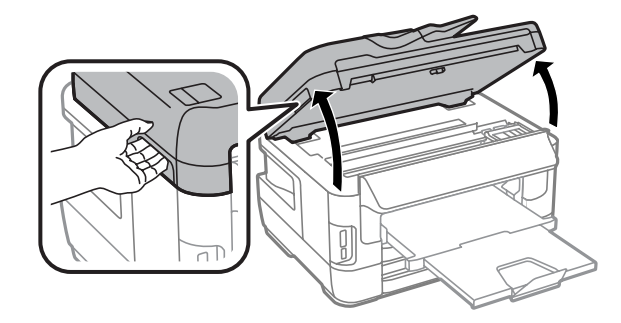

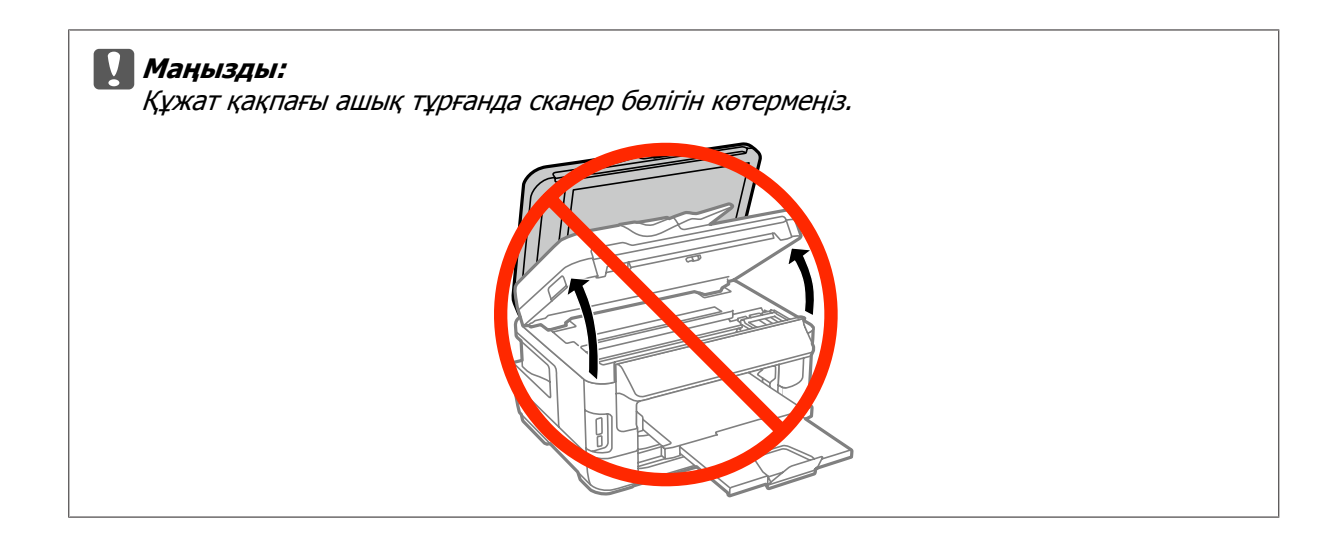

**В Ішіндегі барлық қағазды, жыртылған қағаздармен қоса, алып тастаңыз.** 

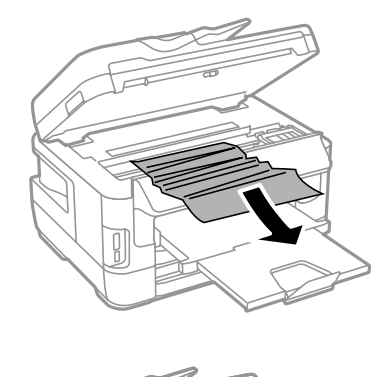

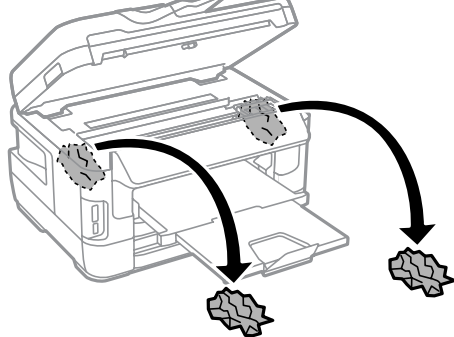

#### c **Маңызды:**

картридж ұстағышына қосылған жазық ақ кабельді түртпеңіз.

## д Сканер бөлігін ақырын жабыңыз.

#### **WF-7610 сериясы/WF-7620 сериясы үшін ескертпе:**

Қағаз кептелісін тазалағаннан кейін де өнім ішінде қағаздың қиылған бөліктері қалып қойса, оларды алып тастау үшін төмендегі қадамдарды орындаңыз. **Setup** <sup>&</sup>gt;**Maintenance** <sup>&</sup>gt;**Remove Paper**

## **Кептелген қағазды қағаз құндағынан шығару**

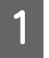

A Қағаз құндағын толығымен шығарыңыз.

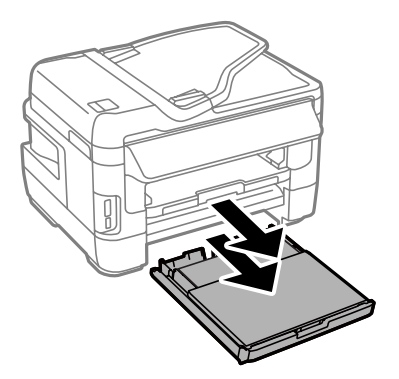

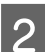

B WF-7610 сериясы/WF-7620 сериясы: Қақпағын алыңыз.

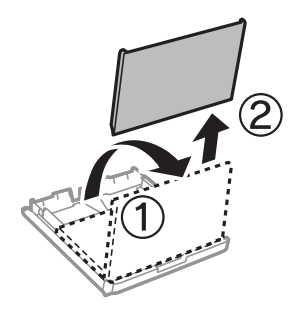

8 Кассетаның ішінде кептеліп қалған қағаздарды алып тастаңыз.

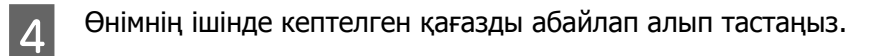

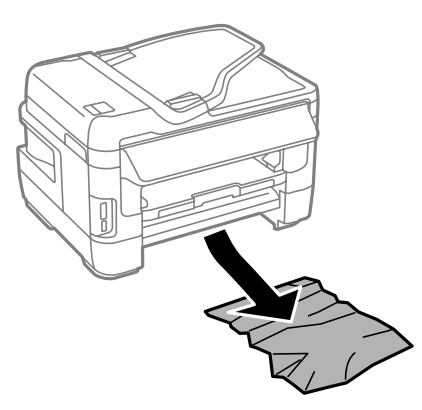

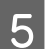

E Қағаз шеттерін туралаңыз.

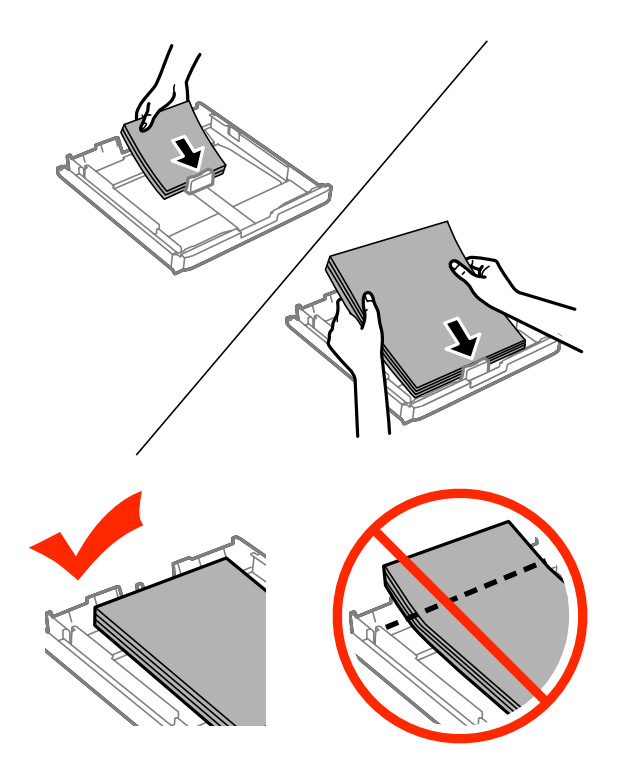

F WF-7610 сериясы/7620 сериясы үшін: Қағаз құндағы қақпағын қайта қойыңыз.

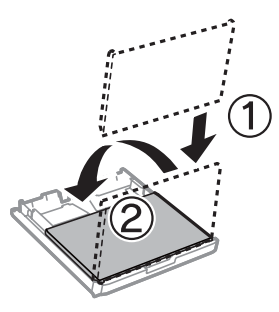

G Құндақты жалпақ күйінде сақтап, баяу және абайлап құрылғыға толығымен қайта енгізіңіз.

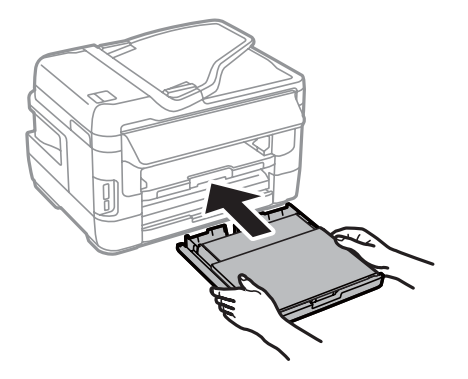

## <span id="page-188-0"></span>**Кептелген қағазды Құжатты автоберу құрылғысынан (ADF) шығару**

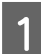

A Қағаз бумасын ADF кіріс науасынан алып тастаңыз.

B WF-7610 сериясы/WF-7620 сериясы үшін: ADF иінтірегін көтеріңіз және ADF қақпағын ашыңыз.

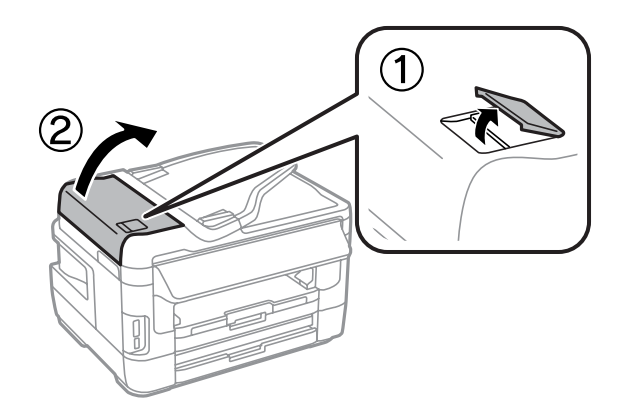

WF-3620 сериясы/WF-3640 сериясы үшін: ADF қақпағын ашыңыз.

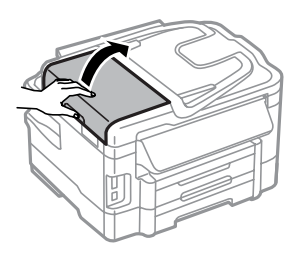

#### c **Маңызды:**

Кептелген қағазды алмас бұрын ADF ашу керек. Қақпақ ашылмаған болса, өнім зақымдалуы мүмкін.

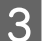

8 Кептелген қағазды абайлап алып тастаңыз.

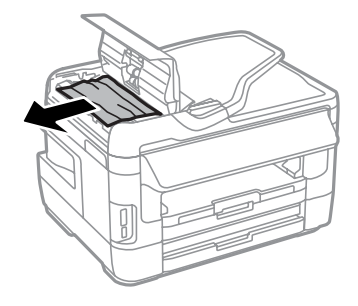

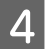

4 Құжат қақпағын ашыңыз.

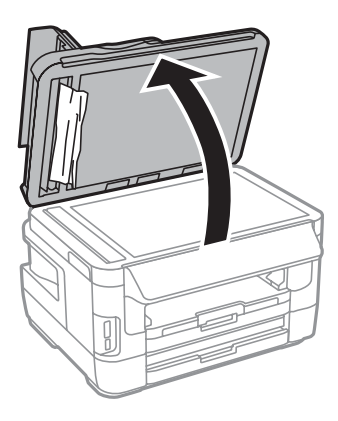

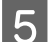

**5** Кептелген қағазды абайлап алып тастаңыз.

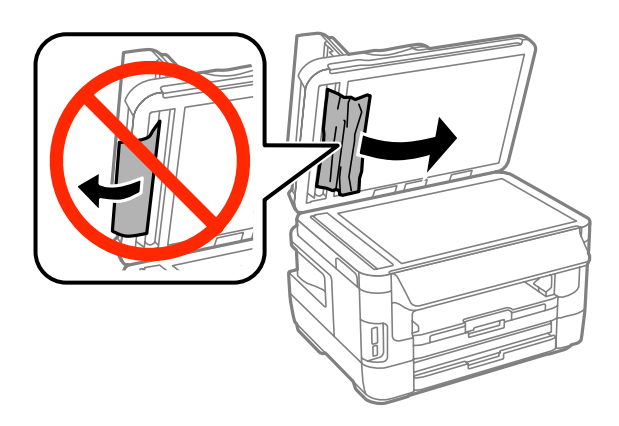

**6 Құжат қақпағы мен ADF қақпағын жабыңыз.** 

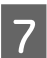

**G ADF кіріс науасын көтеріңіз.** 

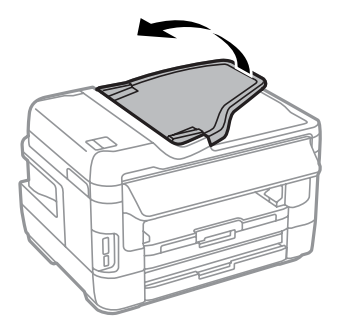

8 Кептелген қағазды абайлап алып тастаңыз.

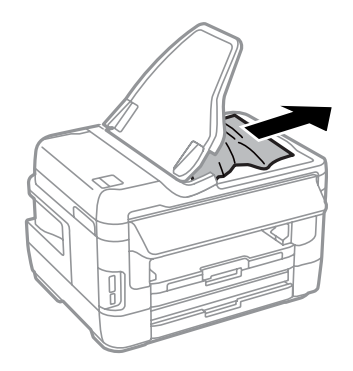

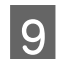

I ADF кіріс науасын бастапқы күйіне қайтарыңыз.

## **Қағаз кептелістерінің алдын алу**

Қағаз жиі кептетіліп қалатын болса, келесіні тексеріңіз.

- ❏ Қағаздың түзу екенін, оралып немесе жиырылып қалмағанын.
- ❏ Жоғары сапалы қағаз пайдаланылып жатқанын.
- ❏ Қағаз құндағындағы қағаздың басылатын жағы жоғары қарап тұрғанын.
- ❏ Қағазды басып шығарылатын жағы артқы қағаз беру ұясына қарап тұрады.
- ❏ Салудан бұрын бума қағаздың желпінтіліп, қағылғанын.
- ❏ Кәдімгі қағазға келсек, қағазды жиектік бағыттағыштың ішіндегі H көрсеткі таңбасының дәл астындағы сызықтан асыра салмаңыз. Epson арнайы ақпарат тасығыштары үшін парақтар санының ақпарат тасығыш үшін бекітілген шектен аз екеніне көз жеткізіңіз. & "[Қағазды](#page-29-0) таңдау" бетте 30
- ❏ Шеткі бағыттағыштар қағаздың шетіне қарсы ыңғайлы орналасқан.
- ❏ Өнім барлық бағытта біршама қашықтыққа созылып жатқан түзу, әрі орнықты жерге қойылған. Өнім қисайтылса дұрыс жұмыс жасамайды.

## **Қағаз кептелгеннен кейін қайта басу (тек Windows жүйесі үшін)**

Қағаз кептелгендіктен басып шығару жұмысын тоқтатқан соң, бұрын басып шығарылған беттерді қайта баспай оны басып шағыруға болады.

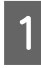

A Қағаз кептелісі мәселесін шешіңіз. & "Қағаз [кептелістері](#page-178-0)" бетте 179

Принтер параметрлеріне кіріңіз. & "Windows жүйесіне арналған принтер [драйверіне](#page-53-0) кіру" бетте 54

- C Принтер драйверінің Main (Басты) терезесіндегі **Print Preview (Басу алдын ала қарау)** ұяшығына құсбелгі қойыңыз.
- D Басып шығару үшін пайдалану қажет параметрлерді жасаңыз.
- E Принтер параметрлері терезесін жабу үшін **OK** түймешігін басып, файлды басып шығарыңыз. Print Preview (Басу алдын ала қарау) терезесі ашылады.
- $\overline{6}$  Сол жақтағы беттер тізімінің терезесінде бұрын басып шығарылған бетті таңдап, Print Options (Басу шығару опциялары) мәзірінен **Remove Page (Бетті жою)** пәрменін таңдаңыз. Бұрынбасып шығарылған барлық беттер үшін осы қадамды қайталаңыз.
	- G Print Preview (Басу алдын ала қарау) терезесіндегі **Print (Бас. шығ-у)** пәрменін таңдаңыз.

# **Баспа сапасы туралы анықтама**

Басып шығару сапасына қатысты ақаулар бар болса, оларды төмендегі суреттермен салыстырыңыз. Басылып шыққан қағазға дәлірек ұқсайтын сурет астындағы жазуды басыңыз.

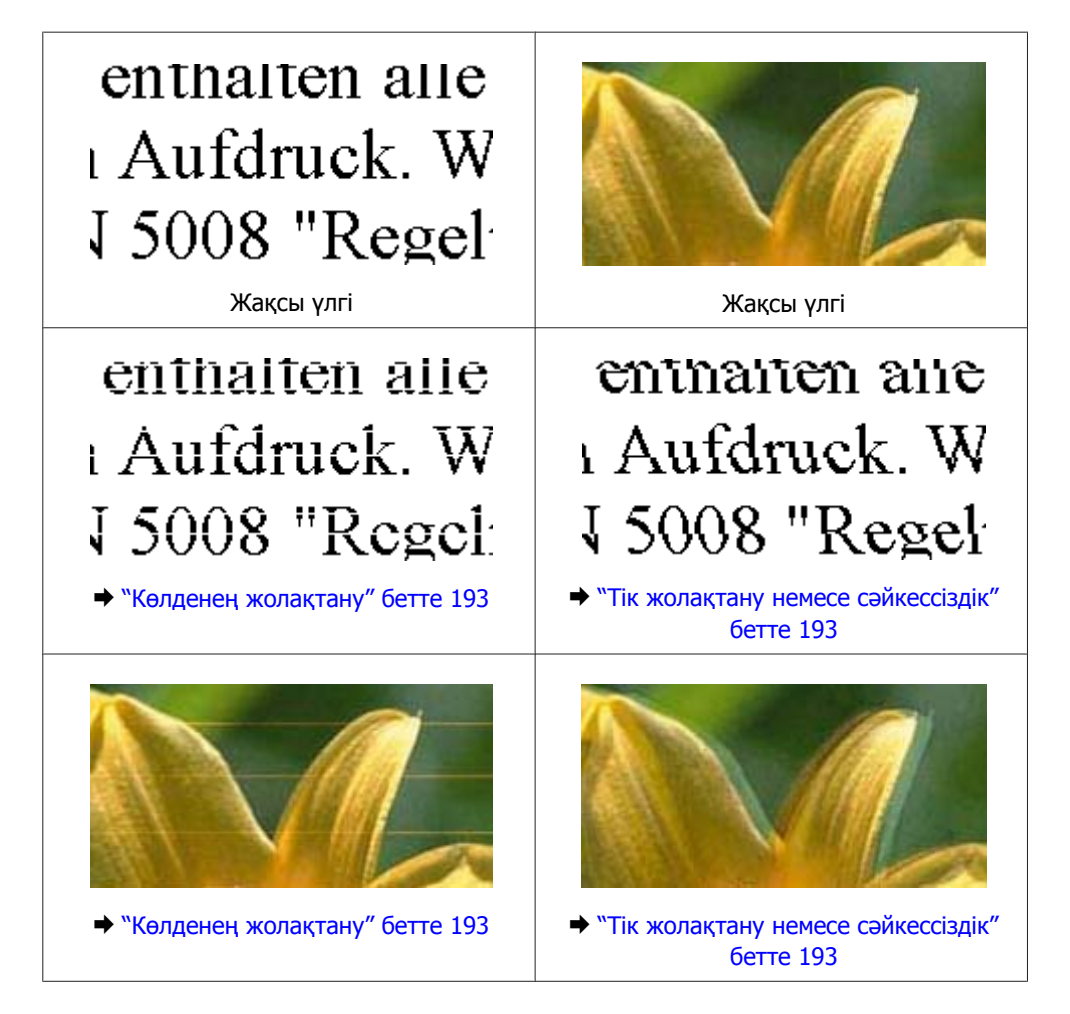

<span id="page-192-0"></span>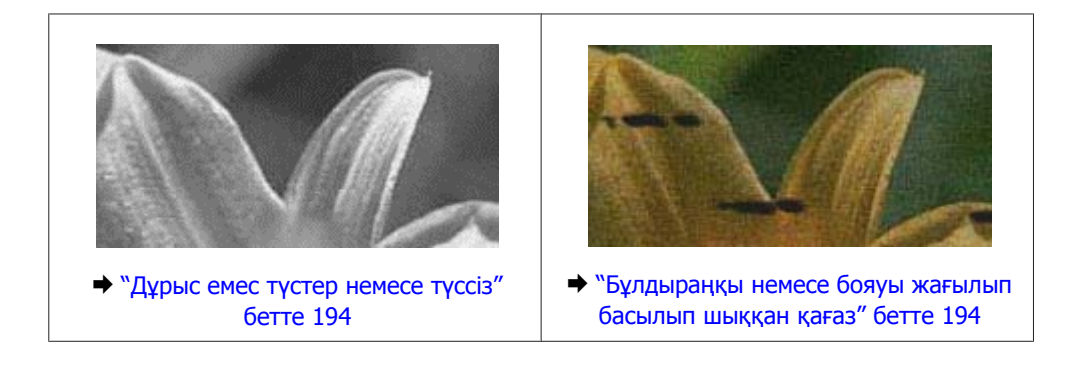

## **Көлденең жолақтану**

- ❏ Қағаздың басылатын жағы (ақшылдау немесе жылтырақтау жағы) артқы қағаз беру ұясына жоғары қарап тұрғанын тексеріңіз.
- ❏ Қағаздың басылатын жағы (ақшылдау немесе жылтырақ жағы) қағаз құндағында төмен қарап тұрғанын тексеріңіз.
- ❏ Саңылауды тексеру қызметтік бағдарламасын іске қосыңыз және саңылауларды тексеру нәтижелері нашар болған басып шығару механизмдерін тазалаңыз.
	- $\rightarrow$  "Басып шығару механизмінің [саңылауларын](#page-147-0) тексеру" бетте 148

Егер мәселе шешілмесе, Print Head Alignment (Басып шығару басын калибрлеу) қызметтік бағдарламасын іске қосыңыз.

 $\rightarrow$  "Басып шығару [механизмін](#page-151-0) туралау" бетте 152

- ❏ Ең жақсы нәтижелерге қол жеткізу үшін орамды ашқан күннен бастап сия картриджін алты ай ішінде пайдаланып тастаңыз.
- ❏ Түпнұсқа Epson сия картридждерін пайдалануға тырысыңыз.
- ❏ СКД мәзірінде немесе принтер драйверінде таңдалған қағаз түрі өнімде жүктелген қағаз түріне сай екенін тексеріңіз. & "[Қағазды](#page-29-0) таңдау" бетте 30
- ❏ Көшірмеңізде муарлы (тор) үлгі пайда болса, СҚД мәзіріндегі Zoom параметрін өзгертіңіз немесе түпнұсқаның күйін ауыстырыңыз.
- ❏ Көшіру сапасына қатысты ақау бар болса, сканер әйнегінің бетін тазалаңыз. & "Өнімнің сыртын [тазалау](#page-156-0)" бетте 157

## **Тік жолақтану немесе сәйкессіздік**

- ❏ Қағаздың басылатын жағы (ақшылдау немесе жылтырақтау жағы) артқы қағаз беру ұясына жоғары қарап тұрғанын тексеріңіз.
- ❏ Қағаздың басылатын жағы (ақшылдау немесе жылтырақ жағы) қағаз құндағында төмен қарап тұрғанын тексеріңіз.
- ❏ Саңылауды тексеру қызметтік бағдарламасын іске қосыңыз және саңылауларды тексеру нәтижелері нашар болған басып шығару механизмдерін тазалаңыз.
	- & "Басып шығару механизмінің [саңылауларын](#page-147-0) тексеру" бетте 148

- <span id="page-193-0"></span>❏ Print Head Alignment (Басып шығару басын калибрлеу) утилитасын жегіңіз.  $\rightarrow$  "Басып шығару [механизмін](#page-151-0) туралау" бетте 152
- ❏ Windows жүйесінде, принтер драйверінің More Options (Қосымша опциялар) терезесіндегі **High Speed (Жоғары жылдамдық)** шаршысынан құсбелгі таңбасын алып тастаңыз. Қосымша мәліметтер алу үшін желілік анықтама бөлімін қараңыз. Mac OS X үшін High Speed Printing тармағынан **Off (Өшіру)** күйін таңдаңыз. High Speed Printing тармағын көрсету үшін мына мәзірлер арасында басып өтіңіз: **System Preferences (Жүйе параметрлері)**, **Print & Scan (Басып шығару және сканерлеу)** (Mac OS X 10.8 немесе 10.7 үшін) немесе **Print & Fax (Басып шығару және факс)** (Mac OS X 10.6 немесе 10.5.8 үшін), өніміңіз (Printers (Принтерлер) тізімінде), **Options & Supplies (Параметрлер және шығын материалдары)**, содан кейін **Driver (Драйвер)**.
- ❏ СКД мәзірінде немесе принтер драйверінде таңдалған қағаз түрі өнімде жүктелген қағаз түріне сай екенін тексеріңіз.
	- $\rightarrow$  "Кағазды тандау" бетте 30
- ❏ Windows үшін принтер драйверінің Main (Басты) қойындысында Quality ретінде Standard-Vivid (Стандартты қанық) таңдалған болса, оны Standard (Стандартты) деп өзгертіңіз. Mac OS X үшін принтер драйверінің Print Settings (Принтер параметрлері) тармағында қалқымалы мәзірден Print Quality ретінде Normal-Vivid таңдаған болсаңыз, оны Normal (Қарапайым) деп өзгертіңіз.
- ❏ Көшіру сапасына қатысты ақау бар болса, сканер әйнегінің бетін тазалаңыз. & "Өнімнің сыртын [тазалау](#page-156-0)" бетте 157

## **Дұрыс емес түстер немесе түссіз**

- ❏ Windows жүйесі үшін принтер драйверінің Main (Басты) терезесіндегі **Grayscale (Сұр реңк)** параметрінен белгіні алып тастаңыз. Mac OS X жүйесі үшін принтер драйверіндегі Print (Бас. шығ-у) диалогтық терезесіндегі Print Settings (Принтер параметрлері) тармағында **Grayscale (Сұр реңк)** параметрін алып тастаңыз.
- ❏ Қолданбадаға немесе принтер драйверінің орнатымдарындағы түс орнатымдарын өзгертіңіз. Windows жүйесінде, More Options (Қосымша опциялар) терезесін тексеріңіз. Mac OS X жүйесі үшін Print (Бас. шығ-у) диалогтық терезесінен Color Options диалогтық терезесіне белгі қойыңыз.
- ❏ Саңылауды тексеру қызметтік бағдарламасын іске қосыңыз және саңылауларды тексеру нәтижелері нашар болған басып шығару механизмдерін тазалаңыз.  $\rightarrow$  "Басып шығару механизмінің [саңылауларын](#page-147-0) тексеру" бетте 148
- ❏ Сия картриджін жаңа ғана ауыстырған болсаңыз, қораптағы күнді тексеріңіз. Өнімді ұзақ уақыт бойы пайдаланбаған болсаңыз, Epson сия картридждерін ауыстыруды ұсынамыз. & "Сия [картриджін](#page-142-0) ауыстыру" бетте 143
- ❏ Түпнұсқалық Epson сия картридждерін және Epson ұсынған қағазды пайдалануға тырысыңыз.

## **Бұлдыраңқы немесе бояуы жағылып басылып шыққан қағаз**

❏ Түпнұсқалық Epson сия картридждерін және Epson ұсынған қағазды пайдалануға тырысыңыз.

- ❏ Өнімнің барлық бағытта біршама қашықтыққа созылып жатқан түзу, әрі орнықты жерге қойылғанына көз жеткізіңіз. Өнім қисайтылса дұрыс жұмыс жасамайды.
- ❏ Қағаздың зақымданбағанына, лас немесе тым ескі еместігіне көз жеткізіңіз.
- ❏ Қағаздың құрғақ және басылатын жағы (ақшылдау немесе жылтырақтау жағы) артқы қағаз беріс ұясына жоғары қарап тұрғанына көз жеткізіңіз.
- ❏ Қағаздың құрғақ және басылатын жағы (ақшылдау немесе жылтырақ жағы) қағаз құндағында төмен қарап тұрғанына көз жеткізіңіз.
- ❏ Егер қағаз басылып шығатын жағына қарай бүктелген қалса, салудан бұрын оны жазыңыз немесе оны сәл ғана қарсы бағытта бүктеңіз.
- ❏ СКД мәзірінде немесе принтер драйверінде таңдалған қағаз түрі өнімде жүктелген қағаз түріне сай екенін тексеріңіз.

& "[Қағазды](#page-29-0) таңдау" бетте 30

- ❏ Басылып шығу барысында қағаз шығатын науадан әрбір парақты алып тұрыңыз.
- ❏ Басылып шыққан қағаздың жылтыраңқы қабаты бар жағын ұстамаңыз немесе басқа бір нәрсенің тиюіне жол бермеңіз. Басылып шыққан қағаздарды ұстау үшін қағаздың нұсқауларын орындаңыз.
- ❏ Саңылауды тексеру қызметтік бағдарламасын іске қосыңыз және саңылауларды тексеру нәтижелері нашар болған басып шығару механизмдерін тазалаңыз.  $\rightarrow$  "Басып шығару механизмінің [саңылауларын](#page-147-0) тексеру" бетте 148
- ❏ Print Head Alignment қызметтік бағдарламасын іске қосыңыз.  $\rightarrow$  "Басып шығару [механизмін](#page-151-0) туралау" бетте 152
- ❏ Өнімнің басқару тақтасынан төменде көрсетілгендей мәзірді таңдаңыз. Setup > Maintenance > Thick Paper > On.

Windows үшін принтер драйверінің Maintenance (Қызмет көрсету) қойындысында Extended Settings (Кеңейтілген параметрлер) тармағынан **Thick paper and envelopes** тармағын таңдаңыз.

Mac OS X 10.5.8 үшін Thick paper and envelopes тармағынан **On (Қосу)** күйін таңдаңыз. Thick Paper and Envelopes тармағын көрсету үшін келесі мәзірлерде басып өтіңіз: **System Preferences (Жүйе параметрлері)**, **Print & Scan (Басып шығару және сканерлеу)** (Mac OS X 10.8 немесе 10.7 үшін) немесе **Print & Fax (Басып шығару және факс)** (Mac OS X 10.6 немесе 10.5.8 үшін), өніміңіз (Printers (Принтерлер) тізімінде), **Options & Supplies (Параметрлер және шығын материалдары)**, содан кейін **Driver (Драйвер)**.

❏ Windows жүйесі үшін егер басып шығарылатын материалдар Thick Paper and Envelopes (Қалың қағаз және хатқалталар) пайдаланғанда әлі де дақ болса, төмендегі нұсқауларды орындаңыз.

Принтер драйверінің Maintenance (Қызмет көрсету) қойындысындағы Extended Settings (Кеңейтілген параметрлер) параметрінен **Short Grain Paper (Қысқа түйіршікті қағаз)** параметрін таңдаңыз. Бұл параметр Borderless (Жиексіз) немесе Anti-Copy Pattern (Көшіруден қорғау әшекейі) параметрі таңдалғанда қол жетімсіз.

Бұл функция тек WF-7610 сериясы/WF-7620 сериясы үшін ғана қол жетімді.

- ❏ 2 жақты басып шығаруды пайдаланып кәдімгі қағазда тығыздығы жоғары деректерді басып шығарып жатсаңыз, Print Density (Баспа тығыздығы) мәнін төмендетіңіз және Print Density Adjustment (Тығыздықты реттеуді басып шығару) терезесінде (Windows үшін) немесе принтердің Two-sided Printing Settings тармағында (Mac OS X үшін) ұзағырақ Increase Ink Drying Time (Сия кебу уақытын ұлғайту) мәнін таңдаңыз. Increase Ink Drying Time (Сия кебу уақытын ұлғайту) неғұрлым ұзағырақ болса, оны басып шығаруға соғұрлым көбірек уақыт кетеді.
- ❏ Басылып шыққаннан кейін қағазға сия жағылып қалған болса, өнімнің ішкі жағын тазалаңыз. & "Өнімнің ішін [тазалау](#page-157-0)" бетте 158
- ❏ Көшіру сапасына қатысты мәселе бар болса, сканер әйнегінің бетін тазалаңыз. & "Өнімнің сыртын [тазалау](#page-156-0)" бетте 157

# **Әртүрлі басып шығарылған қағаз ақаулары**

## **Қате немесе бұзылған таңбалар**

- ❏ Тоқтап қалған басып шығару жұмыстарын жойыңыз. & "Басып [шығаруды](#page-59-0) тоқтату" бетте 60
- ❏ Өнімді және компьютерді өшіріңіз. Өнімнің интерфейстік кабелінің мықтап тығылғанына көз жеткізіңіз.
- ❏ Принтер драйверін алып тастап, қайта орнатыңыз. & "[Бағдарламаны](#page-163-0) жою" бетте 164
- ❏ Компьютер баспа тапсырмасын жіберіп жатқанда компьютерде қолмен Hibernate (ұйқылық режимге өту) немесе Sleep mode (Ұйқы режимі) режиміне орнатсаңыз, компьютерді келесі іске қосқанда түсініксіз мәтін бар беттер басылуы мүмкін.

## **Қате шекаралар**

- ❏ Қағаз артқы қағаз беру ұясына немесе қағаз құндағына дұрыс жүктелгенін тексеріңіз.
	- & "Қағаз [құндағына](#page-35-0) қағаз жүктеу" бетте 36
	- & "[Хатқалталарды](#page-39-0) қағаз құндағына жүктеу" бетте 40
	- & "Қағаз бен [хатқалталарды](#page-42-0) артқы қағаз беру ұясына жүктеу" бетте 43
- ❏ Қолданбадағы шекара орнатымдарын тексеріңіз. Шекаралардың беттің басылып шығатын аумағының ішінде тұрғанына көз жеткізіңіз.
	- & "Басылып [шығарылатын](#page-216-0) аймақ" бетте 217
- ❏ Принтер драйвері орнатымдарының қолданыстағы қағаз өлшеміне сәйкес келетініне көз жеткізіңіз. Windows жүйесінде, Main (Басты) терезесін тексеріңіз. Mac OS X жүйесінде, Page Setup тілқатысу терезесін немесе Print (Бас. шығ-у) тілқатысу терезесін таңдаңыз.

❏ Жиексіз басып шығаруды пайдалану арқылы басып шығару кезінде де жиектер пайда болса, келесінің бірін байқап көріңіз.

Windows үшін принтер драйверінің Maintenance (Қызмет көрсету) терезесіндегі **Extended Settings (Кеңейтілген параметрлер)** параметрін басыңыз да, **Remove white borders (Беттің жиектерін алып тастау)** пәрменін таңдаңыз.

Mac OS X үшін Remove white borders (Беттің жиектерін алып тастау) тармағында **On (Қосу)** күйін таңдаңыз. Remove white borders (Беттің жиектерін алып тастау) тармағын көрсету үшін келесі мәзірлерді басып өтіңіз: **System Preferences (Жүйе параметрлері)**, **Print & Scan (Басып шығару және сканерлеу)** (Mac OS X 10.7) немесе **Print & Fax (Басып шығару және факс)** (Mac OS X 10.6 немесе 10.5 үшін), өніміңіз (Printers (Принтерлер) тізімінде), **Options & Supplies (Параметрлер және шығын материалдары)**, содан кейін **Driver (Драйвер)**.

❏ Принтер драйверін алып тастап, қайта орнатыңыз. & "[Бағдарламаны](#page-163-0) жою" бетте 164

### **Басылып шыққан қағаз сәл қисық**

- ❏ Қағаз артқы қағаз беру ұясына немесе қағаз құндағына дұрыс жүктелгенін тексеріңіз.
	- & "Қағаз [құндағына](#page-35-0) қағаз жүктеу" бетте 36
	- & "[Хатқалталарды](#page-39-0) қағаз құндағына жүктеу" бетте 40
	- & "Қағаз бен [хатқалталарды](#page-42-0) артқы қағаз беру ұясына жүктеу" бетте 43
- ❏ Принтер драйверінде Main (Басты) терезесінде Quality тармағында (Windows үшін) немесе Print Settings (Принтер параметрлері) ішіндегі Print Quality тармағында (Mac OS X үшін), Draft (Жоба жазба) параметрі таңдалған болса, басқа параметрді таңдаңыз.

## **Көшірілген суреттің өлшемі немесе күйі қате**

- ❏ Басқару тақтасында таңдалған қағаз өлшемі, орналасуы, құжат бағдары, құжат өлшемі және масштабтау параметрі пайдаланылатын қағазға сәйкес келетінін тексеріңіз.
- ❏ Сканер әйнегін пайдаланғанда өнімді тік күн сәулелерінің астына немесе жарық көзінің жанына қоймаңыз. Сканер әйнегі күшті жарық жанында құжатты дұрыс анықтамауы мүмкін.
- ❏ Көшірменің шеттері кесілген болса, түпнұсқаны бұрыштан сәл тартыңқыраңыз.
- ❏ Сканер әйнегін тазалаңыз. & "Өнімнің сыртын [тазалау](#page-156-0)" бетте 157

## **Ауыстырылған сурет**

- ❏ Windows жүйесінде, принтер драйверінің More Options (Қосымша опциялар) терезесіндегі **Mirror Image (Айна)** шаршысынан құсбелгі таңбасын алып тастаңыз немесе қолданбадағы Mirror Image (Айна) орнатымын ажыратыңыз. Mac OS X жүйесі үшін принтер драйверіндегі Print (Бас. шығ-у) диалогтық терезесінің **Print Settings (Принтер параметрлері)** ішіндегі **Mirror Image (Айна)** құсбелгісін алыңыз немесе қолданбадағы Mirror Image (Айна) параметрін өшіріңіз.
- ❏ Принтер драйверін алып тастап, қайта орнатыңыз. & "[Бағдарламаны](#page-163-0) жою" бетте 164

## **Бос беттерді басып шығару**

❏ Принтер драйвері орнатымдарының қолданыстағы қағаз өлшеміне сәйкес келетініне көз жеткізіңіз.

Windows жүйесінде, Main (Басты) терезесін тексеріңіз.

Mac OS X жүйесінде, Page Setup тілқатысу терезесін немесе Print (Бас. шығ-у) тілқатысу терезесін таңдаңыз.

❏ Windows жүйесі үшін принтер драйверіндегі Maintenance (Қызмет көрсету) терезесіндегі **Extended Settings (Кеңейтілген параметрлер)** түймешігін басып, **Skip Blank Page (Бос бетті өткізіп жіберу)** параметрін таңдаңыз.

Mac OS X үшін Skip Blank Page (Бос бетті өткізіп жіберу) тармағында **On (Қосу)** күйін таңдаңыз. Skip Blank Page (Бос бетті өткізіп жіберу) көрсету үшін келесі мәзірлерде басып өтіңіз: **System Preferences (Жүйе параметрлері)**, **Print & Scan (Басып шығару және сканерлеу)** (Mac OS X 10.8 немесе 10.7 үшін) немесе **Print & Fax (Басып шығару және факс)** (Mac OS X 10.6 немесе 10.5.8 үшін), өніміңіз (Printers (Принтерлер) тізімінде), **Options & Supplies (Параметрлер және шығын материалдары)**, содан кейін **Driver (Драйвер)**.

❏ Принтер драйверін алып тастап, қайта орнатыңыз. & "[Бағдарламаны](#page-163-0) жою" бетте 164

### **Басылып шығатын жағы ластанған немесе сызылған**

- ❏ Егер қағаз басылып шығатын жағына қарай бүктелген қалса, салудан бұрын оны жазыңыз немесе оны сәл ғана қарсы бағытта бүктеңіз.
- ❏ Paper Guide Cleaning функциясын пайдаланып өнімнің ішін тазалаңыз. & "Өнімнің ішін [тазалау](#page-157-0)" бетте 158
- ❏ Принтер драйверін алып тастап, қайта орнатыңыз. & "[Бағдарламаны](#page-163-0) жою" бетте 164

## **Тым баяу басып шығару**

- ❏ СКД мәзірінде немесе принтер драйверінде таңдалған қағаз түрі өнімде жүктелген қағаз түріне сай екенін тексеріңіз. & "[Қағазды](#page-29-0) таңдау" бетте 30
- ❏ Принтер драйверінің Main (Басты) терезесінде (Windows) немесе принтер драйверінің Print (Бас. шығ-у) диалогтық терезесіндегі Print Settings (Принтер параметрлері) диалогтық терезесінде (Mac OS X) төменірек баспа сапасын таңдаңыз.

 $\rightarrow$  "Windows жүйесіне арналған принтер [драйверіне](#page-53-0) кіру" бетте 54

 $\rightarrow$  "Mac OS X жүйесіне арналған принтер [драйверіне](#page-54-0) кіру" бетте 55

- ❏ Increase Ink Drying Time (Сия кебу уақытын ұлғайту) параметрлері өзгертілгенде басып шығару жылдамдығы төмендеуі мүмкін. Принтер драйверінің Print Density Adjustment (Тығыздықты реттеуді басып шығару) терезесінде (Windows үшін) немесе Two-sided Printing Settings (Mac OS X үшін) Increase Ink Drying Time (Сия кебу уақытын ұлғайту) үшін қысқарақ уақытты таңдаңыз.
- ❏ Қажеті жоқ қолданбаларды жабыңыз.

- ❏ Ұзақ уақыт бойы үздіксіз басып шығарып отырсаңыз, басып шығару әрекеті өте баяулауы мүмкін. Бұл басып шығару жылдамдығын баяулатуы және өнім механизмінің қызып кетуіне және зақымдануына жол бермеу үшін жасалады. Осындай жағдай орын алса, басып шығаруды жалғастыра беруге болады, бірақ біз тоқтап, өнімді қосылған қалпы бос күйде кемінде 30 минутқа қалдыруға кеңес береміз. (Өнім өшірілгеннен кейін қалпына келмейді.) Қайта іске қосқаннан кейін өнім қалыпты жылдамдықпен басып шығарады.
- ❏ Принтер драйверін алып тастап, қайта орнатыңыз.
	- & "[Бағдарламаны](#page-163-0) жою" бетте 164

Жоғарыдағы барлық әдістерді қолданып, ақауды жоя алмасаңыз, төмендегіні қараңыз.

# **Қағаз дұрыс берілмейді**

# **Қағаз берілмейді**

Салынған қағаздар бумасын алып, келесіге көз жеткізіңіз:

- ❏ Қағаз құндағын өнімге толық салғансыз.
- ❏ Қағаз оралмаған немесе жұмарланбаған.
- ❏ Қағаз тым ескі емес. Қосымша мәлімет алу үшін қағазбен бірге келген нұсқауларды қараңыз.
- ❏ Кәдімгі қағазға келсек, қағазды жиектік бағыттағыштың ішіндегі H көрсеткі таңбасының дәл астындағы сызықтан асыра салмаңыз. Epson арнайы ақпарат тасығыштары үшін парақтар санының ақпарат тасығыш үшін бекітілген шектен аз екеніне көз жеткізіңіз. & "[Қағазды](#page-29-0) таңдау" бетте 30
- ❏ Өнімнің ішінде кептелген қағаз жоқ. Бар болса, кептетілген қағазды алып тастаңыз.  $\rightarrow$  "Қағаз [кептелістері](#page-178-0)" бетте 179
- ❏ Сия картридждері толық пайдаланылмаған. Егер картридж толық пайдаланылса, оны ауыстырыңыз. & "Сия [картриджін](#page-142-0) ауыстыру" бетте 143
- ❏ Қағазбен бірге келген салуға қатысты арнайы нұсқауларды орындаңыз.

## **Бірнеше бетті беру механизмі**

- ❏ Кәдімгі қағазға келсек, қағазды жиектік бағыттағыштың ішіндегі H көрсеткі таңбасының дәл астындағы сызықтан асыра салмаңыз. Epson арнайы ақпарат тасығыштары үшін парақтар санының ақпарат тасығыш үшін бекітілген шектен аз екеніне көз жеткізіңіз. & "[Қағазды](#page-29-0) таңдау" бетте 30
- ❏ Шеткі бағыттағыштар қағаздың шетіне қарсы ыңғайлы орналасқанын тексеріңіз.
- ❏ Қағаздың оралмағанына немесе бүктелмегеніне көз жеткізіңіз. Солай болса, салудан бұрын оны жазыңыз немесе оны сәл ғана қарсы жағына қарай бүктеңіз.
- ❏ Салынған қағаз бумасын алып тастап, қағаздың тым жұқа еместігіне көз жеткізіңіз.  $\rightarrow$  "[Қағаз](#page-215-0)" бетте 216
- ❏ Парақтардың арасын ашу үшін қағаз шеттерін желпінтіп шығып, қағазды қайта салыңыз.

## **Қағаз дұрыс салынбаған**

Қағазды өнім ішіне тым алыстау жүктесеңіз, өнім қағазды дұрыс бере алмай қалады. Өнімді өшіріп, қағазды ақырын алыңыз. Содан кейін өнімді қосып, қағазды дұрыстап қайта жүктеңіз.

### **Қағаз толық алынбаған немесе мыжырылып қалған**

- ❏ Егер қағаз толығымен шықпаса, қағазды шығару үшін басқару тақтасында көрсетілген түймешікті басыңыз. Егер қағаз өнім ішінде кептелген болса, оны келесі бөлімге қарап алыңыз. & "Қағаз [кептелістері](#page-178-0)" бетте 179
- ❏ Қағаз шығып жатқан кезде мыжырылып қалса, оның дымқыл немесе тым жұқа екенін білуге болады. Жаңа қағаз бумасын салыңыз.

#### **Ескертпе:**

Пайдаланылмаған қағазды өзінің қабына салып, құрғақ жерде сақтаңыз.

# **Өнім басып шығармайды**

## **Барлық шамдар өшірулі**

- ❏ Өнім қосулы екенін тексеру үшін P түймешігін басыңыз.
- ❏ Қуат сымының тығыз тығылғанын тексеріңіз.
- ❏ Розетканың жұмыс істеп тұрғанына және жардағы ажыратқыш немесе таймер арқылы бақылауға алынғанына көз жеткізіңіз.

## **Шамдар жанып, қайта өшті**

Өнім қысымы розетка қысымына сәйкес келмеуі мүмкін. Өнімді өшіріп, оны дереу ажыратыңыз. Содан соң, өнімнің артқы жағындағы жапсырманы тексеріңіз.

### !**Абай болыңыз:** Егер қысым сәйкес келмесе, ӨНІМДІ ҚАЙТА ҚОСПАҢЫЗ. Дилеріңізбен хабарласыңыз.

### **Басқару тақтасы немесе шамдар қосулы**

❏ Өнімді және компьютерді өшіріңіз. Өнімнің интерфейстік кабелінің мықтап тығылғанына көз жеткізіңіз.

- ❏ Егер USB интерфейсін пайдалансаңыз, кабельдің USB немесе жоғары жылдамдықты USB стандарттарға сәйкестігіне көз жеткізіңіз.
- ❏ Өнімді компьютерге USB концентраторы арқылы жалғасаңыз, өнімді компьютерден келетін бірінші деңгейлі концентраторға жалғаңыз. Принтер драйвері компьютерде әлі де танылмай тұрса, өнімді компьютерге USB концентраторсыз тікелей жалғап көріңіз.
- ❏ Өнімді компьютерге USB концентраторы арқылы жалғасаңыз, USB концентраторы құрылғысын компьютер танығанын тексеріңіз.
- ❏ Үлкен суретті басып шығаруға тырыссаңыз, компьютерде жеткілікті көлемдегі жад болмауы мүмкін. Суреттің ажыратымдылығын азайтуға немесе суретті кішілеу өлшеммен басып шығаруға тырысыңыз. Компьютерге қосымша жад орнату қажет болуы мүмкін.
- ❏ Windows жүйесінің қолданушылары тоқтап қалған басып шығару жұмыстарын Windows Spooler (Windows Спулер) арқылы жоя алады. & "Басып [шығаруды](#page-59-0) тоқтату" бетте 60
- ❏ Принтер драйверін алып тастап, қайта орнатыңыз. & "[Бағдарламаны](#page-163-0) жою" бетте 164

## **Картриджді ауыстырғаннан кейін сия қатесі көрсетіледі**

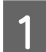

Сканер бөлігін ашыңыз.

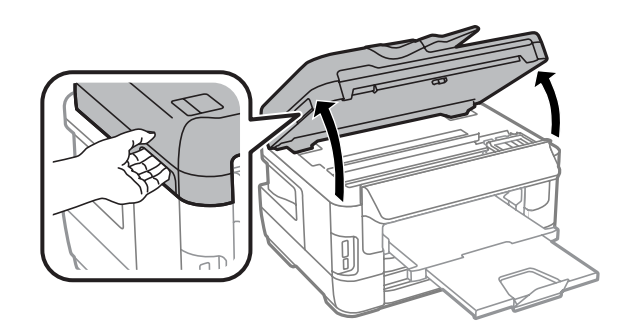

c **Маңызды:** Құжат қақпағы ашық тұрғанда сканер бөлігін көтермеңіз.

**В Сия картриджі ұстағышының сия картриджін ауыстыру позициясында екеніне көз жеткізіңіз.** 

#### **Ескертпе:**

Егер сия картриджін ұстаушы алыс оң жақта позицияда болса, төменде көрсетілгендей мәзірді таңдаңыз.

Setup > Maintenance > Ink Cartridge(s) Replacement

Сия картриджінің қақпағын ашыңыз. Сия картриджін алып, қайта кірістіріңіз де, сия картриджін орнатумен жалғастырыңыз.

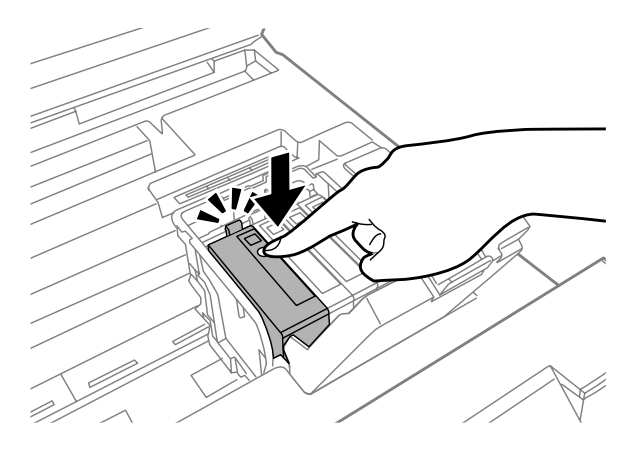

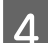

 $\Lambda$  Сия картриджінің қақпағын бекітіп жабыңыз.

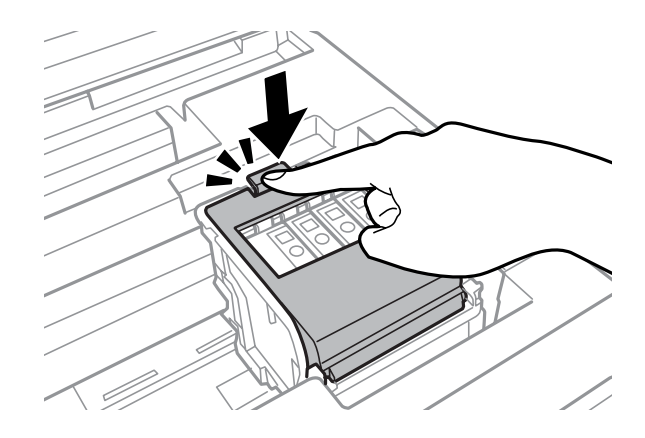

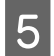

E Сканер бөлігін ақырын жабыңыз.

# **Өзге мәселе**

# **Қарапайым қағаздарды дыбыссыз басып шығару**

Принтер драйверінде қағаз түрі ретінде кәдімгі қағаз таңдалған болса, тынышырақ жұмыс үшін Quiet Mode (Дыбыссыз режим) режимін таңдап көріңіз. Бұл басып шығару жылдамдығын азайтады.

Windows үшін принтер драйверінің Main (Басты) қойындысында Quiet Mode (Дыбыссыз режим) үшін **On (Қосу)** күйін таңдаңыз.

Mac OS X үшін Quiet Mode (Дыбыссыз режим) тармағында **On (Қосу)** күйін таңдаңыз. Quiet Mode (Дыбыссыз режим) тармағын көрсету үшін келесі мәзірлерді басып өтіңіз: **System Preferences (Жүйе параметрлері)**, **Print & Scan (Басып шығару және сканерлеу)** (Mac OS X 10.8 немесе 10.7) немесе **Print & Fax (Басып шығару және факс)** (Mac OS X 10.6 немесе 10.5 үшін), өніміңіз (Printers (Принтерлер) тізімінде), **Options & Supplies (Параметрлер және шығын материалдары)**, содан кейін **Driver (Драйвер)**.

## **Жад картасын танымады**

Жад картасын Memory Device Interface параметрлеріне байланысты танымауы мүмкін. Мәзірді төменде көрсетілгендей таңдаңыз.

Setup > System Administration > Memory Device Interface > Memory Device > Enable.

## **Артқы қағаз беру ұясы жойылады (Тек WF-7610 сериясы/ WF-7620 сериясы үшін)**

Артқы қағаз беру ұясы жойылғанда оны төменде көрсетілгендей тігінен қайта тіркеңіз.

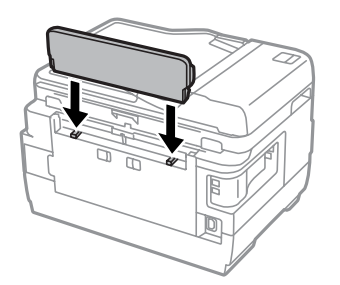

# **Сканерлеуге қатысты ақауларды жою**

# **СКД экрандағы хабарлар немесе күй шамы білдіретін ақаулар**

- ❏ Өнімнің компьютерге дұрыс жалғанғанына көз жеткізіңіз.
- ❏ Өнімді өшіріп тастап, қайта іске қосыңыз. Ақау жойылмаса, өнім дұрыс жұмыс жасамай тұруы немесе сканер бөлігіндегі жарық көзін ауыстыру қажет болуы мүмкін. Дилерге хабарласыңыз.
- ❏ Сканерлеу бағдарламасының толық орнатылғанына көз жеткізіңіз. Қайта орнату туралы қосымша мәліметтер алу үшін жергілікті Epson веб-сайтына кіріңіз. & "[Анықтама](#page-226-0) алу көздері" бетте 227

# **Сканерді қосқан кездегі ақаулар**

- ❏ Күй шамын тексеріп, өнімнің сканерлеуге дайын екеніне көз жеткізіңіз.
- ❏ Кабельдердің өнімге және жұмыс істеп тұрған электр розеткасына мықтап жалғанғанына көз жеткізіңіз. Қажетінше, өнімнің AC адаптерін басқа электр құрылғысына жалғау және қосу арқылы тексеріңіз.
- ❏ Өнімді және компьютерді өшіріңіз, сосын арасындағы интерфейстік кабель қосылымының мықты екеніне көз жеткізу үшін оны тексеріңіз.
- ❏ Сканерлей бастаған кезде сканер тізімі пайда болса, дұрыс өнімді таңдағаныңызға көз жеткізіңіз.
- ❏ Өнімді компьютердің сыртқы USB портына немесе тек бір USB маршрутизатор арқылы тікелей жалғаңыз. Өнім компьютерге бірнеше USB маршрутизатор арқылы жалғанған кезде дұрыс жұмыс жасамауы мүмкін. Ақау жойылмаса, өнімді компьютерге тікелей жалғап көріңіз.
- ❏ Компьютерге бірнеше өнім жалғанған болса, ол жұмыс жасамауы мүмкін. Пайдаланғыңыз келетін өнімді ғана жалғаңыз, сосын қайта сканерлеп көріңіз.
- ❏ Егер сканерлеу бағдарламасы дұрыс жұмыс істемесе, алдымен бағдарламаны жойыңыз, содан кейін қайтадан орнатыңыз.
	- & "[Бағдарламаны](#page-163-0) жою" бетте 164

Қайта орнату туралы қосымша мәліметтер алу үшін жергілікті Epson веб-сайтына кіріп қосымша нұсқаулар алыңыз.

- & "[Анықтама](#page-226-0) алу көздері" бетте 227
- ❏ Epson бағдарламасы орнатылып жатқанда немесе одан кейін Windows Security Alert (Windows қауіпсіздік жүйесінің дабылы) терезесіндегі **Keep Blocking (Блоктау)** түймешігін басқан болсаңыз, Epson Event Manager бағдарламасын блоктаудан шығарыңыз.
	- & ["Epson Event Manager](#page-204-0) блоктан шығару әдісі" бетте 205

## <span id="page-204-0"></span>**Epson Event Manager блоктан шығару әдісі**

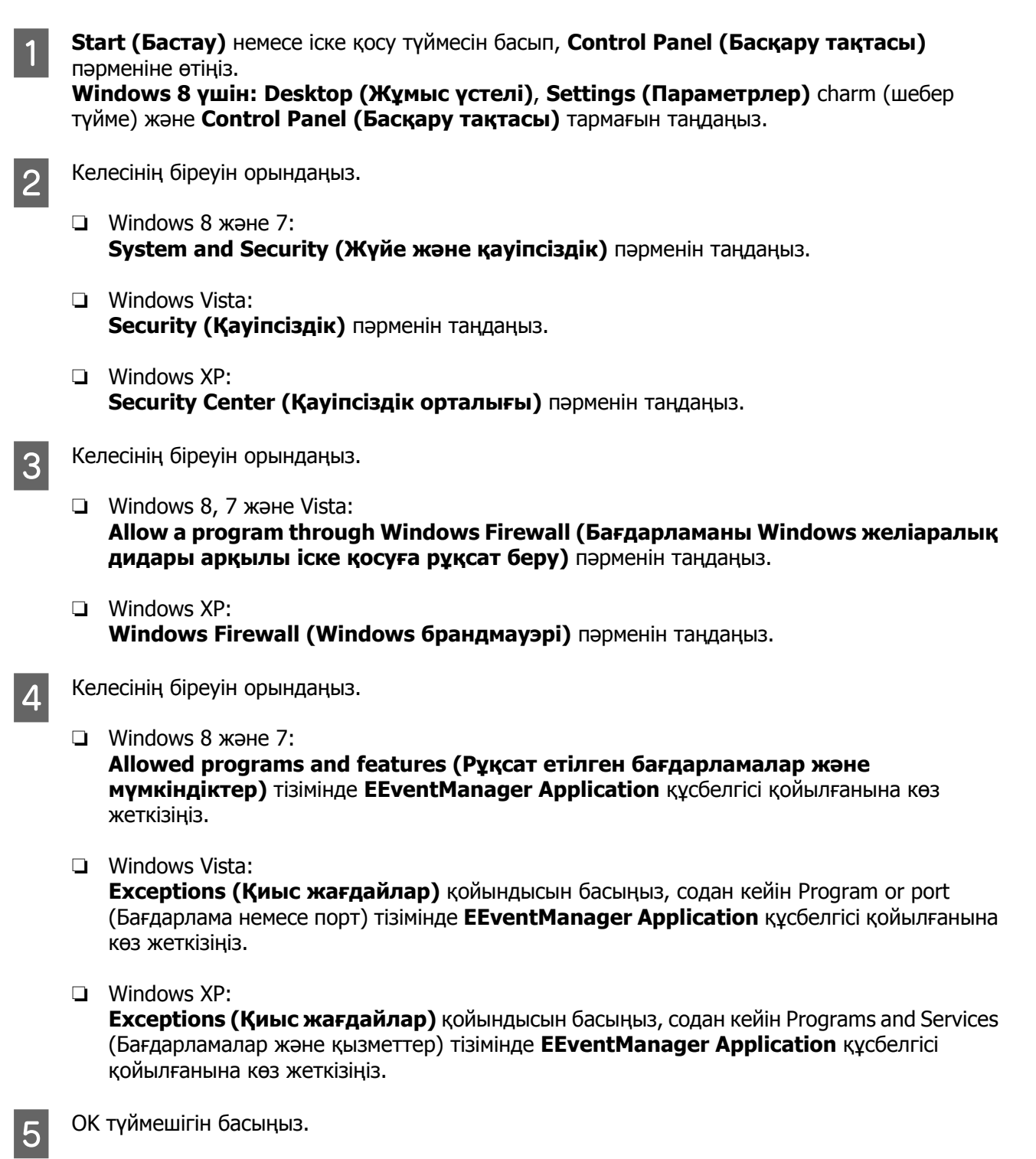

# **Құжатты автоберу құрылғысын (ADF) пайдалану**

- ❏ Құжат қақпағы немесе ADF қақпағы ашық болса, оны жауып, сканерлеуді қайта бастаңыз.
- ❏ Кабельдердің өнімге және жұмыс істеп тұрған электр розеткасына мықтап жалғанғанына көз жеткізіңіз.

## **Epson Scan драйверінен басқа сканерлеу бағдарламасын пайдалану**

- ❏ Егер кез келген TWAIN үйлесімді бағдарламаларды пайдаланып жатсаңыз, Scanner (Сканер) немесе Source (Бастапқы (сканер):) параметрі ретінде дұрыс өнім таңдалғанын тексеріңіз.
- ❏ Ешбір TWAIN үйлесімді сканерлеу бағдарламаларын пайдаланып сканерлей алмасаңыз, TWAIN үйлесімді сканерлеу бағдарламасын жойып, қайта орнатыңыз. & "[Бағдарламаны](#page-163-0) жою" бетте 164

# **Қағаз беру кезіндегі мәселелер**

## **Қағаз ластанса**

Өнімді тазалау қажет болады. & "Өнімді [тазалау](#page-156-0)" бетте 157

## **Қағаздың бірнеше парақтары берілсе**

- ❏ Қолдау көрсетілмеген қағазды салған болсаңыз, өнім қағаздың бірнеше парақтарын бір уақытта беруі мүмкін.
	- $\rightarrow$  "Кужатты автоберу [құрылғысының](#page-217-0) (ADF) техникалық сипаттары" бетте 218
- ❏ Өнімді тазалау қажет болады.
	- & "Өнімді [тазалау](#page-156-0)" бетте 157

## **Құжатты автоберу құрылғысындағы (ADF) қағаз кептелістері**

ADF құрылғысының ішінде кептеліп қалған қағаздарды алып тастаңыз.

& "Кептелген қағазды Құжатты автоберу [құрылғысынан](#page-188-0) (ADF) шығару" бетте 189

# **Сканерлеу уақытына қатысты мәселелер**

- ❏ Жоғары ажыратымдылықпен сканерлеуге ұзағырақ уақыт кетеді.
- ❏ Quiet Mode (Дыбыссыз режим) параметрі таңдалған болса, сканерлеу ұзағырақ уақыт алуы мүмкін.

Epson Scan Configuration (Конфигурация) параметрлер экранындағы ашылмалы тізімнен Quiet Mode (Дыбыссыз режим) параметрін таңдаңыз.

# **Сканерленген суреттерге қатысты ақаулар**

## **Сканер сапасы қанағаттанарлықсыз**

Сканер сапасын ағымдағы орнатымдарды немесе сканерленген суретті өзгерту арқылы жақсартуға болады.

& "Кескінді реттеу [мүмкіндіктері](#page-78-0)" бетте 79

### **Сканерленген суретте түпнұсқаның артқы жағындағы сурет көрінеді**

Түпнұсқа көшірме жұқа қағазға басылған болса, артқы жағындағы суреттер көрініп, сканерленген суретте пайда болуы мүмкін. Түпнұсқаны артына қара түсті қағаз салынған күйде сканерлеп көріңіз. Сонымен қатар, Office Mode (Кеңсе режимі) режимінде Text Enhancement (Мәтінді жақсарту) таңдағаныңызды тексеріңіз.

## **Таңбалар бұлдыр**

- ❏ Office Mode (Кеңсе режимі) тармағында **Text Enhancement (Мәтінді жақсарту)** құсбелгісін қойыңыз.
- ❏ Threshold (Шек) параметрін реттеңіз.

Office Mode (Кеңсе режимі): Image Type (Кескін түрі) параметрі ретінде **Black&White** параметрін таңдаңыз, содан соң Threshold (Шек) параметрін өзгертіп көріңіз.

Professional Mode (Кәсіби режим): Image type (Кескін түрі) тармағында **Black&White** параметрін іздеңіз. Тиісті Image Option (Кескін опциясы) параметрін орнатыңыз да, Threshold (Шек) параметрін реттеп көріңіз.

❏ Ажыратымдылық орнатымын үлкейтіңіз.

### **Өңдеуге болатын мәтінге түрлендірген кезде таңбалар дұрыс танылмайды (OCR)**

Құжатты сканер әйнегіне түзу етіп қойыңыз. Құжат қисайып кетсе, ол дұрыс танылмауы мүмкін.

### **Сканерленген суретте толқынданған үлгілер пайда болады**

Басып шығарылған құжаттың сканерленген суретінде қабыршақты немесе көлденең сызылған үлгі (муарé ретінде белгілі) пайда болуы мүмкін.

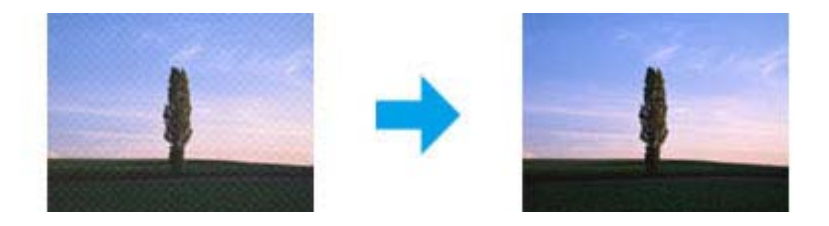

Пайдаланушы нұсқаулығы

#### **Сканерлеуге қатысты ақауларды жою**

- ❏ Сканер әйнегін пайдаланған кезде түпнұсқалық құжатты алыңыз.
- ❏ Кескін сапасының параметрі ретінде **Descreening (Растрды алу)** параметрін таңдаңыз.
- ❏ **Resolution (Ажыратымдылық)** параметрін өзгертіп көріңіз.

### **Суретте біркелкі емес түс, жағылу, нүктелер немесе түзу сызықтар пайда болады**

Өнімнің ішін тазалау қажет болуы мүмкін.

& "Өнімді [тазалау](#page-156-0)" бетте 157

## **Сканерлеу аймағы немесе бағыты қанағаттанарлықсыз**

### **Түпнұсқаның шеттері сканерленбеген**

- ❏ Түймешікті пайдаланып немесе Professional Mode (Кәсіби режим) режимдегі қалыпты алдын ала қарауды пайдаланып сканерлеп жатсаңыз, кесілуді болдырмау үшін құжатты немесе суретті сканер әйнегінің көлденең және тік жиектерінен 6 мм (0,2 дюйм) ары жылжытыңыз.
- ❏ Түймешікті пайдаланып немесе қалыпты алдын ала қарауды пайдаланып сканерлеп жатсаңыз, кесілуді болдырмау үшін құжатты немесе суретті сканер әйнегінің көлденең және тік жиектерінен 3 мм (0,12 дюйм) ары жылжытыңыз.

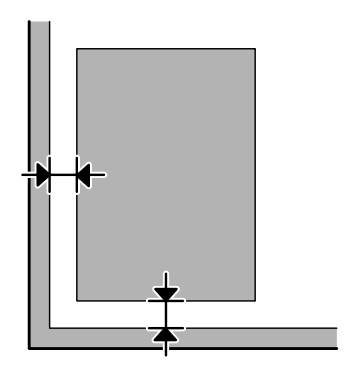

#### **Сканерлеуге қатысты ақауларды жою**

### **Бірнеше құжатты жалғыз файл ішіне сканерлеу**

Құжаттарды сканер әйнегіне, кем дегенде, бір-бірінен 20 мм (0,8 дюйм) қашықтықта қойыңыз.

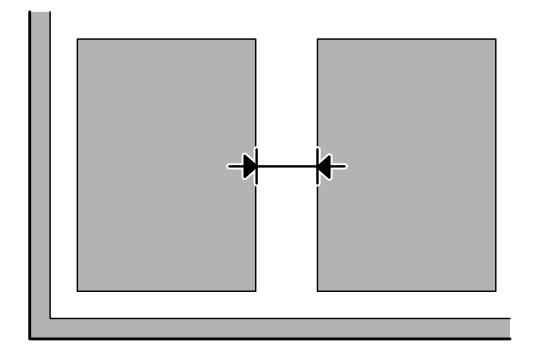

### **Қалаған аймақты сканерлеу мүмкін емес**

- ❏ Құжаттар түріне қарай қалаған аймақты сканерлей алмауыңыз мүмкін. Қалыпты алдын ала қарауды пайдаланыңыз және сканерлеу керек аумақта жүгіртпе жолдарды жасаңыз.
- ❏ Сканер әйнегін пайдаланғанда өнімді тік күн сәулелерінің астына немесе жарық көзінің жанына қоймаңыз. Сканер әйнегі күшті жарық жанында құжатты дұрыс анықтамауы мүмкін.
- ❏ Басқару тақтасынан сканерлеп жатсаңыз, Scan Area параметрлерін тексеріңіз.
- ❏ Ажыратымдылық параметрі үлкен болса, сканерлеу аумағы шектелуі мүмкін. Алдын ала қарау терезесінде ажыратымдылықты төмендетіңіз немесе сканерлеу аумағын реттеңіз.

### **Қалаған бағытта сканерлеу мүмкін емес**

**Configuration (Конфигурация)** түймешігін басып, **Preview (Қарап алу)** қойындысын таңдап, сосын **Auto Photo Orientation (Фотосурет бағдарын автоматты түрде анықтау)** ұяшығындағы белгіні алып тастаңыз. Содан соң құжаттарды дұрыстап қойыңыз.

# **Басқа мәселелер**

## **Тыныш сканерлеу**

Сканерлеу кезіндегі шуды азайту үшін Quiet Mode (Дыбыссыз режим) режимін таңдауға болады; бірақ, сканерлеу ұзағырақ уақыт алуы мүмкін. Epson Scan Configuration (Конфигурация) параметрлер экранындағы ашылмалы тізімнен **Quiet Mode (Дыбыссыз режим)** параметрін таңдаңыз.

## **сканерленген суретті электрондық поштамен жіберу мүмкін емес**

Электрондық пошта серверінің параметрлерін теңшегеніңізге сенімді болыңыз.

& "Электрондық пошта серверінің [параметрлері](#page-153-0)" бетте 154

# **Барлық шешімдерді қолданып көргеннен кейін мәселелер жойылған жоқ**

Барлық шешімдерді пайдаланып көрсеңіз және ақауды жоя алмасаңыз, Epson Scan орнатымдарын инициализациялаңыз.

**Configuration (Конфигурация)** түймешігін басып, **Other (Басқа)** қойындысын таңдап, сосын **Reset All (Барлығын қайтару)** пәрменін таңдаңыз.

# **Факс жіберу үшін ақаулықтарды жою**

# **Факсты жіберу және қабылдау мүмкін емес**

- ❏ Телефон кабелі дұрыс қосылғанын тексеріңіз. & "[Телефон](#page-85-0) желісіне қосылу" бетте 86
- ❏ Мәселенің себебін анықтау үшін **Check Fax Connection** пәрменін орындаңыз.  $\Rightarrow$  Setup > System Administration > Fax Settings > Check Fax Connection
- ❏ Сәтсіз аяқталған факс тапсырмасының қате кодын тексеріңіз, содан кейін шешімді келесі бөлімнен қараңыз.  $\rightarrow$  ["Status Menu](#page-170-0) ішіндегі қате коды" бетте 171
- ❏ Егер өнім телефонға қосылмаған болса және факстарды автоматты түрде қабылдау керек болса, **Receive Mode** параметрін **Auto** күйіне орнатыңыз.
	- & "[Қабылдау](#page-100-0) режимін реттеу" бетте 101
- ❏ Өнімде DSL телефондық желісіне қосқан болсаңыз, желіде DSL сүзгісін орнату керек, әйтпесе факс жібере алмайсыз. Қажет сүзгіні алу үшін DSL жеткізушісіне хабарласыңыз.
- ❏ Жіберу жылдамдығы мәселенің себебі болуы мүмкін. **Fax Speed** параметрін төмендетіңіз.
	- $\rightarrow$  ["System Administration](#page-122-0) Параметрлер" бетте 123

Егер Contacts тізіміндегі белгілі бір алушыға факс жіберу жиі сәтсіз аяқталса, сол алушы үшін төменірек факс жылдамдығын орнатыңыз.

- $\rightarrow$  "[Контактіні](#page-112-0) жасау" бетте 113
- ❏ **ECM** қосулы екенін тексеріңіз. ECM өшірулі кезде түсті факстарды жіберу және қабылдау мүмкін емес.

& ["System Administration](#page-122-0) Параметрлер" бетте 123

- ❏ Келесі жағдайларда принтер жады таусылады және факстарды ала алмайды.
	- ❏ Кіріс қалтасында 100 алынған құжат сақталса.
	- ❏ Принтер жады толы (100%). & "Жад толуы қатесі орын [алады](#page-211-0)" бетте 212

#### **Факс жіберу үшін ақаулықтарды жою**

<span id="page-211-0"></span>❏ Алушының құрылғысы жауап бермегендіктер факс жіберілмесе, алушыдан факс құрылғысы жұмыс істеп тұрғаны туралы сұраңыз.

Әлі де факс жібере алмасаңыз, себеп алушы құрылғысының қоңырауға жауап беруге кеткен уақыты болуы мүмкін. Теруден кейін кейін өнім алушы құрылғысының жауап беруін 50 секунд бойы күтеді, құрылғы жауап бермесе, ол жіберуді болдырмайды. Бұл мәселені шешу үшін сызықшықты (-) енгізу арқылы факс нөмірінен кейін кідірістерді қосыңыз. Бір сызықшық өнімнің үш секунд бойы кідіруіне әкеледі.

## **"No dial tone detected." қатесі орын алады**

Егер өнімді PBX (жеке пайдалануға арналған телефондық жүйе) телефондық желісіне немесе терминалдық адаптерге қосып жатсаңыз, Line Type параметрін PBX деп өзгертіңіз.  $\rightarrow$  "Желі түрін [орнату](#page-90-0)" бетте 91

Әлі де факс жіберу мүмкін болмаса, **Dial Tone Detection** параметрін **Off** күйіне ауыстырыңыз. Алайда осылай ету факс нөмірінің бірінші цифрын қалдырып кетіп, факсті қате нөмірге жіберуі мүмкін.

 $\rightarrow$  Setup > System Administration > Fax Settings > Basic Settings > Dial Tone Detection

## **Жад толуы қатесі орын алады**

- ❏ Егер өнім қабылданған факстарды кіріс жәшігінде сақтауға реттелген болса, көріп қойған немесе факсты басып шығарып қойған қабылданған факстарды жойыңыз.
- ❏ Егер өнім компьютерде немесе сыртқы жад құрылғысында қабылданған факстарды сақтауға реттелген болса, факстарды компьютерге немесе құрылғыға сақтау үшін компьютерде қосыңыз немесе құрылғыны жалғаңыз.
- ❏ Егер факсты қабылдау кезінде қағаз кептелісіне немесе таусылған сия картридждеріне байланысты қате орын алса, қатені тазалаңыз және жіберушіден факсты қайтадан жіберуді сұраңыз.
- ❏ Тіпті жад толы болса да, Direct Send параметрін қосу арқылы бір алушыға монохромды факсты жіберуге болады.
- ❏ Құжаттарды бірнеше бума түрінде жіберіңіз.

# **Сапа мәселелері**

## **Жіберілген факстарда**

- ❏ Сканер әйнегін және құжатты автоберу құрылғысын (ADF) тазалаңыз.
	- & "Өнімнің сыртын [тазалау](#page-156-0)" бетте 157
- ❏ Егер жіберілген факс ашық немесе анық емес болса, факс параметрлерінің мәзірінде **Resolution** немесе **Density** параметрін өзгертіңіз.
	- $\rightarrow$  "Fax [режимі](#page-118-0)" бетте 119

❏ Алушының факс құрылғысының мүмкіндіктерін білмесеңіз, факсты жіберу алдында **Direct Send** мүмкіндігін қосыңыз немесе Resolution параметрі ретінде **Fine** параметрін таңдаңыз. Егер монохромды факс үшін Resolution параметрі ретінде **Super Fine** немесе **Ultra Fine** параметрін таңдасаңыз, факсты Direct Send функциясын пайдаланбай жібеірңіз, өнім ажыратымдылықты автоматты түрде төмендетуі мүмкін.

## **Қабылданған факстарда**

- ❏ **ECM** қосулы екенін тексеріңіз.  $\rightarrow$  ["System Administration](#page-122-0) Параметрлер" бетте 123
- ❏ Status Menu тармағынан факсты қайтадан басып шығаруға болады.  $\rightarrow$  "Жіберілген/қабылдаған факс [тапсырмаларын](#page-109-0) тексеру" бетте 110

# **Басқа мәселелер**

## **Автожауапбергіш дауыстық қоңырауларға жауап бере алмайды**

Receive Mode режимі Auto күйіне орнатылған болса және автожауапбергіш осы өніммен бірдей телефон желісіне қосылған босла, факстарды қабылдау үшін жауап берудің қоңыраулар санын автожауапбергіш үшін қоңыраулар санынан жоғарырақ санға орнатыңыз.

& "Жауап беретін [қоңыраулар](#page-91-0) санын орнату" бетте 92

## **Жіберілген немесе қабылданған факс тапсырмаларының уақыты және күні дұрыс емес.**

Егер факс тапсырмаларындағы уақыт белгілері дұрыс емес болса немесе жоспарланған факс көрсетілген уақытта жіебрілмесе, сағат тез/баяу жүріп жатқан болуы, оны қуаттың үзілуі ысырған болуы немесе өнім ұзақ уақыт бойы өшірулі болған болуы мүмкін. Дұрыс уақыты орнатыңыз.  $\Rightarrow$  Setup > System Administration > Common Settings > Date/Time Settings

## **Қабылданған факстарды сыртқы жад құрылғысында сақтау мүмкін емес**

Сыртқы жад құрылғысында жад таусылып жатқан болуы, ол жазудан қорғалған болуы немесе онда сақтайтын құрылғы болмауы мүмкін. Құрылғыда қабылданған факстарды сақтайтын қалтаны жасау үшін келесі бөлімді қараңыз.

 $\rightarrow$  "Алынған [факстарды](#page-100-0) сактау және қайта жіберу" бетте 101

**Memory Device Interface** өшірілген болса, қабылданған факстарды сақтау мүмкін емес.

 $\Rightarrow$  Setup > System Administration > Printer Settings > Memory Device Interface

## **Факстар қате өлшеммен жіберіледі**

- ❏ Сканер әйнегін пайдаланғанда өнімді тік күн сәулелерінің астына немесе жарық көзінің жанына қоймаңыз. Сканер әйнегі күшті жарық жанында құжатты дұрыс анықтамауы мүмкін.
- ❏ Құжатты сканер әйнегінде факс жіберу үшін сканерлеп жатсаңыз, құжат өлшемін таңдау керек.  $\rightarrow$  "Fax [режимі](#page-118-0)" бетте 119

## **Қабылданған факстарды электрондық поштамен қайта жіберу мүмкін емес**

Электрондық пошта серверінің параметрлерін теңшегеніңізге сенімді болыңыз.

& "Электрондық пошта серверінің [параметрлері](#page-153-0)" бетте 154

# **Өнім туралы ақпарат**

# **Жүйе талаптары**

# **Windows жүйесі үшін**

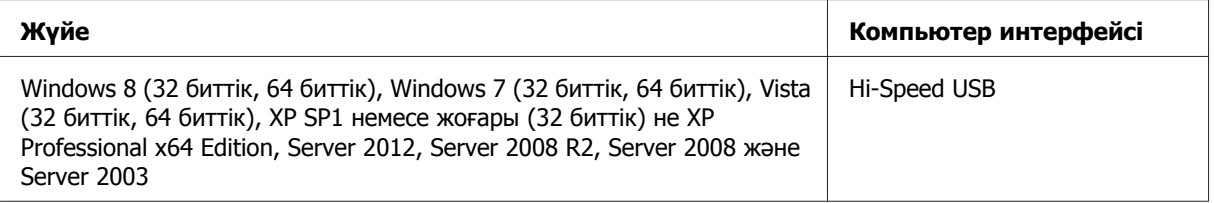

# **Mac OS X жүйесі үшін**

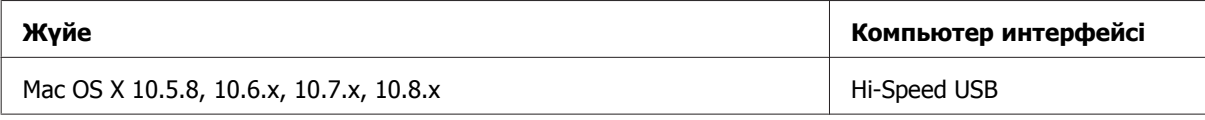

**Ескертпе:**

Mac OS X жүйесіне арналған UNIX File System (UFS) жүйе файлына қолдау көрсетілмейді.

# **Техникалық сипаттар**

**Ескертпе:**

Техникалық сипаттары еш ескертусіз өзгертілуі мүмкін.

## **Принтердің техникалық сипаттары**

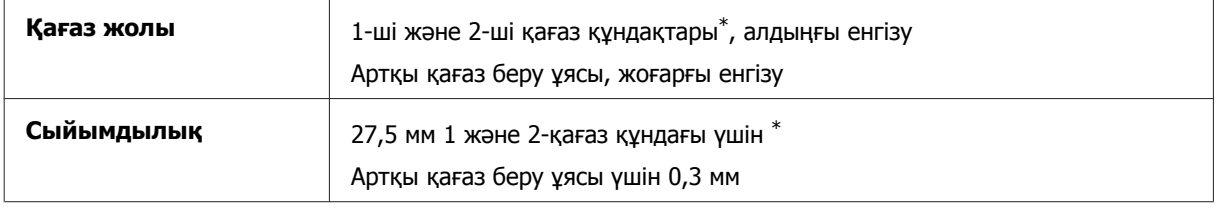

\* 2-қағаз құндағына тек WF-7620 сериясы/WF-3640 сериясы үшін қолдау көрсетіледі.

### <span id="page-215-0"></span>**Қағаз**

#### **Ескертпе:**

❏ Кез келген нақты қағаз брендінің немесе түрінің сапасын өндіруші кез келген уақытта өзгертуі мүмкін болғандықтан, Epson кез келген Epson шығармайтын қағаз брендінің немесе түрінің сапасына кепілдік бере алмайды. Көп қылып сатып алардан немесе ауқымды жұмыстарды басып шығарудан бұрын әрдайым қағаз үлгілерін сынап көріңіз.

❏ Сапасы нашар қағазды басып шығару сапасының төмендеуіне және қағаз кептелістеріне немесе өзге ақауларға әкелуі мүмкін. Ақауларға табылмаса, сапасы жоғарылау қағазға көшіңіз.

#### Жалғыз парақтар:

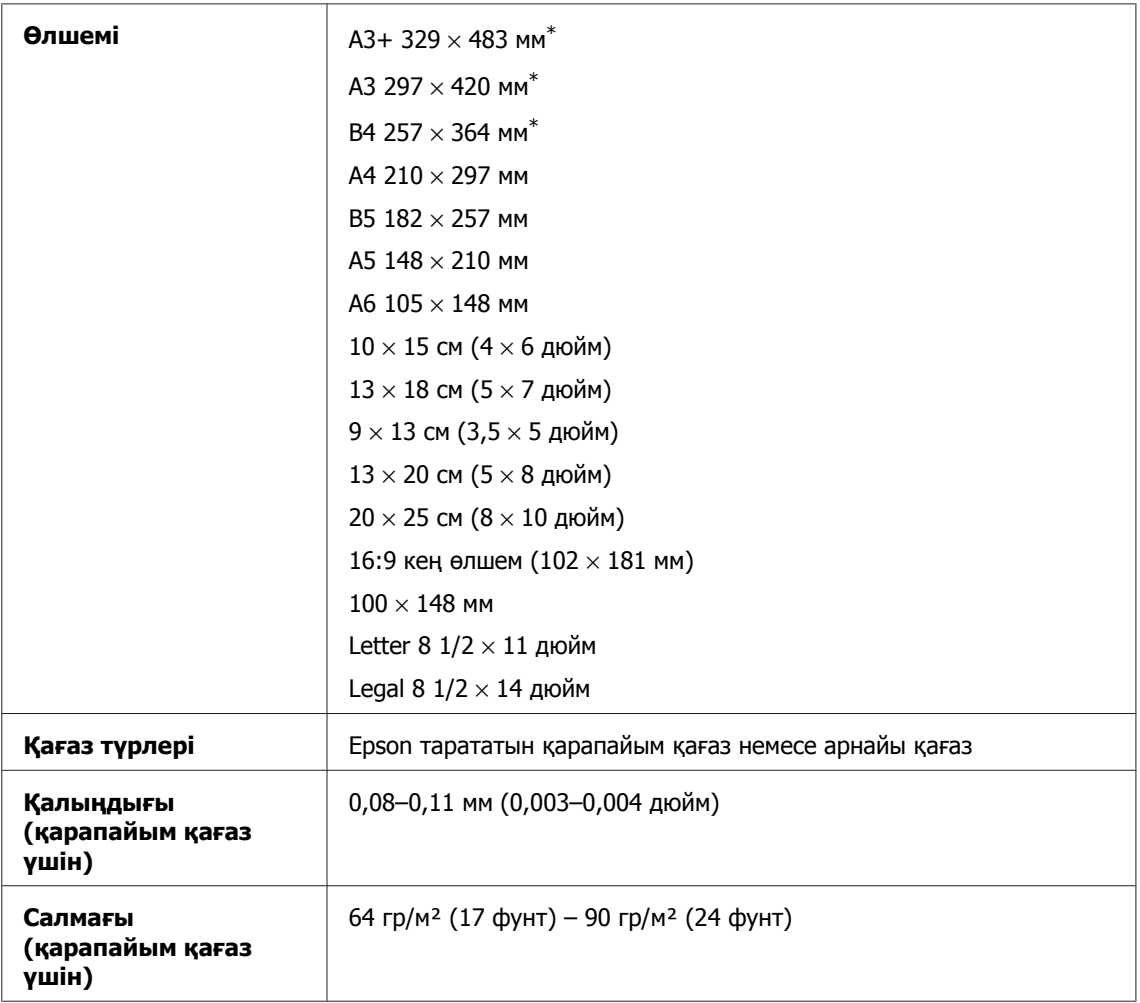

\* Тек WF-7610 сериясы/WF-7620 сериясы үшін ғана қол жетімді.

#### Хатқалталар:

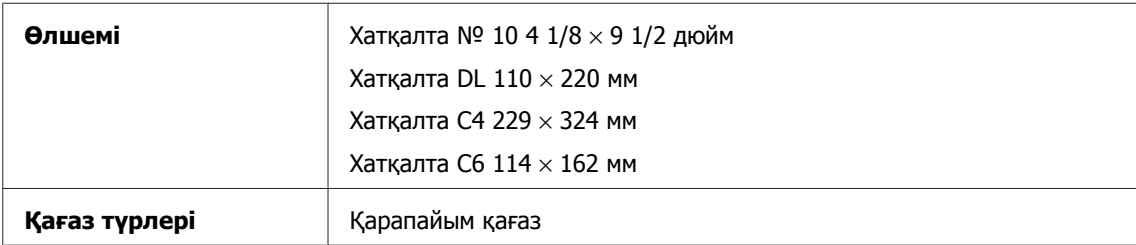
<span id="page-216-0"></span>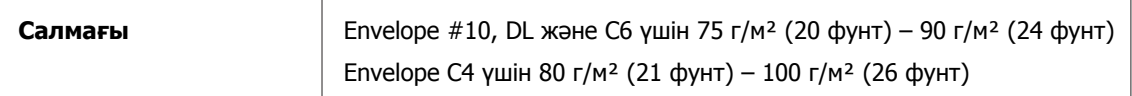

## **Басылып шығарылатын аймақ**

Белгіленген бөліктер басылып шығарылатын аймақты көрсетеді.

#### Жалғыз парақтар:

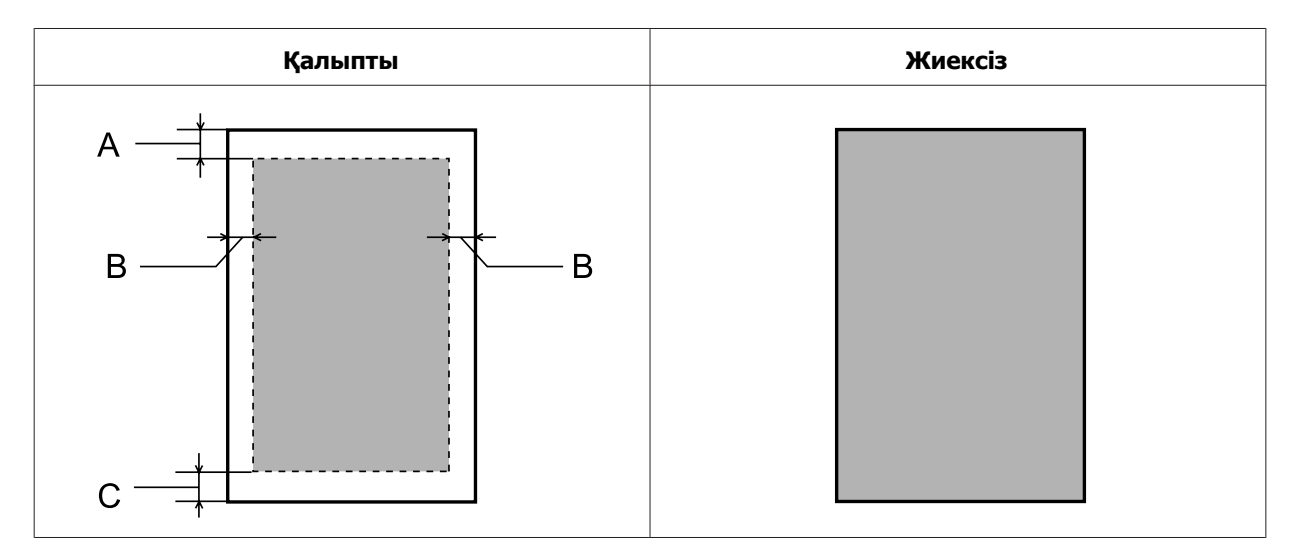

Хатқалталар:

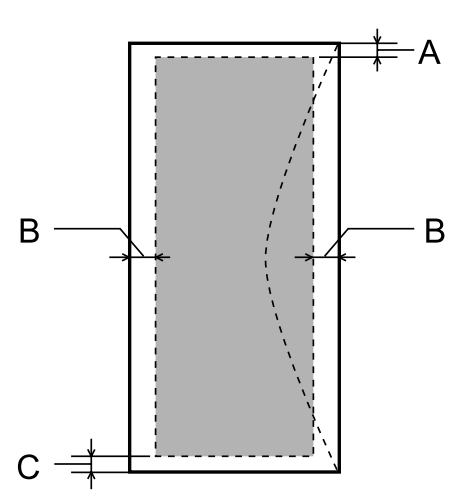

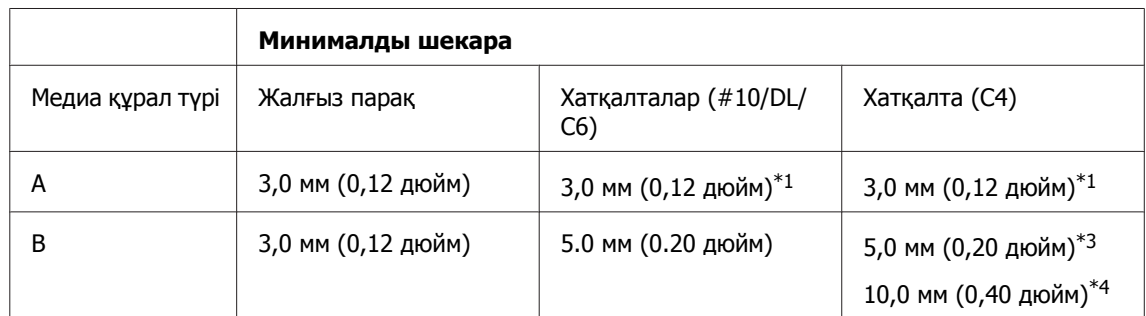

#### **Өнім туралы ақпарат**

<span id="page-217-0"></span>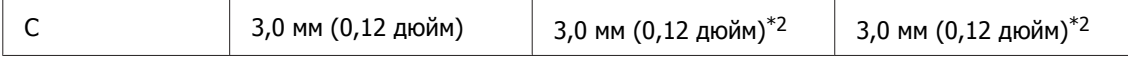

\*1 Ұсынылған шет — 21 мм.

\*2 Ұсынылған шет — 50 мм.

\*3WF-7610 сериясы/WF-7620 сериясы үшін

\*4WF-3620 сериясы/WF-3640 сериясы үшін

#### **Ескертпе:**

Қағаз түріне қарай басып шығару сапасы қағаздың жоғарғы және төменгі аумақтарында төмендеуі немесе аумақта сия жағылған болуы мүмкін.

## **Сканердің техникалық сипаттары**

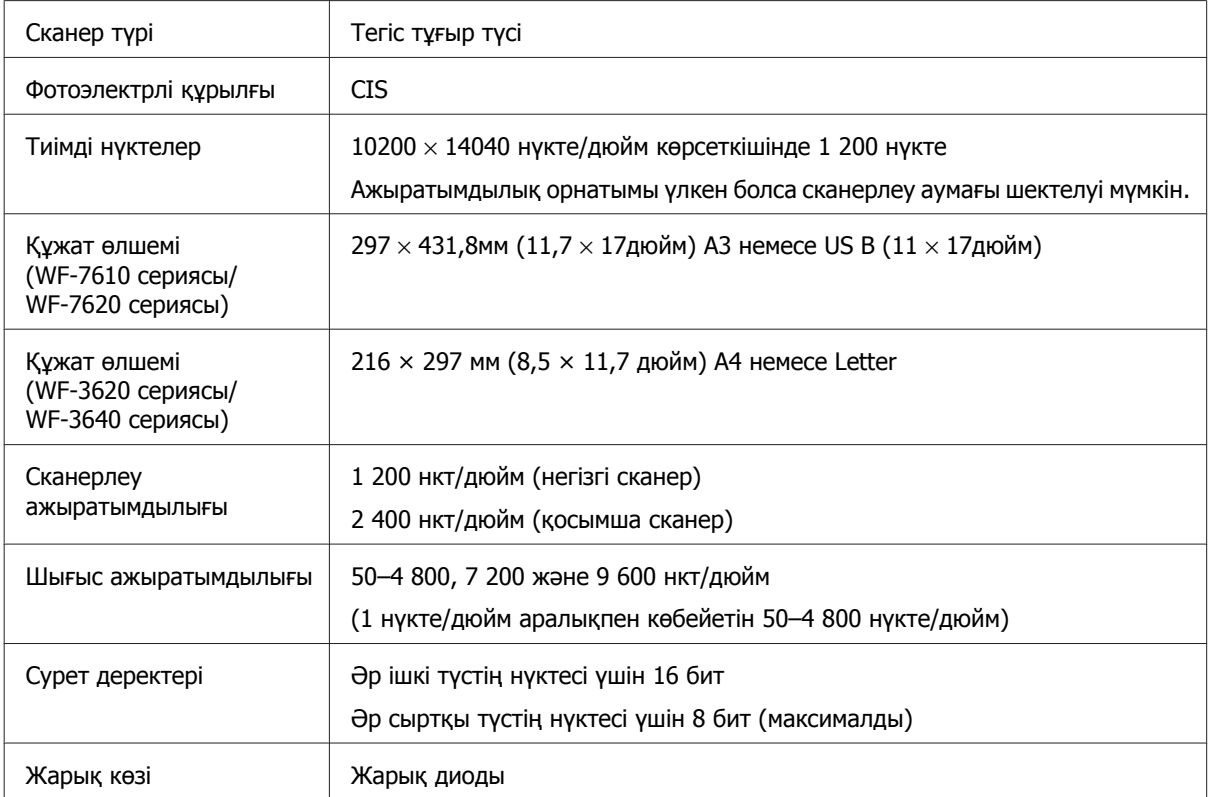

## **Құжатты автоберу құрылғысының (ADF) техникалық сипаттары**

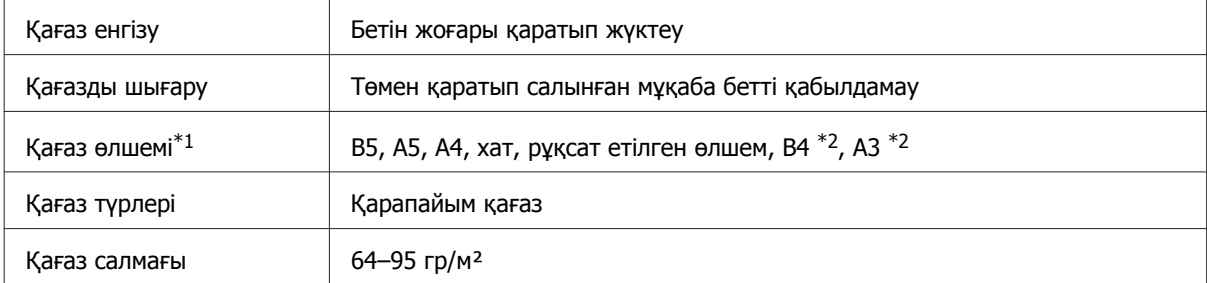

<span id="page-218-0"></span>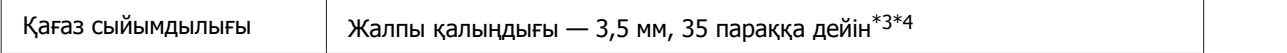

\*1WF-3620 сериясы/WF-3640 сериясы үшін A5 және рұқсат етілген өлшемді қағаздың екі жағын да автоматты түрде сканерлей алмайсыз.

\*2A3 және B4 құжаттары тек WF-7610 сериясы/WF-7620 сериясы үшін ғана қол жетімді.

\*3WF-3620 сериясы/WF-3640 сериясы үшін рұқсат етілген өлшемнің жүктеу сыйымдылығы - 10 парақ.

 $*$ 4 Салмағы 75 г/м қағаз<sup>2</sup>.

### **Факстың техникалық сипаттары**

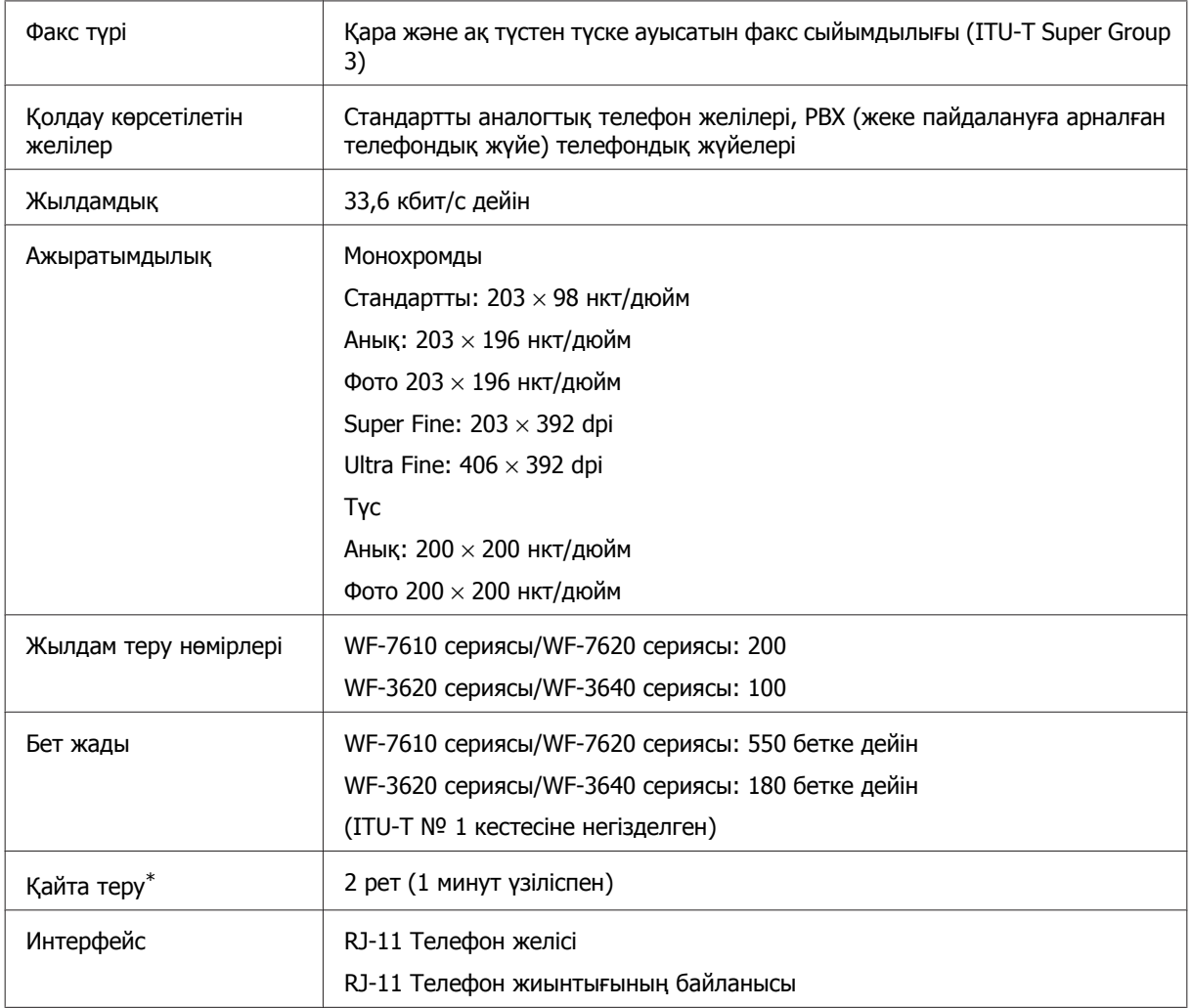

\* Техникалық сипаттамалар елге немесе аймаққа қарай басқаша болуы мүмкін.

# <span id="page-219-0"></span>**Желілік интерфейстің техникалық сипаттамасы**

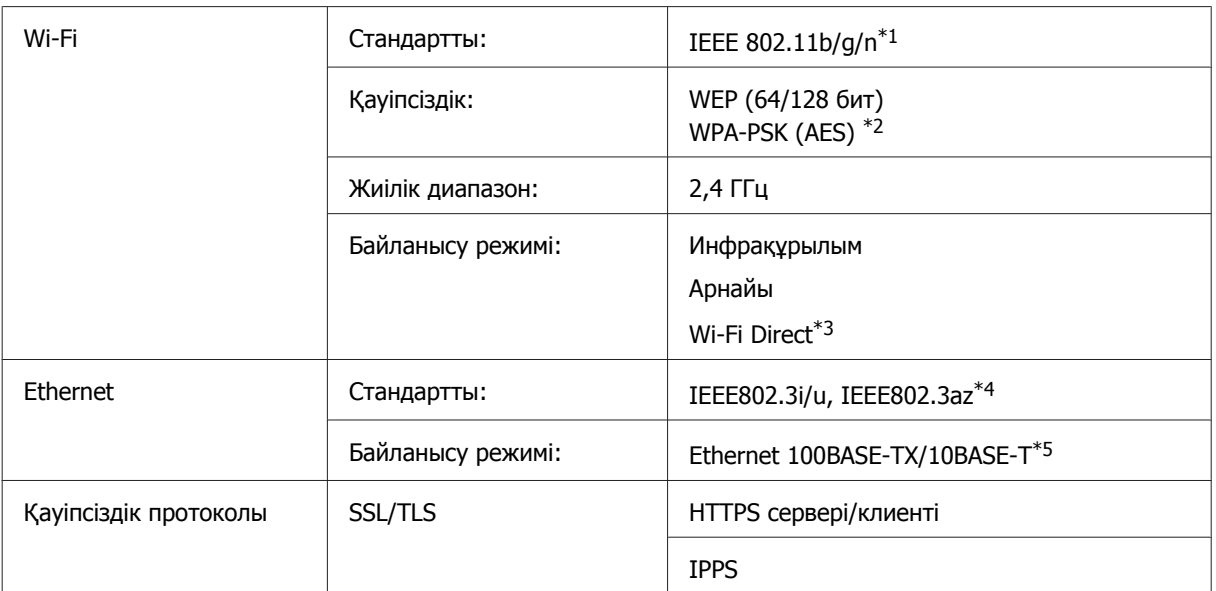

\*1 Сатып алу орнына байланысты IEEE 802.11b/g/n немесе IEEE 802.11b/g стандартына сай келеді.

\*2 WPA2 протоколына сай, WPA/WPA2 Personal протоколын қолдайды.

\*3Өнімді тіпті Ethernet желісіне қоссаңыз да, Wi-Fi Direct қарапайым кіру нүктесі режимінде пайдалана аласыз.

- \*4Қосылған құрылғы IEEE802.3az стандартына сай болуы керек.
- \*5Радио кедергілерінің алдын алу үшін 5e санатты немесе одан жоғары STP (қорғалған бұралған жұп) кабелін пайдаланыңыз.

## **Жад картасы**

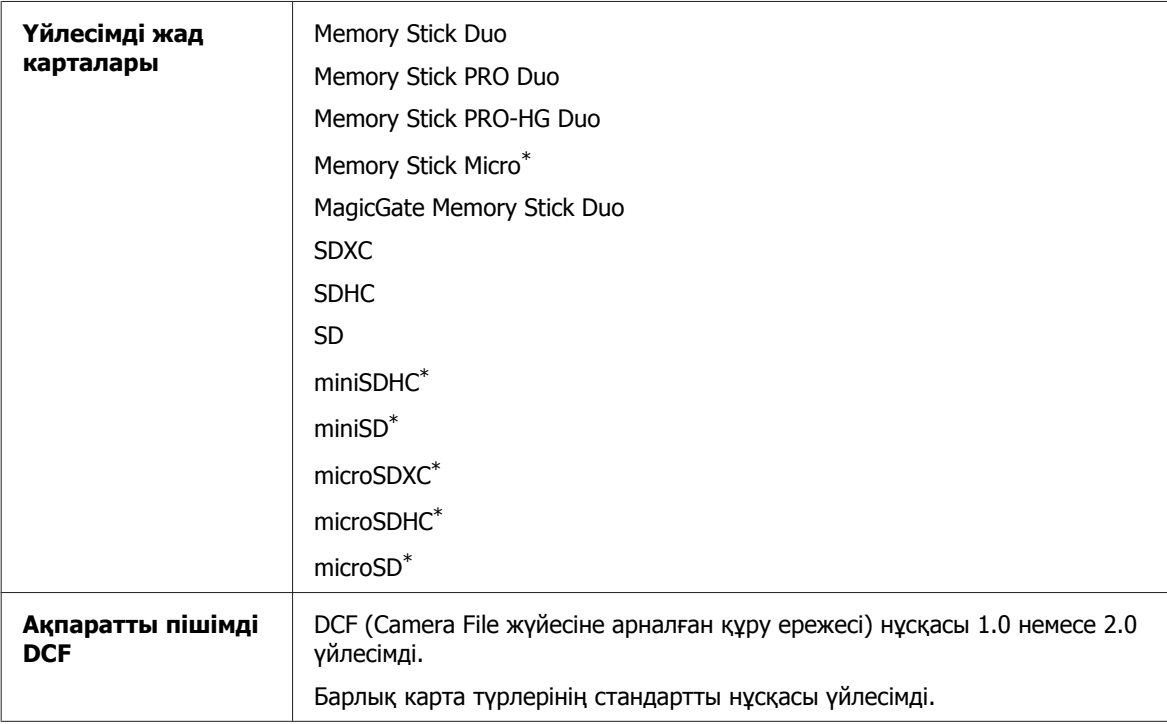

<span id="page-220-0"></span>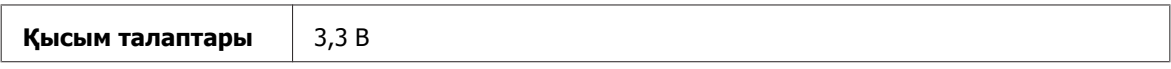

\* Адаптер қажет.

## **Фотосурет деректерінің сипаттамалары**

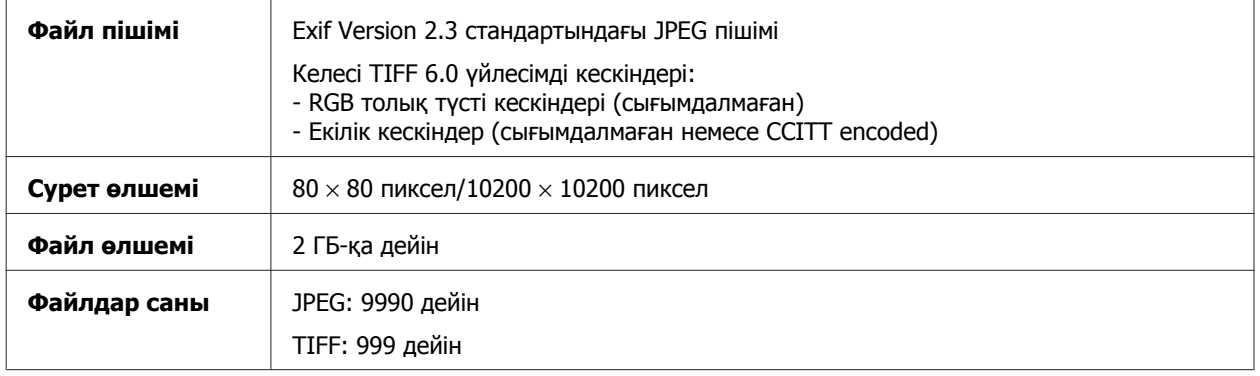

## **Механикалық**

WF-7610 сериясы

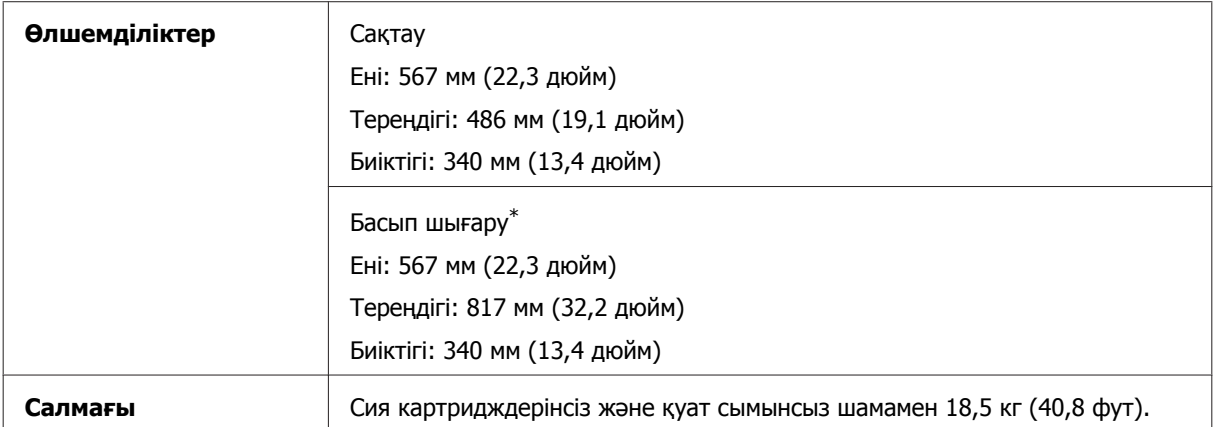

\* Кеңейтілген шығыс науасының ұзартқышымен.

#### WF-7620 сериясы

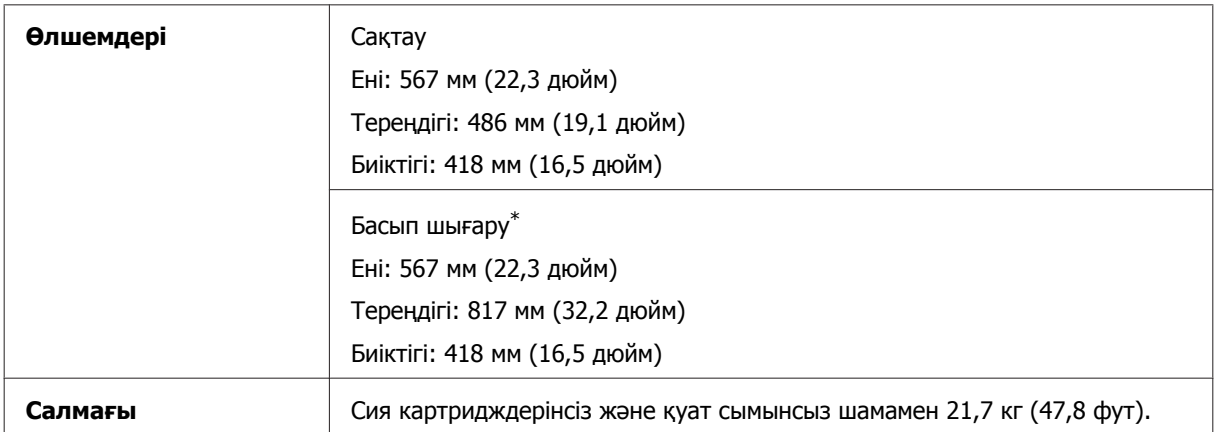

\* Кеңейтілген шығыс науасының ұзартқышымен.

#### **Өнім туралы ақпарат**

#### WF-3620 сериясы

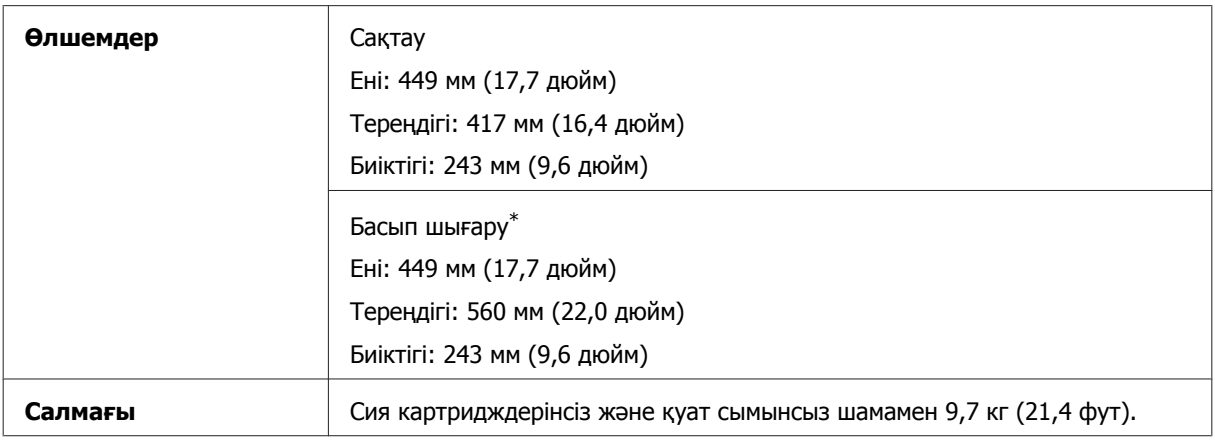

\* Кеңейтілген шығыс науасының ұзартқышымен.

#### WF-3640 сериясы

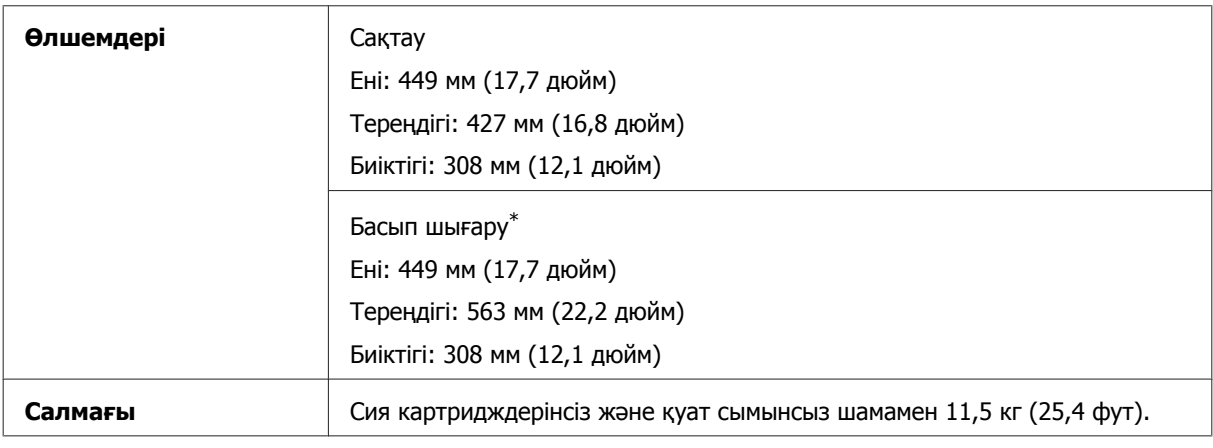

\* Кеңейтілген шығыс науасының ұзартқышымен.

## **Электрикалық**

#### WF-7610 сериясы

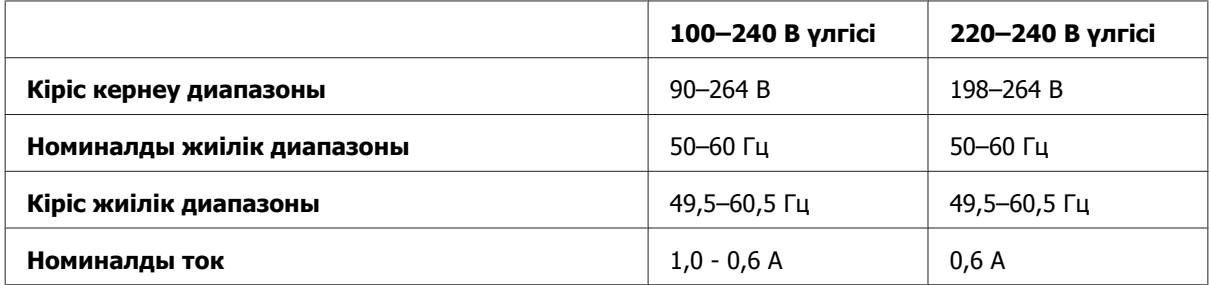

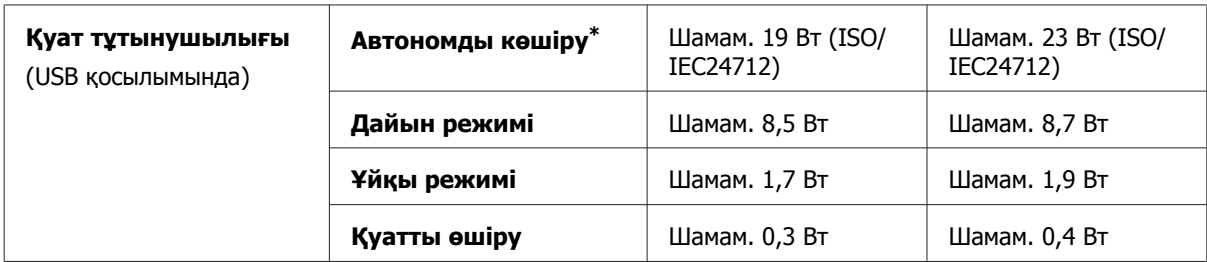

\* Бельгия пайдаланушылары үшін көшіру кезіндегі қуатты тұтыну өзгеше. Соңғы сипаттамаларды [http://](http://www.epson.be) [www.epson.be](http://www.epson.be) тексеріңіз.

#### WF-7620 сериясы

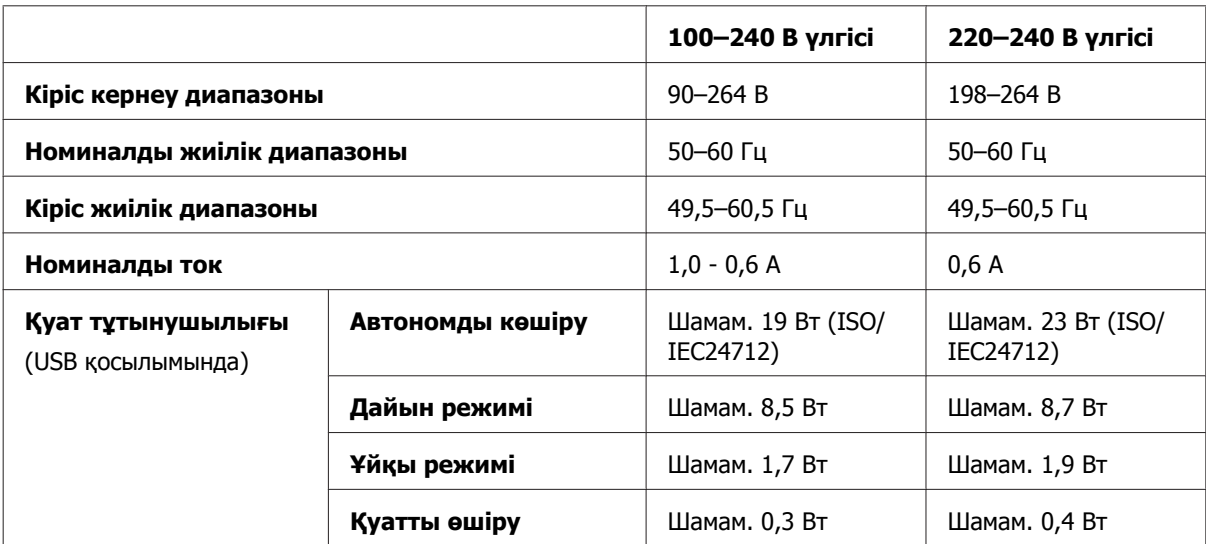

#### WF-3620 сериясы

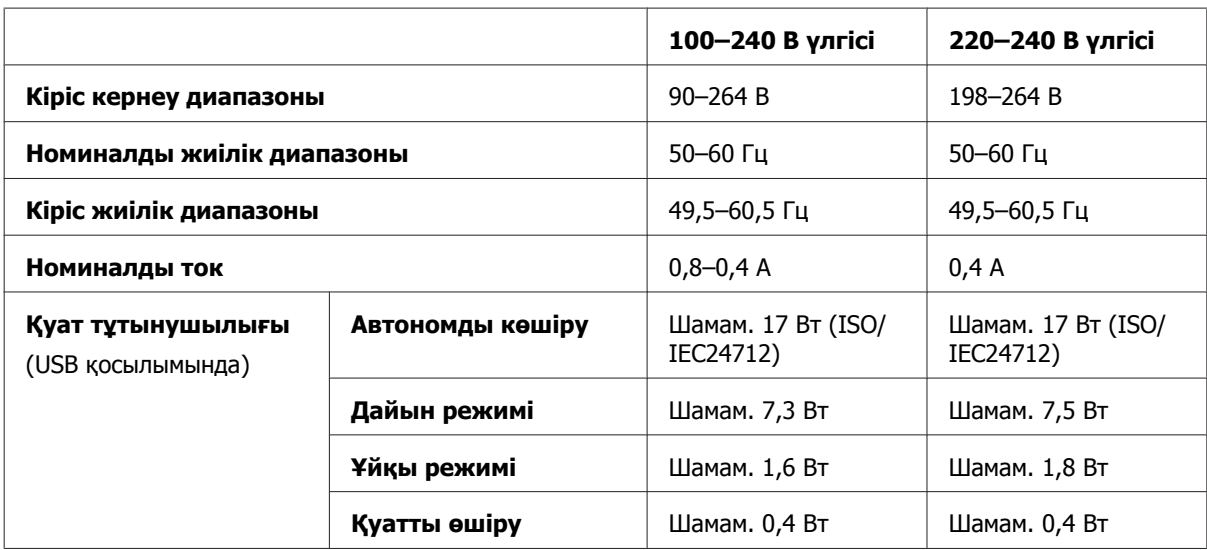

#### WF-3640 сериясы

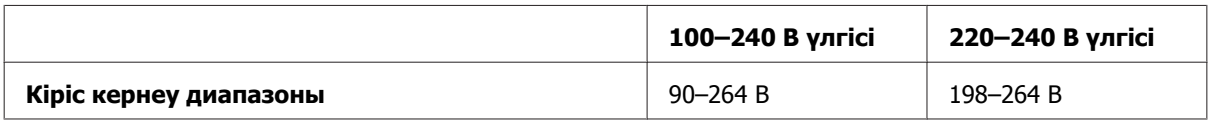

#### **Өнім туралы ақпарат**

<span id="page-223-0"></span>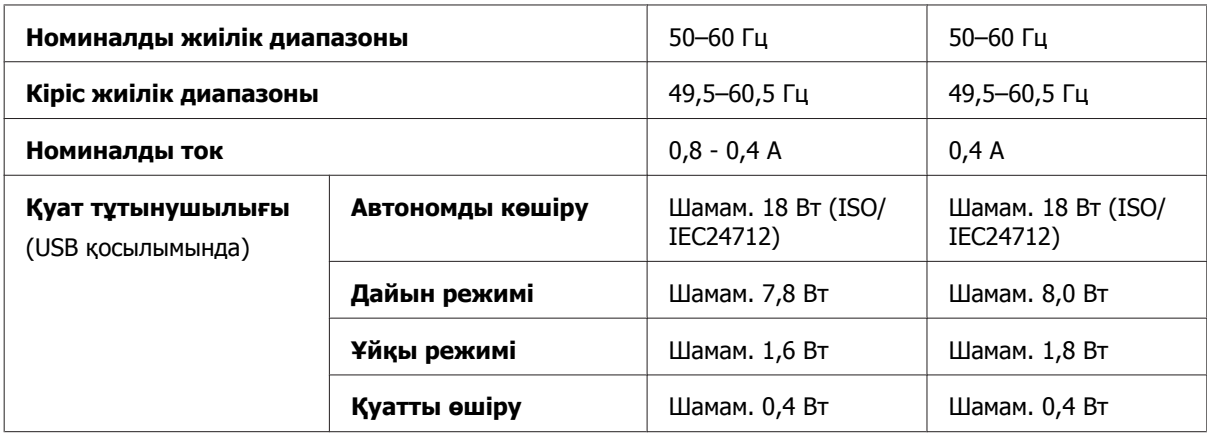

#### **Ескертпе:**

❏ Кернеуін білу үшін өнімнің артқы жағындағы жапсырманы қараңыз.

❏ Еуропалық пайдаланушылар үшін қуат тұтыну туралы мәліметтер үшін келесі веб-сайтты қараңыз.

<http://www.epson.eu/energy-consumption>

## **Қоршаған ортаға қатысты тұстар**

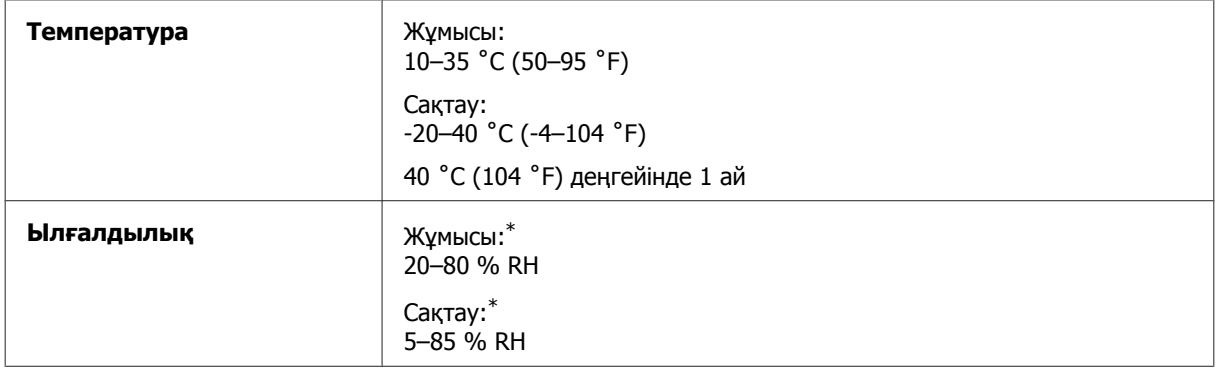

\* Конденсациясыз

## **Стандарттар мен құптаулар**

АҚШ-қа арналған үлгі:

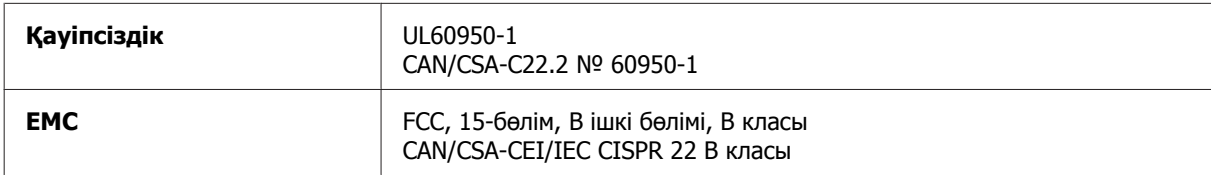

Бұл құрылғыда төмендегі сымсыз модуль бар. Өндіруші: Askey Computer Corporation Түрі: WLU6117-D69 (RoHS)

#### **Өнім туралы ақпарат**

Бұл өнім FCC ережелерінің 15-бөліміне және IC ережелерінің RSS-210 бөліміне сай. Epson компаниясы өнімінің рұқсат берілмеген өзгертулері нәтижесінде пайда болған қорғау талаптарына сай келмеген жағдайда кез келген ақаулар үшін жауап бермейді. Пайдаланған кезде мына екі шартты ұстану керек: (1) бұл құрылғы зиянды кедергі жасамауы керек және (2) бұл өнім жағымсыз кедергілерді қоса басқа құрылғыларға әсер ететін кез келген кедергіні қабылдауы керек.

Лицензияланған қызметке радиотолқын әсерін тигізбеу мақсатында бұл құрылғы бөлме ішінде және терезелерден аулақ жерде пайдалануға арналған. Үй сыртына орнатылған құрылғы (немесе оның антеннасы) лицензиялануы керек.

Еуропалық үлгі:

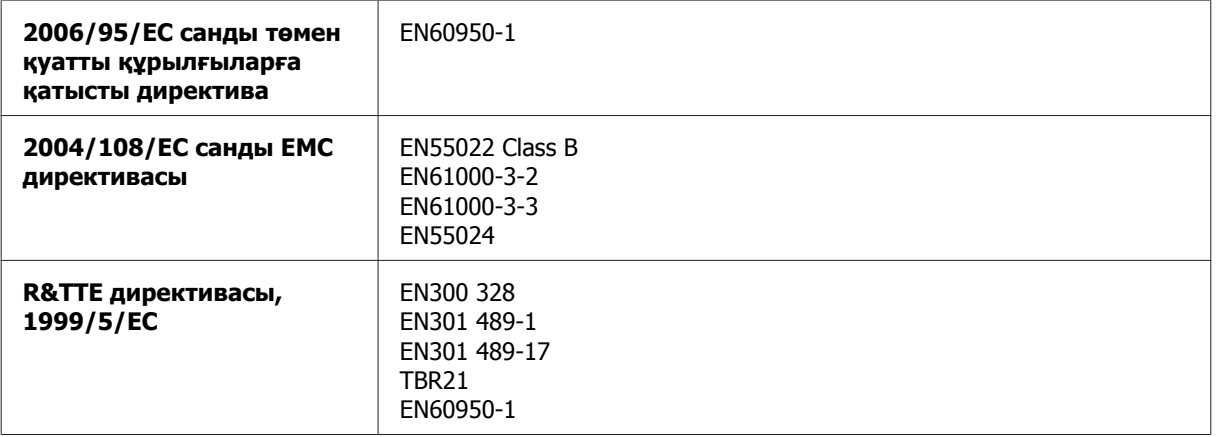

Еуропалық тұтынушылар үшін:

Біз, Seiko Epson Corporation, C441C, C481D және C481E жабдық үлгілері 1999/5/EC директивасының негізгі талаптарына және басқа тиісті ережелерге сәйкес келетінін жариялаймыз.

Ирландия, Құрама Корольдік, Австрия, Германия, Лихтенштейн, Швейцария, Франция, Бельгия, Люксембург, Нидерланд, Италия, Португалия, Испания, Дания, Финляндия, Норвегия, Швеция, Исландия, Хорватия, Кипр, Грекия, Словения, Мальта, Болгария, Чехия, Эстония, Венгрия, Латвия, Литва, Польша, Румыния және Словакия елдерінде қолдануға ғана арналған.

Epson компаниясы өнімдердің рұқсат берілмеген өзгертулері нәтижесінде пайда болған қорғау талаптарына сай келмеген жағдайда кез келген ақаулар үшін жауап бермейді.

 $\epsilon$ 

Австралияға арналған үлгі:

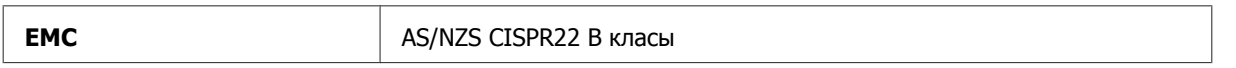

Epson C441C, C481D және C481E жабдық үлгілері AS/NZS4268 директивасының негізгі талаптарына және өзге де сәйкес қағидаларына сай екенін жариялайды. Epson компаниясы өнімінің рұқсат берілмеген өзгертулері нәтижесінде пайда болған қорғау талаптарына сай келмеген жағдайда кез келген ақаулар үшін жауап бермейді.

# <span id="page-225-0"></span>**Интерфейс**

Hi-Speed USB (компьютерлерге арналған құрылғы сыныбы)

Hi-Speed USB (сыртқы жад құрылғысына арналған сыйымды жад сыныбы)\*

\* Epson сырттан жалғанған құрылғылардың жұмысына кепілдік бермейді.

## **Сыртқы USB құрылғысы**

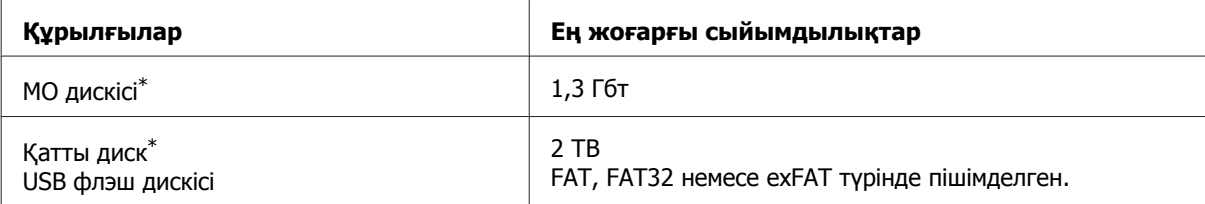

\* USB арқылы қуат алатын сыртқы жад құрылғыларын пайдалану ұсынылмайды. Тек тәуелсіз айнымалы қуат көзі бар сыртқы дерек сақтау құрылғыларын ғана пайдаланыңыз.

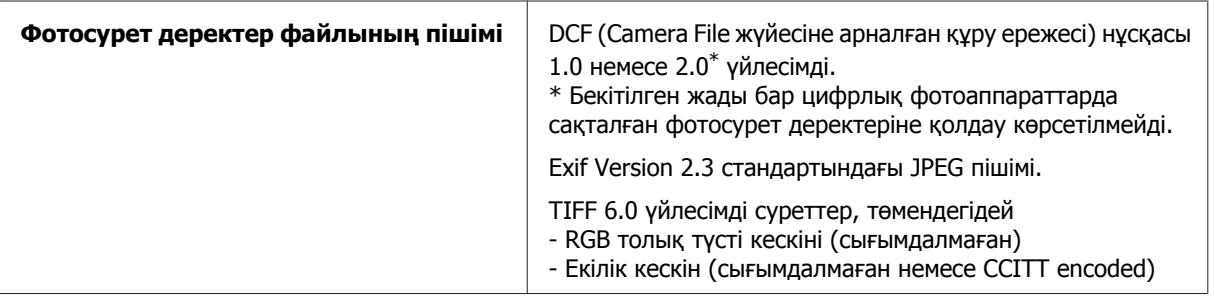

# <span id="page-226-0"></span>**Анықтама алу көздері**

# **Техникалық қолдау қызметінің веб сайты**

Қосымша көмек қажет болса, төменде көрсетілген Epson қолдау көрсету веб-сайтына кіріңіз. Елді немесе аймақты таңдап, жергілікті Epson веб-сайтының қолдау бөліміне өтіңіз. Ең соңғы драйверлер, жиі қойылатын сұрақтар, нұсқаулықтар немесе басқа да жүктеп алынатын мәліметтер де сайтта қол жетімді болады.

<http://support.epson.net/> <http://www.epson.eu/Support> (Еуропа)

Epson өнімі дұрыс жұмыс жасамаса және мәселені шеше алмасаңыз, көмек алу үшін Epson қолдау көрсету қызметтеріне хабарласыңыз.

# **Epson қолдау көрсету қызметіне хабарласу**

## **Epson компаниясына хабарласудан бұрын**

Epson өнімі дұрыс жұмыс жасамаса және өнім құжатындағы ақауды жоюға қатысты мәлімет арқылы ақауды шеше алмасаңыз, көмек алу үшін Epson қолдау көрсету қызметтеріне хабарласыңыз. Төменде сіздің аумағыңызға арналған Epson қолдау көрсету қызметі көрсетілмеген болса, өнімді сатып алған дилерге хабарласыңыз.

Келесі мәліметті берсеңіз, Epson қолдау көрсету қызметі сізге анағұрлым тез көмектесе алады:

- ❏ Өнімнің сериялық нөмірі (Сериялық нөмір жапсырмасы әдетте өнімнің артқы жағында болады.)
- ❏ Өнім моделі
- ❏ Өнімдегі бағдарлама нұсқасы (Өнімдегі бағдарлама ішіндегі **About**, **Version Info** немесе соған ұқсас түймешікті нұқыңыз.)
- ❏ Компьютердің бренді және моделі
- ❏ Компьютердің амалдық жүйесінің аты мен нұсқасы
- ❏ Әдетте өніммен бірге қолданатын бағдарлама қолданбаларының аттары мен нұсқалары

#### **Ескертпе:**

Өнімге байланысты факс және/немесе желі параметрлерінің теру тізімінің деректері өнімнің жадында сақталуы мүмкін. Өнімнің бұзылуына немесе жөндеуіне байланысты деректер және/немесе параметрлер жоғалуы мүмкін. Epson компаниясы кез келген деректердің жоғалуына, деректердің және/немесе параметрлердің бұзылуына немесе қалпына келтірілуіне, кепілдік мерзімінде болса да, жауап бермейді. Деректердің сақтық көшірмелерін жасауды немесе жазбаларды түртіп алуды ұсынамыз.

### **Еуропадағы тұтынушыларға арналған анықтама**

Epson қолдау көрсету қызметіне кіру жолын түсіндіретін мәліметті алу үшін **Жалпы еуропалық кепілдеме құжаты** бөлімін қараңыз.

### **Тайвандағы тұтынушыларға арналған анықтама**

Ақпарат, қолдау және қызметтер алуға қатысты байланыс мәліметтері:

### **Дүниежүзілік веб [\(http://www.epson.com.tw\)](http://www.epson.com.tw)**

Өнімнің техникалық сипаттарына қатысты мәліметті, жүктеуге болатын драйверлерді және өнімдерге қатысты сұрауларды табуға болады.

### **Epson анықтама үстелі (телефон: +0280242008)**

Анықтама үстелі телефон арқылы келесі сұрақтар бойынша көмек бере алады:

- ❏ Сату мәселесіне қатысты сұрақтар және өнім туралы ақпарат
- ❏ Өнімді пайдалануға қатысты сұрақтар немесе проблемалар
- ❏ Жөндеу қызметі және кепілдікке қатысты сұрақтар

### **Жөндеу қызметінің орталығы:**

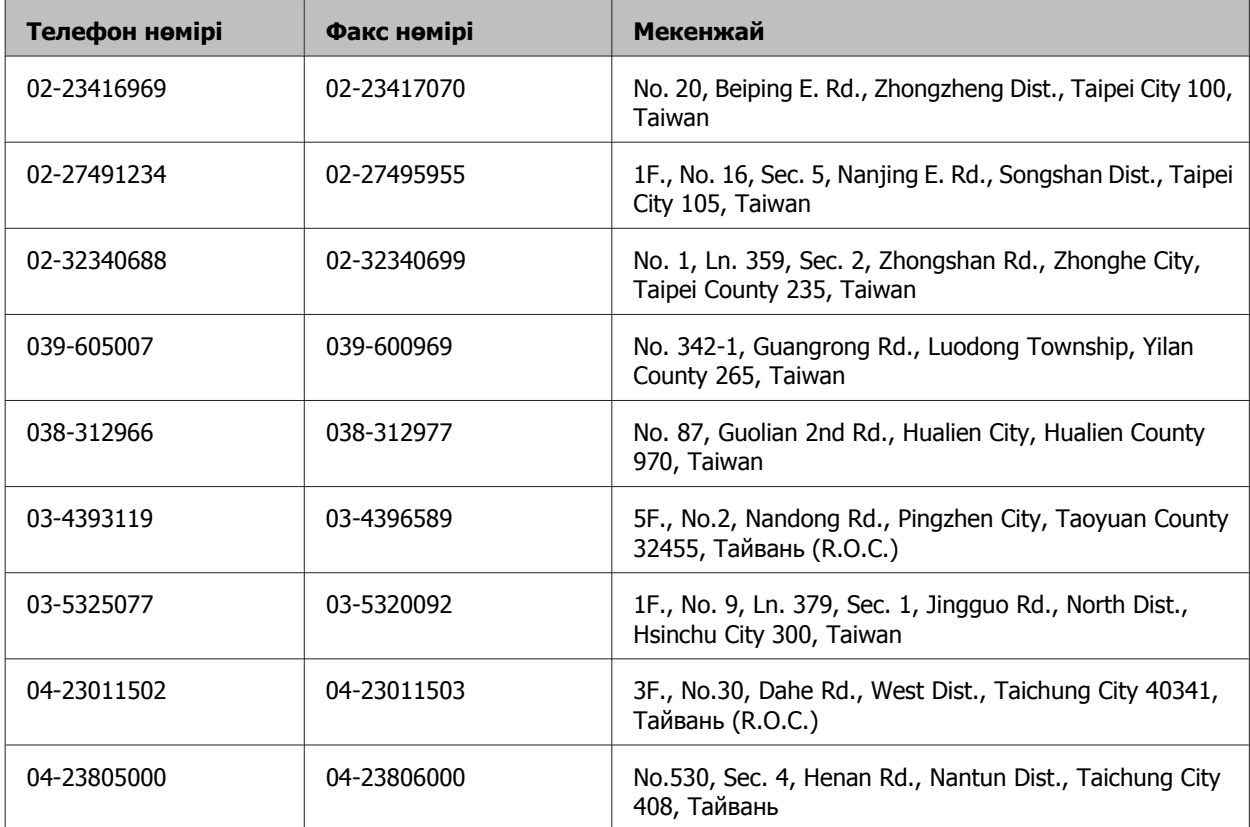

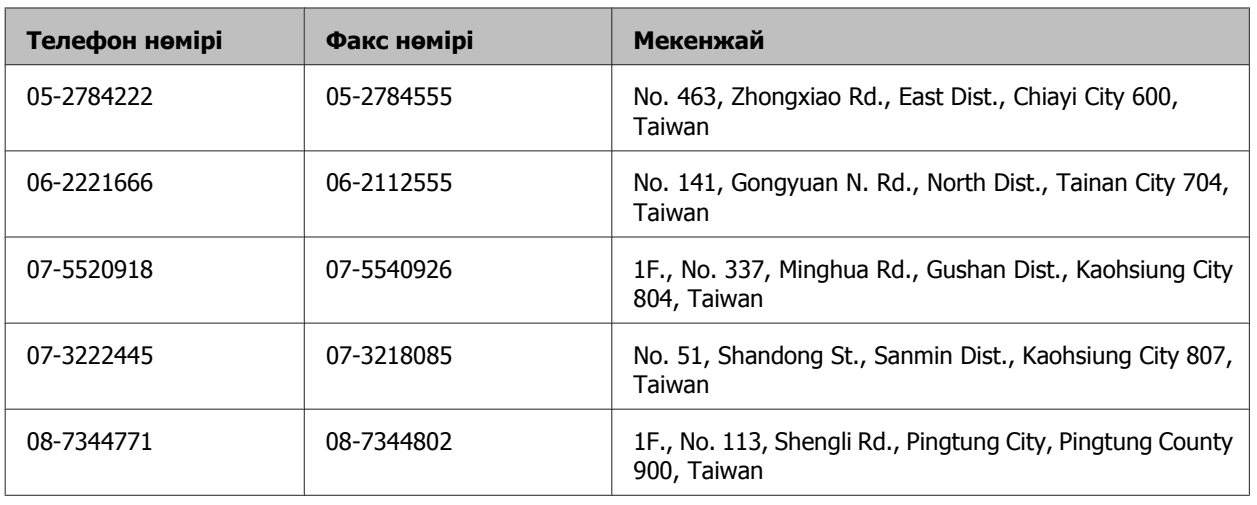

## **Австралиядағы тұтынушыларға арналған анықтама**

Epson Австралия фирмасы сізді жоғарғы деңгейдегі тұтынушыларға көрсетілетін қызметпен қамтамасыз етеді. Өнім құжаттарымен қоса, біз ақпарат алуға болатын мына мәлімет көздерін ұсынамыз:

### **Интернет URL мекенжайы <http://www.epson.com.au>**

Epson Австралия ғаламторының беттерін ашыңыз. Кейде Интернеттен тікелей ақпарат іздеу қажет болғандықтан, модем алғаныңыз жөн! Бұл тораптан драйверлерді жүктеп алуға, Epson байланыс мәліметтерін, өнім туралы жаңа ақпарат алу және техникалық қолдау алу (электрондық пошта арқылы) мүмкіндігін береді.

### **Epson анықтама үстелі**

Epson анықтама үстелі клиенттеріміздің кеңес алуына мүмкіндік беру үшін берілген. Анықтама үстеліндегі операторлар Epson өнімін орнату, теңшеу және пайдалану кезінде көмектеседі. Біздің сату алдында кеңес беретін анықтама үстелі қызметкерлері Epson өнімдері туралы жаңа кітап бере алады және ең жақын сатушының немесе қызмет көрсету агентінің қай жерде орналасқанын айтады. Көптеген сұрақтарға осы жерде жауаптар берілген.

Анықтама үстелінің нөмірі:

Телефон: 1300 361 054

Қоңырау шалған кезде барлық қатысты ақпаратты қол астында дайындап отырыңыз. Қол астында неғұрлым көп ақпарат болса, біз проблеманы соғұрлым тез шешетін боламыз. Бұл ақпаратқа Epson өнімінің құжаттары, компьютер түрі, операциялық жүйе, қолданба бағдарламалар және қажет теп саналатын кез келген ақпарат жатады.

## **Сингапурдағы пайдаланушыларға көмек**

Epson Singapore ақпарат көздері, қолдау және қызметтері:

### **Дүниежүзілік веб [\(http://www.epson.com.sg](http://www.epson.com.sg))**

Өнімнің техникалық сипаттамалары туралы ақпарат, жүктейтін драйверлер, жиі қойылатын сұрақтар (ЖҚС), сату сұраулары және техникалық қолдау көрсету электрондық пошта арқылы қол жетімді.

## **Epson анықтама үстелі (Телефон: (65) 6586 3111)**

Анықтама үстелі телефон арқылы келесі сұрақтар бойынша көмек бере алады:

- ❏ Сату мәселесіне қатысты сұрақтар және өнім туралы ақпарат
- ❏ Өнімді пайдалануға қатысты сұрақтар немесе проблемалар
- ❏ Жөндеу қызметі және кепілдікке қатысты сұрақтар

## **Тайландтағы пайдаланушыларға көмек**

Ақпарат, қолдау және қызметтер алуға қатысты байланыс мәліметтері:

### **Дүниежүзілік веб [\(http://www.epson.co.th\)](http://www.epson.co.th)**

Өнімнің техникалық сипаттарына қатысты мәліметтер, жүктейтін драйверлер, жиі қойылатын сұрақтар (ЖҚС) және электрондық пошта қол жетімді.

## **Epson жылдам желісі (Телефон: (66)2685 -9899)**

Біздің жедел желі тобымыз телефон арқылы келесі сұрақтар бойынша көмек бере алады:

- ❏ Сату мәселесіне қатысты сұрақтар және өнім туралы ақпарат
- ❏ Өнімді пайдалануға қатысты сұрақтар немесе проблемалар
- ❏ Жөндеу қызметі және кепілдікке қатысты сұрақтар

### **Вьетнамдағы пайдаланушыларға көмек**

Ақпарат, қолдау және қызметтер алуға қатысты байланыс мәліметтері:

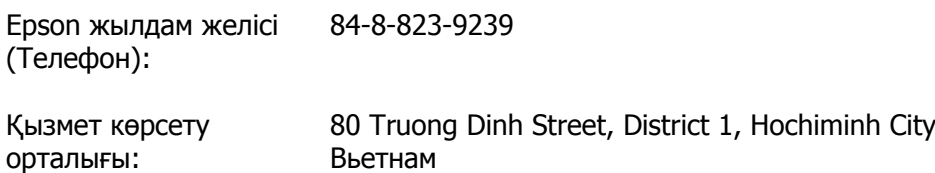

## **Индонезиядағы пайдаланушыларға көмек**

Ақпарат, қолдау және қызметтер алуға қатысты байланыс мәліметтері:

### **Дүниежүзілік веб [\(http://www.epson.co.id](http://www.epson.co.id))**

- ❏ Өнімнің техникалық сипаттарына қатысты мәліметтер, жүктейтін драйверлер
- ❏ жиі қойылатын сұрақтар (ЖҚС), сату сұраулары, электрондық поштамен қойылған сұрақтар

### **Epson жылдам желісі**

- ❏ Сату мәселесіне қатысты сұрақтар және өнім туралы ақпарат
- ❏ Техникалық қолдау

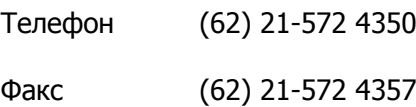

#### **Epson қызмет орталығы**

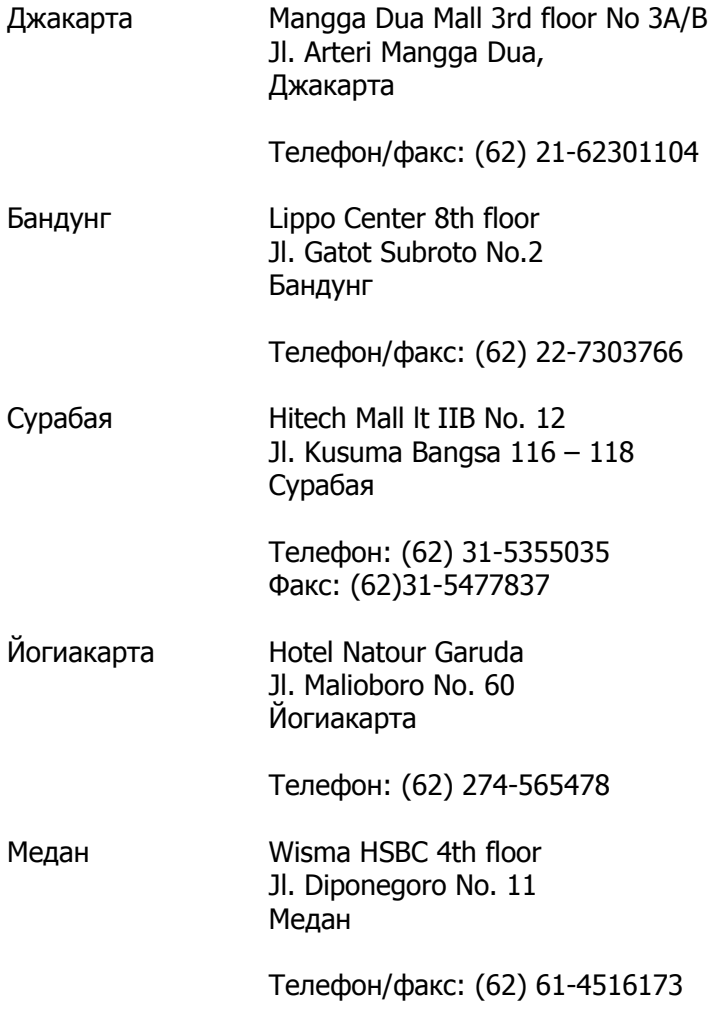

Макассар MTC Karebosi Lt. Ill Kav. P7-8 JI. Ahmad Yani No.49 Макассар

Телефон: (62)411-350147/411-350148

### **Гонконгтағы пайдаланушыларға арналған анықтама**

Техникалық қолдау қызметін және өзге де сатылымнан кейінгі қызметтерді алу үшін пайдаланушыларды Epson Hong Kong Limited компаниясымен хабарласуға шақырамыз.

### **Интернеттегі басты бет**

Epson Hong Kong бөлімшесі пайдаланушыларға келесі ақпаратты ұсыну үшін интернетте қытай және ағылшын тіліндегі жергілікті басты бетін жасады:

- ❏ Өнім туралы ақпарат
- ❏ Жиі қойылатын сұрақтарға (FAQs) берілген жауаптар
- ❏ Epson өнімі драйверлерінің ең соңғы нұсқалары

Пайдаланушылар Жаһандық интернетке келесі басты бет арқылы кіре алады:

<http://www.epson.com.hk>

#### **Техникалық қолдау көрсету жедел желісі**

Техника мамандармен келесі телефон және факс нөмірлері арқылы да хабарласуға болады:

Телефон: (852) 2827-8911

Факс: (852) 2827-4383

### **Малайзиядағы пайдаланушыларға көмек**

Ақпарат, қолдау және қызметтер алуға қатысты байланыс мәліметтері:

## **Дүниежүзілік веб [\(http://www.epson.com.my\)](http://www.epson.com.my)**

- ❏ Өнімнің техникалық сипаттарына қатысты мәліметтер, жүктейтін драйверлер
- ❏ жиі қойылатын сұрақтар (ЖҚС), сату сұраулары, электрондық поштамен қойылған сұрақтар

## **Epson Trading (M) Sdn. Bhd.**

Head Office.

Телефон: 603-56288288

Факс: 603-56288388/399

#### **Epson анықтама үстелі**

❏ Сату мәселесіне қатысты сұрақтар және өнім туралы ақпарат (ақпараттық желі)

Телефон: 603-56288222

❏ Өнімді пайдалану және техникалық қолдауға қатысты жөндеу қызметтері және кепілдік сұраулары (Техникалық желі)

Телефон: 603-56288333

### **Филиппиндегі пайдаланушыларға көмек**

Техникалық қолдау және өнімді сатып алғаннан кейінгі қызметтерді алу үшін пайдаланушылар Epson Philippines Corporation компаниясына төмендегі телефон және факс нөмірлері мен эл.пошта мекенжайы арқылы хабарласа алады:

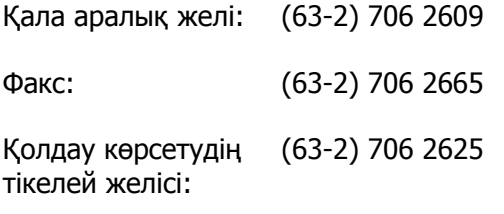

Электрондық пошта: epchelpdesk@epc.epson.com.ph

#### **Дүниежүзілік веб** ([http://www.epson.com.ph\)](http://www.epson.com.ph)

Өнімнің техникалық сипаттарына қатысты мәліметтер, жүктейтін драйверлер, жиі қойылатын сұрақтар (ЖҚС) және электрондық пошта сұрақтары қол жетімді.

#### **Тегін телефон нөмірі: 1800-1069-EPSON(37766)**

Біздің жедел желі тобымыз телефон арқылы келесі сұрақтар бойынша көмек бере алады:

- ❏ Сату мәселесіне қатысты сұрақтар және өнім туралы ақпарат
- ❏ Өнімді пайдалануға қатысты сұрақтар немесе проблемалар
- ❏ Жөндеу қызметі және кепілдікке қатысты сұрақтар

# Косымша

## $\overline{\mathbf{2}}$

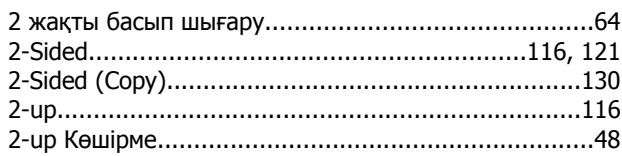

## $\overline{\mathbf{4}}$

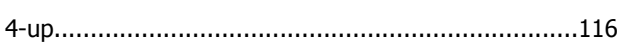

# $\mathbf{A}$

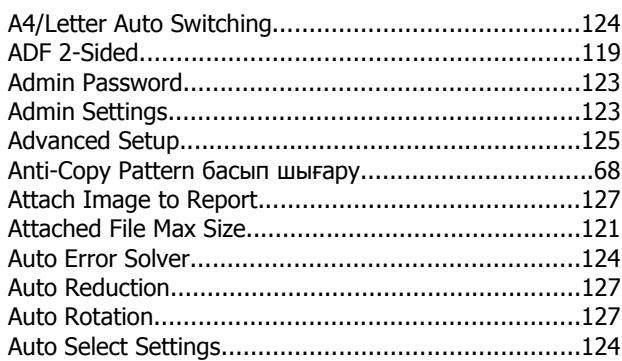

## $\overline{\mathbf{B}}$

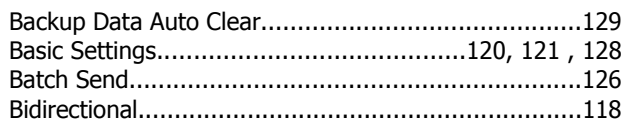

# $\mathbf C$

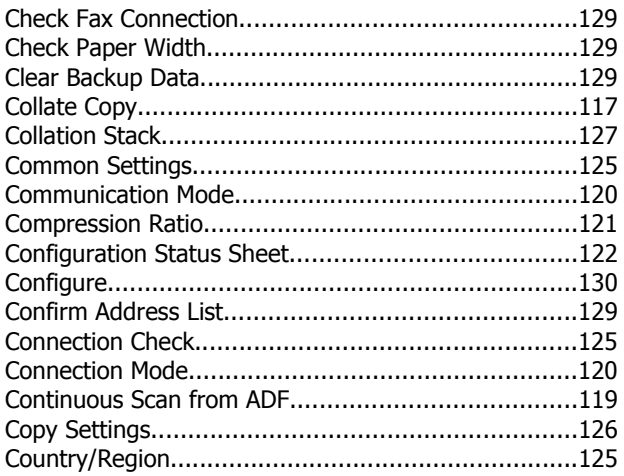

## $\mathbf D$

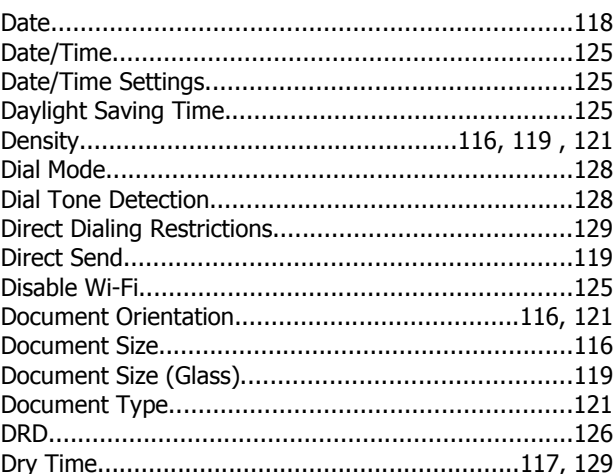

## E

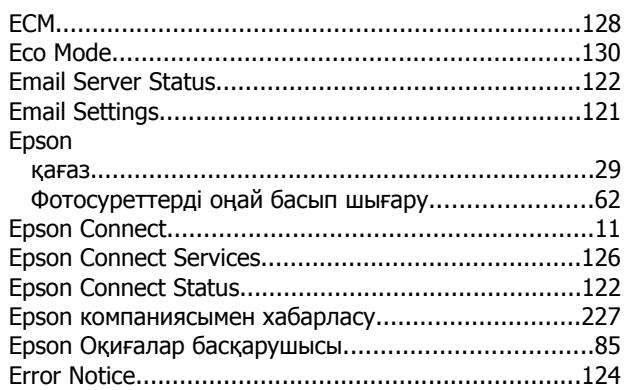

## $\bar{\mathbf{F}}$

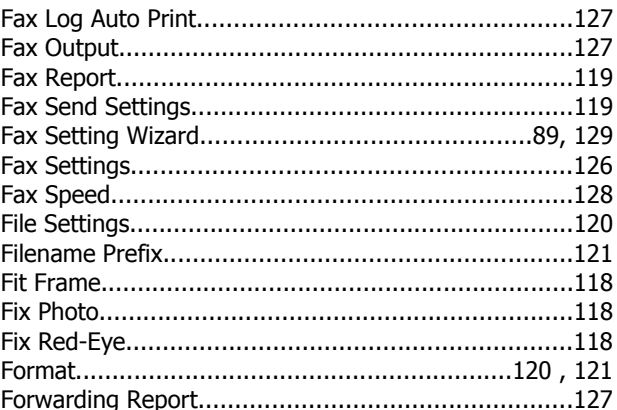

### $\mathbf G$

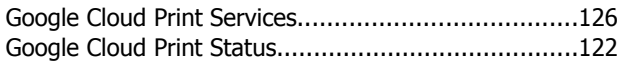

### $H$

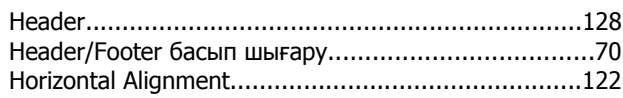

## $\mathbf I$

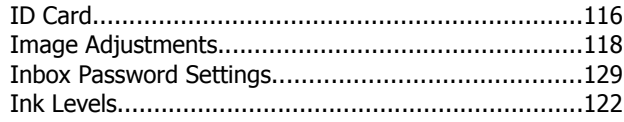

## $\mathbf{J}$

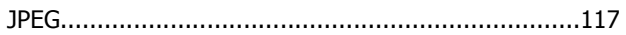

## $\mathbf{L}$

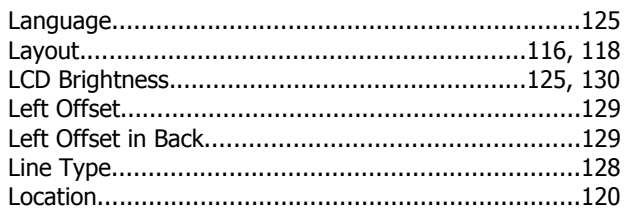

### M

#### Mac OS X принтер параметрлеріне қатынасу..........................55 Mac OS X үшін өнім параметрлеріне қатынасу..........55

### N

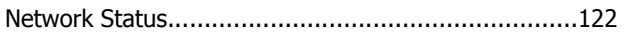

## $\mathbf 0$

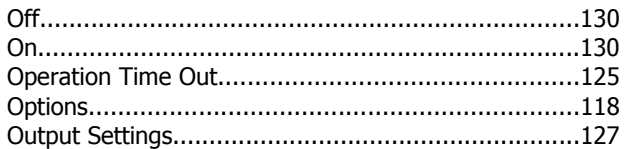

### P

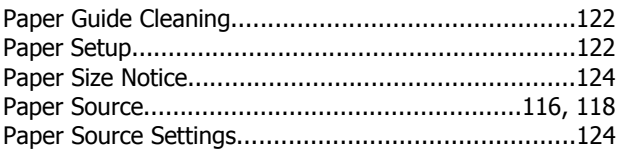

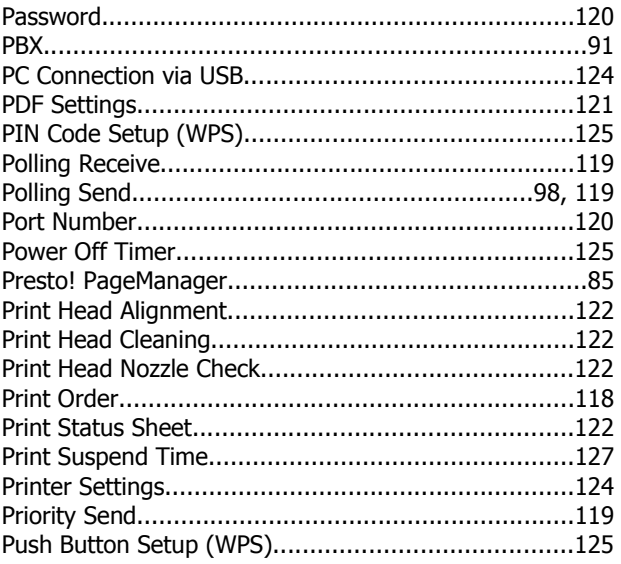

# Q

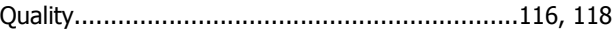

## $\mathbf R$

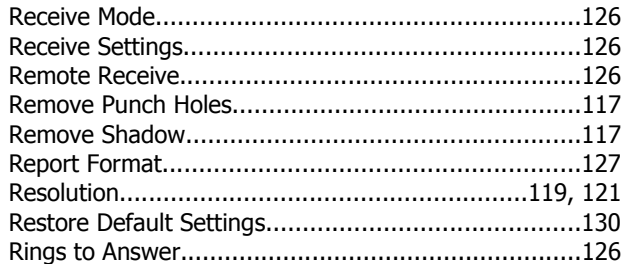

# $\mathsf{s}$

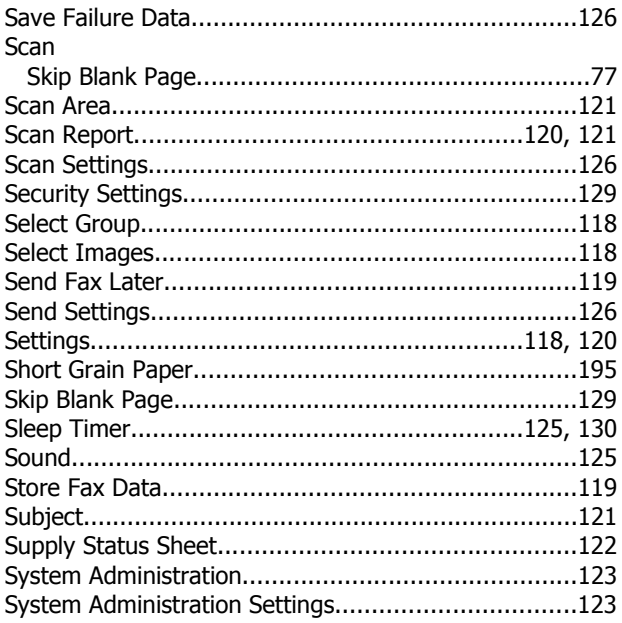

## $\mathbf T$

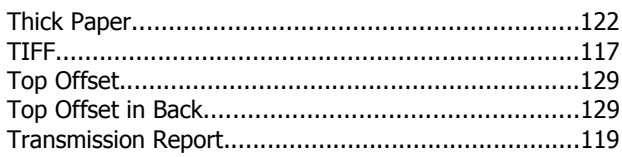

## $\overline{U}$

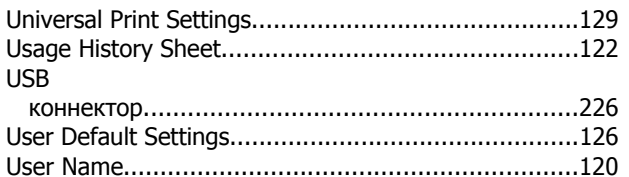

## $\overline{\mathsf{V}}$

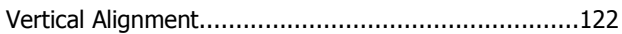

### W

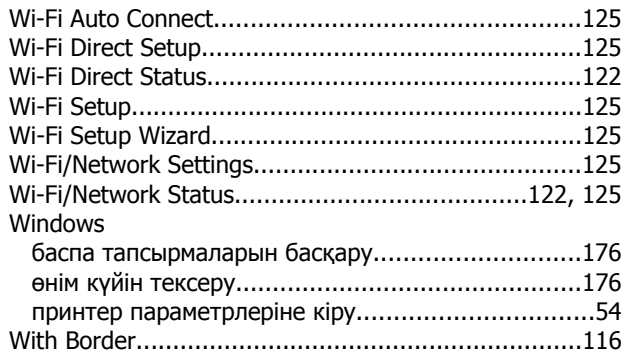

# $\mathbf{Z}$

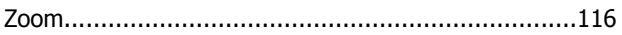

# $\mathbf{A}$

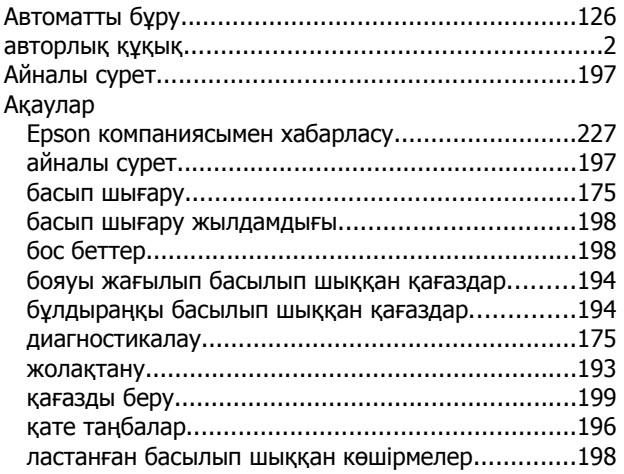

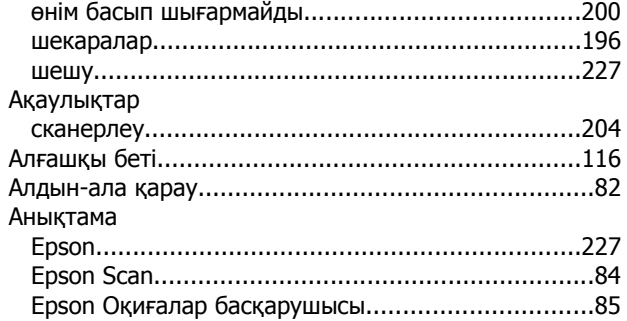

## $\Theta$

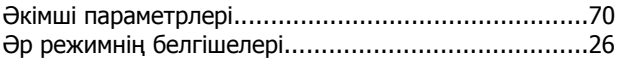

## $\overline{b}$

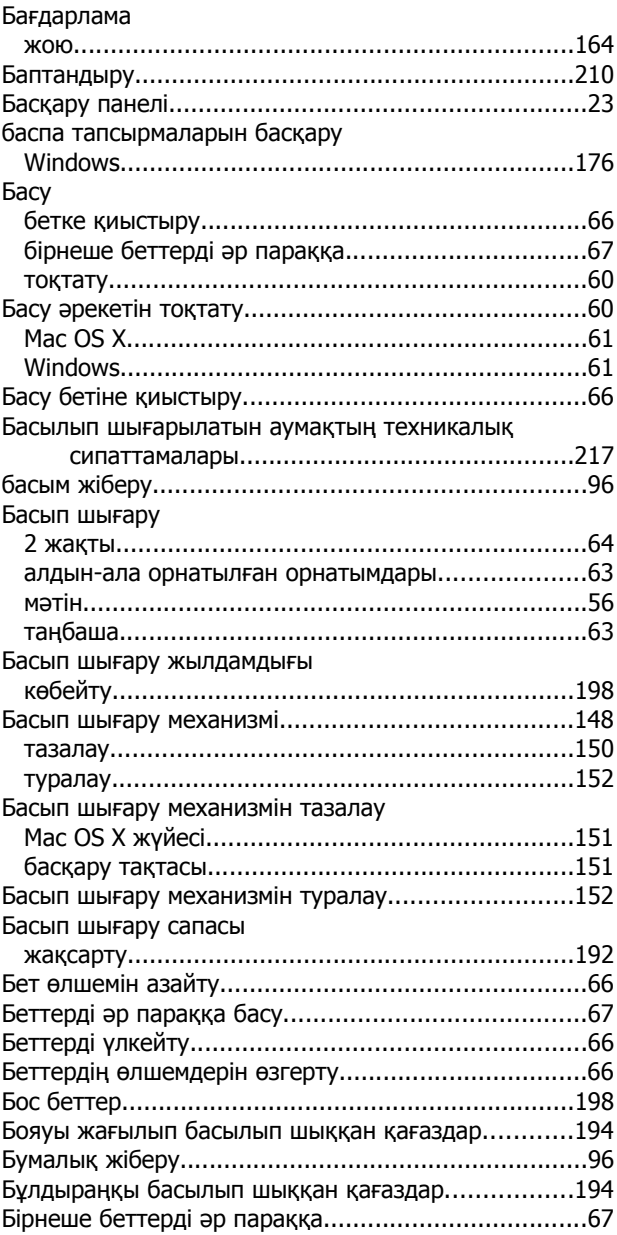

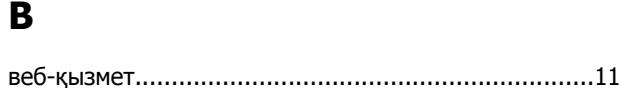

# $\overline{\mathbf{A}}$

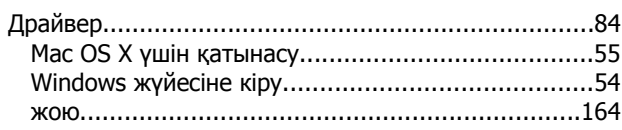

## $\overline{\mathbf{R}}$

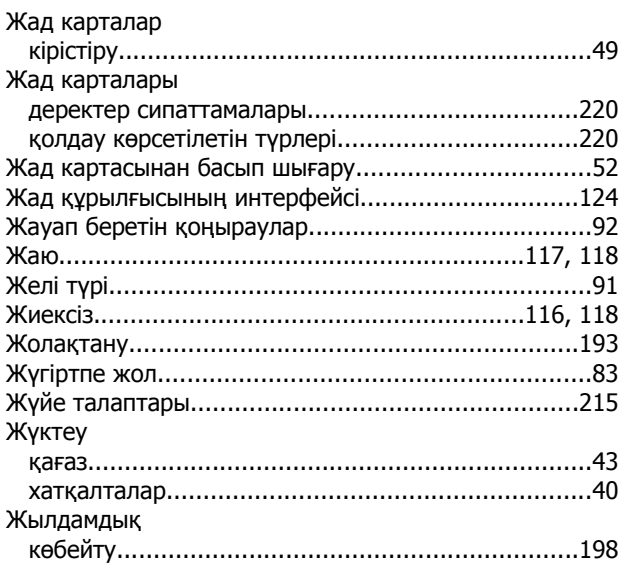

## $\overline{M}$

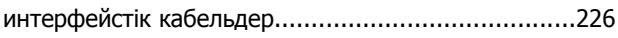

# $\overline{\mathbf{K}}$

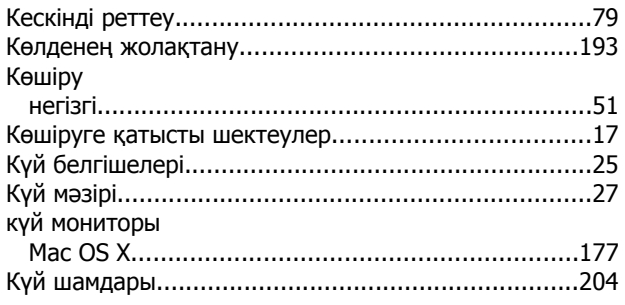

# $\overline{\mathsf{K}}$

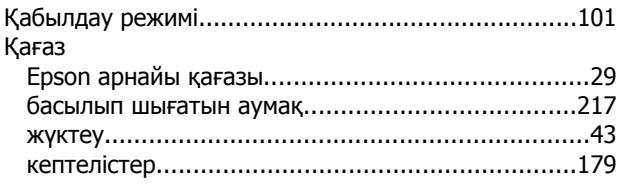

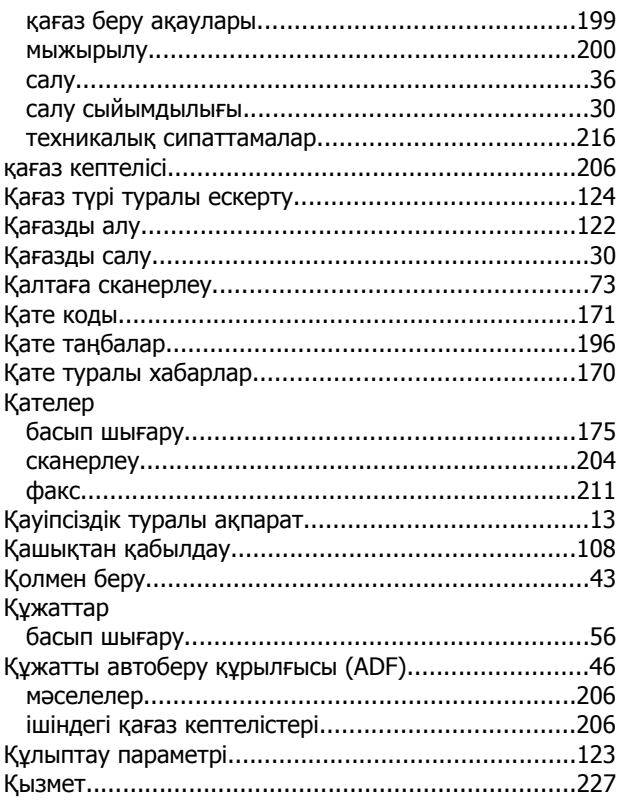

# $\sqrt{2}$

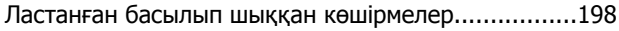

## $M$

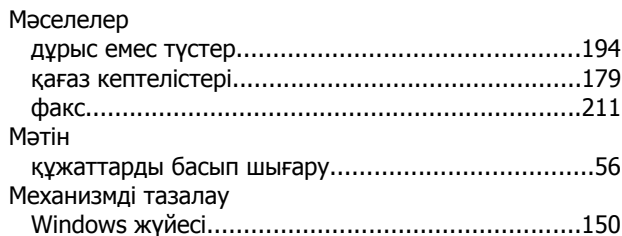

## $\pmb{\Theta}$

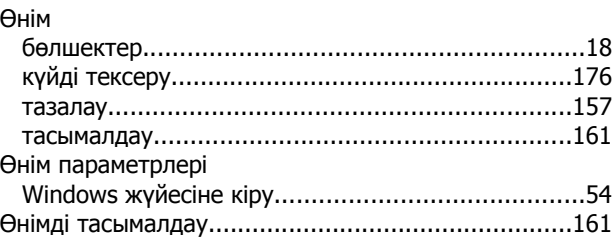

## $\mathbf{\mathsf{n}}$

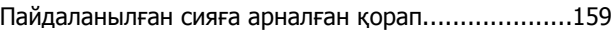

## **С**

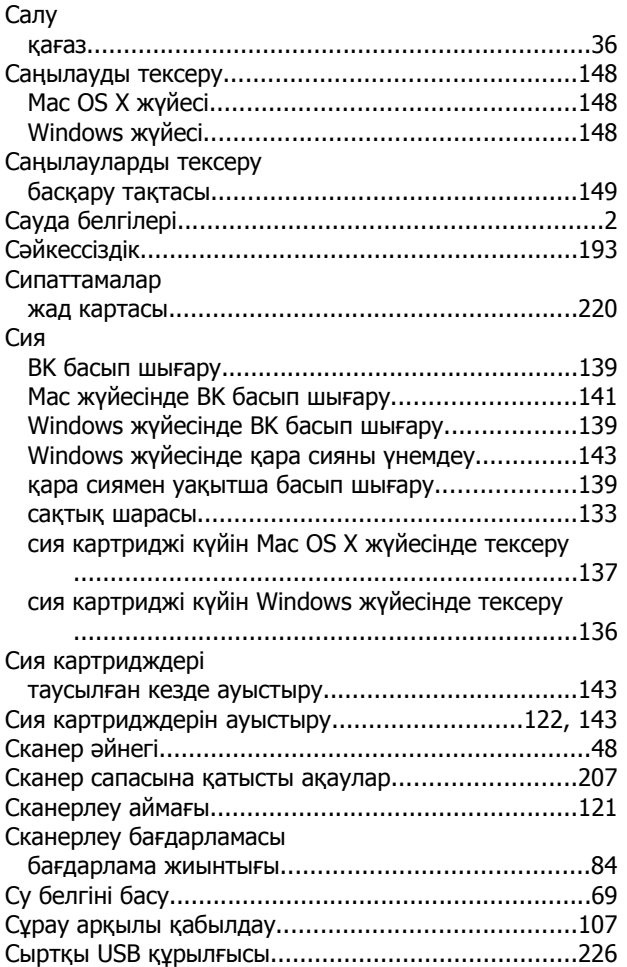

## **Т**

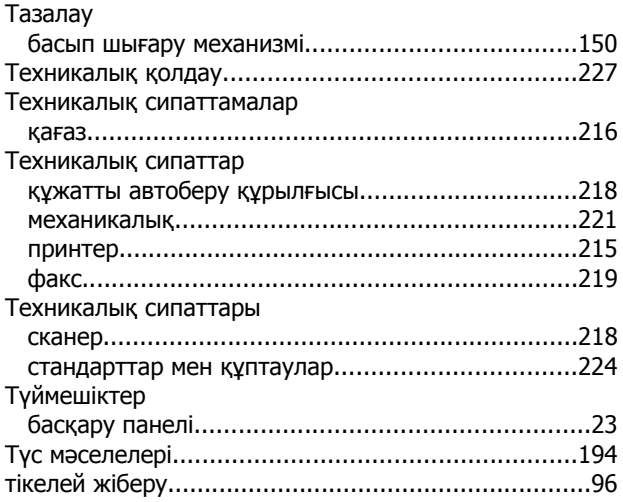

### **У**

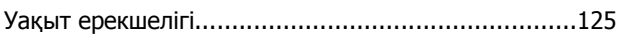

### **Ф**

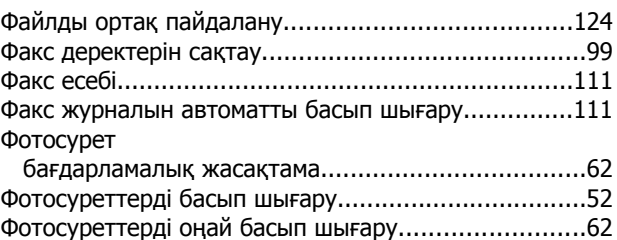

## **Х**

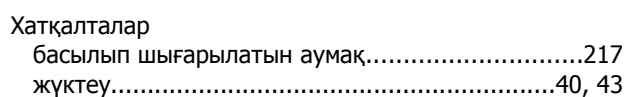

## **Ш**

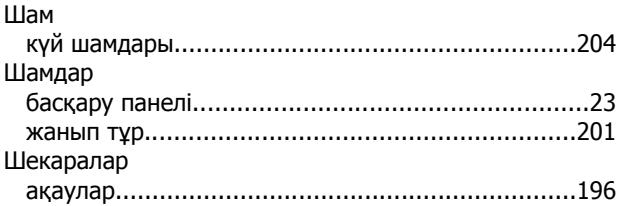

## **Э**

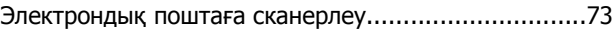